# lenovo

Guida per l'utente di ThinkStation P500 e P700

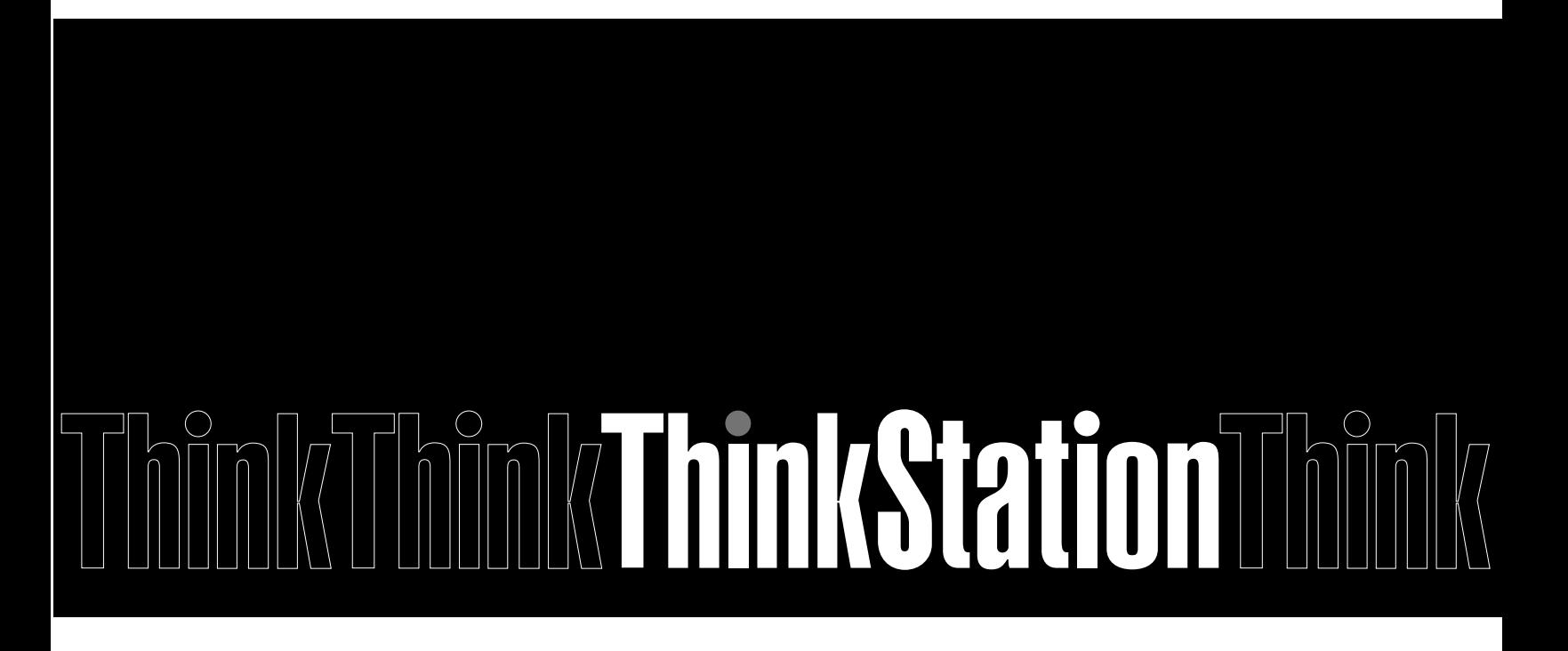

**Tipi di macchina:** 30A6, 30A7, 30A8 e 30A9

**Nota:** prima di utilizzare queste informazioni e il prodotto da esse supportato, accertarsi di leggere e comprendere la seguente documentazione: ["Informazioni preliminari: informazioni importanti sulla sicurezza"](#page-6-0)  [a pagina v](#page-6-0) e [Appendice E "Note" a pagina 167.](#page-178-0)

#### **Terza edizione (Settembre 2015)**

#### **© Copyright Lenovo 2014, 2015.**

NOTA SUI DIRITTI LIMITATI: se i dati o il software sono distribuiti secondo le disposizioni che regolano il contratto "GSA" (General Services Administration), l'uso, la riproduzione o la divulgazione si basa sulle limitazioni previste dal contratto n. GS-35F-05925.

# **Contenuto**

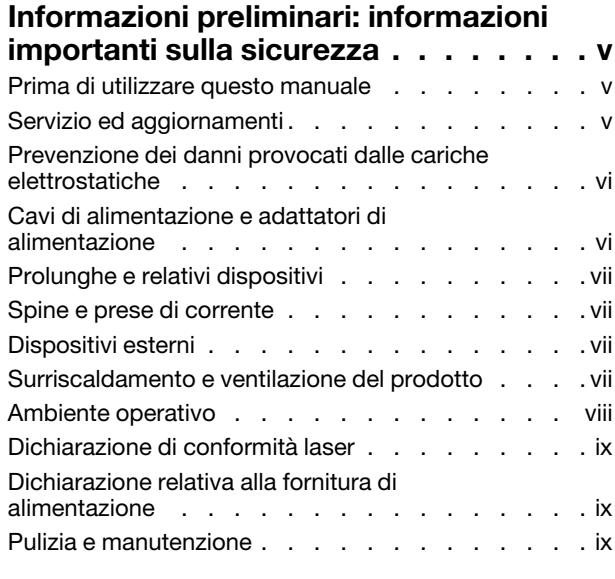

#### **[Capitolo 1. Panoramica del](#page-12-0)**

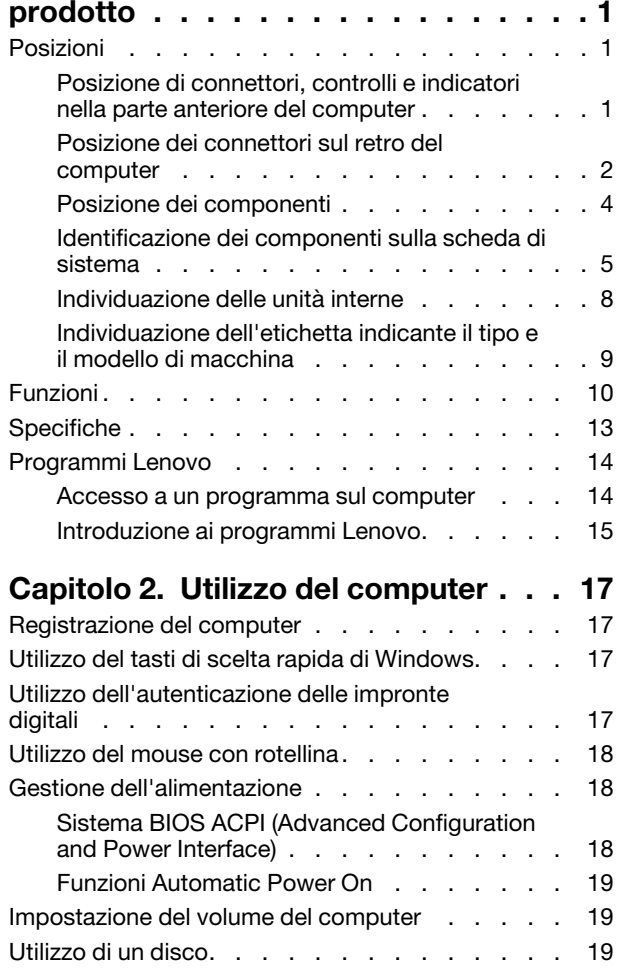

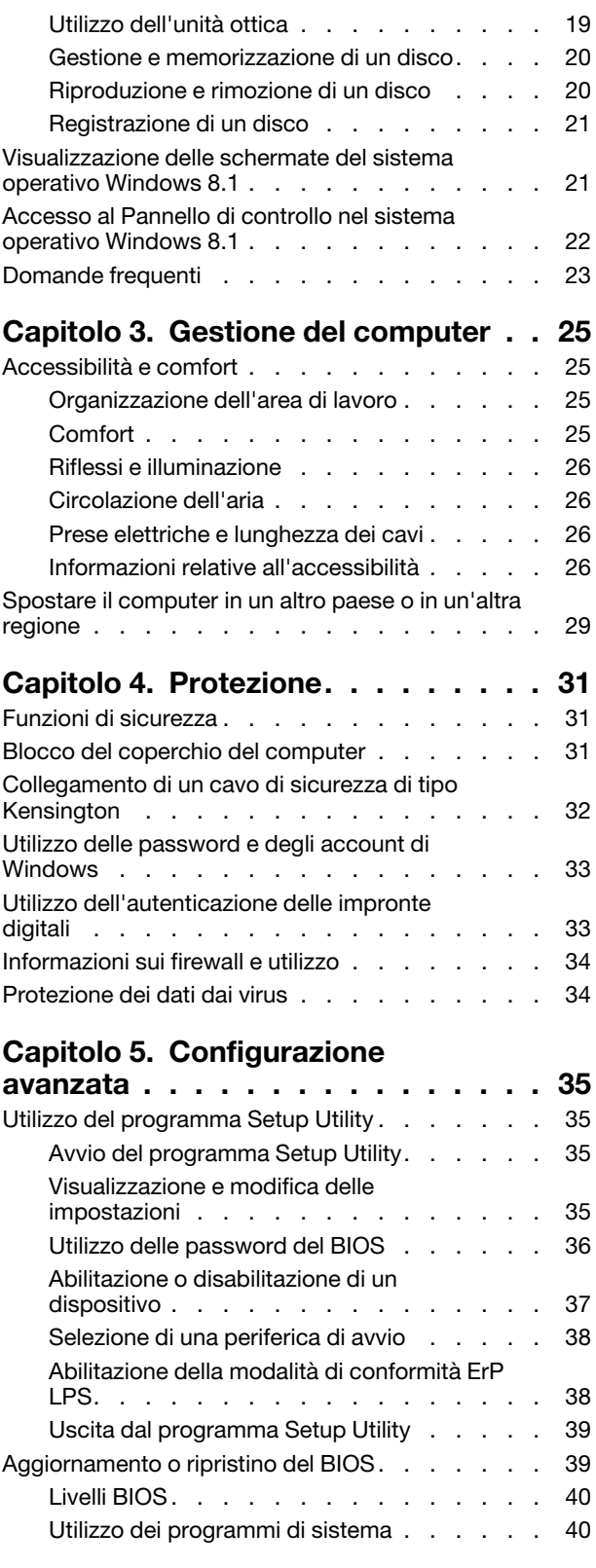

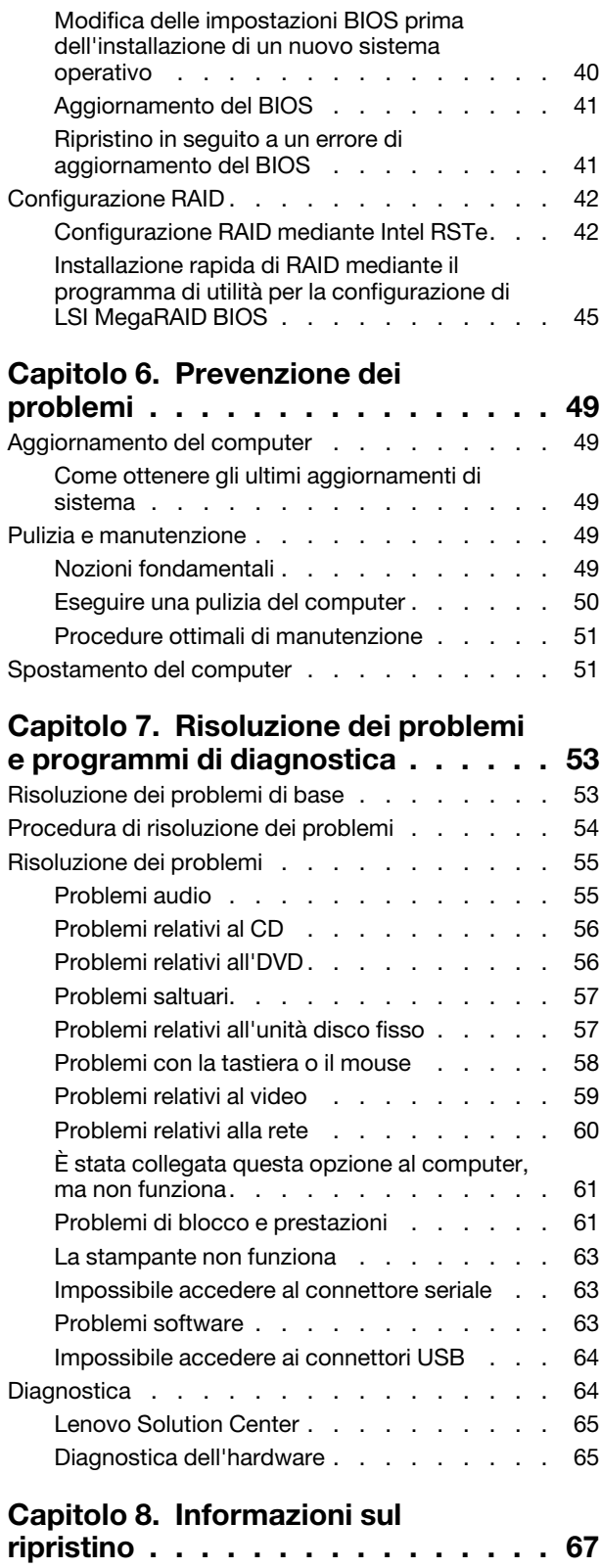

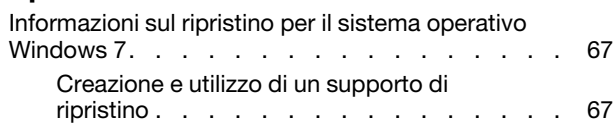

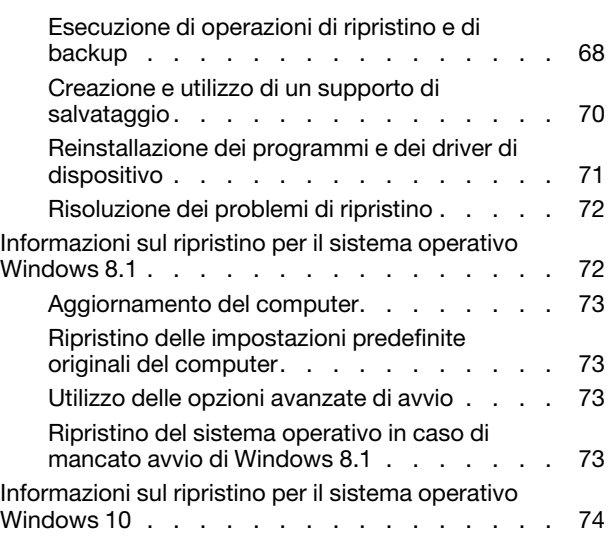

# **[Capitolo 9. Installazione o](#page-86-0)**

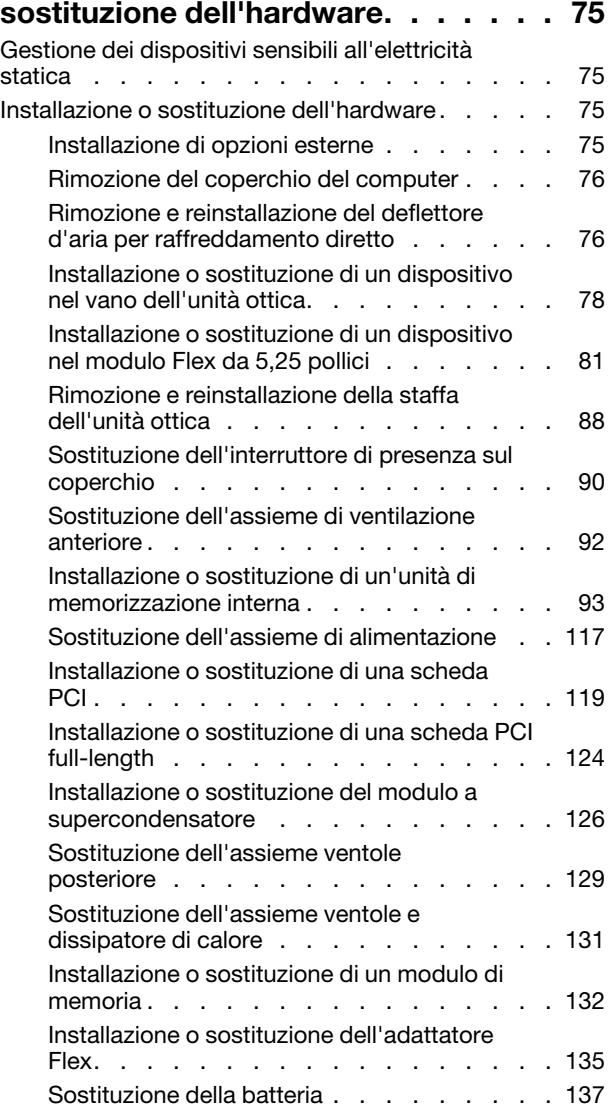

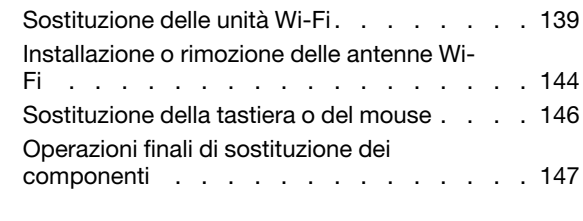

#### **[Capitolo 10. Richiesta di](#page-160-0) [informazioni, supporto e](#page-160-0)**

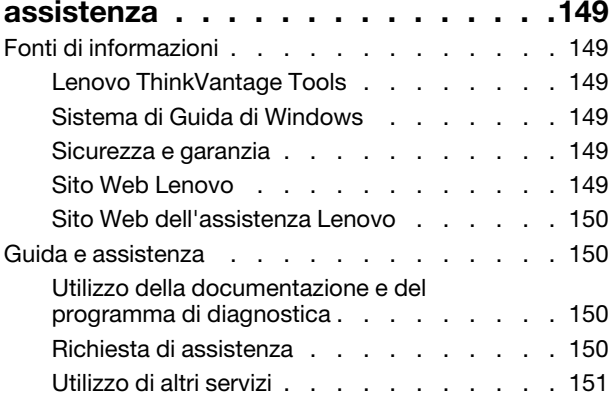

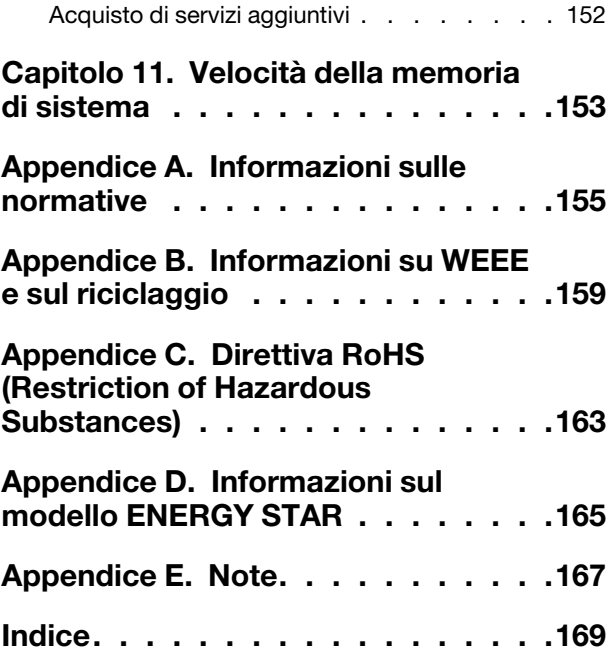

# <span id="page-6-0"></span>**Informazioni preliminari: informazioni importanti sulla sicurezza**

<span id="page-6-1"></span>Questo capitolo contiene le informazioni sulla sicurezza con cui è necessario avere familiarità.

### **Prima di utilizzare questo manuale**

#### **ATTENZIONE:**

**Prima di utilizzare questo manuale, accertarsi di leggere e comprendere tutte le informazioni sulla sicurezza relative a questo prodotto. Fare riferimento alle informazioni in questa sezione e alle informazioni sulla sicurezza contenute nella** Guida alla configurazione e in materia di sicurezza e garanzia **fornita con questo prodotto. La lettura e la comprensione delle presenti informazioni sulla sicurezza riducono il rischio di lesioni a persone e danni al prodotto.**

Se non si dispone più di una copia della Guida alla configurazione e in materia di sicurezza e di garanzia, è possibile richiederne una versione PDF sul sito Web di supporto Lenovo® all'indirizzo [http://www.lenovo.com/](http://www.lenovo.com/support) [support.](http://www.lenovo.com/support) Sul sito Web di supporto Lenovo sono inoltre disponibili la Guida alla configurazione e in materia di sicurezza e garanzia e la presente Guida per l'utente in altre lingue.

# <span id="page-6-2"></span>**Servizio ed aggiornamenti**

Non tentare di risolvere personalmente i problemi, a meno che non venga indicato dal Centro assistenza clienti o dalla propria documentazione. Rivolgersi esclusivamente al fornitore del servizio autorizzato a riparare il prodotto specifico.

**Nota:** Alcune parti del computer possono essere aggiornate o sostituite dal cliente. Gli aggiornamenti sono generalmente indicati come opzioni. Le parti di sostituzione approvate per l'installazione da parte del cliente vengono indicate come Customer Replaceable Unit o CRU. Lenovo fornisce una documentazione di istruzioni che offrono ai clienti istruzioni sull'installazione delle opzioni o sulla sostituzione delle CRU. Quando si eseguono queste operazioni, è necessario attenersi scrupolosamente a tutte le istruzioni. Lo stato spento (Off) di un indicatore di potenza non indica necessariamente che i livelli di voltaggio in un prodotto siano pari a zero. Prima di rimuovere il coperchio da un prodotto dotato di un cavo di alimentazione, verificare sempre che l'alimentazione sia disattivata e che il prodotto non sia collegato a una fonte di alimentazione. Per ulteriori informazioni sulle parti CRU, fare riferimento alla sezione [Capitolo 9 "Installazione o sostituzione](#page-86-0) [dell'hardware" a pagina 75](#page-86-0). Per qualsiasi domanda o dubbio, contattare il Centro assistenza clienti.

Sebbene non siano presenti parti rimovibili nel computer dopo che il cavo di alimentazione è stato scollegato, è bene considerare le seguenti indicazioni per la propria incolumità.

#### **ATTENZIONE:**

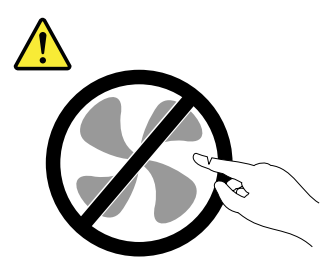

#### **Parti rimovibili pericolose. Non toccare.**

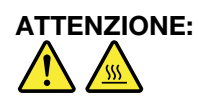

**Prima di aprire il coperchio del computer, spegnere il computer e attendere alcuni minuti per lasciarlo raffreddare.**

### <span id="page-7-0"></span>**Prevenzione dei danni provocati dalle cariche elettrostatiche**

Le cariche elettrostatiche, sebbene innocue, potrebbero danneggiare parti aggiuntive e componenti del computer. Una gestione inadeguata delle parti sensibili a tali cariche potrebbe causare danni. Quando si estrae dall'imballaggio un'opzione o un CRU, non aprire l'involucro antistatico finché non espressamente richiesto dalle istruzioni per l'installazione.

Quando si gestiscono parti aggiuntive o CRU o si esegue un'attività nel computer, prendere le seguenti precauzioni per evitare i danni provocati dalle cariche elettrostatiche:

- Limitare i movimenti. poiché possono causare la formazione di elettricità statica.
- Maneggiare sempre i componenti con molta cura. Maneggiare adattatori, moduli di memoria e altre schede di circuito afferrandoli per i bordi. Non toccare mai i circuiti scoperti.
- Evitare che altri tocchino i componenti.
- Quando si installa una CRU o una parte sensibile alle cariche elettrostatiche, toccare l'involucro antistatico contenente la parte con un coperchio dello slot di espansione in metallo o un'altra superficie in metallo non verniciata sul computer per almeno due secondi. In questo modo si riducono le cariche elettrostatiche nella confezione e nel corpo.
- Quando possibile, rimuovere la parte sensibile all'elettricità statica dal pacchetto di protezione contro le cariche elettrostatiche e installarla senza riporla su altre superfici. Nel caso in cui ciò non sia possibile, collocare la confezione antistatica su una superficie liscia e piana e installare il componente su tale superficie.
- <span id="page-7-1"></span>• Non collocare la parte sul coperchio del computer o su altre superfici di metallo.

# **Cavi di alimentazione e adattatori di alimentazione**

Utilizzare solo cavi e schede di alimentazione forniti dal produttore. Non utilizzare il cavo di alimentazione CA per altri dispositivi.

I cavi di alimentazione devono essere approvati a norma di sicurezza. Per la Germania, sarà H05VV-F, 3G, 0,75 mm2 o superiore. Per altri paesi, utilizzare i tipi adeguati.

Non avvolgere mai un cavo di alimentazione intorno a un adattatore di alimentazione o a un altro oggetto. In questo modo, il cavo potrebbe danneggiarsi, rompersi o piegarsi in modo improprio. Ciò potrebbe determinare un rischio per la sicurezza.

Posizionare i cavi di alimentazione in modo che non possano essere calpestati o perforati da eventuali oggetti.

Tenere il cavo di alimentazione e i trasformatori al riparo dai liquidi. Ad esempio, non lasciare il cavo o l'adattatore di alimentazione in prossimità di vasche, tubi, bagni o su pavimenti che sono stati trattati con detergenti liquidi. I liquidi possono causare cortocircuiti, soprattutto se il cavo o l'adattatore di alimentazione è stato sottoposto a un utilizzo non corretto. I liquidi potrebbero causare anche la corrosione graduale dei terminali dei cavi di alimentazione e/o dei terminali dei connettori su un adattatore di alimentazione, che potrebbe surriscaldarsi.

Verificare che tutti i connettori del cavo di alimentazione siano collegati completamente e in modo sicuro alle prese.

Non utilizzare una scheda di alimentazione con pin di ingresso CA corrosi o che presentino segni di surriscaldamento (come ad esempio plastica degradata) nell'ingresso CA o in qualsiasi altro punto della scheda di alimentazione.

Non utilizzare eventuali cavi di alimentazione i cui contatti elettrici su ciascuna estremità presentano segni di corrosione o di surriscaldamento o qualsiasi altro tipo di danno.

## <span id="page-8-0"></span>**Prolunghe e relativi dispositivi**

Verificare che le prolunghe, i limitatori di sovratensione, gli alimentatori e le ciabatte multipresa utilizzati siano in grado di gestire i requisiti elettrici del prodotto. Non sovraccaricare questi dispositivi. Se si utilizzano le ciabatte multipresa, il carico non deve superare la potenza di input di tali ciabatte. Per ulteriori informazioni sui carichi e sui requisiti di alimentazione, nonché sulla potenza di input, rivolgersi a un elettricista.

# <span id="page-8-1"></span>**Spine e prese di corrente**

Se una presa di corrente (presa elettrica) che si intende utilizzare con l'apparecchiatura è danneggiata o corrosa, non utilizzarla finché non viene sostituita da un elettricista qualificato.

Non piegare né modificare la spina. Se la spina è danneggiata, rivolgersi al produttore per richiederne la sostituzione.

Non condividere la presa elettrica con altre apparecchiature domestiche o commerciali che assorbono grandi quantità di energia; altrimenti, un voltaggio instabile potrebbe danneggiare il computer, i dati o altre unità collegate.

Alcuni prodotti vengono forniti con una spina con tre contatti. Questa spina può essere collegata solo a una presa elettrica dotata di messa a terra. Si tratta di una funzione di sicurezza. Non tentare di inserire questa spina in una presa elettrica non dotata di messa a terra. Se non si riesce a inserire la spina nella presa elettrica, richiedere a un elettricista un'adattatore approvato per la presa elettrica o la sostituzione di quest'ultima con una presa con la quale è possibile utilizzare questa funzione di sicurezza. Non sovraccaricare le prese elettriche. Il carico generale del sistema non deve superare l'80 per cento della potenza del circuito derivato. Per ulteriori informazioni sui carichi dell'alimentazione e sulla potenza del circuito derivato, rivolgersi a un elettricista.

Verificare che la presa elettrica utilizzata sia collegata correttamente, sia facilmente accessibile e collocata vicino all'apparecchiatura. Non estendere completamente i cavi di alimentazione in modo da sottoporli a tensione.

Accertarsi che la presa elettrica fornisca la corrente e il voltaggio corretti per il prodotto da installare.

<span id="page-8-2"></span>Collegare e scollegare con attenzione le apparecchiature dalla presa elettrica.

# **Dispositivi esterni**

Non collegare o scollegare cavi di periferiche esterne tranne quelli USB (Universal Serial Bus), finché il computer è acceso, poiché ciò potrebbe causare danni al computer. Per evitare possibili danni ai dispositivi collegati, attendere almeno cinque secondi dopo lo spegnimento del computer per scollegare i dispositivi esterni.

### <span id="page-8-3"></span>**Surriscaldamento e ventilazione del prodotto**

Computer, adattatori di alimentazione e molti altri accessori possono generare calore quando accesi e quando le batterie sono in carica. Osservare sempre le seguenti precauzioni:

- Non lasciare il computer, l'adattatore di alimentazione o altri accessori in contatto con la pelle o altre parti del corpo per un periodo prolungato durante il caricamento della batteria o quando il computer è in funzione. Il computer, l'adattatore di alimentazione ed altri accessori producono calore durante la consueta attività. Il contatto prolungato con il corpo può causare bruciature della pelle.
- Non caricare la batteria o far funzionare il computer, l'adattatore di alimentazione o gli accessori nei pressi di materiali infiammabili o in ambienti con pericolo di esplosioni.
- Gli slot di ventilazione, le ventole e i dissipatori di calore sono forniti con il prodotto per sicurezza, comfort e un funzionamento sicuro. Questi dispositivi potrebbero bloccarsi improvvisamente se il prodotto viene posizionato su un letto, un divano, un tappeto o su altre superfici flessibili. Non bloccare mai, occludere o disabilitare queste funzioni.

È necessario controllare l'accumulo di polvere nel computer almeno una volta ogni tre mesi. Prima di effettuare qualsiasi controllo, scollegare il computer e disinserire i cavi di alimentazione della presa elettrica poi rimuovere qualsiasi accumulo di polvere dai fori di ventilazione e dai fori della mascherina. Se si nota un accumulo di polvere all'esterno del computer, controllare e rimuovere la polvere al suo internoincludendo le alette di aspirazione del dissipatore di calore, l'alimentatore dei fori di ventilazione e le ventole. Spegnere sempre il computer e scollegarlo prima di aprire il coperchio. Se possibile, evitare di utilizzare il computer vicino ad aree a traffico intenso. Se è necessario lavorare in un'area trafficata o nei pressi di tale area, controllare e, se necessario, pulire il computer più frequentemente.

Per la propria sicurezza e per mantenere le prestazioni del computer ad un livello ottimale, seguire sempre queste precauzioni di base:

- Tenere sempre chiuso il coperchio quando il computer è collegato alla presa elettrica.
- Controllare regolarmente l'esterno per evitare l'accumulo di polvere.
- Rimuovere la polvere dalle ventole e dai buchi nella mascherina. Effettuare controlli più frequenti, se si lavora in ambienti polverosi o in aree a traffico intenso.
- Non ostruire né limitare alcuna apertura di ventilazione.
- Non riporre o lavorare con il proprio computer ubicato all'interno di mobili, poiché potrebbe aumentare il rischio di surriscaldamento.
- Le temperature dei flussi di aria all'interno del computer non devono superare i 35 °C.
- <span id="page-9-0"></span>• Non utilizzare dispositivi di filtraggio aria. Potrebbero interferire con un adeguato raffreddamento.

# **Ambiente operativo**

L'ambiente di lavoro ottimale in cui utilizzare il computer è 10 °C-35 °C con un'umidità compresa tra il 35% e l'80%. Se il computer viene conservato o trasportato a temperature inferiori a 10 °C, attendere che giunga alla temperatura di esercizio ottimale di 10 °C-35 °C prima di utilizzarlo. Tale processo potrebbe richiedere due ore in condizioni particolarmente rigide. La mancata osservanza di questa precauzione potrebbe causare danni irreparabili al computer.

Se possibile, collocare il computer in un ambiente secco e ben ventilato senza esposizione diretta alla luce solare.

Tenere dispositivi elettronici come ventole elettriche, radio, altoparlanti di grande potenza, condizionatori e forni a microonde lontano dal computer, poiché i forti campi magnetici generati da tali dispositivi possono danneggiare il monitor e i dati contenuti nel disco rigido.

Non posizionare bevande sopra o accanto al computer o ad altri dispositivi collegati. In caso di versamento di liquidi sul computer o su un dispositivo collegato, potrebbe verificarsi un cortocircuito o altri danni.

Non mangiare né fumare sulla tastiera. Le eventuali particelle che cadono nella tastiera potrebbero provocare dei danni.

# <span id="page-10-0"></span>**Dichiarazione di conformità laser**

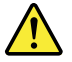

#### **ATTENZIONE:**

**Quando vengono installati prodotti laser (quali unità CD-ROM, DVD, periferiche a fibra ottica o trasmettitori), tenere presente quanto segue:** 

- **Non rimuovere i coperchi. La rimozione dei coperchi dell'unità laser potrebbe provocare l'esposizione a radiazioni pericolose. All'interno dei dispositivi non sono presenti parti soggette a manutenzione.**
- **L'utilizzo di controlli, regolazioni o l'esecuzione di procedure non descritte nel presente manuale possono provocare l'esposizione a radiazioni pericolose.**

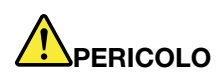

**Alcuni prodotti laser contengono un diodo laser di Classe 3A o di Classe 3B incorporato. Tenere presente quanto segue:** 

**Radiazioni laser quando è aperto. Non fissare il raggio, né guardarlo direttamente con strumenti ottici ed evitare l'esposizione diretta ad esso.**

### <span id="page-10-1"></span>**Dichiarazione relativa alla fornitura di alimentazione**

Non rimuovere mai il coperchio da un alimentatore o da qualsiasi parte che dispone della seguente etichetta.

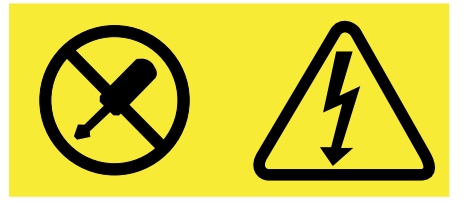

I componenti su cui è presente questa etichetta sono soggetti a voltaggio, corrente e livelli di energia pericolosi. All'interno di tali componenti non vi sono parti su cui effettuare l'assistenza tecnica. In caso di problemi con uno di questi componenti, contattare un tecnico di manutenzione.

### <span id="page-10-2"></span>**Pulizia e manutenzione**

Tenere puliti il computer e l'area di lavoro. spegnere il computer e quindi scollegare il cavo di alimentazione prima di pulire il computer. Non spruzzare detergenti liquidi direttamente sul computer e non utilizzare detergenti che contengano materiale infiammabile per pulire il computer. Spruzzare il detergente su un panno morbido e passarlo sulle superfici del computer.

# <span id="page-12-0"></span>**Capitolo 1. Panoramica del prodotto**

Questo capitolo fornisce le seguenti informazioni:

- Posizioni dei connettori
- Posizioni dei componenti
- Posizioni delle parti sulla scheda di sistema
- Posizioni delle unità interne
- Funzioni del computer
- <span id="page-12-1"></span>• Programmi software forniti da Lenovo

# **Posizioni**

Questa sezione fornisce i seguenti argomenti:

- ["Posizione di connettori, controlli e indicatori nella parte anteriore del computer" a pagina 1](#page-12-2)
- ["Posizione dei connettori sul retro del computer" a pagina 2](#page-13-0)
- ["Posizione dei componenti" a pagina 4](#page-15-0)
- ["Identificazione dei componenti sulla scheda di sistema" a pagina 5](#page-16-0)
- ["Individuazione delle unità interne" a pagina 8](#page-19-0)
- ["Individuazione dell'etichetta indicante il tipo e il modello di macchina" a pagina 9](#page-20-0)

**Nota:** I componenti nel computer potrebbero apparire leggermente diversi dalle illustrazioni.

### <span id="page-12-2"></span>**Posizione di connettori, controlli e indicatori nella parte anteriore del computer**

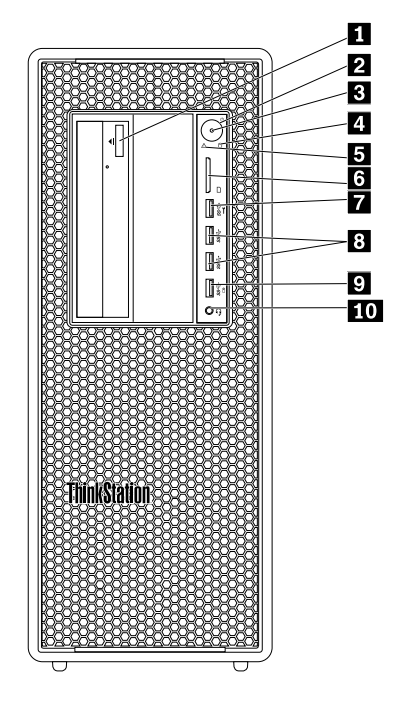

Figura 1. Posizioni di connettori, controlli e indicatori nella parte anteriore

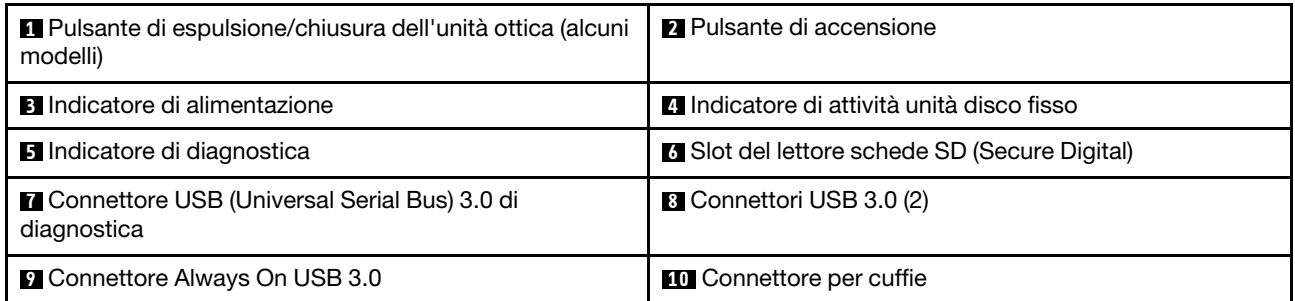

**Nota:** l'orientamento dell'etichetta del logo ThinkStation® nella parte anteriore del computer è regolabile. Quando si poggia il computer su un lato, è possibile estrarre leggermente l'etichetta del logo, ruotarla di 90° in senso antiorario e reinserirla spingendo.

# <span id="page-13-0"></span>**Posizione dei connettori sul retro del computer**

Il computer ThinkStation è dotato di uno dei seguenti pannelli posteriori. Alcuni connettori posti sulla parte posteriore del computer hanno dei colori codificati per semplificare il collegamento dei cavi.

#### **ThinkStation P500**

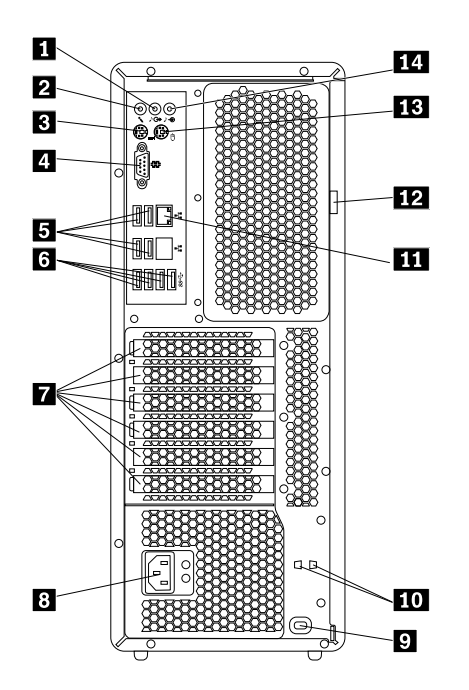

Figura 2. Posizioni connettore posteriore

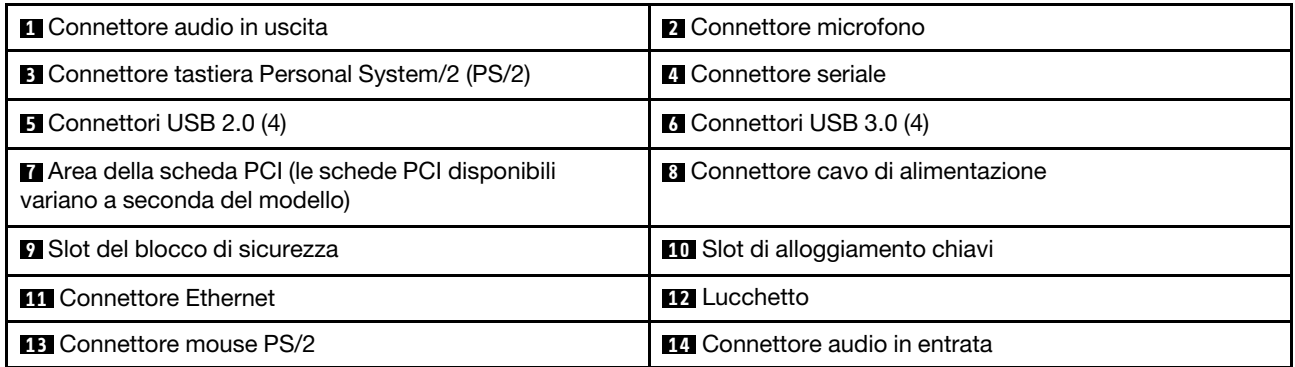

#### **ThinkStation P700**

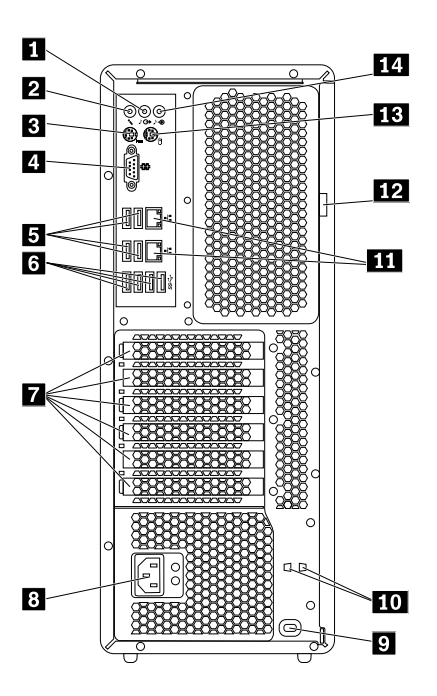

Figura 3. Posizioni connettore posteriore

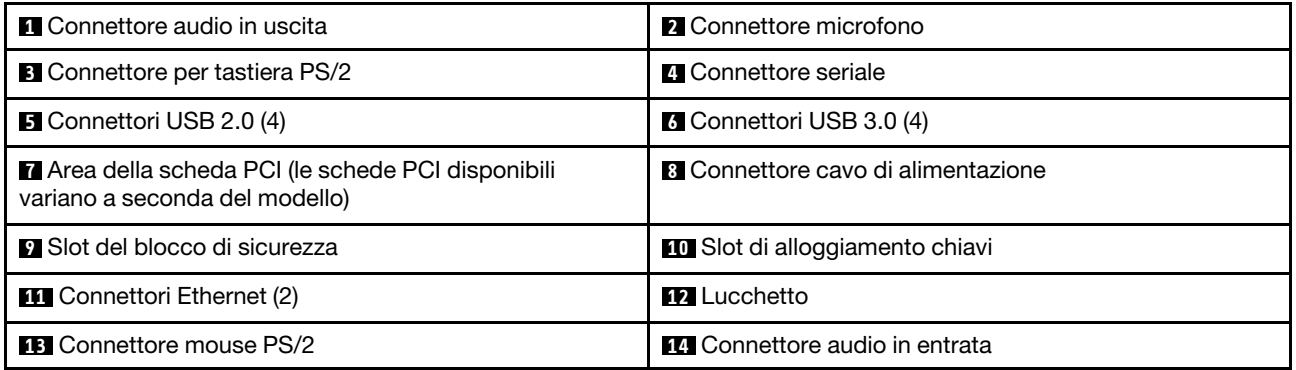

**Nota:** sia per i computer ThinkStation P500 che ThinkStation P700, nell'area della scheda PCI (Peripheral Component Interconnect) potrebbero essere installate una o più schede grafiche separate. A seconda del modello di computer, le schede grafiche potrebbero fornire i seguenti connettori:

- Connettore DVI (Digital Visual Interface)
- Connettore DisplayPort<sup>®</sup>
- Connettore Mini DisplayPort®

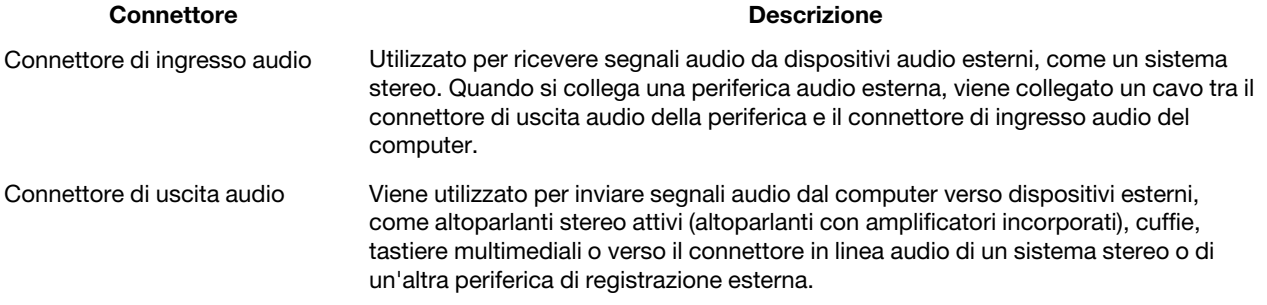

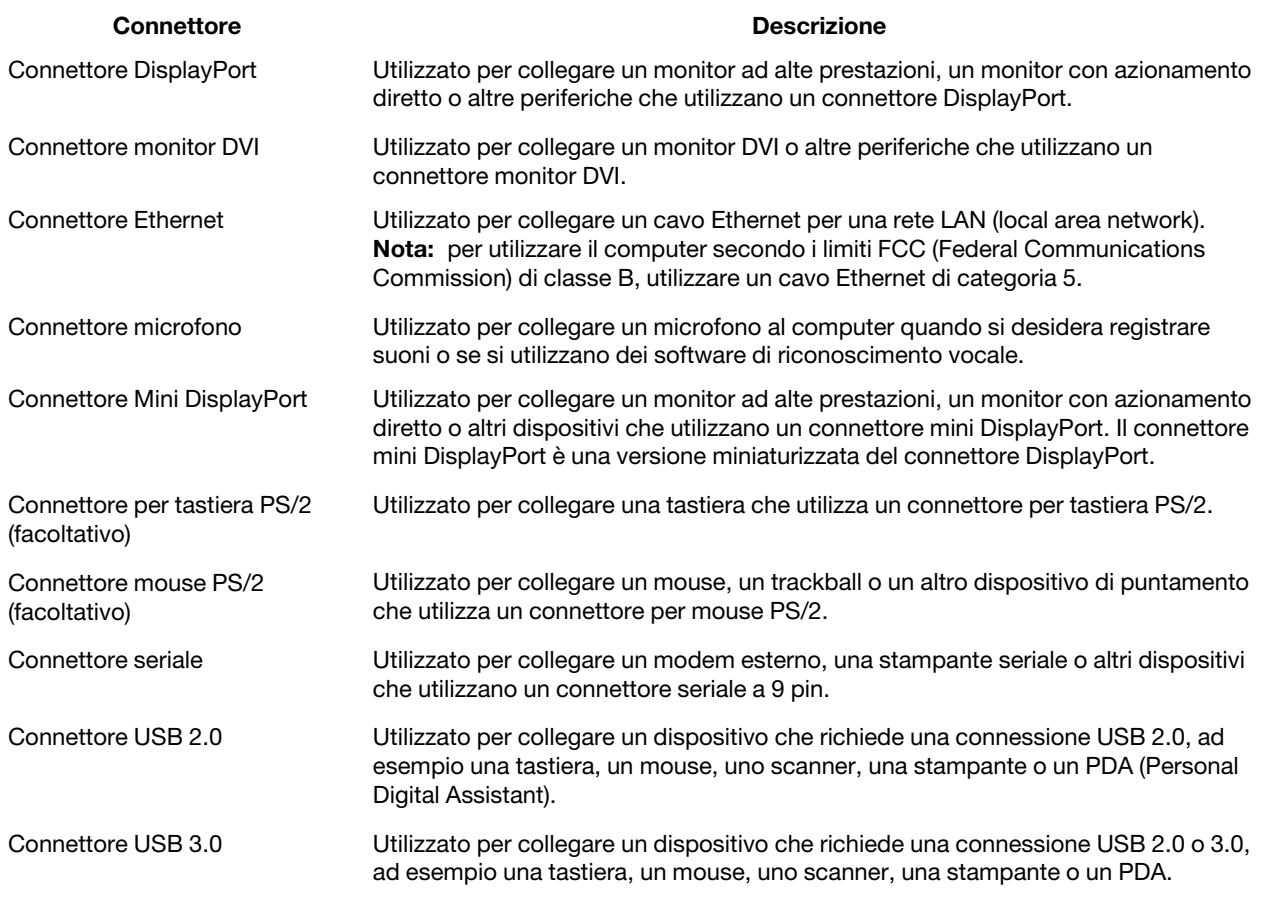

# <span id="page-15-0"></span>**Posizione dei componenti**

#### **Nota:**

- A seconda del modello, il computer può avere un aspetto leggermente diverso dall'illustrazione.
- Per rimuovere il coperchio del computer, vedere ["Rimozione del coperchio del computer" a pagina 76](#page-87-0).

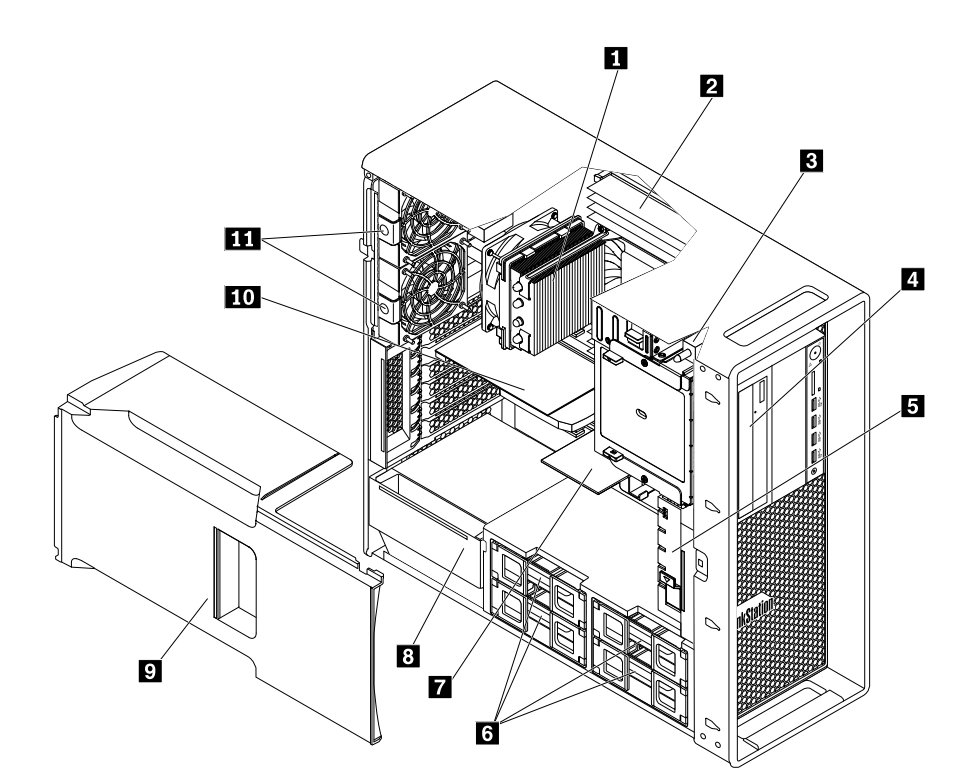

Figura 4. Posizione dei componenti

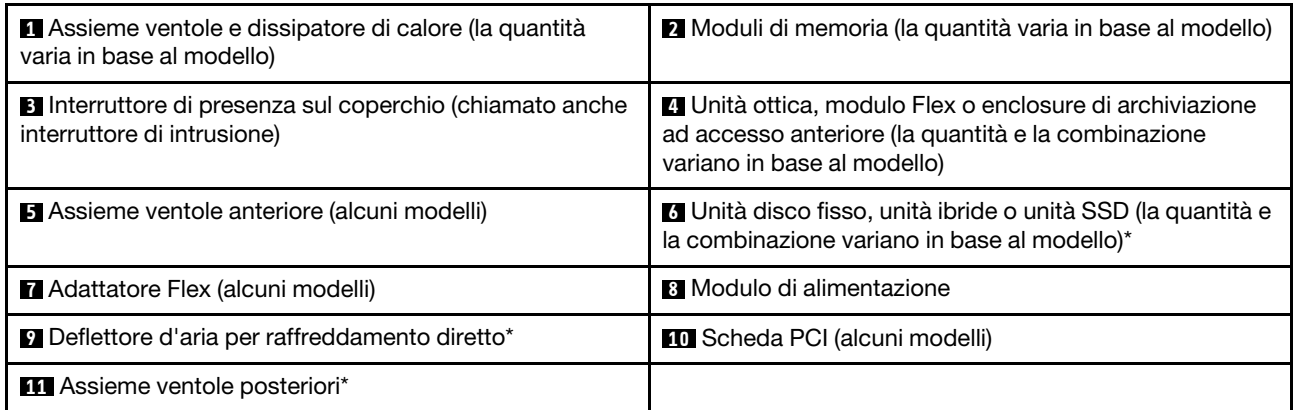

# <span id="page-16-0"></span>**Identificazione dei componenti sulla scheda di sistema**

**Nota:** il computer viene fornito con una delle seguenti schede di sistema.

**ThinkStation P500** 

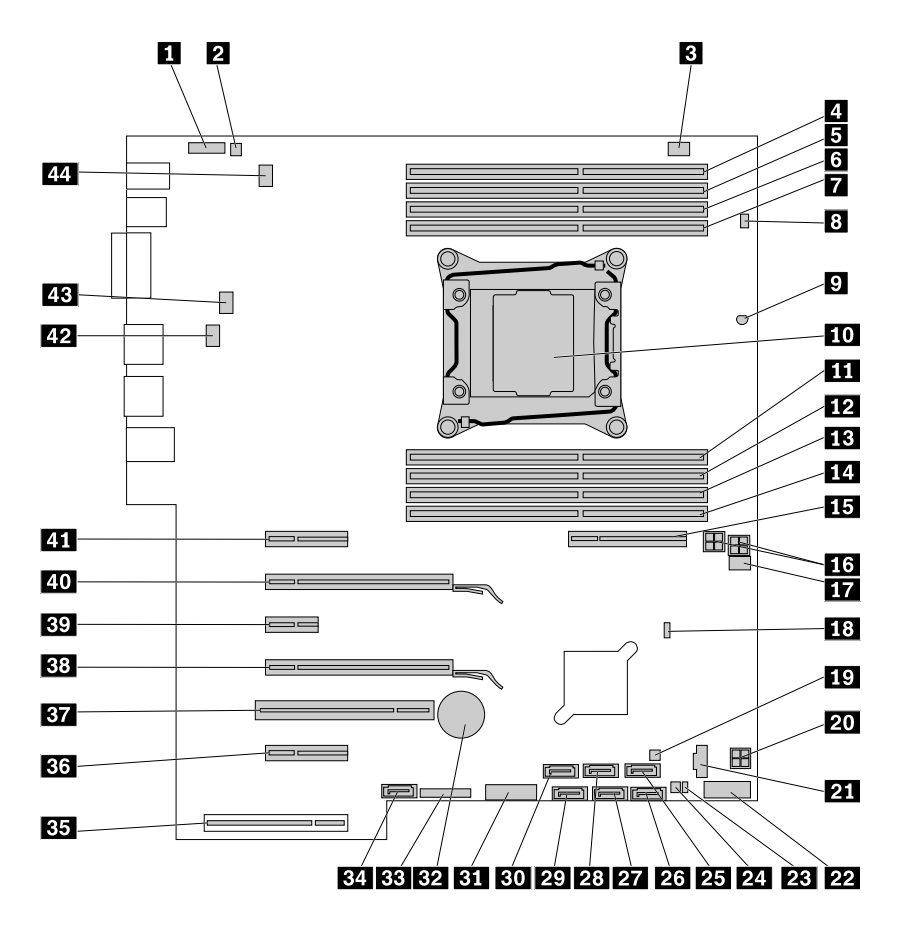

Figura 5. Posizione dei componenti della scheda di sistema

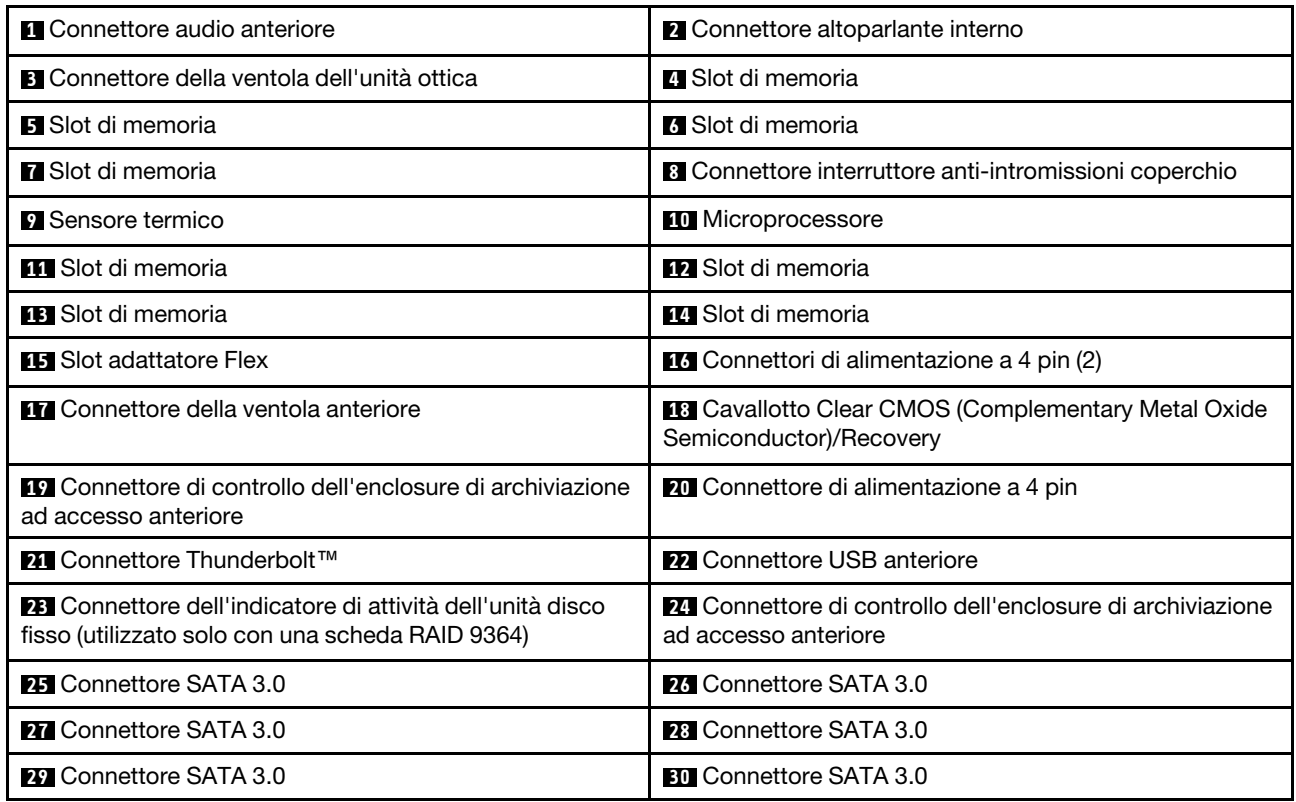

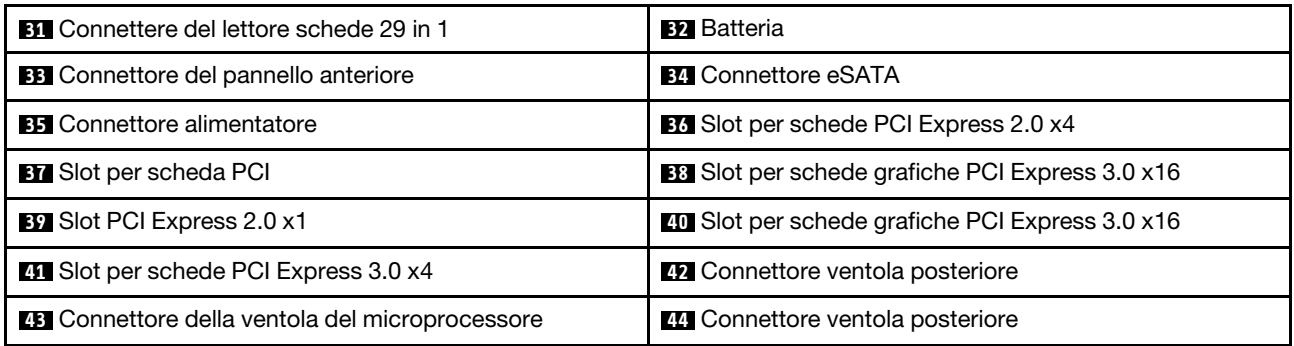

#### **ThinkStation P700**

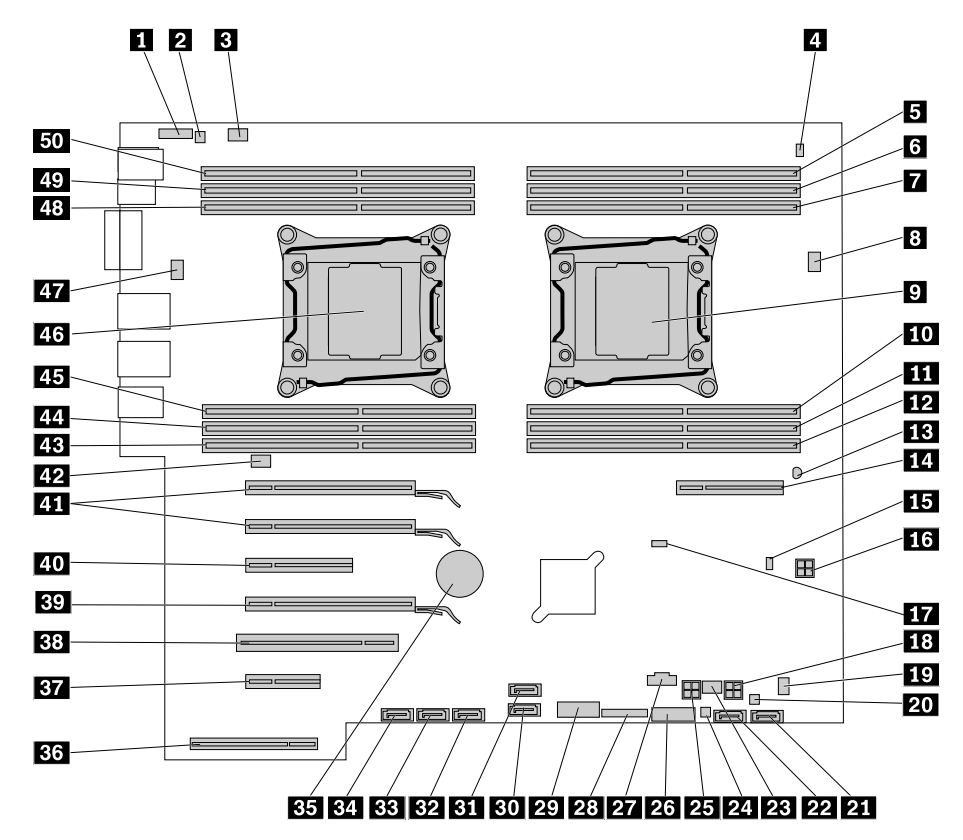

Figura 6. Posizione dei componenti della scheda di sistema

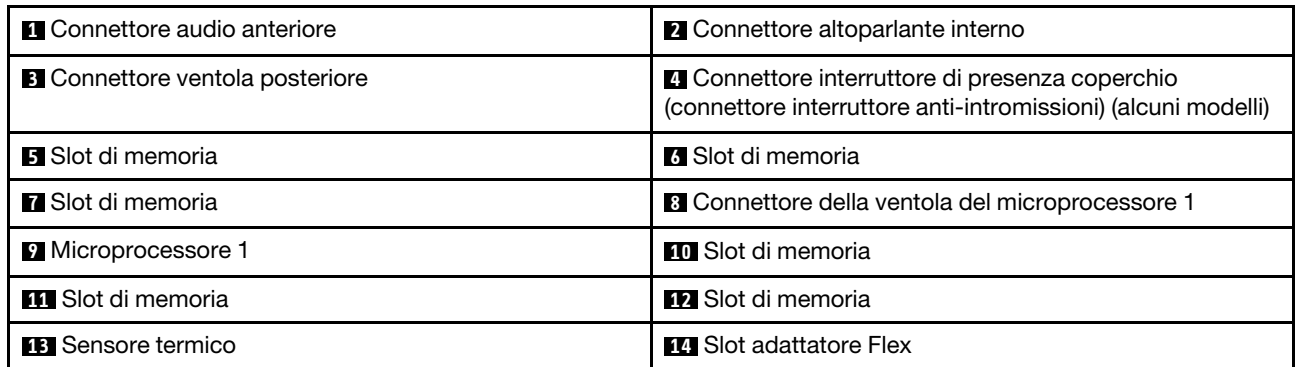

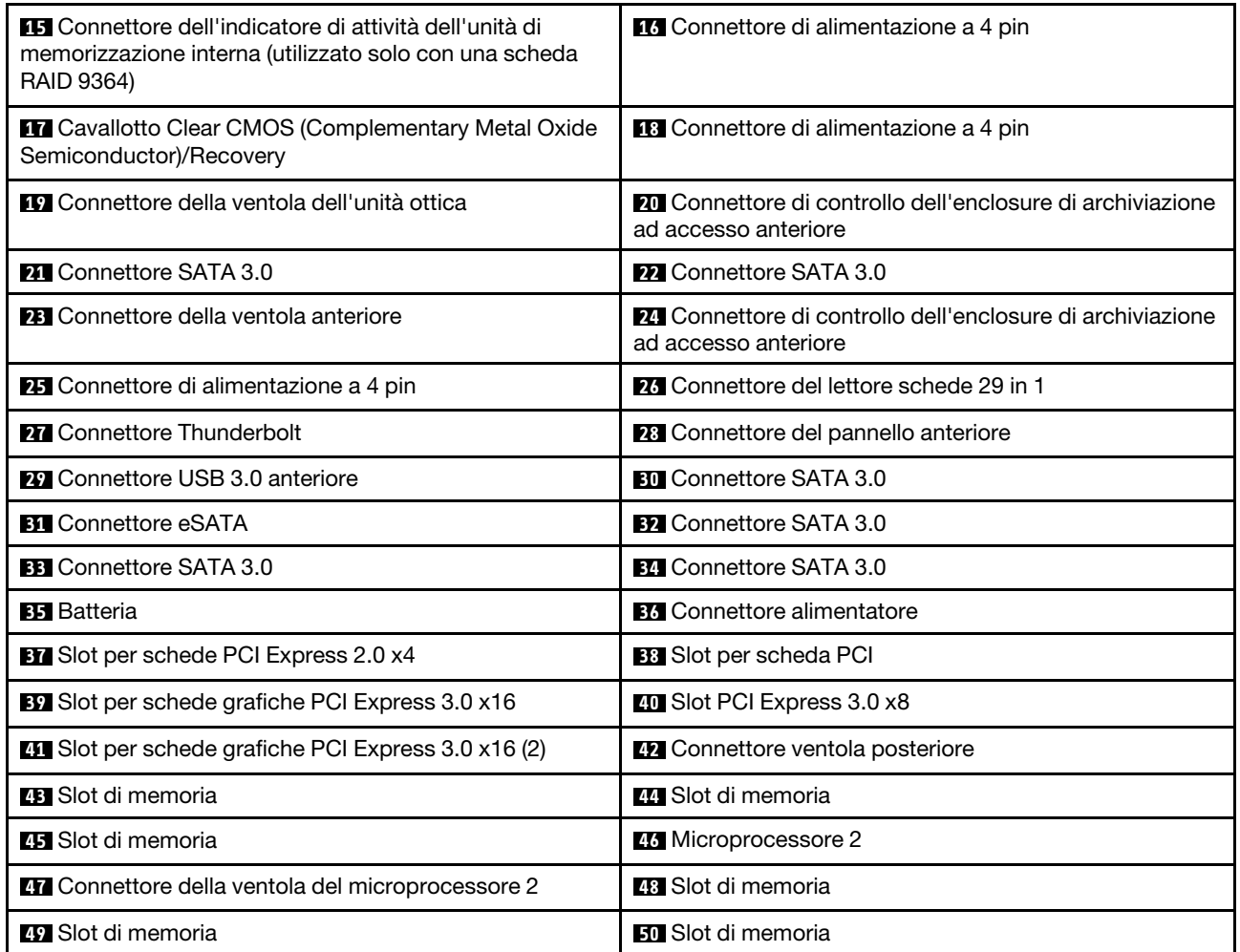

# <span id="page-19-0"></span>**Individuazione delle unità interne**

Le unità interne sono dispositivi che il computer utilizza per leggere e memorizzare i dati. È possibile aggiungere unità per aumentare la capacità di memorizzazione del computer e per leggere altri tipi di supporti. Le unità interne sono installate in vani.

Quando si installa o si sostituisce un'unità interna, prendere nota del tipo e della dimensione dell'unità che ciascun vano supporta e collegare correttamente i cavi richiesti. Fare riferimento alla sezione pertinente in ["Installazione o sostituzione dell'hardware" a pagina 75](#page-86-2) per istruzioni sull'installazione o la sostituzione delle unità interne per il proprio computer.

Nella figura seguente è illustrata la posizione dei vani dell'unità.

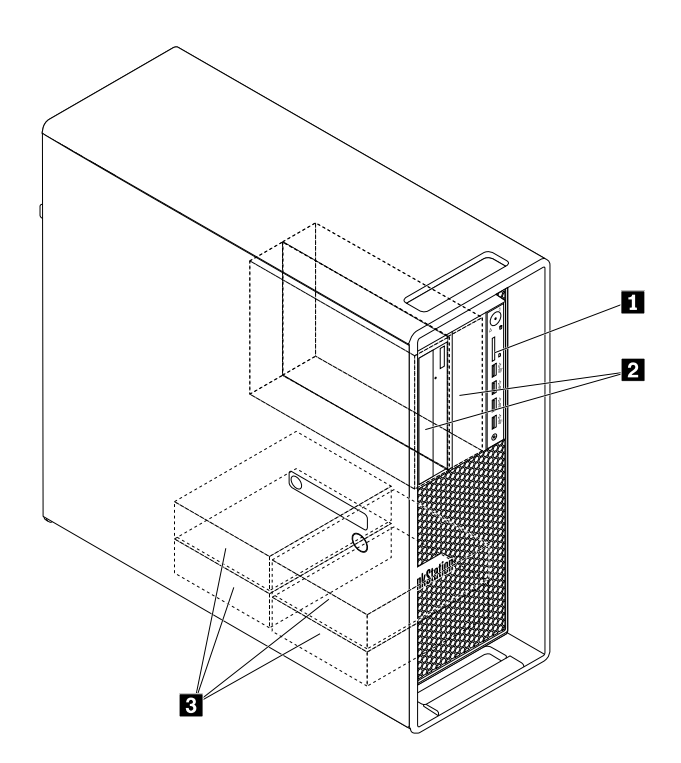

Figura 7. Posizione dei vani unità

**1** Lettore schede (per una scheda SD)

**2** Vani dell'unità ottica (2) (per un'unità ottica, un modulo Flex o un'enclosure di archiviazione ad accesso anteriore)

**3** Vani dell'unità di memorizzazione (4) (per un'unità disco fisso, un'unità ibrida o un'unità SSD)

# <span id="page-20-0"></span>**Individuazione dell'etichetta indicante il tipo e il modello di macchina**

L'etichetta tipo di macchina e modello che identifica il computer. Quando si contatta l'assistenza tecnica Lenovo, il tipo e il modello del computer consentono ai tecnici del supporto di identificare il computer e fornire un servizio più rapido.

L'etichetta indicante il tipo e il modello di macchina è applicata sulla parte anteriore del computer come mostrato.

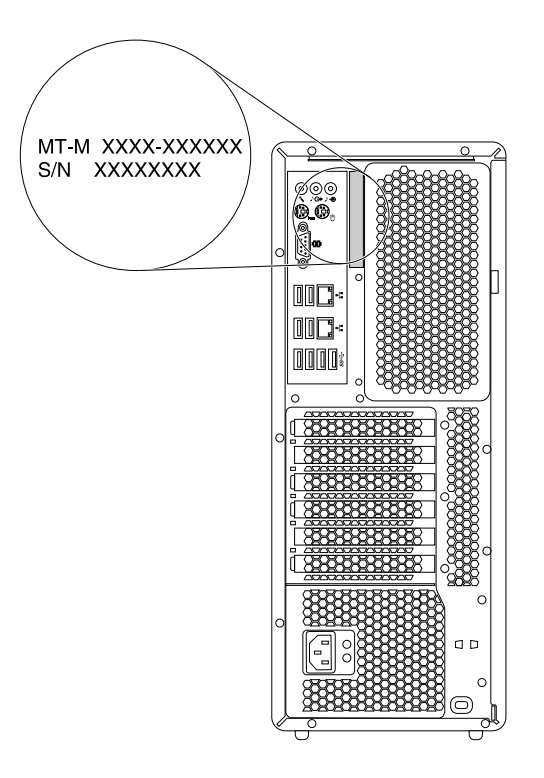

<span id="page-21-0"></span>Figura 8. Tipo di macchina ed etichetta del modello

# **Funzioni**

Questa sezione presenta le funzioni del computer. Le informazioni riguardano un'ampia varietà di modelli.

#### **Microprocessore**

Per visualizzare le informazioni sul microprocessore del computer, procedere nel modo seguente:

- Nel sistema operativo Microsoft Windows 7, fare clic su **Start**, fare clic con il pulsante destro del mouse su **Computer** e selezionare **Proprietà** per visualizzare le informazioni.
- Nel sistema operativo Microsoft Windows 8.1, accedere al desktop e spostare il puntatore del mouse nell'angolo in alto a destra o in basso a destra della schermata per visualizzare gli accessi. Quindi, fare clic su **Impostazioni → Informazioni PC** per visualizzare le informazioni.
- Nel sistema operativo Microsoft Windows 10, fare clic sul pulsante Start per aprire il menu Start. Fare quindi clic su **Impostazioni** ➙ **Sistema** ➙ **Informazioni su** per visualizzare le informazioni.

#### **Memoria**

Per determinare la quantità di memoria installata sul computer, procedere nel modo seguente:

- Nel sistema operativo Microsoft Windows 7, fare clic su **Start**, fare clic con il pulsante destro del mouse su **Computer** e selezionare **Proprietà** per visualizzare le informazioni.
- Nel sistema operativo Microsoft Windows 8.1, accedere al desktop e spostare il puntatore del mouse nell'angolo in alto a destra o in basso a destra della schermata per visualizzare gli accessi. Quindi, fare clic su Impostazioni → Informazioni PC per visualizzare le informazioni.
- Nel sistema operativo Microsoft Windows 10, fare clic sul pulsante Start per aprire il menu Start. Fare quindi clic su **Impostazioni** ➙ **Sistema** ➙ **Informazioni su** per visualizzare le informazioni.
- Per ThinkStation P500: un massimo di otto DDR4 (Double Data Rate 4) ECC (Error Correction Code) UDIMM (Unbuffered Dual Inline Memory Module), DDR4 ECC RDIMM (Registered DIMM) o DDR4 ECC LRDIMM (Load Reduced DIMM).

• Per ThinkStation P700: un massimo di 12 DDR4 ECC UDIMM, DDR4 ECC RDIMM o DDR4 ECC LRDIMM.

Per ulteriori informazioni, consultare ["Installazione o sostituzione di un modulo di memoria" a pagina 132.](#page-143-0)

#### **Unità interne**

- Lettore schede
- Unità disco fisso
- Unità ibrida (disponibile su alcuni modelli)
- Unità ottica (disponibile in alcuni modelli)
- Unità SSD (disponibile in alcuni modelli)

#### **Funzioni video**

- Slot per schede grafiche PCI Express x16 sulla scheda di sistema per una scheda grafica separata
- Connettori video su una scheda grafica separata:
	- Connettore DVI (disponibile su alcuni modelli)
	- Connettore DisplayPort (disponibile su alcuni modelli)
	- Connettore Mini DisplayPort (disponibile in alcuni modelli)

#### **Funzioni audio**

- Il controller audio integrato supporta i seguenti connettori e dispositivi sul computer:
	- Connettore di ingresso audio
	- Connettore di uscita audio
	- Connettore per auricolari
	- Altoparlante interno
	- Connettori per microfono

#### **Funzioni I/O (Input/Output)**

- Connettore Ethernet da 100/1000 Mbps
- Connettore seriale a 9 piedini
- Connettori audio (connettore di entrata audio, connettore di uscita audio, connettore per microfono e connettore per cuffie)
- Connettori display (connettore DisplayPort, connettore DVI o connettore Mini DisplayPort) (variano in base alla scheda grafica)
- Connettore per tastiera PS/2
- Connettore mouse PS/2
- Connettori USB

Per ulteriori informazioni, vedere ["Posizione di connettori, controlli e indicatori nella parte anteriore del](#page-12-2)  [computer" a pagina 1](#page-12-2) e ["Posizione dei connettori sul retro del computer" a pagina 2.](#page-13-0)

#### **Espansione**

- Slot lettore schede
- Vani dell'unità disco fisso
- Slot adattatore Flex
- Slot di memoria
- Vani dell'unità ottica
- Slot per schede PCI
- Slot per schede PCI Express x1 (disponibile solo in ThinkStation P500)
- Slot per schede PCI Express x4
- Slot per schede PCI Express x8
- Slot per schede grafiche PCI Express x16

Per ulteriori informazioni, vedere ["Individuazione delle unità interne" a pagina 8](#page-19-0) e ["Identificazione dei](#page-16-0)  [componenti sulla scheda di sistema" a pagina 5.](#page-16-0)

#### **Alimentatore**

Il computer viene fornito con uno dei seguenti alimentatori:

- Alimentatore da 490 watt con rilevamento automatico del voltaggio
- Alimentatore da 650 watt con rilevamento automatico del voltaggio
- Alimentatore da 850 watt con rilevamento automatico del voltaggio

#### **Funzioni di gestione sistema**

- Capacità di memorizzare i risultati della verifica hardware del POST (Power-On Self-Test)
- DMI (Desktop Management Interface)

Desktop Management Interface fornisce agli utenti un percorso comune per accedere a informazioni su tutti gli aspetti di un computer, incluso il tipo di processore, la data di installazione, le stampanti e altre periferiche collegate, le fonti di alimentazione e la cronologia delle operazioni di manutenzione.

• Modalità di conformità ErP LPS

La modalità di conformità alle direttive dei prodotti energetici (ErP) con stato di alimentazione minima (LPS) riduce il consumo di elettricità quando il computer è spento o in modalità Sospensione. Per ulteriori informazioni, consultare ["Abilitazione della modalità di conformità ErP LPS" a pagina 38](#page-49-1).

• Intel<sup>®</sup> Standard Manageability (ISM)

Intel Standard Manageability è una tecnologia hardware e firmware che implementa alcune funzioni nei computer per renderne più semplice e meno costoso il monitoraggio, la manutenzione, l'aggiornamento e il ripristino.

• Intel Active Management Technology (AMT)

Intel Active Management Technology è una tecnologia hardware e firmware che implementa alcune funzioni nei computer per renderne più semplice e meno costoso il monitoraggio, la manutenzione, l'aggiornamento e il ripristino.

• Intel Rapid Storage Technology enterprise (RSTe)

Intel RSTe è un driver di dispositivo che offre il supporto per gli array SATA o SAS RAID 0, 1, 5 e 10 su specifiche schede di sistema con chipset Intel per potenziare le prestazioni dell'unità disco fisso.

• Preboot Execution Environment (PXE)

Preboot Execution Environment è un ambiente che consente l'avvio di computer che utilizzano un'interfaccia di rete indipendente dalla periferica di archiviazione dei dati, ad esempio l'unità disco fisso, o dai sistemi operativi installati.

• Software SM e BIOS (Basic Input/Output System) SM (System Management)

La specifica SM BIOS definisce strutture di dati e metodi di accesso in un BIOS che consente a un utente o un'applicazione di archiviare e recuperare informazioni specifiche sul computer in questione.

• Wake on LAN

Wake on LAN è uno standard di rete Ethernet che consente di avviare o riattivare un computer tramite un messaggio di rete. Il messaggio viene in genere inviato da un programma in esecuzione su un altro computer nella stessa LAN.

• Windows Management Instrumentation (WMI)

Windows Management Instrumentation è un insieme di estensioni del modello di driver Windows. Fornisce un'interfaccia utente del sistema operativo tramite la quale i componenti interessati forniscono informazioni e notifiche.

#### **Funzioni di sicurezza**

- Possibilità di abilitare e disabilitare un dispositivo
- Possibilità di abilitare o disabilitare singoli connettori USB
- Software Computrace Agent incorporato nel firmware
- Interruttore di presenza sul coperchio (chiamato anche interruttore di intrusione)
- Tastiera con lettore per impronte digitali (fornita con alcuni modelli)
- Power-on Password POP, Administrator Password e Hard Disk Password per evitare l'utilizzo non autorizzato del computer
- Controllo della sequenza di avvio
- Avvio senza tastiera o mouse
- Supporto per cavo di sicurezza di stile Kensington
- Supporto per un lucchetto
- TPM (Trusted Platform Module)

Per ulteriori informazioni, consultare [Capitolo 4 "Protezione" a pagina 31](#page-42-0).

#### **Sistema operativo preinstallato**

Il computer è preinstallato con uno dei seguenti sistemi operativi:

- Windows 7
- Windows 8.1
- Windows 10

#### **Sistemi operativi, certificati o verificati per la compatibilità (varia in base al tipo di modello)**

I sistemi operativi elencati di seguito sono in corso di certificazione o verifica per la compatibilità al momento della stampa della presente pubblicazione. Successivamente alla pubblicazione del manuale, è possibile che Lenovo abbia verificato la compatibilità di altri sistemi operativi con il computer. Questo elenco è soggetto a modifiche. Per determinare se è stata certificata o verificata la compatibilità di un sistema operativo, visitare il sito Web del produttore di tale sistema.

<span id="page-24-0"></span>• Linux<sup>®</sup>

# **Specifiche**

Questa sezione elenca le specifiche fisiche per il computer.

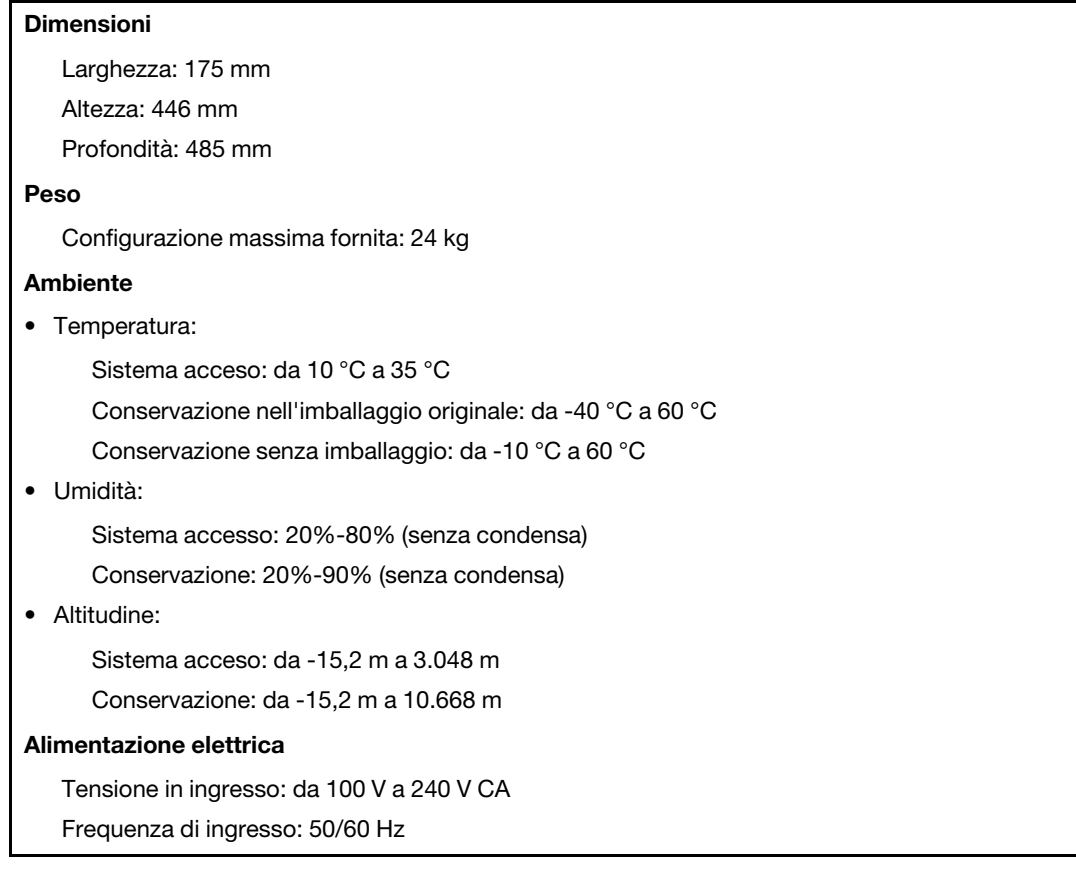

# <span id="page-25-0"></span>**Programmi Lenovo**

Nel computer sono preinstallati programmi Lenovo per consentire lo svolgimento di operazioni in modo più semplice e sicuro. A seconda del sistema operativo Windows preinstallato, i programmi potrebbero variare.

# <span id="page-25-1"></span>**Accesso a un programma sul computer**

**Nota:** Per Windows 7, alcuni programmi Lenovo potrebbero essere pronti per essere installati, pertanto è necessario installarli manualmente. Quindi, è possibile accedere e utilizzare questi programmi. Per installare un programma, aprire il programma Lenovo ThinkVantage®, quindi fare clic su **Visualizza** ➙ **Riquadri** per visualizzare le icone dei programmi Seguire le istruzioni al di sotto delle icone inattive per individuare l'icona del programma desiderato. Fare doppio clic sull'icona corrispondente per installare il programma.

Per accedere a un programma presente nel computer, effettuare una delle seguenti operazioni:

- Per Windows 7 o Windows 10:
	- Dalla funzione Ricerca di Windows:
		- 1. A seconda della versione di Windows di cui si dispone, effettuare una delle seguenti operazioni:
			- Per Windows 7: fare clic sul pulsante Start per aprire il menu Start e digitare il nome del programma nella casella di ricerca.
			- Per Windows 10: digitare il nome del programma nella casella di ricerca accanto al pulsante Start.
		- 2. Nei risultati della ricerca, fare clic sul nome del programma desiderato per avviare il programma.
	- Dal menu Start o dal Pannello di controllo:
- 1. Fare clic sul pulsante Start per aprire il menu Start. Quindi, fare clic sul nome del programma desiderato per avviare il programma.
- 2. Se il nome del programma non viene visualizzato, fare clic su **Tutti i programmi** per Windows 7 o **Tutte le app** per Windows 10 per visualizzare l'elenco dei programmi. Nell'elenco o in una cartella nell'elenco, fare clic sul nome del programma desiderato per avviare il programma.
- 3. Se il nome del programma non viene visualizzato nel menu Start, accedere al programma dal Pannello di controllo.
	- a. A seconda della versione di Windows di cui si dispone, effettuare una delle seguenti operazioni:
		- Per Windows 7: fare clic su **Panello di controllo** nel menu Start.
		- Per Windows 10: fare clic con il pulsante destro del mouse su Start per aprire il menu di scelta rapida, quindi fare clic su **Pannello di controllo**.
	- b. Visualizzare il Pannello di controllo utilizzando Icone grandi o Icone piccole, quindi fare clic sul nome del programma desiderato per avviare il programma.
- Per Windows 8.1:
	- 1. Premere il tasto di Windows  $\boxplus$  per passare alla schermata Start. Fare clic sul nome del programma desiderato per avviare il programma.
	- 2. Se non è possibile trovare il programma necessario, fare clic sull'icona della freccia  $\blacksquare$  nell'angolo in basso a sinistra per visualizzare la schermata delle applicazioni. Individuare il programma desiderato nell'elenco delle app o cercarlo utilizzando la casella di ricerca disponibile nell'angolo in alto a destra della schermata.

# <span id="page-26-0"></span>**Introduzione ai programmi Lenovo**

Questo argomento fornisce una breve introduzione ad alcuni programmi Lenovo.

**Nota:** In base al modello di computer, alcuni programmi potrebbero non essere disponibili.

#### • **Fingerprint Manager Pro o ThinkVantage Fingerprint Software (per Windows 7 e Windows 8.1)**

Il lettore di impronte digitali integrato, fornito con alcune tastiere, consente di registrare la propria impronta digitale e di associarla a una password di accensione, del disco fisso e di Windows. L'autenticazione don impronte digitali può, quindi, sostituire le password ed abilitare l'accesso utente in maniera semplice e sicura. Su alcuni computer, è disponibile una tastiera con lettore di impronte digitali, che può anche essere acquistata per computer che supportano questa opzione.

#### • **Lenovo ID (per Windows 10)**

Il programma Lenovo ID consente di creare il proprio Lenovo ID e di accedere a tutti i portali Web e i programmi Lenovo supportati con la funzione SSO (single sign-on).

#### • **Lenovo Device Experience o Lenovo PC Experience (per Windows 10)**

Il programma Lenovo Device Experience o Lenovo PC Experience consente di lavorare in modo più semplice e sicuro. Il programma fornisce un accesso semplice a Lenovo ThinkVantage Tools o Lenovo Tools, le impostazioni e le informazioni importanti sul computer, il sito Web di supporto Lenovo, e così via.

#### • **Lenovo Companion (per Windows 8.1 e Windows 10)**

Le principali funzionalità e caratteristiche del computer dovrebbero essere di facile accesso e comprensione. Con Lenovo Companion, lo sono. Utilizzare Lenovo Companion per effettuare le seguenti operazioni:

- Ottimizzare le prestazioni del computer, monitorare l'integrità del computer e gestire gli aggiornamenti del sistema.
- Accedere alla guida per l'utente, controllare lo stato della garanzia e visualizzare gli accessori personalizzati per il computer.

– Leggere le procedure guidate, esplorare i Lenovo Forums (Forum Lenovo) e mantenersi aggiornati sulle ultime notizie tecnologiche con articoli e blog di fonti affidabili.

Lenovo Companion include contenuti esclusivi Lenovo per scoprire di più sulle funzionalità e le caratteristiche del computer.

#### • **Lenovo Solution Center (per Windows 7, Windows 8.1 e Windows 10)**

Il programma Lenovo Solution Center consente di trovare soluzioni e risolvere così i problemi del computer. Combina le prove diagnostiche, la raccolta di informazioni sul sistema, lo stato di sicurezza e le informazioni di supporto, nonché i suggerimenti e i consigli per ottenere massime prestazioni del sistema.

#### • **Lenovo Support (per Windows 8.1)**

Il programma Lenovo Support consente di registrare il computer con Lenovo e di monitorare la condizione di stato del computer e lo stato della batteria. Il programma consente, inoltre, di scaricare e visualizzare i manuali dell'utente per il computer, di ottenere le informazioni sulla garanzia e di esplorare le informazioni sulla guida e sull'assistenza tecnica.

#### • **Lenovo ThinkVantage Tools (per Windows 7)**

Il programma Lenovo ThinkVantage Tools fornisce un accesso semplice a vari strumenti per consentire lo svolgimento di operazioni in modo più semplice e sicuro.

#### • **Lenovo Tools (per Windows 8.1)**

Il programma Lenovo Tools offre all'utente un host di fonti di informazioni e fornisce un accesso semplice a vari strumenti per consentire lo svolgimento di operazioni in modo più semplice e sicuro.

#### • **Recovery Media (per Windows 7)**

Il programma Recovery Media consente di ripristinare le impostazioni predefinite originali del contenuto dell'unità disco fisso.

#### • **Rescue and Recovery (per Windows 7)**

Il programma Rescue and Recovery è una soluzione di ripristino e recupero in un solo pulsante. Comprende una serie di strumenti di ripristino automatico e consente agli utenti di diagnosticare i problemi, richiedere assistenza e ripristinare rapidamente il sistema a seguito di errori, anche in caso di impossibilità di avviare il sistema operativo Windows.

#### • **System Update (per Windows 7 e Windows 8.1)**

Il programma System Update consente di mantenere aggiornato il software presente nel computer, scaricando e installando pacchetti di aggiornamento software. Esempi di questi pacchetti di aggiornamento software includono i programmi Lenovo, i driver di dispositivo, gli aggiornamenti UEFI BIOS e altri programmi di terze parti.

# <span id="page-28-0"></span>**Capitolo 2. Utilizzo del computer**

Questo capitolo fornisce informazioni sui seguenti argomenti:

- ["Registrazione del computer" a pagina 17](#page-28-1)
- ["Utilizzo del tasti di scelta rapida di Windows" a pagina 17](#page-28-2)
- ["Utilizzo dell'autenticazione delle impronte digitali" a pagina 17](#page-28-3)
- ["Utilizzo del mouse con rotellina" a pagina 18](#page-29-0)
- ["Impostazione del volume del computer" a pagina 19](#page-30-1)
- ["Utilizzo di un disco" a pagina 19](#page-30-2)
- ["Visualizzazione delle schermate del sistema operativo Windows 8.1" a pagina 21](#page-32-1)
- ["Accesso al Pannello di controllo nel sistema operativo Windows 8.1" a pagina 22](#page-33-0)
- <span id="page-28-1"></span>• ["Domande frequenti" a pagina 23](#page-34-0)

# **Registrazione del computer**

Quando si registra il computer con Lenovo, immettere le informazioni richieste in un database Lenovo. Le informazioni consentono a Lenovo di contattare l'utente in caso di una richiamata o di un altro problema serio e di fornire un servizio più rapido quando si contatta Lenovo per assistenza. Alcune posizioni, inoltre, offrono ampi privilegi e servizi ad utenti registrati.

Per registrare il computer con Lenovo, visitare il sito Web all'indirizzo <http://www.lenovo.com/register> e seguire le istruzioni visualizzate sullo schermo.

# <span id="page-28-2"></span>**Utilizzo del tasti di scelta rapida di Windows**

La tastiera standard e la tastiera con lettore di impronte digitali includono tre tasti di scelta rapida speciali da utilizzare con il sistema operativo Microsoft Windows.

- I due tasti del logo Windows  $\boxplus$  sono situati accanto al tasto Alt, posto al lato della barra spaziatrice. Nel sistema operativo Windows 7 o Windows 10, premere il tasto del logo Windows  $\boxplus$  per aprire il menu Start. Nel sistema operativo Windows 8.1, premere il tasto del logo Windows  $\boxplus$  per passare dall'area di lavoro corrente alla schermata Start e viceversa. Lo stile del logo Windows varia a seconda del tipo di tastiera.
- Il tasto del menu di scelta rapida 国 è situato accanto al tasto Ctrl, sul lato destro della barra spaziatrice. Premendo il tasto del menu di scelta rapida, si apre tale menu per l'oggetto, l'icona o il programma attivo.

<span id="page-28-3"></span>**Nota:** è possibile utilizzare il mouse o i tasti freccia Su e Giù per evidenziare le selezioni del menu.

# **Utilizzo dell'autenticazione delle impronte digitali**

Se la tastiera dispone di un lettore di impronte digitali, è possibile utilizzare l'autenticazione delle impronte digitali per sostituire le password e proteggere l'accesso utente. Per utilizzare l'autenticazione delle impronte digitali, registrare innanzitutto le proprie impronte digitali e associarle a una password (di accensione, del disco fisso e di Windows). Utilizzare il lettore di impronte digitali e il programma di impronte digitali per completare questa procedura.

Per utilizzare l'autenticazione delle impronte digitali, procedere nel modo seguente:

- Per Windows 7 o Windows 8.1: utilizzare il programma Fingerprint Manager Pro o ThinkVantage Fingerprint Software fornito da Lenovo. Per aprire il programma, vedere ["Accesso a un programma sul](#page-25-1) [computer" a pagina 14.](#page-25-1) Per ulteriori informazioni sull'utilizzo del programma, fare riferimento alla guida del programma.
- Per Windows 10: utilizzare lo strumento di impronte digitali fornito da Windows. Fare clic sul pulsante Start per aprire il menu Start, quindi fare clic su **Impostazioni** ➙ **Account** ➙ **Opzioni di accesso**. Seguire le istruzioni sullo schermo.

Per utilizzare il lettore di impronte digitali, fare riferimento alla documentazione fornita con la tastiera per impronte digitali o disponibile sul sito Web di supporto Lenovo, all'indirizzo [http://www.lenovo.com/support/](http://www.lenovo.com/support/keyboards) [keyboards.](http://www.lenovo.com/support/keyboards)

### <span id="page-29-0"></span>**Utilizzo del mouse con rotellina**

Il mouse con rotellina dispone dei seguenti comandi:

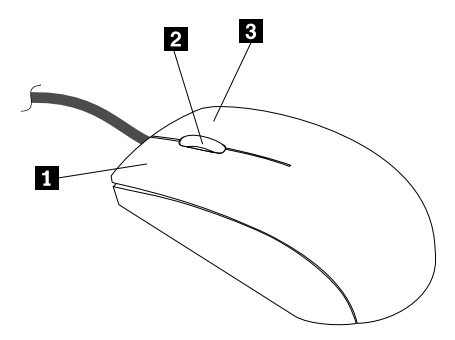

**1** Pulsante principale del mouse: utilizzare questo pulsante per selezionare o avviare un programma o un'opzione di menu.

**2** Rotellina: utilizzare la rotellina per controllare l'azione di scorrimento del mouse. Lo scorrimento è controllato dalla direzione in cui si muove la rotellina.

**3** Pulsante secondario del mouse: utilizzare questo pulsante per visualizzare il menu relativo al programma attivo, all'icona o all'oggetto.

È possibile scambiare le funzioni del pulsante principale e secondario del mouse e modificare altri comportamenti predefiniti tramite la finestra Proprietà del mouse. Per aprire la finestra Proprietà del mouse, accedere al Pannello di controllo, visualizzare il Pannello di controllo utilizzando Icone grandi o Icone piccole icone, quindi fare clic su **Mouse**.

# <span id="page-29-1"></span>**Gestione dell'alimentazione**

La gestione dell'alimentazione consente di ridurre il consumo di energia di determinati componenti del computer come l'alimentatore del sistema, il processore, le unità disco fisso e alcuni monitor.

# <span id="page-29-2"></span>**Sistema BIOS ACPI (Advanced Configuration and Power Interface)**

Trattandosi di un sistema BIOS ACPI, il sistema operativo può controllare le funzioni di gestione dell'alimentazione del computer e l'impostazione per la modalità BIOS APM (Advanced Power Management) è ignorata. Non tutti i sistemi operativi supportano la modalità BIOS ACPI.

# <span id="page-30-0"></span>**Funzioni Automatic Power On**

Le funzioni Automatic Power On nel menu di gestione dell'alimentazione consentono di abilitare e disabilitare funzioni che attivano automaticamente il computer.

- **Wake Up on Alarm**: è possibile specificare una data e un'ora in cui il computer verrà avviato automaticamente. Potrebbe essere un evento unico o un evento giornaliero.
- **Wake on LAN**: se il computer dispone di un token ring correttamente configurato o di una scheda LAN Ethernet abilitata per Wake on LAN ed è presente un software per la gestione della rete remota, è possibile utilizzare la funzione Wake on LAN. Quando la funzione Wake on LAN è impostata su **Enabled**, il computer si accende quando riceve un segnale specifico da un altro computer sulla rete locale (LAN).

Per abilitare la funzione Wake on LAN o Wake Up on Alarm sul sistema operativo Windows 8.1, procedere nel modo seguente:

- 1. Aprire Pannello di controllo.
- 2. Fare clic su **Hardware e suoni** ➙ **Opzioni risparmio energia**.
- 3. Nel pannello a sinistra, fare clic su **Specifica cosa avviene quando si preme il pulsante di alimentazione**.
- 4. Nella sezione **Impostazioni di arresto**, deselezionare **Attiva avvio rapido**.

**Nota:** Se le impostazioni non sono disponibili, fare clic su **Modifica impostazioni attualmente non disponibili**.

<span id="page-30-1"></span>5. Fare clic su **Salva cambiamenti**.

### **Impostazione del volume del computer**

Per impostare il volume del computer, procedere nel modo seguente:

1. Fare clic sull'icona del volume nell'area di notifica di Windows sulla barra delle applicazioni.

**Nota:** Se l'icona del volume non è visualizzata nell'area di notifica di Windows, aggiungere l'icona del volume all'area di notifica. Vedere il sistema della guida di Windows. Per ulteriori informazioni, consultare ["Sistema di Guida di Windows" a pagina 149.](#page-160-3)

2. Seguire le istruzioni visualizzate e il testo di passaggio per regolare il volume, disattivare o attivare l'audio dell'altoparlante.

# <span id="page-30-2"></span>**Utilizzo di un disco**

Questa sezione fornisce informazioni sui seguenti argomenti:

- ["Utilizzo dell'unità ottica" a pagina 19](#page-30-3)
- ["Gestione e memorizzazione di un disco" a pagina 20](#page-31-0)
- ["Riproduzione e rimozione di un disco" a pagina 20](#page-31-1)
- ["Registrazione di un disco" a pagina 21](#page-32-0)

# <span id="page-30-3"></span>**Utilizzo dell'unità ottica**

A seconda del modello, il computer è dotato di una delle seguenti unità ottiche:

- Unità CD-ROM: utilizzata per leggere solo CD.
- Unità DVD-ROM: utilizzata per leggere DVD e CD.
- Unità BD-ROM: utilizzata per leggere BD (Blu-ray Disc), DVD e CD.
- Unità ottica registrabile: utilizzata per leggere e registrare un disco.

Quando si utilizza l'unità ottica, attenersi alle linee guida seguenti:

- Non posizionare il computer in un posto in cui l'unità appare esposta a una delle seguenti condizioni:
	- Alta temperatura
	- Forte umidità
	- Polvere eccessiva
	- Vibrazione eccessiva o colpi improvvisi
	- Superficie inclinata
	- Raggi diretti del sole
- Non inserire un oggetto che sia diverso da un disco nell'unità.
- Non inserire dischi danneggiati nell'unità. Dischi deformati, graffiati o sporchi danneggeranno l'unità.
- Prima di spostare il computer, rimuovere il disco dall'unità.

### <span id="page-31-0"></span>**Gestione e memorizzazione di un disco**

In caso di gestione e memorizzazione di un disco, attenersi alle seguenti linee guida:

- Tenere il disco per gli angoli. Non toccare la superficie dove non c'è l'etichetta.
- Per rimuovere polvere o impronte, strofinare il disco con un panno pulito e morbido dal centro verso l'esterno. Strofinando il disco in un movimento circolare, è possibile che si verifichi la perdita di dati.
- Non scrivere o infilare carta sul disco.
- Non graffiare o segnare il disco.
- Non mettere o conservare il disco sotto i raggi diretti del sole.
- Non utilizzare diluenti o altri pulitori per pulire il disco.
- Non danneggiare o piegare il disco.

# <span id="page-31-1"></span>**Riproduzione e rimozione di un disco**

Per riprodurre un disco, attenersi alla seguente procedura:

- 1. Con il computer acceso, premere il pulsante di espulsione/chiusura nella parte anteriore dell'unità ottica. Il vassoio si apre.
- 2. Inserire un disco nel vassoio. Alcune unità ottiche sono dotate di un hub di inserimento posto al centro del vassoio. Se l'unità dispone di un hub di inserimento, supportare il vassoio con una mano ed esercitare pressione sul centro dell'unità finché non scatta in posizione.
- 3. Premere di nuovo il pulsante di espulsione/chiusura o spingere delicatamente il vassoio in avanti per chiuderlo. Il programma del lettore disco viene avviato automaticamente. Per ulteriori informazioni, fare riferimento al sistema di guida del programma del lettore del disco.

Per rimuovere un disco dall'unità ottica, attenersi alla seguente procedura:

- 1. Con il computer acceso, premere il pulsante di espulsione/chiusura nella parte anteriore dell'unità ottica. Il vassoio si apre.
- 2. Rimuovere attentamente il disco dal vassoio.
- 3. Premere di nuovo il pulsante di espulsione/chiusura o spingere delicatamente il vassoio in avanti per chiuderlo.

**Nota:** Se il vassoio non viene estratto dall'unità quando si preme il pulsante di espulsione/chiusura, spegnere il computer. Inserire quindi una graffetta per la carta raddrizzata nel foro di espulsione di emergenza adiacente al pulsante di espulsione/chiusura. Utilizzare l'espulsione di emergenza solo in caso di emergenza.

# <span id="page-32-0"></span>**Registrazione di un disco**

Se l'unità ottica supporta la registrazione, è possibile registrare un disco procedendo nel modo seguente:

- 1. Inserire un disco registrabile nell'unità ottica che supporta la registrazione.
- 2. Aprire il programma PowerDVD Create, PowerProducer o Power2Go. Vedere ["Accesso a un programma](#page-25-1) [sul computer" a pagina 14](#page-25-1).
- <span id="page-32-1"></span>3. Seguire le istruzioni sullo schermo.

# **Visualizzazione delle schermate del sistema operativo Windows 8.1**

Per esplorare il desktop, la schermata Start e le applicazioni aperte nella schermata Start del sistema operativo Windows 8.1, procedere in uno dei seguenti modi:

- Nella schermata Start, effettuare una delle seguenti operazioni per visualizzare l'area di lavoro accedere all'area di lavoro utilizzata più di recente (applicazione, impostazioni o desktop):
	- Utilizzando un dispositivo di puntamento: spostare il puntatore del mouse sull'angolo in basso a sinistra dello schermo fino a quando non verrà visualizzato il controllo della schermata Start di Windows  $\boxplus$ . Successivamente, fare clic sull'icona.
	- Utilizzando un touch screen: scorrere un dito dal bordo sinistro a quello destro dello schermo. Le rappresentazioni di tutte le aree di lavoro disponibili vengono visualizzate sul lato sinistro dello schermo. Toccare il controllo della schermata Start di Windows  $\boxplus$  disponibile in basso.

**Nota:** Il controllo della schermata Start di Windows  $\boxplus$  viene visualizzato solo quando è attiva almeno un'area di lavoro in background.

- Dal desktop o da qualsiasi altra area di lavoro aperta nella schermata Start, procedere in uno dei seguenti modi per visualizzare la schermata Start:
	- Utilizzando un dispositivo di puntamento:
		- Dal desktop, fare clic sul controllo della schermata Start di Windows  $\boxplus$  nell'angolo in basso a sinistra dello schermo.
		- In qualsiasi altra area di lavoro, spostare il puntatore del mouse verso l'angolo in basso a sinistra dello schermo fino a quando non verrà visualizzato il controllo della schermata Start di Windows  $\boxplus$ . Successivamente, fare clic sull'icona.
	- Utilizzando un touch screen: procedere in uno dei seguenti modi:
		- Dal desktop, toccare il controllo della schermata Start di Windows  $\boxplus$  nell'angolo in basso a sinistra dello schermo.
		- In qualsiasi altra area di lavoro, procedere in uno dei seguenti modi:
			- Scorrere un dito dal bordo sinistro a quello destro dello schermo e tornare indietro. Le rappresentazioni di tutte le aree di lavoro disponibili vengono visualizzate sul lato sinistro dello schermo. Toccare il controllo della schermata Start di Windows  $\boxplus$  disponibile in basso.
			- Scorrere un dito verso l'interno dal bordo destro dello schermo per visualizzare le icone promemoria; successivamente toccare **Start**.
- In qualsiasi area di lavoro (schermata Start, desktop, impostazioni PC o applicazione aperta nella schermata Start), passare a un'altra area di lavoro precedentemente aperta utilizzando una delle seguenti procedure:
	- Per visualizzare un'area di lavoro utilizzata in precedenza (applicazione, impostazioni o desktop), procedere in uno dei seguenti modi:
		- Utilizzando un dispositivo di puntamento:
- 1. Effettuare una delle seguenti operazioni:
	- Spostare il puntatore del mouse sull'angolo in alto a sinistra dello schermo e successivamente spostarlo verso il basso, sul lato sinistro dello schermo.
	- Spostare il puntatore del mouse sull'angolo in basso a sinistra e successivamente spostarlo verso l'alto, sul lato sinistro dello schermo.

Le rappresentazioni di tutte le aree di lavoro disponibili vengono visualizzate sul lato sinistro dello schermo.

**Nota:** solo le aree di lavoro utilizzate durante la sessione di Windows corrente vengono visualizzate sul lato sinistro dello schermo. Se si chiude un'area di lavoro attiva, sul lato sinistro dello schermo non verrà visualizzata la relativa rappresentazione.

- 2. Fare clic sulla rappresentazione.
- Utilizzando un touch screen:
	- Metodo 1
		- 1. Scorrere un dito dal bordo sinistro a quello destro dello schermo e tornare indietro. Le rappresentazioni di tutte le aree di lavoro disponibili vengono visualizzate sul lato sinistro dello schermo.
		- 2. Toccare l'area di lavoro desiderata.
	- Metodo 2
		- 1. Scorrere un dito verso l'interno dal bordo sinistro dello schermo per passare all'area di lavoro successiva disponibile.
		- 2. Ripetere il passaggio 1 fino a quando non verrà visualizzata l'area di lavoro desiderata.
- Per visualizzare l'area di lavoro utilizzata più di recente (applicazione, impostazioni PC o desktop), procedere in uno dei seguenti modi:
	- Utilizzando un dispositivo di puntamento: spostare il puntatore del mouse sull'angolo in alto a sinistra dello schermo fino a quando non verrà visualizzato il controllo della schermata Start di Windows  $\boxplus$ , Successivamente, fare clic sull'icona.
	- Utilizzando un touch screen: scorrere un dito dal bordo sinistro dello schermo.

Per informazioni sull'utilizzo di altre funzioni del sistema operativo Windows 8.1, aprire la **Guida** nella schermata Start o App oppure fare riferimento al sistema della guida di Windows. Per ulteriori informazioni, consultare ["Sistema di Guida di Windows" a pagina 149](#page-160-3).

# <span id="page-33-0"></span>**Accesso al Pannello di controllo nel sistema operativo Windows 8.1**

Nel sistema operativo Windows, è possibile visualizzare e modificare le impostazioni del computer tramite il Pannello di controllo. Per accedere al Pannello di controllo nel sistema operativo Windows 8.1, eseguire una delle seguenti operazioni:

- Dal desktop
	- 1. Spostare il puntatore del mouse nell'angolo in alto a destra o in basso a destra dello schermo per visualizzare le icone promemoria.
	- 2. Fare clic su **Impostazioni**.
	- 3. Fare clic su **Pannello di controllo**.
- Dalla schermata Start
	- 1. Fare clic sulla freccia giù  $\Box$  nell'angolo in basso a sinistra dello schermo per visualizzare la schermata delle applicazioni.

2. Scorrere la schermata verso destra e fare clic su **Pannello di controllo** nella sezione **Sistema Windows**.

# <span id="page-34-0"></span>**Domande frequenti**

Di seguito sono riportate alcune delle domande frequenti e delle relative risposte. Le risposte consentono di ottimizzare l'utilizzo del computer.

Per le risposte alle domande più frequenti relative all'utilizzo del computer, visitare il sito Web: <http://www.lenovo.com/support/faq>

#### **Com'è possibile ottenere la guida per l'utente in un'altra lingua?**

La guida per l'utente è disponibile in varie lingue all'indirizzo: <http://www.lenovo.com/support>

#### **Dove si trova la serie di dischi di ripristino o la chiave USB di ripristino?**

A seconda della versione di Windows in uso, il computer potrebbe essere dotato di un set di dischi di ripristino o una chiavetta USB di ripristino. Se il computer non ne è dotato, contattare il Centro assistenza clienti Lenovo per ordinare una serie di dischi di ripristino o una chiave USB di ripristino. Per un elenco dei numeri Lenovo Support, visitare il sito [http://www.lenovo.com/support/phone.](http://www.lenovo.com/support/phone) Se non è possibile trovare il numero di telefono dell'assistenza per il proprio paese o la propria area, contattare il rivenditore Lenovo.

#### **Dove posso trovare istruzioni sul sistema operativo Windows?**

Vedere ["Sistema di Guida di Windows" a pagina 149.](#page-160-3)

#### **Com'è possibile ripristinare le impostazioni del computer?**

Il computer dispone di un programma che consente di ripristinare le relative impostazioni. Per ulteriori informazioni, consultare [Capitolo 8 "Informazioni sul ripristino" a pagina 67](#page-78-0).

Inoltre, in caso di errore dell'unità disco fisso, è possibile ordinare una serie di dischi di ripristino presso il Centro assistenza clienti Lenovo. Per informazioni su come contattare il Centro assistenza clienti, vedere [Capitolo 10 "Richiesta di informazioni, supporto e assistenza" a pagina 149.](#page-160-0) Prima di utilizzare la serie di dischi di ripristino, fare riferimento alla documentazione fornita con la serie di dischi.

**Nota:** una serie di dischi di ripristino potrebbe contenere più dischi. Verificare che tutti i dischi siano disponibili prima di avviare il processo di ripristino. Durante il processo di ripristino potrebbe essere richiesto di cambiare disco.

#### **Com'è possibile modificare il tipo di avvio di Windows 8.1 in modo che venga visualizzato il desktop o la schermata Start?**

Nel sistema operativo Windows 8.1, è possibile configurare il computer in modo che venga visualizzato il desktop o la schermata Start per impostazione predefinita. Per visualizzare la schermata Start per impostazione predefinita, procedere nel seguente modo:

- 1. Nel desktop, fare clic con il pulsante destro del mouse sulla barra delle applicazioni nella parte inferiore dello schermo.
- 2. Fare clic su **Proprietà**. Viene visualizzata la finestra "Proprietà barra delle applicazioni ed esplorazione".
- 3. Nella scheda **Navigazione**, individuare la sezione **Schermata Start** ed effettuare una delle seguenti operazioni:
	- Per impostare il desktop come schermata di avvio predefinita, selezionare **Mostra il desktop invece della schermata Start all'accesso o alla chiusura di tutte le app in una schermata**.
- Per impostare la schermata Start come schermata di avvio predefinita, deselezionare la casella di controllo **Mostra il desktop invece della schermata Start all'accesso o alla chiusura di tutte le app in una schermata**.
- 4. Fare clic su **OK** per salvare la nuova impostazione.
# <span id="page-36-0"></span>**Capitolo 3. Gestione del computer**

Questo capitolo contiene le informazioni sull'accesso facilitato, sul comfort e sul riposizionamento del computer in altri paesi o regioni.

### **Accessibilità e comfort**

Una posizione ergonomica corretta è importante per ottenere le massime prestazioni dal PC ed evitare disagi. Organizzare la postazione di lavoro e l'apparecchiatura utilizzata in base alle proprie esigenze e al tipo di lavoro svolto. Inoltre, si consiglia di adottare abitudini che consentano di ottimizzare le prestazioni e il comfort quando si utilizza il computer.

I seguenti argomenti forniscono informazioni sull'organizzazione dell'area di lavoro, sulla configurazione dell'apparecchiatura e sul confort.

# **Organizzazione dell'area di lavoro**

Per ottimizzare l'utilizzo del computer occorre organizzare al meglio l'area di lavoro e le apparecchiature in base alle proprie necessità e al lavoro da svolgere. È molto importante assumere una posizione confortevole. Tuttavia, vi sono alcuni fattori che possono influenzare l'organizzazione dell'area di lavoro, ad esempio le fonti di luce, la ventilazione e la posizione delle prese elettriche.

# **Comfort**

Sebbene non vi sia una posizione ideale per lo svolgimento del lavoro valida per tutti, di seguito sono riportate alcune indicazioni utili per trovare la posizione più consona alle proprie esigenze.

L'assunzione di una stessa posizione per un prolungato periodo di tempo, può essere dannosa. Lo schienale ed il sedile dovrebbero essere regolabili indipendentemente e fornire un buon sostegno. La parte anteriore della sedia dovrebbe essere leggermente arcuata per alleviare il peso sulle cosce. Regolare la sedia in modo che le cosce siano parallele al pavimento e i piedi ben poggiati a terra o su un poggiapiedi.

Quando si utilizza la tastiera, assicurarsi che gli avambracci siano paralleli al pavimento e mantenere i polsi in posizione comoda. Digitare delicatamente e mantenere rilassate le mani e le dita. Modificare l'inclinazione della tastiera regolando la posizione dei piedini posti sotto la tastiera stessa.

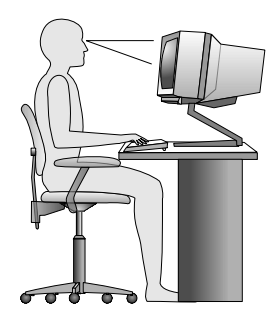

Regolare il video in modo che la parte superiore dello schermo si trovi al livello degli occhi o leggermente al di sotto. Posizionare il monitor ad una distanza tale da non causare problemi alla vista, generalmente a 51-61 cm. Quindi posizionare il monitor in modo tale da non doversi girare per vedere correttamente. Inoltre, posizionare le altre apparecchiature utilizzate regolarmente come il telefono o il mouse in modo che siano facilmente raggiungibili.

# **Riflessi e illuminazione**

Posizionare il video per ridurre al minimo i riflessi causati dall'illuminazione proveniente dal soffitto, dalle finestre e da altre sorgenti di luce. La luce riflessa da superfici illuminate può causare dei fastidiosi riflessi sul video. Se possibile, posizionare il video ad angolo retto rispetto a finestre ed altre fonti di luce. Ridurre l'illuminazione proveniente dal soffitto, se necessario, spegnendo le luci o utilizzando lampadine di potenza inferiore. Se il video è posizionato nei pressi di una finestra, utilizzare tende o persiane per ridurre la luminosità. È possibile regolare i controlli della luminosità e del contrasto sul video in base al cambiamento d'illuminazione nel corso della giornata.

Se non è possibile evitare riflessi sul video o regolare l'illuminazione, può risultare utile l'utilizzo di un filtro antiriflesso. Questi filtri, tuttavia, possono rendere meno nitide le immagini sullo schermo; pertanto, si consiglia di ricorrervi solo dopo aver provato gli altri espedienti per la riduzione dei riflessi.

L'accumularsi di polvere accentua i problemi causati dai riflessi. Pulire lo schermo del monitor con frequenza usando un panno morbido come indicato nella documentazione del video.

# **Circolazione dell'aria**

L'elaboratore e il video producono calore. Il computer è dotato di una o più ventole che aspirano aria fresca ed emettono aria calda. Il video espelle aria calda attraverso appositi fori di ventilazione. L'ostruzione di questi fori può causare un surriscaldamento che a sua volta può provocare un malfunzionamento o un guasto. Posizionare il computer e lo schermo in modo che nulla blocchi le prese d'aria; generalmente, uno spazio pari a 51 mm è sufficiente. Inoltre, verificare che il flusso d'aria non sia diretto verso le persone.

# **Prese elettriche e lunghezza dei cavi**

I seguenti fattori potrebbero determinare il posizionamento finale del computer:

- Posizione delle prese elettriche
- Lunghezza dei cavi di alimentazione
- Lunghezza dei cavi collegati al monitor e ad altri dispositivi

Per l'organizzazione dell'area di lavoro:

- Evitare l'uso di prolunghe. Quando possibile, inserire il cavo di alimentazione del computer direttamente in una presa elettrica.
- Tenere i cavi di alimentazione e di segnale lontano da aree di passaggio dove potrebbero essere scollegati accidentalmente.

Per ulteriori informazioni sui cavi di alimentazione, consultare ["Cavi di alimentazione e adattatori di](#page-7-0)  [alimentazione" a pagina vi](#page-7-0).

### **Informazioni relative all'accessibilità**

Lenovo si è impegnata a fornire agli utenti con limitazioni di udito, vista e mobilità il massimo accesso alle informazioni e alla tecnologia. Questa sezione fornisce informazioni sui modi per consentire a questi utenti di sfruttare al meglio le prestazioni del computer. È anche possibile ottenere le informazioni più aggiornate sull'accessibilità dal seguente sito Web: <http://www.lenovo.com/accessibility>

**Scelte rapide da tastiera**

La seguente tabella contiene scelte rapide da tastiera che consentono un più agevole utilizzo del computer.

**Nota:** In base alla tastiera, alcune delle seguenti scelte rapide da tastiera potrebbero non essere disponibili.

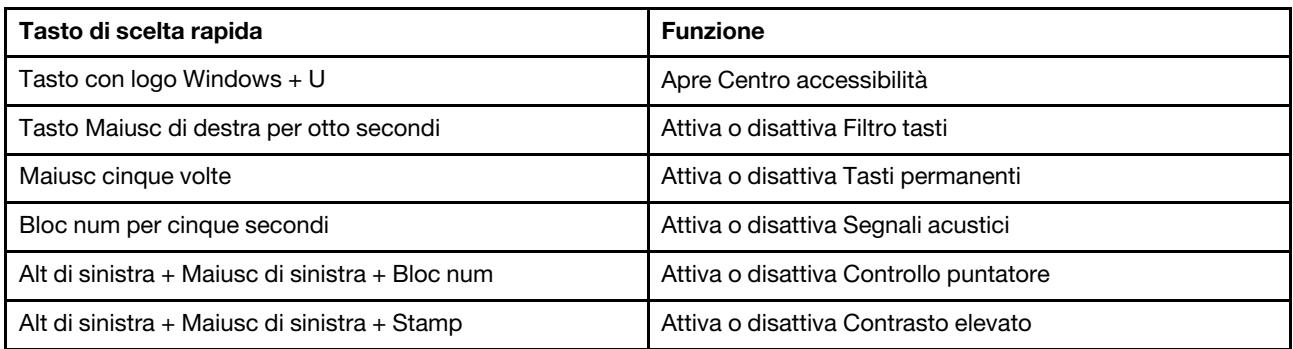

Per ulteriori informazioni, visitare il sito Web<http://windows.microsoft.com/> ed eseguire una ricerca utilizzando una delle seguenti parole chiave: scelte rapide da tastiera, combinazioni di tasti, tasti di scelta rapida.

#### <span id="page-38-0"></span>**Centro accessibilità**

Centro accessibilità del sistema operativo Windows consente agli utenti di configurare i computer affinché rispondano alle loro esigenze fisiche e cognitive.

Per utilizzare Centro accessibilità, procedere nel modo seguente:

- 1. A seconda della versione di Windows di cui si dispone, effettuare una delle seguenti operazioni:
	- Per Windows 7: fare clic sul pulsante Start per aprire il menu Start, quindi fare clic su **Pannello di controllo**. Visualizzare il Pannello di controllo utilizzando Icone grandi o Icone piccole, quindi fare clic su **Centro accessibilità**.
	- Per Windows 8.1: spostare il puntatore nell'angolo in alto a destra o in basso a destra dello schermo per visualizzare gli accessi. Fare quindi clic su **Impostazioni → Modifica impostazioni PC → Accessibilità**.
	- Per Windows 10: fare clic sul pulsante Start per aprire il menu Start. Fare quindi clic su **Impostazioni**  ➙ **Accessibilità**.
- 2. Scegliere lo strumento appropriato attenendosi alle istruzioni visualizzate.

Centro accessibilità include principalmente i seguenti strumenti:

• Lente di ingrandimento

Lente di ingrandimento è un'utile applicazione che aumenta le dimensioni di tutto lo schermo o parte di esso per visualizzare meglio gli elementi.

• Assistente vocale

Assistente vocale è un lettore dello schermo che legge ad alta voce ciò che è visualizzato sullo schermo e descrive eventi, come i messaggi di errore.

• Tastiera su schermo

Se si preferisce inserire o immettere i dati nel computer utilizzando un mouse, un joystick o un altro dispositivo di puntamento invece di una tastiera fisica, è possibile utilizzare la tastiera su schermo. Tastiera su schermo mostra una tastiera visiva con tutti i tasti standard.

• Contrasto elevato

Contrasto elevato è una funzione che intensifica il contrasto del colore di alcuni testi e immagini sullo schermo. Di conseguenza, tali elementi sono più distinti e più facili da identificare.

• Tastiera personalizzata

Regolare le impostazioni della tastiera per semplificare l'utilizzo della tastiera. Ad esempio, è possibile utilizzare la tastiera per controllare il puntatore e semplificare l'immissione di determinate combinazioni di tasti.

• Mouse personalizzato

Regolare le impostazioni del mouse per semplificarne l'utilizzo. Ad esempio, è possibile modificare l'aspetto del puntatore per rendere più facile gestire le finestre con il mouse.

#### **Riconoscimento vocale**

Il riconoscimento vocale consente di controllare il computer attraverso la voce.

Utilizzando soltanto la voce, è possibile avviare programmi, aprire menu, fare clic su oggetti sullo schermo, dettare testo all'interno di documenti e scrivere e inviare e-mail. È possibile fare attraverso la voce tutto ciò che è possibile fare con tastiera e mouse.

Per utilizzare Riconoscimento vocale, procedere come segue:

- 1. A seconda della versione di Windows di cui si dispone, effettuare una delle seguenti operazioni:
	- Per Windows 7: fare clic sul pulsante Start per aprire il menu Start, quindi fare clic su **Pannello di controllo**.
	- Per Windows 8.1: aprire il Pannello di controllo. Vedere ["Accesso al Pannello di controllo nel sistema](#page-33-0)  [operativo Windows 8.1" a pagina 22.](#page-33-0)
	- Per Windows 10: fare clic con il pulsante destro del mouse su Start per aprire il menu di scelta rapida, quindi fare clic su **Pannello di controllo**.
- 2. Visualizzare il Pannello di controllo utilizzando le icone grandi o piccole, quindi fare clic su **Riconoscimento vocale**.
- 3. Seguire le istruzioni sullo schermo.

#### **Tecnologie dei programmi di utilità per la lettura dello schermo**

Le tecnologie delle applicazioni per la lettura dello schermo si basano principalmente sulle interfacce di programmi software, sui sistemi informativi della guida e su diversi documenti in linea. Per ulteriori informazioni sui lettori di schermo, consultare le risorse seguenti:

- Utilizzo dei PDF con lettori di schermo: <http://www.adobe.com/accessibility.html?promoid=DJGVE>
- Utilizzo del lettore di schermo JAWS: <http://www.freedomscientific.com/jaws-hq.asp>
- Utilizzo del lettore di schermo NVDA: <http://www.nvaccess.org/>

#### **Risoluzione dello schermo**

È possibile rendere più semplice la lettura di testo e immagini sullo schermo regolando la risoluzione dello schermo del computer.

Per modificare la risoluzione dello schermo, effettuare le seguenti operazioni:

- 1. Fare clic con il pulsante destro del mouse su un'area vuota del desktop.
- 2. A seconda della versione di Windows di cui si dispone, effettuare una delle seguenti operazioni:
	- Per Windows 7 o Windows 8.1: fare clic su **Risoluzione dello schermo**.
	- Per Windows 10: fare clic su **Impostazioni schermo**. Nella scheda **Schermo** fare clic su **Impostazioni schermo avanzate**.
- 3. Seguire le istruzioni sullo schermo.

**Nota:** Se si imposta una risoluzione troppo bassa, alcune voci potrebbero non essere visualizzate sullo schermo.

#### **Dimensione degli elementi personalizzabile**

È possibile rendere più semplice la lettura degli elementi sullo schermo modificandone la dimensione.

- Per modificare temporaneamente la dimensione degli elementi, utilizzare lo strumento Lente di ingrandimento in Centro accessibilità. Vedere ["Centro accessibilità" a pagina 27](#page-38-0).
- Per modificare in modo permanente la dimensione degli elementi, procedere come segue:
	- Modificare la dimensione di tutti gli elementi sullo schermo.
		- 1. Fare clic con il pulsante destro del mouse su un'area vuota del desktop.
		- 2. A seconda della versione di Windows di cui si dispone, effettuare una delle seguenti operazioni:
			- Per Windows 7 o Windows 8.1: fare clic su **Risoluzione dello schermo** ➙ **Ingrandisci o riduci dimensioni di testo e altri elementi**.
			- Per Windows 10: fare clic su **Impostazioni schermo**.
		- 3. Modificare la dimensione degli elementi seguendo le istruzioni sullo schermo.
		- 4. Fare clic su **Applica**. Questa modifica avrà effetto al successivo accesso al sistema operativo.
	- Modificare la dimensione degli elementi in una pagina Web.

Tenere premuto il tasto Ctrl, quindi premere il tasto del segno più (+) per ingrandire o il tasto del segno meno (-) per ridurre la dimensione del testo.

– Modificare la dimensione degli elementi sul desktop o in una finestra.

**Nota:** Questa funzione potrebbe non funzionare in alcune finestre.

Se il mouse è dotato di una rotellina, tenere premuto Ctrl e scorrere la rotellina per modificare la dimensione degli elementi.

#### **Connettori standard del settore**

Il computer è dotato di connettori standard del settore che consentono di collegare dispositivi di assistenza.

Per ulteriori informazioni sulla posizione e sulla funzione di ciascun connettore, vedere ["Posizioni" a pagina 1](#page-12-0).

#### **Modem di conversione TTY/TDD**

Il computer supporta l'uso di un modem di conversione del telefono testuale (TTY) e del dispositivo di telecomunicazioni per ipoudenti (TDD). Il modem deve essere collegato tra il computer e un telefono TTY/ TDD. È possibile digitare un messaggio nel computer e inviarlo al telefono.

#### **Documentazione nei formati accessibili**

Lenovo fornisce la propria documentazione elettronica in formati accessibili, tra cui file PDF o HTML correttamente etichettati. La documentazione elettronica Lenovo è sviluppata per garantire che gli utenti con difetti di vista possano leggerla utilizzando un lettore di schermo. Per ciascuna immagine contenuta nella documentazione è anche presente testo alternativo per gli utenti con difetti di vista che si servono di un lettore di schermo.

### **Spostare il computer in un altro paese o in un'altra regione**

Quando si sposta il computer in un altro paese o in un'altra regione, è necessario tenere presenti gli standard elettrici locali.

Se si sposta il computer in un paese o in una regione che utilizza prese elettriche diverse dal tipo in uso, sarà necessario acquistare adattatori di alimentazione elettrica o nuovi cavi di alimentazione. È possibile ordinare i cavi di alimentazione direttamente da Lenovo.

Per informazioni sui cavi di alimentazione e i numeri parte, visitare il sito Web all'indirizzo: <http://www.lenovo.com/powercordnotice>

# <span id="page-42-0"></span>**Capitolo 4. Protezione**

Questo capitolo contiene informazioni su come proteggere il computer dall'utilizzo non autorizzato e dai furti.

### **Funzioni di sicurezza**

Le seguenti funzioni di sicurezza sono disponibili nel computer:

• Software Computrace Agent incorporato nel firmware

Il software Computrace Agent è una soluzione per la gestione delle risorse IT e il ripristino del computer in caso di furto. Il programma rileva se sono state apportate modifiche al computer, ad esempio nell'hardware, nel software o nella posizione di chiamata del computer.

**Nota:** potrebbe essere necessario acquistare un abbonamento per attivare il software Computrace Agent.

• Interruttore di presenza sul coperchio (chiamato anche interruttore di intrusione)

L'interruttore di presenza sul coperchio impedisce al computer di accedere al sistema operativo se il coperchio del computer non è installato o chiuso correttamente. Per abilitare il connettore dell'interruttore di presenza sul coperchio nella scheda di sistema, procedere nel modo seguente:

- 1. Avviare il programma Setup Utility. Vedere ["Avvio del programma Setup Utility" a pagina 35.](#page-46-0)
- 2. Impostare la password amministratore. Vedere ["Impostazione, modifica ed eliminazione di una](#page-48-0)  [password" a pagina 37](#page-48-0).
- 3. Nel menu secondario **Security**, selezionare **Chassis Intrusion Detection** ➙ **Enabled**. Il connettore dell'interruttore di presenza sul coperchio nella scheda di sistema verrà abilitato.

All'accensione del computer, se l'interruttore di presenza sul coperchio rileva che il coperchio del computer non è installato o chiuso correttamente, viene visualizzato un messaggio di errore. Per ignorare il messaggio di errore e accedere al sistema operativo, eseguire le seguenti operazioni:

- 1. Installare o chiudere il coperchio del computer correttamente. Vedere ["Operazioni finali di](#page-158-0)  [sostituzione dei componenti" a pagina 147.](#page-158-0)
- 2. Premere F1 per accedere al programma Setup Utility. Premere quindi F10 per salvare e uscire dal programma Setup Utility. Il messaggio di errore non verrà più visualizzato.
- Possibilità di abilitare o disabilitare dispositivi e connettori USB

Per ulteriori informazioni, consultare ["Abilitazione o disabilitazione di un dispositivo" a pagina 37.](#page-48-1)

• Lettore delle impronte digitali integrato (disponibile solo su alcuni modelli)

L'autenticazione tramite impronte digitali può sostituire le password e consentire un accesso semplice e sicuro per l'utente. Per ulteriori informazioni, consultare ["Utilizzo dell'autenticazione delle impronte](#page-28-0) [digitali" a pagina 17](#page-28-0).

• TPM (Trusted Platform Module)

Trusted Platform Module è un microprocessore crittografico sicuro in grado di memorizzare le chiavi crittografiche che proteggono le informazioni archiviate nel computer.

# **Blocco del coperchio del computer**

Il blocco del coperchio del computer consente di impedire agli utenti non autorizzati l'accesso alla parte interna del computer. Il computer è dotato di un lucchetto e potrebbe anche avere una serratura integrata nel coperchio del computer.

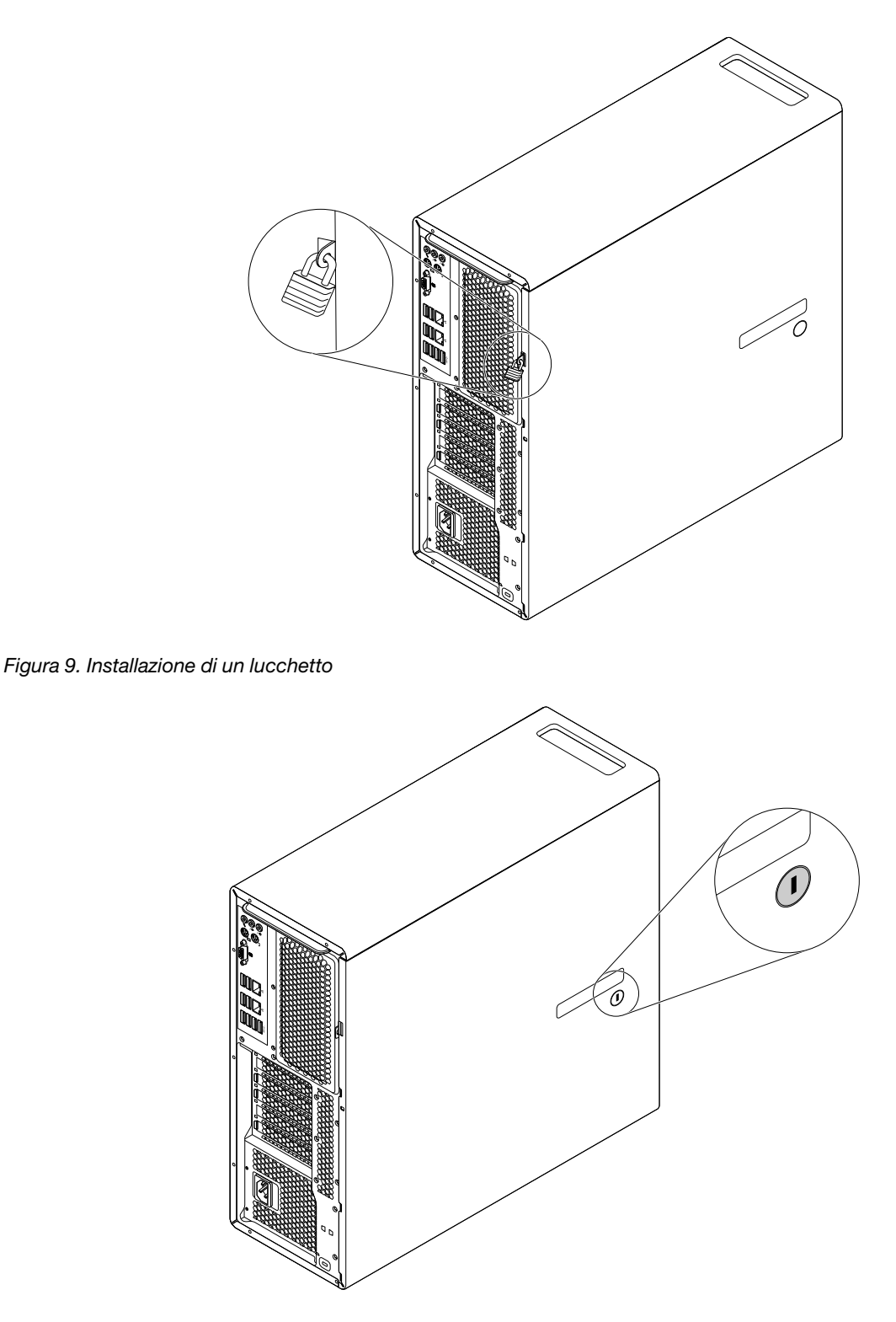

Figura 10. Blocco del coperchio del computer

# **Collegamento di un cavo di sicurezza di tipo Kensington**

È possibile utilizzare un cavo di sicurezza di stile Kensington per fissare il computer ad una scrivania, un tavolo o ad altri tipi di fissaggio non permanenti. Il cavo di sicurezza viene collegato allo slot del blocco di sicurezza nella parte posteriore del computer. A seconda del tipo selezionato, il cavo di sicurezza può essere

attivato con una chiave o una combinazione. È possibile ordinare tale cavo di sicurezza direttamente da Lenovo ricercando Kensington sul sito Web: <http://www.lenovo.com/support>

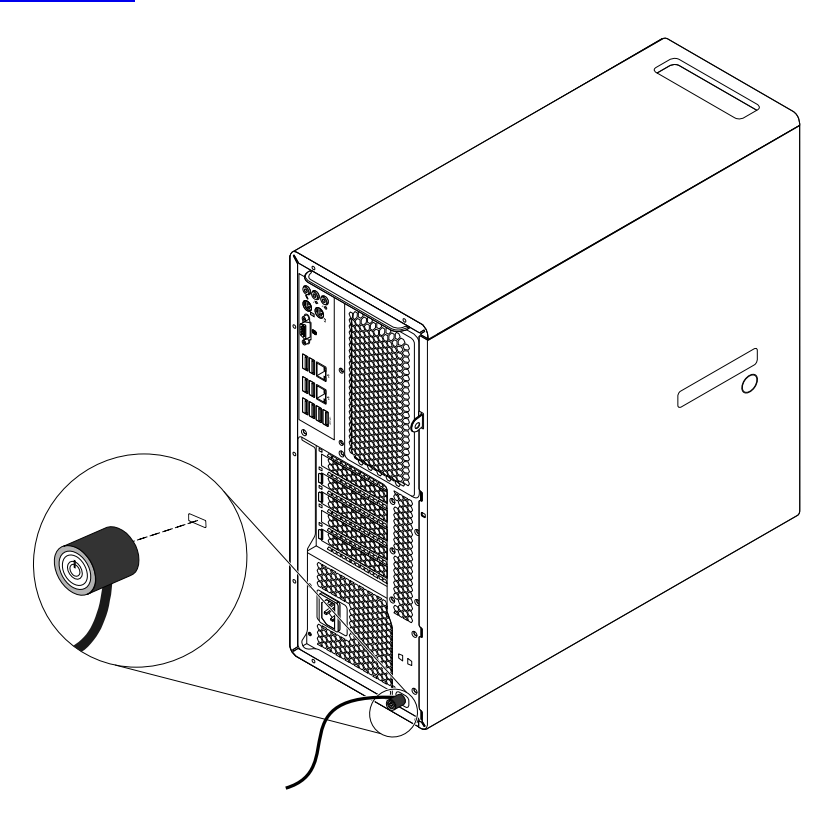

Figura 11. Cavo di sicurezza di stile Kensington

# **Utilizzo delle password e degli account di Windows**

È possibile utilizzare le password del BIOS e gli account di Windows per impedire l'accesso non autorizzato al computer e ai dati.

- Per utilizzare le password del BIOS, vedere ["Utilizzo delle password del BIOS" a pagina 36](#page-47-0).
- Per utilizzare gli account di Windows, procedere nel modo seguente:
	- 1. A seconda della versione di Windows di cui si dispone, effettuare una delle seguenti operazioni:
		- Per Windows 7: fare clic su Start per aprire il menu Start, quindi fare clic su **Pannello di controllo**  ➙ **Account utente**.
		- Per Windows 8.1: spostare il puntatore nell'angolo in alto a destra o in basso a destra dello schermo per visualizzare gli accessi. Fare quindi clic su **Impostazioni** ➙ **Modifica impostazioni PC → Account.**
		- Per Windows 10: fare clic sul pulsante Start per aprire il menu Start, quindi fare clic su **Impostazioni** ➙ **Account**.
	- 2. Seguire le istruzioni sullo schermo.

### **Utilizzo dell'autenticazione delle impronte digitali**

Se la tastiera dispone di un lettore di impronte digitali, è possibile utilizzare l'autenticazione delle impronte digitali per sostituire le password e proteggere l'accesso utente. Per utilizzare l'autenticazione delle impronte digitali, registrare innanzitutto le proprie impronte digitali e associarle a una password (di accensione, del

disco fisso e di Windows). Utilizzare il lettore di impronte digitali e il programma di impronte digitali per completare questa procedura.

Per utilizzare l'autenticazione delle impronte digitali, procedere nel modo seguente:

- Per Windows 7 o Windows 8.1: utilizzare il programma Fingerprint Manager Pro o ThinkVantage Fingerprint Software fornito da Lenovo. Per aprire il programma, vedere ["Accesso a un programma sul](#page-25-0) [computer" a pagina 14.](#page-25-0) Per ulteriori informazioni sull'utilizzo del programma, fare riferimento alla guida del programma.
- Per Windows 10: utilizzare lo strumento di impronte digitali fornito da Windows. Fare clic sul pulsante Start per aprire il menu Start, quindi fare clic su **Impostazioni** ➙ **Account** ➙ **Opzioni di accesso**. Seguire le istruzioni sullo schermo.

Per utilizzare il lettore di impronte digitali, fare riferimento alla documentazione fornita con la tastiera per impronte digitali o disponibile sul sito Web di supporto Lenovo, all'indirizzo [http://www.lenovo.com/support/](http://www.lenovo.com/support/keyboards) [keyboards.](http://www.lenovo.com/support/keyboards)

### **Informazioni sui firewall e utilizzo**

Un firewall può essere un componente hardware, software o una combinazione di entrambi, a seconda del livello di sicurezza richiesto. I firewall si basano su un insieme di regole per determinare quali connessioni in ingresso e in uscita sono autorizzate. Se nel computer è preinstallato un programma firewall, questo contribuirà a proteggere il computer da minacce alla sicurezza presenti su Internet, accessi non autorizzati, intrusioni e da altri tipi di attacchi provenienti da Internet. Proteggerà inoltre la privacy dell'utente. Per ulteriori informazioni sulla modalità di utilizzo del programma firewall, fare riferimento al sistema della guida del programma.

Il sistema operativo Windows preinstallato nel computer include Windows Firewall. Per dettagli sull'utilizzo di Windows Firewall, fare riferimento a ["Sistema di Guida di Windows" a pagina 149.](#page-160-0)

### **Protezione dei dati dai virus**

Nel computer è preinstallato un programma antivirus che consente di proteggere il computer, rilevare ed eliminare eventuali virus.

Lenovo fornisce una versione completa del software antivirus sul computer con un abbonamento gratuito di 30 giorni. Dopo 30 giorni, è necessario rinnovare la licenza per continuare a ricevere gli aggiornamenti del software antivirus.

**Nota:** I file di definizione virus devono essere mantenuti aggiornati per proteggere il computer dai nuovi virus.

Per ulteriori informazioni sulla modalità di utilizzo del software antivirus, fare riferimento al sistema della guida del software antivirus.

# <span id="page-46-2"></span>**Capitolo 5. Configurazione avanzata**

Questo capitolo fornisce le seguenti informazioni per la configurazione del computer:

- ["Utilizzo del programma Setup Utility" a pagina 35](#page-46-1)
- <span id="page-46-1"></span>• ["Aggiornamento o ripristino del BIOS" a pagina 39](#page-50-0)

### **Utilizzo del programma Setup Utility**

Il programma Setup Utility consente di visualizzare e modificare le impostazioni di configurazione del computer, a prescindere dal sistema operativo in uso. Tuttavia le impostazioni del sistema operativo possono sostituire qualsiasi impostazione simile nel programma Setup Utility.

### <span id="page-46-0"></span>**Avvio del programma Setup Utility**

Per avviare il programma Setup Utility, effettuare le seguenti operazioni:

- 1. Accendere o riavviare il computer.
- 2. Prima dell'avvio di Windows, premere e rilasciare ripetutamente il tasto F1 finché non viene visualizzato il programma Setup Utility.

**Nota:** se è stata impostata una password di accensione o una password amministratore, il menu del programma Setup Utility non verrà visualizzato finché non viene immessa la password corretta. Per ulteriori informazioni, consultare ["Utilizzo delle password del BIOS" a pagina 36.](#page-47-0)

Quando il POST rileva che l'unità disco fisso è stata rimossa dal computer o la dimensione di memoria è diminuita, viene visualizzato un messaggio di errore. Effettuare una delle seguenti operazioni:

• Premere F1 per accedere al programma Setup Utility.

**Nota:** dopo avere aperto il programma Setup Utility, premere F10 per salvare le modifiche e uscire dal programma. Premere Invio quando richiesto di confermare l'uscita. Il messaggio di errore non verrà più visualizzato.

• Premere F2 per ignorare il messaggio di errore e accedere al sistema operativo.

**Nota:** è necessario attivare la funzione di rilevazione delle modifiche della configurazione in modo tale che il POST possa rilevare la rimozione dell'unità disco fisso. Per attivare tale funzione, procedere nel seguente modo:

- 1. Avviare il programma Setup Utility.
- 2. Dal menu principale del programma Setup Utility, selezionare **Security** ➙ **Configuration Change Detection**, quindi premere Invio.
- 3. Selezionare **Enabled** e premere Invio.
- 4. Premere F10 per salvare le modifiche e uscire dal programma Setup Utility. Premere Invio quando richiesto di confermare l'uscita.

### **Visualizzazione e modifica delle impostazioni**

Il programma Setup Utility elenca varie voci di configurazione del sistema. Per visualizzare o modificare impostazioni, avviare il programma Setup Utility. Vedere ["Avvio del programma Setup Utility" a pagina 35](#page-46-0). Quindi, attenersi alle istruzioni visualizzate.

È possibile utilizzare la tastiera o il mouse per passare da un'opzione all'altra del menu. I tasti utilizzati per svolgere le diverse attività sono visualizzati nella parte inferiore di ciascuna finestra.

## <span id="page-47-0"></span>**Utilizzo delle password del BIOS**

Utilizzando il programma Setup Utility, è possibile impostare le password per impedire l'accesso non autorizzato al computer e ai dati.

Non è necessario impostare tutte le password per utilizzare l'elaboratore. Tuttavia, l'utilizzo di password migliora la protezione del computer. Se si decide di impostare delle password, leggere le seguenti sezioni.

### **Tipi di password del programma Setup Utility**

Sono disponibili i seguenti tipi di password:

• Password di accensione

Quando si imposta una password di accensione, viene richiesto di immettere una password valida a ogni accensione del computer. Il computer non può essere utilizzato finché non viene immessa la password valida.

• Password amministratore

L'impostazione della password amministratore impedisce a utenti non autorizzati di modificare le impostazioni di configurazione. Se si è responsabili della gestione delle impostazioni di configurazione di diversi computer, potrebbe essere necessario impostare una password amministratore.

Una volta impostata una password amministratore, viene richiesto di immettere una password valida a ogni tentativo di accesso al programma Setup Utility. Non è possibile accedere al programma Setup Utility finché non viene immessa una password valida.

Se sono state impostate sia la password di accensione che la password amministratore, è possibile immetterle entrambe. Tuttavia, per modificare le impostazioni di configurazione è necessario utilizzare la password amministratore.

• Password del disco fisso

L'impostazione di una password del disco fisso impedisce un accesso non autorizzato ai dati sull'unità disco fisso. Una volta impostata una password del disco fisso, viene richiesto di immettere una password valida a ogni tentativo di accesso all'unità disco fisso.

#### **Nota:**

- Dopo aver impostato una password del disco fisso, i dati dell'unità disco fisso risultano protetti, anche se l'unità viene rimossa da un computer e installata su un altro.
- Se si dimentica la password del disco fisso, non è possibile reimpostarla né ripristinare i dati dell'unità disco fisso.

### <span id="page-47-1"></span>**Considerazioni sulle password**

Una password può essere una combinazione di un numero massimo di 64 caratteri alfabetici e numerici. Per motivi di sicurezza, si consiglia di utilizzare una password complessa che non possa essere facilmente violata.

**Nota:** Le password del programma Setup Utility non sono sensibili al maiuscolo/minuscolo.

Una password complessa deve rispettare le seguenti linee guida:

- Contenere almeno otto caratteri
- Contenere almeno un carattere alfabetico e uno numerico
- Non utilizzare il proprio nome o il proprio nome utente
- Non sono una parola comune o un nome comune

• Devono essere significativamente differenti dalle password precedenti

#### <span id="page-48-0"></span>**Impostazione, modifica ed eliminazione di una password**

Per impostare, modificare, o cancellare una password, procedere nel seguente modo:

- 1. Avviare il programma Setup Utility. Vedere ["Avvio del programma Setup Utility" a pagina 35.](#page-46-0)
- 2. Dal menu principale del programma Setup Utility, selezionare **Security**.
- 3. In base al tipo di password, selezionare **Set Power-On Password**, **Set Administrator Password** o **Hard Disk Password**.
- 4. Seguire le istruzioni visualizzate sul lato destro dello schermo per impostare, modificare o eliminare una password.

**Nota:** Una password può essere una combinazione di un numero massimo di 64 caratteri alfabetici e numerici. Per ulteriori informazioni, consultare ["Considerazioni sulle password" a pagina 36.](#page-47-1)

### **Cancellazione di password perdute o dimenticate (cancellazione CMOS)**

Questa sezione fornisce istruzioni su come cancellare password perse o dimenticate, ad esempio una password utente.

Per cancellare una password dimenticata o perduta, procedere nel modo seguente:

- 1. Rimuovere tutti i supporti dalle unità e spegnere tutte le periferiche collegate e il computer. Quindi, scollegare tutti i cavi di alimentazione dalle prese elettriche e scollegare tutti i cavi collegati al computer.
- 2. Rimuovere il coperchio del computer. Vedere ["Rimozione del coperchio del computer" a pagina 76](#page-87-0).
- 3. Individuare il jumper Clear CMOS/Recovery sulla scheda di sistema. Vedere ["Identificazione dei](#page-16-0) [componenti sulla scheda di sistema" a pagina 5.](#page-16-0)
- 4. Spostare il cavallotto dalla posizione standard (pin 1 e 2) alla posizione di manutenzione (pin 2 e 3).
- 5. Reinserire il coperchio del computer e collegare il cavo di alimentazione. Vedere ["Operazioni finali di](#page-158-0) [sostituzione dei componenti" a pagina 147](#page-158-0).
- 6. Accendere il computer e lasciarlo acceso per circa 10 secondi. Spegnerlo quindi tenendo premuto il pulsante di alimentazione per circa cinque secondi.
- 7. Ripetere i passi 1 e 2.
- 8. Riportare il cavallotto Clear CMOS/Recovery nella posizione standard (piedino 1 e 2).
- 9. Reinserire il coperchio del computer e collegare il cavo di alimentazione. Vedere ["Operazioni finali di](#page-158-0) [sostituzione dei componenti" a pagina 147](#page-158-0).

### <span id="page-48-1"></span>**Abilitazione o disabilitazione di un dispositivo**

Questa sezione fornisce informazioni su come abilitare o disabilitare l'accesso utente alle seguenti periferiche:

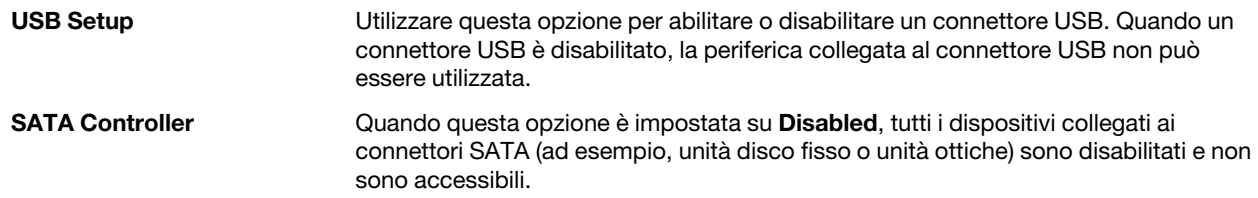

Per abilitare o disabilitare una periferica, procedere come segue:

- 1. Avviare il programma Setup Utility. Vedere ["Avvio del programma Setup Utility" a pagina 35.](#page-46-0)
- 2. Dal menu principale del programma Setup Utility, selezionare **Devices**.
- 3. A seconda della periferica da abilitare o disabilitare, procedere in uno dei seguenti modi:
	- Selezionare **USB Setup** per abilitare o disabilitare una periferica USB.
	- Selezionare **ATA Drive Setup** per abilitare o disabilitare una periferica SATA interna o esterna.
- 4. Selezionare le impostazioni desiderate e premere Invio.
- 5. Premere F10 per salvare le modifiche e uscire dal programma Setup Utility. Vedere ["Uscita dal](#page-50-1)  [programma Setup Utility" a pagina 39.](#page-50-1)

# <span id="page-49-0"></span>**Selezione di una periferica di avvio**

Se non è possibile avviare il computer da un dispositivo come previsto, utilizzare una delle seguenti procedure per selezionare il dispositivo di avvio desiderato.

### **Selezione di una periferica di avvio temporanea**

Utilizzare questa procedura per selezionare una periferica di avvio temporanea.

**Nota:** non tutti i dischi e le unità disco fisso sono avviabili.

- 1. Accendere o riavviare il computer.
- 2. Quando viene visualizzato il logo, premere e rilasciare ripetutamente il tasto F12. Viene visualizzata la finestra Startup Device Menu.
- 3. Selezionare il dispositivo di avvio desiderato e premere Invio. Il computer si avvierà dalla periferica selezionata.

**Nota:** selezionando la periferica di avvio dalla finestra Startup Device Menu non viene apportata alcuna modifica permanente alla sequenza di avvio.

### <span id="page-49-1"></span>**Selezione o modifica della sequenza della periferica di avvio**

Per visualizzare o modificare in modo permanente la sequenze periferica di avvio configurata, procedere come segue:

- 1. Avviare il programma Setup Utility. Vedere ["Avvio del programma Setup Utility" a pagina 35](#page-46-0).
- 2. Dal menu principale del programma Setup Utility, selezionare **Startup**.
- 3. Selezionare le periferiche per la sequenza di Primary Startup, la sequenza di avvio automatico e la sequenza errori di avvio. Leggere le informazioni visualizzate sul lato destro dello schermo.
- 4. Premere F10 per salvare le modifiche e uscire dal programma Setup Utility. Vedere ["Uscita dal](#page-50-1)  [programma Setup Utility" a pagina 39.](#page-50-1)

### **Abilitazione della modalità di conformità ErP LPS**

I computer Lenovo soddisfano i requisiti di design sostenibile della normativa ErP Lot 3. Per ulteriori informazioni, visitare il sito Web: <http://www.lenovo.com/ecodeclaration>

È possibile abilitare la modalità di conformità ErP LPS nel programma Setup Utility per ridurre il consumo di elettricità quando il computer è spento o in modalità Sospensione.

Per abilitare la modalità di conformità ErP LPS nel programma Setup Utility, effettuare le seguenti operazioni:

- 1. Avviare il programma Setup Utility. Vedere ["Avvio del programma Setup Utility" a pagina 35](#page-46-0).
- 2. Dal menu principale del programma Setup Utility, selezionare **Power** ➙ **Enhanced Power Saving Mode**, quindi premere Invio.
- 3. Selezionare **Enabled** e premere Invio.
- 4. Dal menu **Power**, selezionare **Automatic Power On**, quindi premere Invio.
- 5. Selezionare **Wake on Lan** e premere Invio.
- 6. Selezionare **Disabled** e premere Invio.
- 7. Premere F10 per salvare le modifiche e uscire dal programma Setup Utility. Premere Invio quando richiesto di confermare l'uscita.

Quando la modalità di conformità ErP LPS è abilitata, è possibile riattivare il computer mediante una delle seguenti operazioni:

- Premere il pulsante di accensione
- Abilitare la funzione Riattiva tramite allarme

Tale funzione consente di impostare la riattivazione del computer ad un orario prestabilito. Per abilitare la funzione Riattiva tramite allarme, procedere nel seguente modo:

- 1. Avviare il programma Setup Utility.
- 2. Dal menu principale del programma Setup Utility, selezionare **Power** ➙ **Automatic Power On**, quindi premere Invio.
- 3. Selezionare **Wake Up on Alarm** e premere Invio. Quindi attenersi alle istruzioni visualizzate.
- 4. Premere F10 per salvare le modifiche e uscire dal programma Setup Utility. Premere Invio quando richiesto di confermare l'uscita.
- Abilitare la funzione Dopo interruzione di alimentazione

La funzione Dopo interruzione di alimentazione fa in modo che il computer si riattivi quando l'alimentazione torna dopo un'improvvisa interruzione di elettricità. Per abilitare la funzione Dopo interruzione di alimentazione, procedere nel seguente modo:

- 1. Avviare il programma Setup Utility.
- 2. Dal menu principale del programma Setup Utility, selezionare **Power** ➙ **After Power Loss**, quindi premere Invio.
- 3. Selezionare **Power On** e premere Invio.
- 4. Premere F10 per salvare le modifiche e uscire dal programma Setup Utility. Premere Invio quando richiesto di confermare l'uscita.

# <span id="page-50-1"></span>**Uscita dal programma Setup Utility**

Una volta visualizzate o modificate le impostazioni, premere Esc per ritornare al menu principale del programma Setup Utility. Potrebbe essere necessario premere Esc diverse volte. Effettuare una delle seguenti operazioni:

- Per salvare le nuove impostazioni e uscire dal programma Setup Utility, premere F10.
- Se non si desidera salvare le impostazioni, selezionare **Exit** ➙ **Discard Changes and Exit**, quindi premere Invio. Quando viene visualizzata la finestra Reset Without Saving, selezionare **Yes**, quindi premere Invio per chiudere il programma Setup Utility.
- Per tornare alle impostazioni predefinite, premere F9 per caricare le impostazioni predefinite, quindi premere F10 per salvare e chiudere il programma Setup Utility.

# <span id="page-50-0"></span>**Aggiornamento o ripristino del BIOS**

Lenovo potrebbe apportare modifiche e miglioramenti al BIOS. Quando vengono rilasciati degli aggiornamenti, questi sono disponibili come file scaricabili dal sito Web Lenovo all'indirizzo: http:// [www.lenovo.com/support](http://www.lenovo.com/support). Le istruzioni relative all'utilizzo degli aggiornamenti del BIOS sono disponibili in un file TXT incluso nei file di aggiornamento. Per molti modelli, è possibile scaricare sia un programma di aggiornamento per creare un disco di aggiornamento del programma di sistema che un programma di aggiornamento eseguibile dal sistema operativo.

Questo capitolo fornisce informazioni relative all'aggiornamento del BIOS e al ripristino in seguito a un errore di aggiornamento del BIOS.

# **Livelli BIOS**

Un livello errato del BIOS può causare falsi errori e l'inutile sostituzione della FRU. Utilizzare le seguenti informazioni per determinare il livello corrente di BIOS installato nel computer, l'ultimo BIOS disponibile per il computer e il modo in cui ottenere l'ultimo livello di BIOS.

- Per determinare il livello corrente di BIOS: Avviare Setup Utility e visualizzare BIOS Revision Level nella pagina principale.
- Fonti per ottenere l'ultimo livello BIOS disponibile
	- Sito Web di supporto Lenovo: http://www.lenovo.com/support/
	- Centro assistenza clienti Lenovo
	- Assistenza per i livelli 1 e 2

Per aggiornare il BIOS, vedere ["Aggiornamento o ripristino del BIOS" a pagina 39](#page-50-0).

**Nota:** Le impostazioni BIOS variano a seconda del sistema operativo. Modificare le impostazioni BIOS prima di installare un nuovo sistema operativo. Vedere ["Modifica delle impostazioni BIOS prima dell'installazione di](#page-51-0) [un nuovo sistema operativo" a pagina 40](#page-51-0).

# **Utilizzo dei programmi di sistema**

I programmi di sistema sono il livello base del software incorporato nel computer. I programmi di sistema includono il POST, il BIOS e il programma Setup Utility. Il POST è una serie di verifiche e procedure eseguite all'accensione del computer. Il BIOS è un livello del software che traduce le istruzioni da altri livelli di software in segnali elettrici eseguibili dall'hardware del computer. È possibile utilizzare il programma Setup Utility per visualizzare o modificare le impostazioni di configurazione del computer. Per informazioni dettagliate, consultare ["Utilizzo del programma Setup Utility" a pagina 35.](#page-46-1)

La scheda di sistema del computer possiede un modulo chiamato EEPROM (electrically erasable programmable read-only memory), noto anche come memoria flash. Consente di aggiornare in modo semplice il POST, il BIOS e il programma Setup Utility. Per eseguire tale aggiornamento, è possibile avviare il computer con un disco di aggiornamento del programma di sistema o eseguire uno speciale programma di aggiornamento dal sistema operativo.

Lenovo potrebbe apportare modifiche e miglioramenti al POST e al BIOS. Quando vengono rilasciati degli aggiornamenti, questi sono disponibili come file scaricabili dal sito Web Lenovo all'indirizzo [http://](http://www.lenovo.com)  [www.lenovo.com.](http://www.lenovo.com) Le istruzioni relative all'utilizzo degli aggiornamenti POST e BIOS sono disponibili in un file TXT incluso nei file di aggiornamento. Per molti modelli, è possibile scaricare un programma di aggiornamento da utilizzare per creare un disco di aggiornamento del programma di sistema o da eseguire dal sistema operativo.

### <span id="page-51-0"></span>**Modifica delle impostazioni BIOS prima dell'installazione di un nuovo sistema operativo**

Le impostazioni BIOS variano a seconda del sistema operativo. Modificare le impostazioni BIOS prima di installare un nuovo sistema operativo.

Per modificare le impostazioni BIOS, procedere nel modo seguente:

- 1. Avviare il programma Setup Utility. Vedere ["Avvio del programma Setup Utility" a pagina 35](#page-46-0).
- 2. Dal menu principale del programma Setup Utility, selezionare **Exit** ➙ **OS Optimized Default**.
- 3. A seconda del sistema operativo da installare, procedere nel modo seguente:
- Per installare il sistema operativo Windows 8.1 (64 bit), selezionare **Enabled**.
- Per installare un sistema operativo diverso da Windows 8.1 (64 bit), selezionare **Disabled**.
- 4. Selezionare **Yes** nella finestra visualizzata e premere Invio per confermare la selezione.
- 5. Premere F10 per salvare le modifiche e uscire dal programma Setup Utility. Vedere ["Uscita dal](#page-50-1) [programma Setup Utility" a pagina 39](#page-50-1).

# **Aggiornamento del BIOS**

Quando si installa un nuovo programma, un dispositivo hardware o un driver di dispositivo, potrebbe essere necessario aggiornare il BIOS. È possibile aggiornare il BIOS dal sistema operativo o da un disco di aggiornamento flash (supportato solo su alcuni modelli).

Per aggiornare il BIOS, procedere come segue:

- 1. Visitare il sito Web all'indirizzo<http://www.lenovo.com/support>.
- 2. Per aggiornare il BIOS dal sistema operativo, scaricare il driver di aggiornamento flash del BIOS a seconda della versione del sistema operativo. Per aggiornare il BIOS da un disco di aggiornamento flash, scaricare la versione dell'immagine ISO (utilizzata per creare un disco di aggiornamento flash). Quindi, scaricare le istruzioni di installazione per il driver di aggiornamento flash del BIOS.
- 3. Stampare le istruzioni di installazione scaricate e seguire tali istruzioni per aggiornare il BIOS.

**Nota:** Se si desidera aggiornare il BIOS da un disco di aggiornamento flash, le istruzioni di installazione potrebbero non fornire informazioni su come registrare il disco di aggiornamento. Vedere ["Registrazione di](#page-32-0)  [un disco" a pagina 21.](#page-32-0)

### **Ripristino in seguito a un errore di aggiornamento del BIOS**

Per ripristinare il computer da un errore di aggiornamento del BIOS, procedere nel modo seguente:

- 1. Rimuovere tutti i supporti dalle unità e spegnere tutte le periferiche collegate e il computer. Quindi, scollegare tutti i cavi di alimentazione dalle prese elettriche e scollegare tutti i cavi collegati al computer.
- 2. Rimuovere il coperchio del computer. Vedere ["Rimozione del coperchio del computer" a pagina 76](#page-87-0).
- 3. Individuare il jumper Clear CMOS/Recovery sulla scheda di sistema. Vedere ["Identificazione dei](#page-16-0) [componenti sulla scheda di sistema" a pagina 5.](#page-16-0)
- 4. Rimuovere eventuali cavi che impediscono l'accesso al jumper Clear CMOS/Recovery.
- 5. Spostare il cavallotto dalla posizione standard (pin 1 e 2) alla posizione di manutenzione (pin 2 e 3).
- 6. Ricollegare i cavi precedentemente scollegati e reinserire la scheda PCI, se è stata rimossa.
- 7. Reinserire il coperchio del computer e ricollegare i cavi di alimentazione per computer e monitor alle prese elettriche. Vedere ["Operazioni finali di sostituzione dei componenti" a pagina 147](#page-158-0).
- 8. Premere il pulsante di alimentazione per accendere il computer, quindi inserire il disco di aggiornamento BIOS nell'unità ottica. Attendere alcuni minuti. Inizia il processo di ripristino. Al termine del processo di ripristino, il computer si spegnerà automaticamente.

**Nota:** a seconda del modello di computer, il processo di ripristino impiega da due a tre minuti.

- 9. Ripetere i passi da 1 a 4.
- 10. Riportare il cavallotto Clear CMOS/Recovery nella posizione standard (piedino 1 e 2).
- 11. Ricollegare i cavi precedentemente scollegati e reinserire la scheda PCI, se è stata rimossa.
- 12. Reinstallare il coperchio del computer e ricollegare gli eventuali cavi scollegati.
- 13. Premere il pulsante di alimentazione per accendere il computer e riavviare il sistema operativo.

# **Configurazione RAID**

Questo capitolo contiene le istruzioni per l'installazione di unità disco fisso e la configurazione di RAID nel computer in uso. A seconda del modello di computer, è possibile abilitare RAID mediante Intel Rapid Storage Technology enterprise (RSTe) o LSI MegaRAID BIOS.

**Nota:** Le informazioni sulla configurazione di RAID riportate in questo capitolo sono valide solo in un ambiente Windows. Per informazioni sulla configurazione di RAID in ambiente Linux, contattare il fornitore di software Linux.

Questo capitolo fornisce informazioni sui seguenti argomenti:

- ["Configurazione RAID mediante Intel RSTe" a pagina 42](#page-53-0)
- ["Installazione rapida di RAID mediante il programma di utilità per la configurazione di LSI MegaRAID BIOS](#page-56-0)  [" a pagina 45](#page-56-0)

# <span id="page-53-0"></span>**Configurazione RAID mediante Intel RSTe**

Se il computer viene fornito con Intel RSTe, è possibile consultare le sezioni riportate di seguito per configurare RAID con Intel RSTe.

Questa sezione fornisce informazioni sui seguenti argomenti:

- ["Installazione di unità disco fisso SAS o SATA" a pagina 42](#page-53-1)
- ["Configurazione della funzionalità RAID SAS o SATA mediante il programma di utilità per la](#page-54-0) [configurazione di Intel RSTe" a pagina 43](#page-54-0)

### <span id="page-53-1"></span>**Installazione di unità disco fisso SAS o SATA**

Assicurarsi che il computer disponga del numero minimo di unità disco fisso SATA o SAS installate per i livelli supportati di RAID riportati di seguito:

- RAID livello 0 Array disco con striping
	- Un gruppo di unità disco fisso RAID livello 0 che comprende almeno due unità disco fisso
	- Dimensione di striping supportata: 4 KB, 8 KB, 16 KB, 32 KB, 64 KB o 128 KB
	- Prestazioni migliori senza tolleranza di errore
- RAID livello 1 Array disco con mirroring
	- Un gruppo di unità disco fisso RAID livello 1 che comprende due unità disco fisso
	- Migliori prestazioni di lettura e ridondanza del 100%
- RAID livello 10 Array disco con striping e mirroring (una combinazione di RAID livello 0 e RAID livello 1)
	- Un gruppo di unità disco fisso RAID livello 10 che comprende quattro unità disco fisso
	- Dimensione di striping supportata: 4 KB, 8 KB, 16 KB, 32 KB o 64 KB
- RAID livello 5 Array disco con striping a livello di blocco con parità distribuita
	- Un gruppo di unità disco fisso RAID livello 5 che comprende almeno tre unità disco fisso
	- Dimensione di striping supportata: 4 KB, 8 KB, 16 KB, 32 KB o 64 KB
	- Migliori prestazioni e tolleranza d'errore

Assicurarsi che uno dei moduli di abilitazione per unità disco fisso riportati di seguito sia installato nel computer:

- Se si installano da zero a quattro unità disco fisso SATA o unità SSD, non è necessario alcun modulo di abilitazione per unità disco fisso.
- Se si installano cinque unità disco fisso SATA o unità SSD, è necessario il modulo di abilitazione per unità disco fisso SATA (da una a cinque unità disco fisso).
- Se si installano unità disco fisso SAS, è necessario il modulo di abilitazione per unità disco fisso SAS (da una a cinque unità disco fisso).

#### <span id="page-54-0"></span>**Configurazione della funzionalità RAID SAS o SATA mediante il programma di utilità per la configurazione di Intel RSTe**

Questa sezione fornisce informazioni sulla configurazione della funzionalità RAID SAS o SATA mediante il programma di utilità per la configurazione di Intel RSTe.

**Nota:** Il programma di utilità per la configurazione di Intel RSTe presume che nel computer siano installate più unità disco fisso. Pertanto, le informazioni riportate di seguito non riguardano i computer in cui è installata una sola unità disco fisso.

Questa sezione fornisce informazioni sui seguenti argomenti:

- ["Accesso al programma di utilità per la configurazione di Intel RSTe" a pagina 43](#page-54-1)
- ["Creazione di volumi RAID mediante il programma di utilità per la configurazione di Intel RSTe" a pagina](#page-54-2)  [43](#page-54-2)
- ["Eliminazione di volumi RAID mediante il programma di utilità per la configurazione di Intel RSTe" a](#page-55-0)  [pagina 44](#page-55-0)
- ["Reimpostazione delle unità disco fisso su non RAID" a pagina 44](#page-55-1)

#### <span id="page-54-1"></span>**Accesso al programma di utilità per la configurazione di Intel RSTe**

In questa sezione sono riportate istruzioni su come accedere al programma di utilità per la configurazione di Intel RSTe.

Durante l'avvio del computer, seguire le istruzioni visualizzate sullo schermo. Premere Ctrl+I per accedere al programma di utilità per la configurazione di Intel RSTe.

Dopo l'accesso al programma di utilità per la configurazione di Intel RSTe, sono visualizzate le quattro opzioni seguenti:

- 1. **Create RAID Volume**
- 2. **Delete RAID Volume**
- 3. **Reset Disks to Non ‐ RAID**
- 4. **Exit**

Premere i tasti freccia Su e Giù per selezionare un'opzione. Premere Invio per accedere al menu per l'opzione selezionata. Premere Esc per uscire dal programma di utilità per la configurazione di Intel RSTe oppure selezionare **Exit**, quindi premere Invio per uscire dal programma di utilità per la configurazione di Intel RSTe.

#### <span id="page-54-2"></span>Creazione di volumi RAID mediante il programma di utilità per la configurazione di Intel RSTe

In questa sezione sono riportate istruzioni su come utilizzare il programma di utilità per la configurazione di Intel RSTe per creare volumi RAID.

Per creare un volume RAID, procedere nel modo seguente:

1. Accedere al programma di utilità per la configurazione di Intel RSTe. Vedere ["Accesso al programma di](#page-54-1) [utilità per la configurazione di Intel RSTe" a pagina 43](#page-54-1).

- 2. Premere i tasti freccia su e giù per selezionare **Create RAID Volume** dal menu principale, quindi premere Invio per visualizzare la finestra CREATE VOLUME MENU.
- 3. Vengono visualizzate le cinque opzioni riportate di seguito. Premere i tasti freccia Su e Giù per selezionare un'opzione. Dopo aver configurato un'opzione, premere Tab o Invio per passare all'opzione successiva.
	- a. **Name**: nome del volume. È possibile utilizzare il nome predefinito o digitare un nome personalizzato.
	- b. **RAID Level**: è possibile modificare il livello di RAID in base a una delle seguenti impostazioni:
		- **RAID Level 0**
		- **RAID Level 1**
		- **RAID Level 10**
		- **RAID Level 5**
	- c. **Disks**: premere Invio per accedere alla finestra SELECT DISKS MENU. Seguire le istruzioni nella parte inferiore del menu per selezionare le unità disco fisso, quindi premere Invio per completare la configurazione.
	- d. **Strip Size**: premere i tasti freccia Su e Giù per selezionare una dimensione di striping.
	- e. **Capacity**: personalizzare la capacità del volume RAID. Il valore predefinito per il volume RAID è il più elevato.
- 4. Premere Invio per terminare la configurazione delle cinque opzioni. Quando richiesto dal programma, premere Y per confermare la creazione del nuovo volume RAID.
- 5. Una volta creato il nuovo volume RAID, le informazioni sul volume quali ID, nome, livello di RAID, dimensione di striping, stato e se sia un volume avviabile, verranno visualizzate in **DISK/VOLUME INFORMATION**.

#### <span id="page-55-0"></span>Eliminazione di volumi RAID mediante il programma di utilità per la configurazione di Intel RSTe

In questa sezione sono riportate istruzioni su come utilizzare il programma di utilità per la configurazione di Intel RSTe per eliminare volumi RAID.

Per eliminare un volume RAID, effettuare le seguenti operazioni:

- 1. Accedere al programma di utilità per la configurazione di Intel RSTe. Vedere ["Accesso al programma di](#page-54-1) [utilità per la configurazione di Intel RSTe" a pagina 43](#page-54-1).
- 2. Premere i tasti freccia Su e Giù per selezionare **Delete RAID Volume** e premere Invio. Premere Invio per accedere alla finestra DELETE VOLUME MENU.
- 3. Premere i tasti freccia Su e Giù per selezionare il volume RAID da eliminare. Premere Canc per eliminarlo dall'elenco **RAID Volumes**.
- 4. Quando richiesto dal programma, premere Y per confermare l'eliminazione del volume RAID selezionato.

#### <span id="page-55-1"></span>Reimpostazione delle unità disco fisso su non RAID

In questa sezione sono riportate le istruzioni su come reimpostare le unità disco fisso su non RAID.

Per reimpostare unità disco fisso su non RAID, procedere nel modo seguente:

- 1. Accedere al programma di utilità per la configurazione di Intel RSTe. Vedere ["Accesso al programma di](#page-54-1) [utilità per la configurazione di Intel RSTe" a pagina 43](#page-54-1).
- 2. Premere i tasti freccia Su e Giù per selezionare **Reset Disks to Non-RAID**. Premere Invio per accedere alla finestra RESET RAID DATA.
- 3. Utilizzare i tasti freccia Su e Giù e la barra spaziatrice per contrassegnare le singole unità disco fisso da reimpostare, quindi premere Invio per completare la selezione.
- 4. Quando viene richiesto, premere Y per confermare l'azione di reimpostazione.
- 5. Se l'unità disco fisso da resettare fa parte di un volume RAID, il computer potrebbe individuare eventuali danni al volume RAID. In questo caso, all'utente verrà richiesto di selezionare un'unità disco fisso per avviare un processo di ricostruzione.
- 6. Selezionare un'unità disco fisso disponibile e premere Invio per avviare il processo di rigenerazione.

**Nota:** Premere Esc per annullare un processo di rigenerazione e mantenere il volume con stato danneggiato. Nella finestra Main Menu in **DISK/VOLUME INFORMATION**, lo stato del volume RAID volume cambia in **Degraded**.

### <span id="page-56-0"></span>**Installazione rapida di RAID mediante il programma di utilità per la configurazione di LSI MegaRAID BIOS**

#### **Nota:**

- L'adattatore LSI MegaRAID SAS e il programma di utilità per la configurazione di LSI MegaRAID BIOS sono disponibili solo su alcuni modelli.
- I seguenti passaggi descritti in questa sezione intendono guidare l'utente attraverso una procedura di installazione rapida delle funzioni RAID di base con l'adattatore LSI MegaRAID SAS. Per le funzioni avanzate di installazione e configurazione con questo adattatore, fare riferimento alla MegaRAID SAS Software User Guide (Guida per l'utente del software MegaRAID SAS) disponibile all'indirizzo [http://](http://support.lenovo.com/en_US/guides-and-manuals/detail.page?DocID=UM007543) [support.lenovo.com/en\\_US/guides-and-manuals/detail.page?DocID=UM007543](http://support.lenovo.com/en_US/guides-and-manuals/detail.page?DocID=UM007543).

Questa sezione fornisce informazioni sui seguenti argomenti:

- ["Installazione di unità disco fisso SAS o SATA" a pagina 45](#page-56-1)
- ["Accesso al programma di utilità per la configurazione di LSI MegaRAID BIOS" a pagina 46](#page-57-0)
- ["Creazione di volumi RAID mediante il programma di utilità per la configurazione di LSI MegaRAID BIOS"](#page-57-1)  [a pagina 46](#page-57-1)
- ["Eliminazione di volumi RAID mediante il programma di utilità per la configurazione di LSI MegaRAID](#page-58-0) [BIOS" a pagina 47](#page-58-0)
- ["Impostazione dell'unità disco fisso hot-spare" a pagina 47](#page-58-1)

### <span id="page-56-1"></span>**Installazione di unità disco fisso SAS o SATA**

Assicurarsi che il computer disponga del numero minimo di unità disco fisso SATA o SAS installate per i livelli supportati di RAID riportati di seguito:

- RAID livello 0 Array disco con striping
	- Un gruppo di unità disco fisso RAID livello 0 che comprende almeno un'unità disco fisso
	- Dimensione di striping supportata: da 8 KB a 1 MB
	- Prestazioni migliori senza tolleranza di errore
- RAID livello 00 Gruppo di unità disco fisso esteso con una serie di gruppi di unità disco fisso RAID livello 0
	- Un gruppo di unità disco fisso RAID livello 00 che comprende da due a quattro unità disco fisso
	- Dimensione di striping supportata: da 8 KB a 1 MB
	- Prestazioni migliori senza tolleranza di errore
- RAID livello 1 Array disco con mirroring
	- Un gruppo di unità disco fisso RAID livello 1 che comprende da due a quattro unità disco fisso
	- Migliori prestazioni di lettura e ridondanza del 100%
- RAID livello 10 Una combinazione di RAID livello 0 e RAID livello 1
	- Un gruppo di unità disco fisso RAID livello 10 che comprende quattro unità disco fisso
- Dati sottoposti a striping su più gruppi di unità disco fisso
- Offre una elevata velocità di trasferimento dati e ridondanza completa dei dati
- RAID livello 5 Array disco con striping a livello di blocco con parità distribuita
	- Un gruppo di unità disco fisso RAID livello 5 che comprende almeno tre unità disco fisso
	- Dimensione di striping supportata: da 8 KB a 1 MB
	- Migliori prestazioni e tolleranza d'errore
	- Il RAID livello 5 potrebbe non essere disponibile su tutti i modelli di adattatore LSI MegaRAID
- RAID livello 6 Array disco con striping a livello di blocco con parità distribuita duale
	- Un gruppo di unità disco fisso RAID livello 6 che comprende almeno quattro unità disco fisso
	- Dimensione di striping supportata: da 8 KB a 1 MB
	- Tolleranza agli errori e prestazioni migliori in grado di far fronte alla perdita di due unità disco fisso
	- Il RAID livello 6 potrebbe non essere disponibile su tutti i modelli di adattatore LSI MegaRAID

Assicurarsi che la scheda adattatore LSI MegaRAID SAS sia installata nel computer e che le unità disco fisso siano collegate alla scheda adattatore e non ai connettori della scheda di sistema.

### <span id="page-57-0"></span>**Accesso al programma di utilità per la configurazione di LSI MegaRAID BIOS**

In questa sezione sono riportate istruzioni su come accedere al programma di utilità per la configurazione di LSI MegaRAID BIOS.

Per avviare il programma di utilità per la configurazione di LSI MegaRAID BIOS, procedere nel modo seguente:

- 1. Durante l'avvio del computer, seguire le istruzioni visualizzate sullo schermo.
- 2. Premere Ctrl+H per accedere alla finestra CONTROLLER SELECTION.
- 3. Selezionare il controller che si desidera configurare, quindi fare clic su **Start** per avviare il programma di utilità per la configurazione di LSI MegaRAID BIOS.

### <span id="page-57-1"></span>**Creazione di volumi RAID mediante il programma di utilità per la configurazione di LSI MegaRAID BIOS**

In questa sezione sono riportate istruzioni su come utilizzare il programma di utilità per la configurazione di LSI MegaRAID BIOS per creare volumi RAID.

Per creare volumi RAID mediante il programma di utilità per la configurazione di LSI MegaRAID BIOS, procedere nel modo seguente:

- 1. Fare clic su **Configuration Wizard** nella schermata principale di WebBIOS per accedere alla finestra Choosing the Configuration Type.
- 2. Premere i tasti freccia Su e Giù per selezionare uno dei tre tipi di configurazione:
	- **Clear Configuration**: cancella la configurazione esistente.
	- **New Configuration**: cancella la configurazione esistente e ne crea una nuova.
	- **Add Configuration**: mantiene la configurazione di archiviazione esistente e aggiunge nuove unità disco fisso. La nuova configurazione non causerà perdite di dati.
- 3. Selezionare **Add Configuration**, quindi fare clic su **Next**. Nella finestra Configuration Method sono visualizzate le due opzioni seguenti:
	- **Manual Configuration**: consente di creare manualmente gruppi di unità disco fisso e unità disco fisso virtuali, nonché di impostare i parametri.
	- **Automatic Configuration**: consente di creare in modo automatico una configurazione RAID ottimale.
- 4. Selezionare **Manual Configuration**, quindi fare clic su **Next**. Viene visualizzata la finestra Drive Group Definition. Per creare gruppi di unità disco fisso, procedere nel modo seguente:
	- a. Selezionare una o più unità disco fisso per il gruppo (tenere premuto Ctrl durante la selezione di più unità disco).
	- b. Fare clic su **Add to Array** per spostare le unità disco fisso selezionate in **Drive Groups**.
	- c. Fare clic su **Accept DG** per creare il gruppo di unità disco fisso.
	- d. Se si desidera creare più gruppi di unità disco fisso, ripetere i passaggi precedenti.
- 5. Fare clic su **Next**. Viene visualizzata la finestra Span Definition. Selezionare il gruppo di unità disco fisso che si desidera aggiungere a uno span, quindi fare clic su **Add to SPAN**. Ripetere questo passaggio fino alla selezione di tutti i gruppi di unità disco fisso desiderati.
- 6. Fare clic su **Next**. Viene visualizzata la finestra Virtual Drive Definition. Modificare le impostazioni predefinite per opzioni relative alle unità disco fisso virtuali elencate nella schermata impostando i valori desiderati. Fare clic su **Accept** , quindi seguire le istruzioni visualizzate per personalizzare le impostazioni.
- 7. Fare clic su **Next** per visualizzare la finestra Preview.
- 8. Verificare le impostazioni, quindi fare clic su **Accept**.
- 9. Fare clic su **Yes** per salvare la configurazione.

#### <span id="page-58-0"></span>**Eliminazione di volumi RAID mediante il programma di utilità per la configurazione di LSI MegaRAID BIOS**

In questa sezione sono riportate istruzioni su come utilizzare il programma di utilità per la configurazione di LSI MegaRAID BIOS per eliminare volumi RAID.

Per eliminare volumi RAID mediante il programma di utilità per la configurazione di LSI MegaRAID BIOS, procedere nel modo seguente:

- 1. Accedere al programma di utilità per la configurazione di LSI MegaRAID BIOS. Vedere ["Accesso al](#page-57-0)  [programma di utilità per la configurazione di LSI MegaRAID BIOS" a pagina 46.](#page-57-0)
- 2. Fare clic sulle unità disco fisso virtuali da eliminare. Viene visualizzata la finestra Virtual Drive.
- 3. Fare clic su **Delete**, quindi su **Go**.
- 4. Fare clic su **Yes** per salvare le modifiche.

### <span id="page-58-1"></span>**Impostazione dell'unità disco fisso hot-spare**

In questa sezione sono riportate le istruzioni per impostare l'unità disco fisso hot spare.

Per impostare l'unità disco fisso hot spare, procedere nel modo seguente:

- 1. Accedere al programma di utilità per la configurazione di LSI MegaRAID BIOS. Vedere ["Accesso al](#page-57-0)  [programma di utilità per la configurazione di LSI MegaRAID BIOS" a pagina 46.](#page-57-0)
- 2. Fare clic sull'unità disco fisso che si desidera impostare come l'unità disco fisso hot-spare. Viene visualizzata la finestra Drive.
- 3. Selezionare **Make Global HSP** o **Make Dedicated HSP**, quindi fare clic su **Go**.
- 4. Viene visualizzata la schermata principale del programma di utilità per la configurazione di LSI MegaRAID BIOS e l'unità disco fisso selezionata è visualizzata come unità disco fisso hot spare nel riquadro di destra.

# <span id="page-60-1"></span>**Capitolo 6. Prevenzione dei problemi**

Questo capitolo fornisce informazioni che aiutano a evitare i problemi comuni e a mantenere il computer sempre in regolare funzionamento.

### <span id="page-60-0"></span>**Aggiornamento del computer**

In alcune situazioni potrebbe essere necessario reperire programmi software, driver di dispositivo o sistemi operativi aggiornati. Questa sezione descrive come reperire gli aggiornamenti per il computer in uso.

### **Come ottenere gli ultimi aggiornamenti di sistema**

Per ottenere gli ultimi aggiornamenti di sistema, verificare che il computer sia connesso a Internet, quindi procedere nel modo seguente:

- Utilizzare il programma Lenovo corrispondente per ottenere gli aggiornamenti di sistema, come gli aggiornamenti dei driver di dispositivo, gli aggiornamenti software e gli aggiornamenti BIOS:
	- Per Windows 7 o Windows 8.1: utilizzare il programma System Update.
	- Per Windows 10: utilizzare il programma Lenovo Companion.

Per aprire il programma System Update o Lenovo Companion, vedere ["Accesso a un programma sul](#page-25-0)  [computer" a pagina 14](#page-25-0). Per ulteriori informazioni sull'utilizzo del programma, fare riferimento alla guida del programma.

- Utilizzare Windows Update per ottenere gli aggiornamenti di sistema, come correzioni di protezione, nuove versioni dei componenti Windows e aggiornamenti dei driver di dispositivo.
	- 1. A seconda della versione di Windows di cui si dispone, effettuare una delle seguenti operazioni:
		- Per Windows 7: fare clic sul pulsante Start per aprire il menu Start, quindi fare clic su **Pannello di controllo**. Visualizzare il Pannello di controllo utilizzando le icone grandi o piccole, quindi fare clic su **Windows Update**.
		- Per Windows 8.1: spostare il puntatore nell'angolo in alto a destra o in basso a destra dello schermo per visualizzare gli accessi. Fare quindi clic su **Impostazioni** ➙ **Modifica impostazioni PC** ➙ **Aggiorna e ripristina** ➙ **Windows Update**.
		- Per Windows 10: fare clic sul pulsante Start per aprire il menu Start. Fare quindi clic su **Impostazioni** ➙ **Aggiornamento e sicurezza** ➙ **Windows Update**.
	- 2. Seguire le istruzioni sullo schermo.

**Nota:** I driver di dispositivo forniti da Windows Update potrebbero non essere stati verificati da Lenovo. Si consiglia di scaricare i driver di dispositivo utilizzando i programmi Lenovo o dal sito Web Lenovo all'indirizzo [http://www.lenovo.com/support.](http://www.lenovo.com/support)

### **Pulizia e manutenzione**

Con una manutenzione attenta e accurata il computer funzionerà in modo più affidabile. Gli argomenti che seguono offrono le informazioni per conservare il computer in uno stato ottimale.

### **Nozioni fondamentali**

Di seguito sono riportati alcuni punti fondamentali per una corretta manutenzione del computer:

• Tenere il computer in un ambiente pulito e asciutto. Assicurarsi che il computer sia collocato su una superficie piana e stabile.

- Non coprire alcuna delle ventole del computer o del monitor. Queste ventole emanano un flusso d'aria necessario al computer per evitare surriscaldamento.
- Tenere cibo e bevande lontani da qualsiasi elemento del computer. Gocce e particelle di cibo e liquidi potrebbero rendere inutilizzabili la tastiera e il mouse.
- Tenere sempre asciutti interruttori di alimentazione e altri controlli. L'umidità può danneggiare queste parti e provocare scosse elettriche.
- Scollegare sempre un cavo di alimentazione afferrando la presa anziché il cavo.

## **Eseguire una pulizia del computer**

È importante pulire il computer periodicamente per proteggere le superfici e garantire che funzioni senza problemi.

#### **ATTENZIONE:**

**Spegnere il computer e il monitor prima di pulire il computer e lo schermo del monitor.**

### **Computer**

Utilizzare solo prodotti di pulizia delicati e un panno asciutto per pulire le superfici colorate dell'elaboratore.

### **Tastiera**

Per pulire la tastiera del computer, procedere nel modo seguente:

- 1. Applicare dell'alcool isopropilico per strofinare su un panno morbido senza polvere.
- 2. Pulire la superficie dei tasti con il panno. Pulire i tasti uno per uno. Se vengono puliti più tasti contemporaneamente, il panno potrebbe agganciarsi a un tasto adiacente ed eventualmente danneggiarlo. Assicurarsi di non versare liquidi tra i tasti.
- 3. Per rimuovere eventuali residui o polvere tra i tasti, è possibile utilizzare il getto di aria fredda dell'asciugacapelli.

**Nota:** evitare di spruzzare la soluzione direttamente sulla tastiera.

### <span id="page-61-0"></span>**Mouse ottico**

Un mouse ottico utilizza un LED e un sensore ottico per muovere il puntatore. Se il puntatore non si muove correttamente sullo schermo, potrebbe essere necessario pulire il mouse.

Per pulire un mouse ottico, procedere nel modo seguente:

- 1. Spegnere il computer.
- 2. Scollegare il cavo del mouse dal computer.
- 3. Capovolgere il mouse per controllare le lenti.
	- Se è presente una macchia sulle lenti, pulire delicatamente l'area con un panno di cotone morbido.
	- Se sulle lenti sono presenti frammenti, soffiare delicatamente sull'area.
- 4. Controllare la superficie su cui si sta utilizzando il mouse. Se si utilizza un modello o un'immagine molto complessa sotto il mouse, potrebbe essere difficile per il DSP (Digital Signal Processor) determinare i cambiamenti di posizione del mouse.
- 5. Ricollegare il cavo del mouse al computer.
- 6. Riaccendere il computer.

### **Schermo del video**

L'accumularsi di polvere accentua i problemi causati dai riflessi. Pulire lo schermo del video con frequenza.

#### **Pulizia di una superficie del video a schermo piatto**

Per pulire la superficie della pellicola flessibile di un display del computer a schermo piatto, asciugarla delicatamente con un panno asciutto e morbido oppure soffiare sullo schermo per rimuovere impurità e altri residui. Quindi inumidire un panno con un detergente per LCD e sfregare la superficie del video.

Molti negozi di elaboratori dispongono di prodotti speciali per la pulizia dei video. Utilizzare unicamente i prodotti di pulizia concepiti per i video LCD. Applicare prima il fluido su un panno asciutto e pulito, quindi pulire il video LCD. Alcune case produttrici di elaboratori forniscono salviettine umidificate per la pulizia dei pannelli LCD.

#### **Pulizia di una superficie di vetro**

Per pulire una superficie di vetro, asciugarla delicatamente con un panno asciutto o sfregare il video per rimuovere impurità e altre particelle. Quindi, utilizzare un panno umido con un detergente liquido non abrasivo per vetri.

### **Procedure ottimali di manutenzione**

Eseguendo procedure ottimali di manutenzione, è possibile conservare l'elaboratore in condizioni ottimali, proteggere i dati ed essere preparati nel caso di errori all'elaboratore in uso.

- Svuotamento del cestino ad intervalli regolari.
- Utilizzare occasionalmente la funzione di deframmentazione del disco o di ottimizzazione del disco del sistema operativo per evitare problemi di prestazioni causati da un numero eccessivo di file frammentati.
- Ripulire le cartelle Posta in arrivo, Posta inviata e Posta eliminata nell'applicazione e-mail regolarmente.
- Eseguire regolarmente il backup dei dati critici sulla memoria dei supporti rimovibili, come ad esempio dischi e dispositivi di memorizzazione USB e conservare tali supporti rimovibili in un posto sicuro. La frequenza delle copie di backup dipende dall'importanza dati critici.
- Eseguire regolarmente il backup dell'intera unità disco fisso; vedere [Informazioni sul ripristino.](#page-78-0)
- Tenere aggiornati il sistema operativo, i driver di dispositivo e il software del computer. Vedere ["Aggiornamento del computer " a pagina 49.](#page-60-0)
- Conservare un promemoria. Le voci potrebbero includere le principali modifiche hardware o software, gli aggiornamenti ai driver di dispositivo, i problemi saltuari e le azioni intraprese per risolverli ed eventuali altri problemi. La causa di un problema potrebbe essere una modifica apportata all'hardware, al software, o qualsiasi altra azione che potrebbe essere stata intrapresa. Un registro può essere utile all'utente o al personale di assistenza tecnica Lenovo per determinare la causa di un problema.
- Creare dei dischi Product Recovery. Vedere ["Creazione e utilizzo di un supporto di ripristino" a pagina 67](#page-78-1) per ulteriori informazioni sull'utilizzo dei dischi Product Recovery che consentono di ripristinare le impostazioni predefinite originali dell'unità disco fisso.
- Creare supporti di salvataggio tramite dischi o dispositivi di memorizzazione USB il prima possibile. È possibile utilizzare un supporto di salvataggio per il ripristino da errori che impediscono l'access all'ambiente Windows oppure all'area di lavoro Rescue and Recovery sull'unità disco fisso.

### **Spostamento del computer**

Prima di spostare il computer, adottare le seguenti precauzioni:

- 1. Eseguire il backup di tutti i file e dati dall'unitàdisco fisso. In commercio è disponibile una varietà di programmi di backup. Se si utilizza il sistema operativo Windows 7, Lenovo fornisce il programma Rescue and Recovery per eseguire il backup e ripristinare i dati. Vedere ["Esecuzione di operazioni di](#page-79-0)  [ripristino e di backup" a pagina 68.](#page-79-0)
- 2. Rimuovere tutti i supporti dal computer, come ad esempio dischi, dispositivi di memorizzazione USB, schede di memoria e così via.
- 3. Spegnere l'elaboratore e tutte le periferiche collegate. L'unità disco fisso porta automaticamente la testina di lettura/scrittura in un'area non di dati, Questo impedisce di danneggiare l'unità disco fisso.
- 4. Scollegare i cavi di alimentazione dalle prese elettriche.
- 5. Scollegare prima dalle prese i cavi di comunicazione, come i cavi del modem o di rete, quindi scollegare le altre estremità dal computer.
- 6. Prendere nota i punti in cui eventuali altri cavi sono collegati al computer, quindi rimuoverli.
- 7. Se è stato conservato l'imballo originale e il relativo materiale, utilizzarlo per imballare le unità. Se si utilizza un imballo diverso, fermare bene le unità per evitare eventuali danni.

# <span id="page-64-0"></span>**Capitolo 7. Risoluzione dei problemi e programmi di diagnostica**

Questo capitolo fornisce informazioni sulla diagnostica e la risoluzione dei problemi del computer. Se il vostro problema non è descritto qui, consultare [Capitolo 10 "Richiesta di informazioni, supporto e](#page-160-1)  [assistenza" a pagina 149](#page-160-1) per risorse di risoluzione problemi aggiuntive.

# **Risoluzione dei problemi di base**

La seguente tabella fornisce alcune istruzioni di base che consentono di risolvere i problemi verificatisi sul proprio computer.

**Nota:** se non è possibile risolvere il problema, rivolgersi all'assistenza. Per un elenco dei numeri di telefono dell'assistenza, fare riferimento alla Guida alla configurazione e in materia di sicurezza e garanzia fornita con il computer o visitare il sito Web dell'assistenza Lenovo all'indirizzo: <http://www.lenovo.com/support/phone>

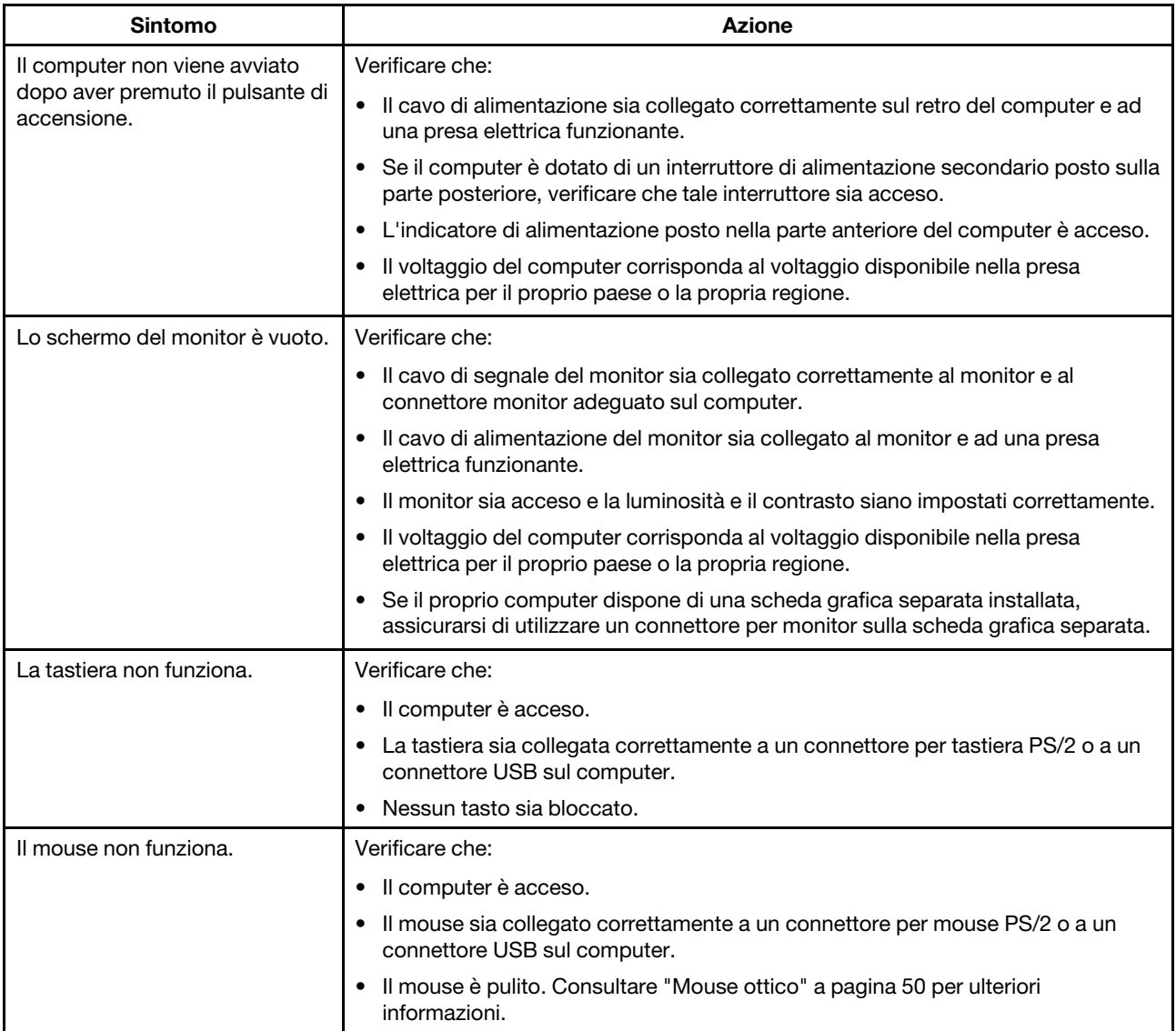

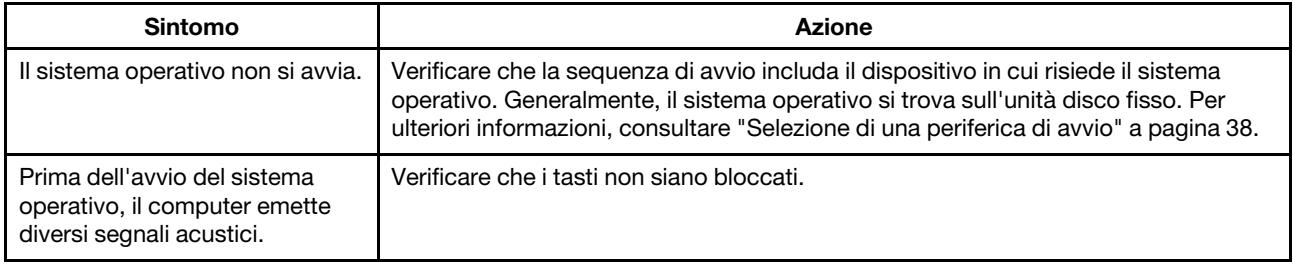

# **Procedura di risoluzione dei problemi**

Consultare la seguente procedura come punto di inizio per rilevare i problemi verificatisi con l'elaboratore in uso:

- 1. Verificare che i cavi per tutti i dispositivi collegati siano stati collegati correttamente.
- 2. Verificare che tutti i dispositivi collegati che richiedono l'alimentazione CA siano collegati a prese elettriche funzionanti e dotate di messa a terra adeguata.
- 3. Verificare che tutti i dispositivi collegati siano stati abilitati nelle impostazioni del BIOS del computer. Per ulteriori informazioni sull'accesso e sulla modifica delle impostazioni del BIOS, fare riferimento a ["Utilizzo](#page-46-1)  [del programma Setup Utility" a pagina 35.](#page-46-1)
- 4. Consultare ["Risoluzione dei problemi" a pagina 55](#page-66-0) e seguire le istruzioni per il tipo di problema verificatosi. Se le informazioni per la risoluzione dei problemi non aiutano a risolvere il problema, continuare con il passaggio successivo.
- 5. Tentare di utilizzare una configurazione catturata precedentemente per verificare se una recente modifica apportata alle impostazioni hardware o software abbia causato un problema. Prima di ripristinare una configurazione precedente, salvare la configurazione corrente nel caso in cui le vecchie impostazioni di configurazione non risolvano il problema o abbiano effetti negativi. Per ripristinare una configurazione catturata, procedere nel modo seguente:
	- a. Aprire il Pannello di controllo mediante una delle seguenti operazioni:
		- Per Windows 7: fare clic sul pulsante Start per aprire il menu Start, quindi fare clic su **Pannello di controllo**.
		- Per Windows 8.1: consultare ["Accesso al Pannello di controllo nel sistema operativo Windows](#page-33-0)  [8.1" a pagina 22.](#page-33-0)
		- Per Windows 10: fare clic con il pulsante destro del mouse su Start per aprire il menu di scelta rapida, quindi fare clic su **Pannello di controllo**.
	- b. Visualizzare Pannello di controllo utilizzando Icone grandi o Icone piccole, quindi fare clic su **Ripristino** ➙ **Apri Ripristino configurazione di sistema**.
	- c. Seguire le istruzioni sullo schermo.

Se il problema persiste, continuare con il passaggio successivo.

- 6. Eseguire il programma di diagnostica. Per ulteriori informazioni, consultare la sezione ["Lenovo Solution](#page-76-0)  [Center" a pagina 65.](#page-76-0)
	- Se il programma di diagnostica rileva un errore hardware o se non è possibile eseguire il programma di diagnostica, contattare il Centro assistenza clienti Lenovo. Per ulteriori informazioni, consultare la sezione [Capitolo 10 "Richiesta di informazioni, supporto e assistenza" a pagina 149](#page-160-1).
	- Se il programma di diagnostica non rileva alcun problema hardware, continuare con il passaggio successivo.
- 7. Utilizzare un programma antivirus per verificare se il computer sia stato infettato da un virus. Se il programma rileva un virus, rimuoverlo.
- 8. Se nessuna di queste azioni risolve il problema, rivolgersi all'assistenza tecnica. Per ulteriori informazioni, consultare la sezione [Capitolo 10 "Richiesta di informazioni, supporto e assistenza" a](#page-160-1)  [pagina 149.](#page-160-1)

# <span id="page-66-0"></span>**Risoluzione dei problemi**

Consultare le informazioni per la risoluzione dei problemi per trovare le soluzioni ai problemi dotati di sintomi definiti.

Se il sintomo si è verificato immediatamente dopo l'installazione di un nuovo software o di una nuova opzione hardware, procedere nel modo seguente prima di utilizzare le informazioni per la risoluzione dei problemi:

- 1. Rimuovere la nuova opzione hardware o software. Se è necessario rimuovere il coperchio del computer per rimuovere un'opzione hardware, consultare e seguire le informazioni sulla sicurezza elettrica fornite con il computer in uso. Per sicurezza, non consentire il funzionamento dell'elaboratore con il coperchio rimosso.
- 2. Eseguire il programma di diagnostica per verificare che il computer stia funzionando correttamente.
- 3. Reinstallare la nuova opzione hardware o il software in base alle istruzioni fornite dal produttore.

# **Problemi audio**

Questa sezione fornisce le soluzioni ai problemi relativi all'audio.

### **Nessun audio in Windows**

Soluzioni:

- Se si utilizzano altoparlanti esterni alimentati e dotati di un controllo On/Off, verificare quanto segue:
	- Il controllo On/Off è impostato su **On**.
	- Il cavo di alimentazione dell'altoparlante è stato collegato ad una presa elettrica CA funzionante e dotata di messa a terra.
- Se gli altoparlanti esterni dispongono di un controllo del volume, verificare che il volume non sia stato impostato su un valore troppo basso.
- Fare clic sull'icona dell'altoparlante nell'area di notifica del desktop di Windows. Fare quindi clic su **Mixer**. Verificare che le impostazioni Disattiva non siano state selezionate e che nessuna impostazione del volume sia stata posizionata su un valore troppo basso.
- Alcuni modelli dispongono di un pannello audio anteriore da poter utilizzare per regolare il volume. Se si dispone di un pannello audio anteriore, verificare che il volume non sia stato impostato su un valore troppo basso.
- Verificare che gli altoparlanti esterni (e le cuffie, se utilizzate) siano stati collegati al connettore audio appropriato del computer. La maggior parte dei cavi degli altoparlanti è codificata dal colore per corrispondere al connettore.

**Nota:** quando i cavi per cuffie o altoparlante esterno vengono collegati al connettore audio, l'altoparlante interno, se presente, viene disabilitato. Nella maggior parte dei casi, se un adattatore audio viene installato in uno degli alloggiamenti di espansione, la funzione audio integrata nella scheda di sistema viene disabilitata. Di conseguenza, è necessario utilizzare i connettori audio dell'adattatore audio.

- Verificare che il programma in esecuzione sia stato progettato per essere utilizzato con il sistema operativo Microsoft Windows. Se il programma è stato progettato per essere eseguito in DOS, non utilizza la funzione audio Windows. Il programma deve essere configurato per utilizzare l'emulazione SoundBlaster Pro o SoundBlaster.
- Verificare che i driver di dispositivo audio siano installati correttamente. Per ulteriori informazioni, consultare il sistema della guida di Microsoft Windows.

### **L'audio viene emesso solo da un altoparlante esterno**

- Verificare che il cavo dell'altoparlante sia stato inserito correttamente nel connettore del computer.
- Verificare che il cavo che collega l'altoparlante sinistro a quello destro sia collegato correttamente.
- Fare clic sull'icona dell'altoparlante nell'area di notifica di Windows. Fare quindi clic sull'icona dell'altoparlante nella parte superiore del controllo del volume. Fare clic sulla scheda **Livelli** e verificare che le impostazioni di bilanciamento siano impostate correttamente.

# **Problemi relativi al CD**

Questa sezione fornisce le soluzioni ai problemi relativi al CD.

### **Un CD o un DVD non funziona**

Soluzioni:

- Verificare che il disco sia stato inserito correttamente, con l'etichetta rivolta verso l'alto.
- Verificare che il disco in uso sia pulito. Per rimuovere la polvere o le impronte digitali, pulire il disco con un panno morbido dal centro verso l'esterno del disco stesso. Se si pulisce il disco con movimenti circolari, potrebbe verificarsi la perdita di dati.
- Verificare che il disco in uso non sia graffiato o danneggiato. Tentare di inserire un altro disco. Se non è possibile leggere i dati da un altro disco funzionante, è possibile che si sia verificato un problema con l'unità ottica o durante il cablaggio dell'unità ottica. Verificare che il cavo di alimentazione e il cavo di segnale siano collegati correttamente all'unità.

### **Impossibile utilizzare un supporto di ripristino avviabile, quale il CD Product Recovery, per avviare il computer**

Soluzione: verificare che, nella sequenza di avvio, l'unità CD o DVD si trovi prima dell'unità disco fisso. Fare riferimento a ["Selezione o modifica della sequenza della periferica di avvio" a pagina 38](#page-49-1) per informazioni sulla visualizzazione e sulla modifica della sequenza di avvio. In alcuni modelli la sequenza di avvio viene impostata in modo permanente e non può essere modificata.

# **Problemi relativi all'DVD**

Questa sezione fornisce le soluzioni ai problemi relativi al DVD.

### **Schermata nera invece del video DVD**

Soluzioni:

- Riavviare il programma del lettore DVD.
- Provare una risoluzione schermo o una intensità di colore inferiore.
- Chiudere qualsiasi file aperto e riavviare il computer.

### **Il filmato DVD non viene riprodotto**

Soluzioni:

- Verificare che la superficie del disco sia pulita e non graffiata.
- Verificare il disco il pacchetto per la codifica regionale. Potrebbe essere necessario acquistare un disco con la codifica per la regione in cui si utilizza il computer.

### **Nessun audio o audio saltuario durante la riproduzione di un filmato DVD**

- Verificare le impostazioni del controllo del volume del computer e degli altoparlanti.
- Verificare che la superficie del disco sia pulita e non graffiata.
- Verificare tutte le connessioni del cavo verso e dagli altoparlanti.
- Utilizzare il menu DVD per il video per selezionare una diversa traccia audio.

#### **La riproduzione è lenta o veloce**

Soluzioni:

- Disabilitare qualsiasi programma in background, quale AntiVirus o Temi del desktop.
- Verificare che la risoluzione video sia stata impostata su un valore inferiore a 1152 x 864 pixel.

#### **Messaggio di disco non valido o nessun disco rilevato**

Soluzioni:

- Verificare che nell'unità sia presente un disco DVD con la parte lucente del disco rivolta verso il basso.
- Verificare che la risoluzione video sia stata impostata su un valore inferiore a 1152 x 864 pixel.
- Nei computer dotati dell'unità CD-ROM o CD-RW oltre all'unità DVD-ROM, verificare che il DVD sia posizionato nell'unità definita "DVD".

### **Problemi saltuari**

Alcuni problemi si verificano solo occasionalmente ed è difficile che siano ripetuti.

Soluzioni:

- Verificare che tutti i cavi siano collegati correttamente al computer e ai dispositivi collegati.
- Verificare che, all'accensione del computer, la griglia della ventola non sia bloccata (è presente un flusso d'aria intorno alla griglia) e le ventole funzionino. Se il flusso d'aria è ostruito o le ventole non funzionano, l'elaboratore potrebbe surriscaldarsi.
- Se sono stati installati dispositivi SCSI (Small Computer System Interface), accertarsi che l'ultimo dispositivo esterno di ciascuna catena SCSI sia terminato correttamente. Per ulteriori informazioni, consultare la documentazione SCSI.

### **Problemi relativi all'unità disco fisso**

Selezionare il sintomo riscontrato dal seguente elenco:

- ["Alcune o tutte le unità disco fisso risultano mancanti nel programma Setup Utility" a pagina 57](#page-68-0)
- ["Messaggio di "No Operating System Found" o il sistema non si avvia dalla unità disco fisso corretta" a](#page-69-0) [pagina 58](#page-69-0)

#### <span id="page-68-0"></span>**Alcune o tutte le unità disco fisso risultano mancanti nel programma Setup Utility**

- Verificare che tutti i cavi di segnale e i cavi di alimentazione delle unità disco fisso siano collegati correttamente.
- Assicurarsi che il computer sia configurato correttamente per supportare le unità disco fisso.
	- Se nel computer sono installate cinque unità disco fisso SATA, assicurarsi che sia installato il modulo di abilitazione per unità disco fisso SATA (da una a cinque unità disco fisso).
	- Se nel computer sono installate unità disco fisso SAS, assicurarsi che sia installato il modulo di abilitazione per unità disco fisso SAS (da una a cinque unità disco fisso) o l'adattatore LSI MegaRAID SAS.

Se tali azioni non consentono di risolvere il problema, eseguire il programma di diagnostica Lenovo Solution Center. Vedere ["Lenovo Solution Center" a pagina 65](#page-76-0). Se è necessaria assistenza tecnica, vedere [Capitolo](#page-160-1)  [10 "Richiesta di informazioni, supporto e assistenza" a pagina 149.](#page-160-1)

### <span id="page-69-0"></span>**Messaggio di "No Operating System Found" o il sistema non si avvia dalla unità disco fisso corretta**

Soluzioni:

- Verificare che tutti i cavi di segnale e i cavi di alimentazione delle unità disco fisso siano collegati correttamente. Fare riferimento alla sezione ["Installazione o sostituzione di un'unità di memorizzazione da](#page-105-0) [3,5 pollici nel vano dell'unità di memorizzazione" a pagina 94.](#page-105-0)
- Assicurarsi che l'unità disco fisso da cui il computer viene avviato sia elencata come primo dispositivo di avvio nel programma Setup Utility. Fare riferimento alla sezione ["Selezione di una periferica di avvio" a](#page-49-0) [pagina 38.](#page-49-0)

**Nota:** In rari casi, è possibile che l'unità disco fisso con il sistema operativo possa essere danneggiata. In tal caso, potrebbe essere necessario sostituire l'unità disco fisso. Fare riferimento alla sezione ["Installazione o](#page-105-0)  [sostituzione di un'unità di memorizzazione da 3,5 pollici nel vano dell'unità di memorizzazione" a pagina 94](#page-105-0).

Se tali azioni non consentono di risolvere il problema, eseguire il programma di diagnostica Lenovo Solution Center. Vedere ["Lenovo Solution Center" a pagina 65](#page-76-0).

### **Problemi con la tastiera o il mouse**

Questa sezione fornisce le soluzioni ai problemi relativi alla tastiera e al mouse.

### **Il mouse non funziona**

Soluzioni:

• Collegare il cavo del mouse a un connettore USB o un connettore per mouse PS/2.

**Nota:** a seconda della tastiera, i connettori USB integrati potrebbero essere disponibili per essere utilizzati per collegare un mouse USB.

- Installare i driver di dispositivo per il mouse.
- Se si sta utilizzando un mouse USB, abilitare i connettori USB nelle impostazioni del BIOS. Per ulteriori informazioni, consultare ["Abilitazione o disabilitazione di un dispositivo" a pagina 37](#page-48-1).

### **Il puntatore del mouse non si sposta in modo corretto sullo schermo**

Soluzione: pulire il mouse. Per ulteriori informazioni, consultare ["Mouse ottico" a pagina 50](#page-61-0).

### **Il lettore di impronte digitali sulla tastiera non funziona**

Soluzioni:

- Registrare l'impronta digitale in modo corretto.
- Non graffiare mai la superficie del lettore con un oggetto appuntito.
- Non graffiare mai la superficie del lettore con le unghie o altri oggetti rigidi.
- Utilizzare oppure toccare il lettore con un dito pulito.
- Verificare che la superficie del dito sia uguale a quella registrata l'ultima volta.

#### **La tastiera wireless non funziona**

- Se il LED delle comunicazioni del ricetrasmettitore non è acceso, ricollegare il ricetrasmettitore e la tastiera.
- Se la tastiera wireless non funziona quando il LED delle comunicazioni del ricetrasmettitore è acceso, riavviare il sistema.

Se il problema persiste dopo il riavvio, verificare che:

- Le batterie siano installate correttamente.
- Le batterie siano cariche.
- La distanza dalla tastiera wireless al ricetrasmettitore sia meno di 10 m.
- Il ricetrasmettitore sia installato completamente.

### **Problemi relativi al video**

Questa sezione fornisce le soluzioni ai problemi relativi al monitor.

### **Lo schermo diventa bianco mentre il computer è acceso**

Soluzioni: potrebbe essere abilitato lo screen saver o la funzione di risparmio energia. Effettuare una delle seguenti operazioni:

- Premere un tasto per chiudere lo screen saver.
- Premere il pulsante di alimentazione per uscire dalla modalità Sospensione o Ibernazione.

### **Il monitor funziona all'accensione del computer, ma diventa inattivo quando vengono avviati alcuni programmi applicativi**

Soluzioni:

- Collegare il cavo di segnale del monitor dal monitor al relativo connettore sul computer. Un cavo allentato potrebbe causare problemi saltuari.
- Installare i driver di dispositivo per i programmi applicativi. Fare riferimento alla documentazione per i programmi applicativi interessati per verificare se sono richiesti eventuali driver di dispositivo.

### **L'immagine sfarfalla**

- Lo schermo potrebbe essere interessato dall'interferenza dell'attrezzatura posta nelle prossimità. I campi magnetici intorno alle altre periferiche, quali trasformatori, macchine, luci fluorescenti ed altri video potrebbero causare il problema. Spostare la luce fluorescente della scrivania o qualsiasi attrezzatura che produce campi magnetici lontano dallo schermo. Se il problema persiste, spegnere il computer. Quindi, regolare la posizione del computer e degli altri dispositivi in modo che siano a una distanza di almeno 305 mm. Accendere il computer.
- Reimpostare la frequenza di aggiornamento supportata dal computer.
	- 1. Fare clic con il pulsante destro del mouse su un'area vuota del desktop.
	- 2. A seconda della versione di Windows di cui si dispone, effettuare una delle seguenti operazioni:
		- Per Windows 7 o Windows 8.1: fare clic su **Risoluzione dello schermo** ➙ **Impostazioni avanzate**.
		- Per Windows 10: fare clic su **Impostazioni schermo**. Nella scheda **Schermo** fare clic su **Impostazioni schermo avanzate** ➙ **Visualizza proprietà scheda**.
	- 3. Fare clic sulla scheda **Monitor**, quindi reimpostare la frequenza di aggiornamento non interlacciata più alta.

### **L'immagine ha un colore alterato**

Soluzione: il monitor potrebbe essere interessato dall'interferenza dell'attrezzatura posta nelle prossimità. Spostare la luce fluorescente della scrivania o qualsiasi attrezzatura che produce campi magnetici lontano dal video. Se il problema persiste, procedere nel modo seguente:

- 1. Spegnere il video.
- 2. Regolare la posizione del video e delle altre periferiche in modo che siano a una distanza di 305 mm.
- 3. Accendere il video.

### **Problemi relativi alla rete**

Di seguito sono riportati i problemi più comuni relativi alle connessioni di rete. Selezionare il problema di rete nel seguente elenco:

- ["Problemi relativi a Ethernet" a pagina 60](#page-71-0)
- ["Il computer non è in grado di stabilire connessioni di rete mediante la scheda di rete wireless integrata" a](#page-72-0)  [pagina 61](#page-72-0)
- ["La cuffia o l'auricolare Bluetooth non emette suoni" a pagina 61](#page-72-1)

Per ulteriori informazioni, consultare ["Sistema di Guida di Windows" a pagina 149.](#page-160-0)

### <span id="page-71-0"></span>**Problemi relativi a Ethernet**

#### **Non è possibile connettere il computer alla rete**

Soluzione: verificare che:

• Il cavo deve essere installato correttamente.

Il cavo di rete deve essere collegato correttamente al connettore Ethernet del computer e al connettore RJ45 dell'hub. La distanza massima consentita tra il computer e l'hub è 100 metri. Se il cavo è collegato correttamente e la distanza è minore di quella massima consentita ma il problema persiste, sostituire il cavo.

- Il cavo deve essere installato correttamente.
- Aggiornare o reinstallare il driver Ethernet LAN. Vedere ["Aggiornamento del computer " a pagina 49](#page-60-0).
- La porta di commutazione e l'adattatore devono avere la stessa impostazione duplex.

Se l'adattatore è stato configurato per le comunicazioni full duplex, verificare che anche la porta di commutazione sia stata configurata per questo tipo di comunicazioni. Selezionando la modalità duplex errata, potrebbero verificarsi un calo delle prestazioni del sistema, la perdita di dati o interruzioni del collegamento.

• È necessario che sia installato tutto il software necessario per l'ambiente di rete.

Rivolgersi al responsabile della LAN.

#### **L'adattatore smette di funzionare senza un motivo**

Soluzione: i file del driver della rete potrebbero essere danneggiati o mancanti. Aggiornare il driver facendo riferimento alla descrizione "Soluzione" del problema precedente per verificare che sia stato installato il driver di dispositivo più recente.

#### **La funzione Wake On LAN non è attiva**

Soluzione: abilitare la funzione Wake On LAN (WOL) nel programma BIOS.
#### **Il computer è un modello Gigabit Ethernet e viene utilizzata una velocità di 1000 Mbps, ma la connessione non viene stabilita o si verificano degli errori**

Soluzione: collegare il cavo di rete al connettore Ethernet utilizzando cavi di categoria 5 e un hub/interruttore 100 BASE-T (non 100 BASE-X).

#### **Il computer è un modello Gigabit Ethernet, ma non è possibile connetterlo alla rete a 1000 Mbps, ma solo a 100 Mbps**

Soluzioni:

- Provare con un altro cavo.
- Impostare il partner di collegamento su Negoziazione automatica.
- Impostare l'interruttore in modo sia compatibile con lo standard 802.3ab (gigabit su rame).

### **Il computer non è in grado di stabilire connessioni di rete mediante la scheda di rete wireless integrata**

Soluzioni:

- Verificare che il driver WLAN (wireless LAN) sia l'ultima versione disponibile. Controllare il sito Web e accertarsi che la versione di driver supportata da Access Connections sia l'ultima riportata nel file Readme.
- Verificare che il computer si trovi nei pressi di un punto di accesso wireless.
- Fare clic sull'icona Access Connections nell'area di notifica di Windows per verificare se la radio wireless è abilitata. Se la radio wireless è disabilitata, seguire le istruzioni visualizzate per abilitarla.
- Verificare il nome di rete (SSID) e le informazioni di crittografia. Utilizzare Access Connections per verificare le informazioni in cui viene applicata la distinzione tra maiuscolo e minuscolo.

### **La cuffia o l'auricolare Bluetooth non emette suoni**

Soluzione:

- 1. Chiudere l'applicazione che utilizza la periferica di riproduzione sonora (ad esempio, Windows Media Player).
- 2. Aprire Pannello di controllo.

**Nota:** per informazioni su come aprire il Pannello di controllo in Windows 8.1, vedere ["Accesso al](#page-33-0) [Pannello di controllo nel sistema operativo Windows 8.1" a pagina 22](#page-33-0).

- 3. Fare clic su **Hardware e suoni** ➙ **Audio**.
- 4. Selezionare la scheda **Riproduzione**.
- 5. Se si utilizza il profilo Cuffia auricolare, selezionare **Bluetooth Audio mani libere** e fare clic sul pulsante **Imposta predefinito**. Se si utilizza il profilo AV, selezionare **Audio stereo** e fare clic sul pulsante **Imposta predefinito**.
- 6. Fare clic su **OK** per chiudere la finestra Audio.

**Nota:** la funzione Bluetooth è supportata solo su alcuni modelli di computer.

# **È stata collegata questa opzione al computer, ma non funziona**

Soluzione: fare riferimento alle documentazione fornita con l'opzione per verificare di averla collegata correttamente.

# **Problemi di blocco e prestazioni**

Questa sezione fornisce soluzioni ai problemi relativi alle prestazioni del computer.

### **Insufficiente spazio disponibile sull'unità disco fisso**

Soluzioni: liberare spazio sull'unità disco fisso.

- 1. Ripulire le cartelle Posta in arrivo, Posta inviata e Posta eliminata dall'applicazione e-mail.
- 2. Pulire l'unità C.
	- a. A seconda della versione di Windows di cui si dispone, effettuare una delle seguenti operazioni:
		- Per Windows 7: fare clic sul pulsante Start per aprire il menu Start, quindi fare clic su **Computer**.
		- Per Windows 8.1: aprire Esplora file.
		- Per Windows 10: fare clic sul pulsante Start per aprire il menu Start, quindi fare clic su **Esplora file**  ➙ **Questo PC**.
	- b. Fare clic con il tasto destro del mouse e quindi scegliere **Proprietà**.
	- c. Controllare la quantità di spazio libero, quindi fare clic **Pulizia disco**.
	- d. Verrà visualizzato un elenco di categorie di file non necessari. Selezionare ciascuna categoria di file da eliminare e fare clic su **OK**.
- 3. Disattivare alcune funzioni di Windows o rimuovere i programmi non necessari.
	- a. Aprire il Pannello di controllo mediante una delle seguenti operazioni:
		- Per Windows 7: fare clic sul pulsante Start per aprire il menu Start, quindi fare clic su **Pannello di controllo**.
		- Per Windows 8.1: consultare ["Accesso al Pannello di controllo nel sistema operativo Windows](#page-33-0)  [8.1" a pagina 22.](#page-33-0)
		- Per Windows 10: fare clic con il pulsante destro del mouse su Start per aprire il menu di scelta rapida, quindi fare clic su **Pannello di controllo**.
	- b. Visualizzare il Pannello di controllo utilizzando le icone grandi o piccole, quindi fare clic su **Programmi e funzionalità**.
	- c. Effettuare le seguenti operazioni:
		- Per disattivare alcune funzioni di Windows, fare clic su **Attivazione o disattivazione delle funzionalità Windows**. Seguire le istruzioni sullo schermo.
		- Per rimuovere i programmi non necessari, selezionare il programma che si desidera rimuovere, quindi fare clic **Disinstalla/cambia** o **Disinstalla**.

#### **Numero eccessivo di file frammentati**

Soluzione: utilizzare la funzione di deframmentazione del disco o di ottimizzazione del disco di Windows per eliminare i file.

**Nota:** A seconda del volume delle unità di memorizzazione e della quantità di dati memorizzati su tali unità, il completamento del processo di deframmentazione del disco può richiedere diverse ore.

- 1. Chiudere eventuali finestre e programmi aperti.
- 2. A seconda della versione di Windows di cui si dispone, effettuare una delle seguenti operazioni:
	- Per Windows 7: fare clic sul pulsante Start per aprire il menu Start, quindi fare clic su **Computer**.
	- Per Windows 8.1: aprire Esplora file.
	- Per Windows 10: fare clic sul pulsante Start per aprire il menu Start, quindi fare clic su **Esplora file** ➙ **Questo PC**.
- 3. Fare clic con il tasto destro del mouse e quindi scegliere **Proprietà**.
- 4. Selezionare la scheda **Strumenti**.
- 5. A seconda della versione di Windows di cui si dispone, effettuare una delle seguenti operazioni:
	- Per Windows 7: fare clic su **Deframmenta disco**.
- Per Windows 8.1 e Windows 10: fare clic su **Ottimizza**. Selezionare l'unità desiderata, quindi fare clic su **Ottimizza**.
- 6. Seguire le istruzioni sullo schermo.

#### **Memoria insufficiente**

Soluzione: installare moduli di memoria aggiuntivi. Per istruzioni sull'installazione di moduli di memoria, vedere ["Installazione o sostituzione di un modulo di memoria" a pagina 132.](#page-143-0)

Per acquistare moduli di memoria, visitare il sito Web: <http://www.lenovo.com>

### **La stampante non funziona**

Soluzioni:

- Se si utilizzano i cavi di segnale della stampante approvati da IEEE, procedere nel modo seguente:
	- 1. Collegare stabilmente il cavo di segnale della stampante al connettore parallelo, seriale o USB corretto sul computer.
	- 2. Caricare la carta correttamente.
	- 3. Accendere la stampante e tenerla in linea.
- Se si utilizzano i cavi di segnale della stampante non approvati da IEEE, procedere nel modo seguente:
	- 1. Installare correttamente i driver di dispositivo e il software forniti con la stampante.
	- 2. Assegnare alla stampante in modo corretto una porta nel sistema operativo, programma applicativo o impostazioni del BIOS. Per ulteriori informazioni sulle impostazioni del BIOS, vedere ["Utilizzo del](#page-46-0)  [programma Setup Utility" a pagina 35.](#page-46-0)

Se il problema persiste, eseguire i test descritti nella documentazione fornita con la stampante. se non è possibile risolvere il problema, rivolgersi all'assistenza. Vedere [Capitolo 10 "Richiesta di informazioni,](#page-160-0)  [supporto e assistenza" a pagina 149.](#page-160-0)

# **Impossibile accedere al connettore seriale**

Soluzioni:

- Collegare il cavo seriale al connettore seriale del computer e al dispositivo seriale. Se il dispositivo seriale dispone di un proprio cavo di alimentazione, collegare il cavo di alimentazione a una presa elettrica dotata di messa a terra.
- Accendere il dispositivo seriale e tenerlo in linea.
- Installare tutti i programmi applicativi forniti con il dispositivo seriale. Per ulteriori informazioni, fare riferimento alla documentazione fornita con il dispositivo seriale.
- Se è stato aggiunto un adattatore del connettore seriale, installare l'adattatore correttamente.

# **Problemi software**

Questa sezione fornisce le soluzioni ai problemi relativi al software.

#### **Quando si utilizza una funzione di ordine, le date non possono essere ordinate correttamente**

Soluzione: alcuni programmi sviluppati prima del 2000 utilizzavano solo le ultime due cifre di un anno per ordinare le date, supponendo che le prime due cifre fossero 19. Di conseguenza, le date non possono essere ordinate correttamente. Consultare con la casa produttrice del software per verificare la disponibilità di

eventuali aggiornamenti. Molte case produttrici software rendono disponibili gli aggiornamenti dal World Wide Web.

### **Alcuni programmi applicativi non funzionano come previsto**

Soluzioni:

- Se si riscontrano difficoltà durante l'esecuzione di un'attività specifica di un programma applicativo, fare riferimento al sistema della guida per tale programma.
- Se si riscontrano difficoltà con il sistema operativo Windows o uno dei componenti del sistema operativo, consultare il sistema della guida di Windows.
- Verificare se i problemi siano stati causati da un programma applicativo appena installato.
	- 1. Verificare che il software sia compatibile con il computer. Per ulteriori informazioni, fare riferimento alla documentazione fornita con il software.
	- 2. Verificare che altro software funzioni correttamente sul computer.
	- 3. Verificare che il software in uso funzioni correttamente su un altro computer.
- Se sono stati ricevuti eventuali messaggi di errore durante l'utilizzo del programma, vedere la documentazione fornita con il programma o il sistema della guida per le soluzioni al problema.
- Verificare la disponibilità di eventuali aggiornamenti presso il produttore o il sito Web. Molte case produttrici software rendono disponibili gli aggiornamenti dal World Wide Web.
- Se il programma software utilizzato funzionava correttamente ma ora non funziona più, procedere nel modo seguente:
	- 1. Aprire il Pannello di controllo mediante una delle seguenti operazioni:
		- Per Windows 7: fare clic sul pulsante Start per aprire il menu Start, quindi fare clic su **Pannello di controllo**.
		- Per Windows 8.1: consultare ["Accesso al Pannello di controllo nel sistema operativo Windows 8.1"](#page-33-0) [a pagina 22.](#page-33-0)
		- Per Windows 10: fare clic con il pulsante destro del mouse su Start per aprire il menu di scelta rapida, quindi fare clic su **Pannello di controllo**.
	- 2. Visualizzare Pannello di controllo utilizzando Icone grandi o Icone piccole, quindi fare clic su **Ripristino** ➙ **Apri Ripristino configurazione di sistema**.
	- 3. Seguire le istruzioni sullo schermo.

# **Impossibile accedere ai connettori USB**

Soluzioni:

- Collegare il cavo USB dal connettore USB al dispositivo USB. Se il dispositivo USB dispone di un proprio cavo di alimentazione, collegare il cavo di alimentazione a una presa elettrica dotata di messa a terra.
- Accendere il dispositivo USB e tenerlo in linea.
- Installare tutti i driver di dispositivo o i programmi applicativi forniti con il dispositivo USB. Per ulteriori informazioni, fare riferimento alla documentazione fornita con il dispositivo USB.
- Reimpostare il dispositivo USB scollegando e ricollegando il connettore USB.

# **Diagnostica**

Il programma di diagnostica viene utilizzato per testare i componenti hardware del computer. Tale programma può inoltre segnalare le impostazioni controllate dal sistema operativo che interferiscono con il corretto funzionamento del computer. È possibile utilizzare il programma di diagnostica preinstallato per diagnosticare i problemi del computer, se esegue il sistema operativo Windows.

#### **Nota:**

- 1. Il computer è preinstallato con il programma Lenovo Solution Center per scopi di diagnostica. Per ulteriori informazioni sul programma Lenovo Solution Center, consultare la sezione ["Lenovo Solution](#page-76-0) [Center" a pagina 65.](#page-76-0)
- 2. Se non si riesce a isolare e risolvere il problema per conto proprio dopo aver eseguito il programma di diagnostica, salvare e stampare i file di log creati da tale programma. Sarà necessario avere disponibili i file di log quando si parla con il rappresentante del supporto tecnico Lenovo.

# <span id="page-76-0"></span>**Lenovo Solution Center**

Il programma Lenovo Solution Center consente di trovare soluzioni e risolvere così i problemi del computer. Combina le prove diagnostiche, la raccolta di informazioni sul sistema, lo stato di sicurezza e le informazioni di supporto, nonché i suggerimenti e i consigli per ottenere massime prestazioni del sistema.

- È possibile scaricare il programma Lenovo Solution Center dal sito Web [http://www.lenovo.com/diags.](http://www.lenovo.com/diags)
- Se si utilizza un sistema operativo Windows diverso da Windows 7, Windows 8.1 o Windows 10, visitare il sito Web<http://www.lenovo.com/diags> per informazioni aggiornate sulla diagnostica per il computer in uso.

Per eseguire il programma Lenovo Solution Center, vedere ["Programmi Lenovo" a pagina 14](#page-25-0).

**Nota:** Se non si riesce a isolare e risolvere il problema per conto proprio dopo aver eseguito il programma, salvare e stampare i file di log. Sarà necessario avere disponibili i file di log quando si parla con il rappresentante del supporto tecnico Lenovo.

Per informazioni aggiuntive, fare riferimento al sistema di guida di Lenovo Solution Center.

# **Diagnostica dell'hardware**

Il computer supporta la funzione di diagnostica dell'hardware. Questa funzione consente al computer di monitorare alcuni componenti hardware in tempo reale per rilevare potenziali problemi che potrebbero non essere facilmente rilevabili durante il normale utilizzo. Quando il computer rileva un problema o un errore, l'indicatore di diagnostica sulla parte anteriore del computer è acceso o lampeggia. Vedere ["Posizione di](#page-12-0) [connettori, controlli e indicatori nella parte anteriore del computer" a pagina 1](#page-12-0).

Per informazioni sul problema o sull'errore, procedere nel modo seguente:

- 1. Collegare uno dei seguenti dispositivi al connettore USB di diagnostica nella parte anteriore del computer:
	- Una chiave USB
	- $\bullet$  Un dispositivo Android<sup>TM</sup> con l'applicazione Lenovo Workstation Diagnostics installata

Vedere ["Posizione di connettori, controlli e indicatori nella parte anteriore del computer" a pagina 1](#page-12-0).

2. Attendere circa 10-15 secondi affinché i dati di diagnostica vengano trasferiti dal computer al dispositivo USB. Durante il trasferimento di dati, l'indicatore di diagnostica lampeggia rapidamente. Quando il trasferimento di dati è terminato, l'indicatore smette di lampeggiare e resta acceso.

**Nota:** i dati di diagnostica sono disponibili per il trasferimento tramite il connettore USB di diagnostica solo quando l'indicatore di diagnostica è acceso o lampeggia per il rilevamento di un errore. In circostanze normali, il connettore USB di diagnostica funziona come connettore USB 3.0 standard.

- 3. A seconda se si utilizza una chiave USB o un dispositivo Android (ad esempio uno smartphone), procedere nel modo seguente:
	- Se si utilizza una chiave USB, visitare il sito Web all'indirizzo http://support.lenovo.com/workstation [diagnostics](http://support.lenovo.com/workstation_diagnostics) per informazioni su come leggere i dati di errore sulla chiave USB.

• Se si utilizza un dispositivo Android con l'applicazione Lenovo Workstation Diagnostics installata, aprire l'applicazione per dettagli sull'errore. Per ulteriori informazioni sull'applicazione Lenovo Workstation Diagnostics, visitare il sito Web all'indirizzo [http://www.thinkworkstationsoftware.com/](http://www.thinkworkstationsoftware.com/diags) [diags](http://www.thinkworkstationsoftware.com/diags)

Per ulteriori informazioni su come utilizzare il connettore USB di diagnostica nel computer, decodificare i codici di errore o utilizzare l'applicazione Lenovo Workstation Diagnostics, visitare il sito Web all'indirizzo [http://www.thinkworkstationsoftware.com/diags.](http://www.thinkworkstationsoftware.com/diags)

La funzione di diagnostica dell'hardware è abilitata nel computer in uso per impostazione predefinita. Per disabilitare la funzione, procedere nel modo seguente:

- 1. Avviare il programma Setup Utility. Vedere ["Avvio del programma Setup Utility" a pagina 35](#page-46-1).
- 2. Dal menu principale del programma Setup Utility, selezionare **Advanced** ➙ **Diagnostics**, quindi premere Invio.
- 3. Selezionare **Real-time Diagnostics Monitoring**, quindi premere Invio. Selezionare quindi **Disabled** e premere Invio.
- 4. Premere F10 per salvare le modifiche e uscire dal programma Setup Utility.

# <span id="page-78-2"></span>**Capitolo 8. Informazioni sul ripristino**

Questo capitolo fornisce informazioni sulle soluzioni di ripristino. Esistono molti metodi da scegliere per eseguire un ripristino nel caso di un problema correlato al software o all'hardware. Alcuni metodi variano in base al tipo di sistema operativo installato. È possibile ripristinare le impostazioni del computer utilizzando un programma o una serie di dischi di ripristino. Per ulteriori informazioni sull'utilizzo della serie di dischi di ripristino, vedere la documentazione fornita con la serie di dischi.

Questo capitolo contiene i seguenti argomenti:

- ["Informazioni sul ripristino per il sistema operativo Windows 7" a pagina 67](#page-78-0)
- ["Informazioni sul ripristino per il sistema operativo Windows 8.1" a pagina 72](#page-83-0)
- <span id="page-78-0"></span>• ["Informazioni sul ripristino per il sistema operativo Windows 10" a pagina 74](#page-85-0)

# **Informazioni sul ripristino per il sistema operativo Windows 7**

Le informazioni sul ripristino riportate in questa sezione si applicano soltanto ai computer in cui è installato il programma Rescue and Recovery o il programma Product Recovery. Se l'icona **Enhanced Backup and Restore** del programma Lenovo ThinkVantage Tools non è disponibile, indica che è necessario installare manualmente il programma Rescue and Recovery prima di abilitarne le funzioni. Per installare il programma Rescue and Recovery, procedere nel modo seguente:

- 1. Fare clic su **Start** ➙ **Tutti i programmi** ➙ **Lenovo ThinkVantage Tools**, quindi fare doppio clic su **Enhanced Backup and Restore**.
- 2. Seguire le istruzioni sullo schermo.
- 3. Al termine del processo di installazione, l'icona **Enhanced Backup and Restore** viene attivata.

Questa sezione contiene i seguenti argomenti:

- ["Creazione e utilizzo di un supporto di ripristino" a pagina 67](#page-78-1)
- ["Esecuzione di operazioni di ripristino e di backup" a pagina 68](#page-79-0)
- ["Creazione e utilizzo di un supporto di salvataggio" a pagina 70](#page-81-0)
- ["Reinstallazione dei programmi e dei driver di dispositivo" a pagina 71](#page-82-0)
- ["Risoluzione dei problemi di ripristino" a pagina 72](#page-83-1)

# <span id="page-78-1"></span>**Creazione e utilizzo di un supporto di ripristino**

I supporti di ripristino consentono di ripristinare lo stato predefinito originale dell'unità disco fisso e di collocare il computer in uno stato operativo dopo che tutti gli altri metodi di ripristino hanno avuto esito negativo. I supporti di ripristino sono utili se il computer viene trasferito in un'altra area, viene venduto o viene riciclato. Come misura precauzionale, si consiglia di creare al più presto i supporti di ripristino. I dati presenti sui supporti di ripristino possono essere utilizzati per i seguenti scopi:

- Reinstallare i programmi e i driver di dispositivo sul computer
- Reinstallare il sistema operativo
- Modificare i file di dati sull'unità disco fisso mediante i file aggiuntivi

**Nota:** le operazioni di ripristino che è possibile eseguire con i supporti di ripristino variano in base al sistema operativo da cui sono stati creati. I supporti di ripristino potrebbero contenere un supporto di avvio e un supporto dati. La licenza Microsoft Windows consente di creare un solo supporto di dati. Si consiglia di memorizzare i supporti di ripristino in un luogo sicuro dopo averli creati.

### **Creazione di supporti di ripristino**

**Nota:** Nel sistema operativo Windows 7, è possibile creare supporti di ripristino tramite dischi o dispositivi di memorizzazione USB esterni.

Per creare supporti di ripristino sul sistema operativo Windows 7, fare clic su Start → Tutti i programmi → **Lenovo ThinkVantage Tools** ➙ **Factory Recovery Disks**. Quindi, attenersi alle istruzioni visualizzate.

#### **Utilizzo di supporti di ripristino**

**Attenzione:** Quando si utilizzano i supporti di ripristino per ripristinare lo stato predefinito originale dell'unità disco fisso, tutti i file attualmente presenti nell'unità disco fisso verranno eliminati. Questi file saranno sostituiti dai file predefiniti originali.

Per utilizzare i supporti di ripristino sul sistema operativo Windows 7, procedere nel modo seguente:

- 1. In base al tipo di supporto di ripristino, collegare il supporto di avvio (dispositivo di memorizzazione USB) al computer o inserire il disco di avvio nell'unità ottica.
- 2. Accendere o riavviare il computer.
- 3. Quando viene visualizzato il logo, premere e rilasciare ripetutamente il tasto F12. Viene visualizzata la finestra Startup Device Menu.
- 4. Selezionare il dispositivo di avvio desiderato e premere Invio. Viene avviato il processo di ripristino.
- 5. Per completare l'operazione, attenersi alle istruzioni sullo schermo.

**Nota:** Dopo aver ripristinato lo stato predefinito originale dell'unità disco fisso del computer, potrebbe essere necessario reinstallare alcuni driver di dispositivo. Vedere ["Reinstallazione dei programmi e dei driver](#page-82-0) [di dispositivo" a pagina 71](#page-82-0).

### <span id="page-79-0"></span>**Esecuzione di operazioni di ripristino e di backup**

Il programma Rescue and Recovery consente di eseguire un backup dell'intero contenuto dell'unità disco fisso, compreso il sistema operativo, i file di dati, i programmi software e le impostazioni personali. È possibile memorizzare il backup nelle seguenti posizioni:

- Area di lavoro Rescue and Recovery
- Unità disco fisso secondaria, se una tale unità è installata nel computer
- Un'unità disco fisso USB esterna collegata al computer
- Un'unità di rete
- Dischi registrabili (per questa opzione è richiesta un'unità ottica registrabile)

Una volta completata l'operazione di backup, è possibile ripristinare tutti i dati presenti sull'unità disco fisso o parti di essi.

#### **Esecuzione di un'operazione di backup**

Per eseguire un'operazione di backup tramite il programma Rescue and Recovery sul sistema operativo Windows 7, procedere nel modo seguente:

- 1. Dal desktop di Windows fare clic su Start → Tutti i programmi → Lenovo ThinkVantage Tools → **Enhanced Backup and Restore**. Viene visualizzato il programma Rescue and Recovery.
- 2. Nella finestra principale di Rescue and Recovery, fare clic sulla freccia **Avvia Rescue and Recovery avanzato**.
- 3. Fare clic su **Backup unità disco fisso** per selezionare le opzioni dell'operazione di backup. Attenersi quindi alle istruzioni sullo schermo per completare l'operazione di backup.

### **Esecuzione di un'operazione di ripristino**

Questa sezione fornisce i seguenti argomenti:

- ["Esecuzione di un'operazione di ripristino da Windows 7" a pagina 69](#page-80-0)
- ["Esecuzione di un'operazione di ripristino dall'area lavoro Rescue and Recovery" a pagina 69](#page-80-1)

#### <span id="page-80-0"></span>**Esecuzione di un'operazione di ripristino da Windows 7**

Per eseguire un'operazione di ripristino tramite il programma Rescue and Recovery sul sistema operativo Windows 7, procedere nel modo seguente:

- 1. Dal desktop di Windows fare clic su Start → Tutti i programmi → Lenovo ThinkVantage Tools → **Enhanced Backup and Restore**. Viene visualizzato il programma Rescue and Recovery.
- 2. Nella finestra principale di Rescue and Recovery, fare clic sulla freccia **Avvia Rescue and Recovery avanzato**.
- 3. Fare clic sull'icona **Ripristina il sistema da un backup**.
- 4. Attenersi alle istruzioni sullo schermo per completare l'operazione di ripristino.

#### <span id="page-80-1"></span>**Esecuzione di un'operazione di ripristino dall'area lavoro Rescue and Recovery**

L'area di lavoro Rescue and Recovery si trova in un'area protetta e nascosta dell'unità disco fisso che opera indipendentemente dal sistema operativo Windows. Tale area di lavoro consente di eseguire operazioni di ripristino anche se non è possibile avviare il sistema operativo Windows. È possibile eseguire le operazioni di seguito riportate dall'area di Rescue and Recovery:

- Ripristinare i file dall'unità disco fisso o da un backup: È possibile individuare i file sull'unità disco fisso e trasferirli su un'unità di rete o su altri supporti registrabili, come ad esempio un dispositivo USB o un disco. Questa soluzione è disponibile anche se non è stato eseguito un backup dei file o se sono state effettuate modifiche ai file dall'ultima operazione di backup. Inoltre, è possibile salvare i singoli file da un backup di Rescue and Recovery situato sull'unità disco fisso locale, su un dispositivo USB o su un'unità di rete.
- Ripristinare l'unità disco fisso da un backup Rescue and Recovery: Se è stata eseguita un'operazione di backup dell'unità disco fisso tramite il programma Rescue and Recovery, è possibile ripristinare il contenuto dell'unità disco fisso da un backup Rescue and Recovery, anche se non è possibile avviare il sistema operativo Windows.
- Ripristinare lo stato predefinito originale dell'unità disco fisso: è possibile ripristinare lo stato predefinito originale del contenuto completo dell'unità disco fisso anche se non è possibile avviare il sistema operativo Windows. Se l'unità disco fisso dispone di più partizioni, è possibile ripristinare la partizione C: lasciando intatte le altre partizioni.

**Attenzione:** È possibile ripristinare il contenuto dell'unità disco fisso da un backup Rescue and Recovery o ripristinare le impostazioni predefinite originali dell'unità disco fisso. Durante ciascuno di questi processi, tutti i file memorizzati nella partizione principale dell'unità disco fisso (di solito l'unità C:) verranno eliminati. Si consiglia di effettuare delle copie dei file importanti. Se non è possibile avviare il sistema operativo Windows, utilizzare la funzione di ripristino dei file dell'area di lavoro di Rescue and Recovery per copiare i file dall'unità disco fisso su altri supporti.

Per eseguire un'operazione di ripristino dall'area di lavoro Rescue and Recovery, procedere nel modo seguente:

- 1. Accendere o riavviare il computer.
- 2. Quando viene visualizzata la schermata del logo, premere Invio, quindi premere F11 per accedere all'area di lavoro Rescue and Recovery.
- 3. Se è stata impostata una password per Rescue and Recovery, immetterla quando viene richiesto. Dopo un breve intervallo viene aperta l'area di lavoro di Rescue and Recovery.

**Nota:** se l'area di lavoro di Rescue and Recovery non viene aperta, consultare la sezione ["Risoluzione](#page-83-1)  [dei problemi di ripristino" a pagina 72](#page-83-1).

- 4. Effettuare una delle seguenti operazioni:
	- Per ripristinare i file dall'unità disco fisso, fare clic su **Ripristina file** e seguire le istruzioni dello schermo.
	- Per ripristinare l'unità disco fisso da un backup Rescue and Recovery o per ripristinare lo stato predefinito originale dell'unità disco fisso, fare clic su **Ripristino completo** e seguire le istruzioni riportate sullo schermo.

**Nota:** Dopo aver ripristinato lo stato predefinito originale dell'unità disco fisso del computer, potrebbe essere necessario reinstallare alcuni driver di dispositivo. Vedere ["Reinstallazione dei](#page-82-0) [programmi e dei driver di dispositivo" a pagina 71](#page-82-0).

Per informazioni sulle funzioni dell'area di lavoro Rescue and Recovery, fare clic su **Guida**.

# <span id="page-81-0"></span>**Creazione e utilizzo di un supporto di salvataggio**

Creare supporti di salvataggio tramite dischi o dispositivi di memorizzazione USB il prima possibile. È possibile utilizzare un supporto di salvataggio per il ripristino da errori che impediscono l'access all'ambiente Windows oppure all'area di lavoro Rescue and Recovery sull'unità disco fisso.

#### **Nota:**

- Le operazioni di ripristino che è possibile eseguire con un supporto di salvataggio variano in base al sistema operativo.
- È possibile avviare il disco di salvataggio in qualunque tipo di unità ottica.

#### **Creazione di un supporto di salvataggio**

Per creare un supporto di salvataggio sul sistema operativo Windows 7, procedere nel modo seguente:

- 1. Dal desktop di Windows, fare clic su Start → Tutti i programmi → Lenovo ThinkVantage Tools → **Enhanced Backup and Restore**. Viene visualizzato il programma Rescue and Recovery.
- 2. Nella finestra principale di Rescue and Recovery, fare clic sulla freccia **Avvia Rescue and Recovery avanzato**.
- 3. Fare clic sull'icona **Crea supporti di ripristino**. Si apre la finestra "Crea supporti di salvataggio e ripristino".
- 4. Nell'area **Rescue Media**, selezionare il tipo di supporto di salvataggio che si desidera creare. È possibile creare un supporto di salvataggio utilizzando un disco, un dispositivo di memorizzazione USB con sufficiente capacità oppure un'unità disco fisso interna secondaria.
- 5. Fare clic su **OK** e attenersi alle istruzioni sullo schermo per creare un supporto di salvataggio.

### **Utilizzo di un supporto di salvataggio**

A seconda che sia stato creato un supporto di salvataggio mediante un disco o un'unità disco fisso USB, effettuare una delle seguenti operazioni:

- Se il supporto di salvataggio è stato creato mediante un disco, procedere nel modo seguente:
	- 1. Accendere o riavviare il computer.
	- 2. Quando viene visualizzato il logo, premere e rilasciare ripetutamente il tasto F12. Viene visualizzata la finestra Startup Device Menu.
	- 3. Selezionare l'unità ottica desiderata come primo dispositivo di avvio. Inserire quindi il disco di salvataggio nell'unità ottica e premere Invio. Il supporto di ripristino viene avviato.
- Se il supporto di salvataggio è stato creato mediante un'unità disco fisso USB, procedere nel modo seguente:
	- 1. Collegare l'unità disco fisso USB a uno dei connettori USB sul computer.
	- 2. Accendere o riavviare il computer.
	- 3. Quando viene visualizzato il logo, premere e rilasciare ripetutamente il tasto F12. Viene visualizzata la finestra Startup Device Menu.
	- 4. Selezionare l'unità disco fisso USB come primo dispositivo di avvio e premere Invio. Il supporto di ripristino viene avviato.

All'avvio del suddetto supporto, si apre l'area di lavoro Rescue and Recovery. Nell'area di lavoro Rescue and Recovery è disponibile la guida per ciascuna funzione. Seguire le istruzioni per completare il processo di ripristino.

# <span id="page-82-0"></span>**Reinstallazione dei programmi e dei driver di dispositivo**

Questa sezione fornisce i seguenti argomenti:

- ["Reinstallazione dei programmi e dei driver di dispositivo preinstallati" a pagina 71](#page-82-1)
- ["Reinstallazione dei programmi e dei driver di dispositivo non preinstallati" a pagina 72](#page-83-2)

#### <span id="page-82-1"></span>**Reinstallazione dei programmi e dei driver di dispositivo preinstallati**

È possibile reinstallare i driver di dispositivo e i programmi preinstallati.

#### **Reinstallazione dei programmi preinstallati**

Per reinstallare i programmi preinstallati nel computer Lenovo, procedere nel modo seguente:

- 1. Accendere il computer.
- 2. Accedere a C:\SWTOOLS.
- 3. Aprire la cartella apps e individuare la cartella secondaria che viene denominata in base al programma preinstallato sul computer.
- 4. Aprire la cartella secondaria e individuare il file EXE.
- 5. Fare doppio clic sul file EXE e seguire le istruzioni visualizzate per completare l'installazione.

#### **Reinstallazione dei driver di dispositivo preinstallati**

**Attenzione:** quando si reinstallano i driver di dispositivo, viene modificata la configurazione corrente del computer. Reinstallare i driver di dispositivo solo quando è necessario per correggere un errore relativo al computer.

Per reinstallare il driver di dispositivo per un dispositivo preinstallato, procedere nel modo seguente:

- 1. Accendere il computer.
- 2. Accedere a C:\SWTOOLS.
- 3. Aprire la cartella DRIVERS e individuare la cartella secondaria che viene denominata in base al dispositivo preinstallato sul computer, ad esempio AUDIO o VIDEO.
- 4. Aprire la cartella secondaria.
- 5. Effettuare una delle seguenti operazioni:
	- Individuare il file EXE. Fare doppio clic sul file EXE e seguire le istruzioni visualizzate per completare l'installazione.
- Individuare il file Readme con estensione .txt. Le informazioni sull'installazione dei driver di dispositivo sono incluse nel file Readme. Seguire le istruzioni per completare il processo di installazione.
- Se la sottocartella relativa al dispositivo contiene un file INF e si desidera installare il driver di dispositivo utilizzando il file INF, vedere il sistema Guida e supporto tecnico di Windows per informazioni dettagliate.

**Nota:** Per ulteriori informazioni sui driver di dispositivo più recenti, vedere ["Come ottenere gli ultimi](#page-60-0) [aggiornamenti di sistema" a pagina 49](#page-60-0).

### <span id="page-83-2"></span>**Reinstallazione dei programmi e dei driver di dispositivo non preinstallati**

È possibile reinstallare i driver di dispositivo e i programmi non preinstallati.

#### **Reinstallazione dei programmi non preinstallati**

Se un programma software installato nel computer in uso non funziona correttamente, potrebbe essere necessario disinstallarlo e reinstallarlo. La reinstallazione di un programma sovrascrive i file di programma esistenti e corregge qualsiasi problema relativo a tale programma.

Per disinstallare un programma dal sistema, fare riferimento al sistema della guida di Microsoft Windows.

Per reinstallare la maggior parte dei programmi disponibili in commercio sul sistema, fare riferimento al sistema della guida di Microsoft Windows insieme alla documentazione fornita con il programma.

#### **Reinstallazione dei driver di dispositivo non preinstallati**

Per installare nuovamente un programma di controllo per un'opzione installata, fare riferimento alla documentazione fornita con quell'opzione.

**Nota:** quando si reinstallano i driver di dispositivo, viene modificata la configurazione corrente del computer. Reinstallare i driver di dispositivo solo quando è necessario per correggere un errore relativo al computer.

# <span id="page-83-1"></span>**Risoluzione dei problemi di ripristino**

**Nota:** verificare che il dispositivo di salvataggio sia impostato come primo dispositivo di avvio nella sequenza di periferiche di avvio del programma Setup Utility. Per informazioni dettagliate sulla modifica temporanea o permanente della sequenza di periferiche di avvio, consultare ["Selezione di una periferica di](#page-49-0)  [avvio" a pagina 38](#page-49-0). Per ulteriori informazioni sul programma Setup Utility, vedere ["Utilizzo del programma](#page-46-0)  [Setup Utility" a pagina 35.](#page-46-0)

Se non è possibile accedere all'area di lavoro Rescue and Recovery oppure all'ambiente Windows, effettuare una delle seguenti operazioni:

- Utilizzare un supporto di ripristino per avviare l'area di lavoro Rescue and Recovery. Vedere ["Creazione e](#page-81-0) [utilizzo di un supporto di salvataggio" a pagina 70.](#page-81-0)
- Se tutti gli altri metodi di ripristino hanno avuto esito negativo ed è necessario ripristinare le impostazioni predefinite originali dell'unità disco fisso, utilizzare i supporti di ripristino. Vedere ["Creazione e utilizzo di](#page-78-1) [un supporto di ripristino" a pagina 67.](#page-78-1)

È importante creare quanto prima un supporto di salvataggio e una serie di supporti di ripristino e riporli in un luogo sicuro per utilizzi futuri.

# <span id="page-83-0"></span>**Informazioni sul ripristino per il sistema operativo Windows 8.1**

Questa sezione contiene i seguenti argomenti:

• ["Aggiornamento del computer" a pagina 73](#page-84-0)

- ["Ripristino delle impostazioni predefinite originali del computer" a pagina 73](#page-84-1)
- ["Utilizzo delle opzioni avanzate di avvio" a pagina 73](#page-84-2)
- ["Ripristino del sistema operativo in caso di mancato avvio di Windows 8.1" a pagina 73](#page-84-3)

# <span id="page-84-0"></span>**Aggiornamento del computer**

Se il computer non viene eseguito correttamente e il problema potrebbe essere causato da un programma installato di recente, è possibile aggiornare il computer.

**Attenzione:** Se si aggiorna il computer, i programmi preinstallati sul computer e quelli installati da Windows Store verranno reinstallati. Tuttavia, tutti gli altri programmi verranno disinstallati.

Per aggiornare il computer, procedere nel modo seguente:

- 1. Spostare il puntatore del mouse nell'angolo in alto a destra o in basso a destra dello schermo per visualizzare le icone promemoria. Fare clic su **Impostazioni** ➙ **Modifica impostazioni PC** ➙ **Aggiornamento e ripristino** ➙ **Ripristino**.
- 2. Nella sezione **Aggiorna il PC mantenendo i tuoi file**, fare clic su **Inizia**.

# <span id="page-84-1"></span>**Ripristino delle impostazioni predefinite originali del computer**

È possibile ripristinare le impostazioni predefinite originali del computer. Il ripristino del computer reinstallerà il sistema operativo e tutti i programmi forniti con il computer.

**Attenzione:** se si reimposta il computer, tutti i file personali e le impostazioni verranno eliminati. Per evitare la perdita di dati, eseguire una copia di backup di tutti i dati da conservare.

Per reimpostare il computer, procedere nel modo seguente:

- 1. Spostare il puntatore del mouse nell'angolo in alto a destra o in basso a destra dello schermo per visualizzare le icone promemoria. Fare clic su **Impostazioni** ➙ **Modifica impostazioni PC** ➙ **Aggiornamento e ripristino** ➙ **Ripristino**.
- 2. Nella sezione **Rimuovi tutto e reinstalla Windows**, fare clic su **Inizia**.

# <span id="page-84-2"></span>**Utilizzo delle opzioni avanzate di avvio**

Le opzioni avanzate di avvio consentono di modificare le impostazioni di avvio del sistema operativo Windows, avviare il computer da un dispositivo esterno o ripristinare il sistema operativo Windows da un'immagine del sistema.

Per utilizzare le opzioni avanzate di avvio, procedere nel modo seguente:

- 1. Spostare il puntatore del mouse nell'angolo in alto a destra o in basso a destra dello schermo per visualizzare le icone promemoria. Fare clic su **Impostazioni** ➙ **Modifica impostazioni PC** ➙ **Aggiornamento e ripristino** ➙ **Ripristino**.
- 2. Nella sezione **Opzioni avanzate di avvio**, fare clic su **Riavvia adesso** ➙ **Risoluzione dei problemi** ➙ **Opzioni avanzate**.
- 3. Riavviare il computer seguendo le istruzioni visualizzate.

### <span id="page-84-3"></span>**Ripristino del sistema operativo in caso di mancato avvio di Windows 8.1**

L'ambiente di ripristino di Windows del computer è in grado di funzionare indipendentemente dal sistema operativo Windows 8.1. Ciò consente di ripristinare o riparare il sistema operativo anche se non è possibile avviare il sistema operativo Windows 8.1.

Dopo due tentativi di avvio non riusciti consecutivi, l'ambiente di ripristino di Windows si avvia automaticamente. È quindi possibile scegliere le opzioni di ripristino seguendo le istruzioni visualizzate.

**Nota:** Accertarsi che il computer sia collegato all'alimentazione CA durante il processo di ripristino.

Per ulteriori informazioni sulle soluzioni di ripristino fornite nei computer preinstallati con il sistema operativo Windows 8.1, fare riferimento al sistema informativo della guida del sistema operativo Windows 8.1.

# <span id="page-85-0"></span>**Informazioni sul ripristino per il sistema operativo Windows 10**

Per ripristinare il sistema operativo Windows 10, utilizzare le seguenti soluzioni:

- Utilizzare le soluzioni di ripristino di Windows.
	- Utilizzare le soluzioni di ripristino nelle impostazioni di Windows.
		- 1. Fare clic sul pulsante Start per aprire il menu Start.
		- 2. Fare clic su **Impostazioni** ➙ **Aggiornamento e sicurezza** ➙ **Ripristino**.
		- 3. Scegliere la soluzione di ripristino appropriata, attenendosi alle istruzioni visualizzate.
	- Utilizzare Ripristino configurazione di sistema per ripristinare i file di sistema e le impostazioni a uno stato precedente.
		- 1. Fare clic con il pulsante destro del mouse su Start per aprire il menu di scelta rapida Start.
		- 2. Fare clic su **Pannello di controllo**. Visualizzare il Pannello di controllo utilizzando Icone grandi o Icone piccole, quindi fare clic su **Ripristino** ➙ **Apri Ripristino configurazione di sistema**.
		- 3. Seguire le istruzioni sullo schermo.
	- Utilizzare lo strumento Cronologia file per ripristinare i file da un backup.

**Nota:** Se si utilizza lo strumento Cronologia file per ripristinare i file da un backup, assicurarsi di avere eseguito precedentemente un backup dei dati con lo strumento.

- 1. Fare clic con il pulsante destro del mouse su Start per aprire il menu di scelta rapida Start.
- 2. Fare clic su **Pannello di controllo**. Visualizzare il Pannello di controllo utilizzando Icone grandi o Icone piccole, quindi fare clic su **Cronologia file** ➙ **Ripristina i file personali**.
- 3. Seguire le istruzioni sullo schermo.
- Utilizzare un ambiente di ripristino Windows, effettuando una delle seguenti operazioni:
	- Dopo diversi tentativi di avvio non riusciti consecutivi, l'ambiente di ripristino di Windows potrebbe non avviarsi automaticamente. Seguire le istruzioni visualizzate per scegliere la soluzione di ripristino appropriata.
	- Selezionare come dispositivo di avvio, il supporto di ripristino creato precedentemente con lo strumento di Windows. Vedere ["Selezione di una periferica di avvio temporanea" a pagina 38.](#page-49-1) Quindi, seguire le istruzioni visualizzate per scegliere la soluzione di ripristino appropriata.

**Nota:** Per creare un supporto di ripristino, vedere la sezione ["Procedure ottimali di manutenzione" a](#page-62-0)  [pagina 51.](#page-62-0)

- Utilizzare la chiave USB di ripristino fornita da Lenovo per ripristinare le impostazioni predefinite originali dell'intera unità di memorizzazione.
	- Se il computer viene fornito con la chiave USB di ripristino, seguire le istruzioni incluse con la chiave USB.
	- Se il computer non viene fornito con una chiave USB di ripristino, contattare il Centro assistenza clienti Lenovo per ordinare una chiave USB di ripristino. Per un elenco dei numeri Lenovo Support, visitare il sito [http://www.lenovo.com/support/phone.](http://www.lenovo.com/support/phone) Se non è possibile trovare il numero di telefono dell'assistenza per il proprio paese o la propria area, contattare il rivenditore Lenovo.

# <span id="page-86-0"></span>**Capitolo 9. Installazione o sostituzione dell'hardware**

Questo capitolo fornisce istruzioni per l'installazione o la sostituzione dell'hardware per il computer.

# **Gestione dei dispositivi sensibili all'elettricità statica**

Non aprire l'involucro antistatico che lo contiene fino a quando il componente difettoso non è stato rimosso dal server e si è pronti a installare il nuovo componente. L'elettricità statica, sebbene innocua per gli esseri umani, può danneggiare seriamente i componenti e le unità del computer.

Quando si maneggiano parti e altri componenti del computer, prendere le seguenti precauzioni per evitare danni dovuti all'elettricità statica:

- Limitare i movimenti. poiché possono causare la formazione di elettricità statica.
- Maneggiare sempre le parti e gli altri componenti del computer con molta cura. Maneggiare le schede PCI, i moduli di memoria, le schede di sistema e i microprocessori tenendoli per i bordi. Non toccare mai nessun circuito esposto.
- Evitare che altre persone tocchino le parti e altri componenti del computer.
- Mettere a contatto l'involucro antistatico contenente la parte con il coperchio dello slot di espansione o con un'altra superficie in metallo non verniciata sul computer per almeno un paio di secondi. In questo modo si riduce l'elettricità statica dell'involucro e del corpo prima dell'installazione o sostituzione di un nuovo componente.
- Laddove possibile, rimuovere la nuova parte dall'involucro antistatico e installarla direttamente nel computer senza poggiarla da altre parti. Se ciò non fosse possibile, poggiare l'involucro antistatico di protezione su una superficie liscia e piana, quindi posizionare la parte da installare sull'involucro.
- Non collocare la parte sul coperchio del computer o su altre superfici di metallo.

# **Installazione o sostituzione dell'hardware**

Questa sezione fornisce istruzioni per l'installazione o la sostituzione dell'hardware per il proprio computer. È possibile potenziare le capacità del proprio computer installando o sostituendo i componenti hardware.

**Attenzione:** Non aprire il computer né tentare qualsiasi riparazione prima di avere consultato e compreso le ["Informazioni preliminari: informazioni importanti sulla sicurezza" a pagina v](#page-6-0).

#### **Nota:**

- Utilizzare solo le parti fornite da Lenovo.
- In caso di installazione o sostituzione di un'opzione, utilizzare le istruzioni contenute in questa sezione insieme alle istruzioni fornite con l'opzione da installare.

# **Installazione di opzioni esterne**

È possibile collegare delle opzioni esterne al computer, ad esempio altoparlanti, stampanti o scanner. Per alcune opzioni esterne, è necessario installare il relativo software. Quando si installa un'opzione esterna, vedere ["Posizione di connettori, controlli e indicatori nella parte anteriore del computer" a pagina 1](#page-12-0) e ["Posizione dei connettori sul retro del computer" a pagina 2](#page-13-0) per identificare il connettore appropriato. Utilizzare le istruzioni fornite con l'opzione per stabilire la connessione e installare eventuali software o driver di dispositivo richiesti per l'opzione.

# <span id="page-87-0"></span>**Rimozione del coperchio del computer**

**Attenzione:** Non aprire il computer né tentare qualsiasi riparazione prima di avere consultato e compreso le ["Informazioni preliminari: informazioni importanti sulla sicurezza" a pagina v.](#page-6-0)

# **ATTENZIONE:**

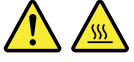

**Prima di aprire il coperchio del computer, spegnere il computer e attendere alcuni minuti per lasciarlo raffreddare.**

Per rimuovere il coperchio del computer, procedere nel modo seguente:

- 1. Rimuovere tutti i supporti dalle unità e spegnere tutte le periferiche collegate e il computer. Quindi, scollegare tutti i cavi di alimentazione dalle prese elettriche e scollegare tutti i cavi collegati al computer.
- 2. Sbloccare ogni dispositivo di blocco che fissa il coperchio del computer, ad esempio una serratura, un lucchetto o un cavo di sicurezza di stile Kensington. Vedere [Capitolo 4 "Protezione" a pagina 31](#page-42-0).
- 3. Premere il foro **1** sulla maniglia della chiusura del coperchio del computer in modo da sollevare la maniglia. Ruotare la maniglia come mostrato e tirarla per rimuovere il coperchio dallo chassis.

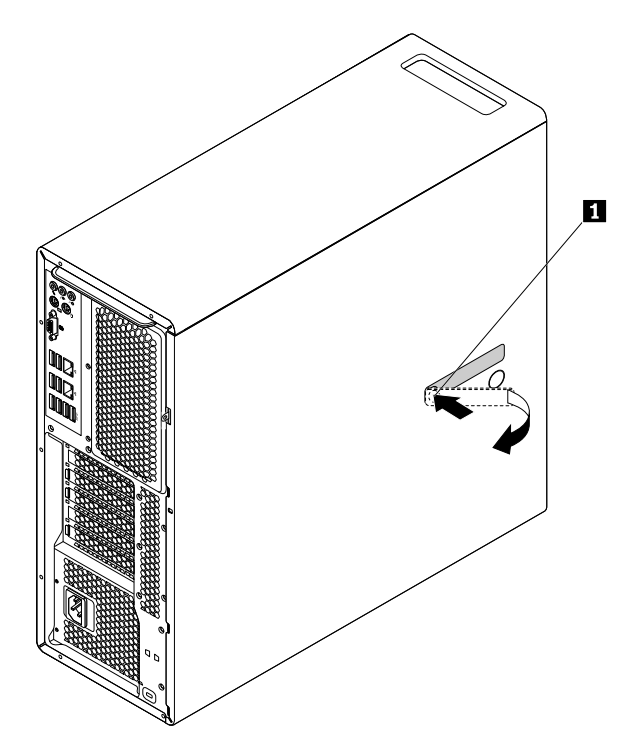

Figura 12. Rimozione del coperchio del computer

### <span id="page-87-1"></span>**Rimozione e reinstallazione del deflettore d'aria per raffreddamento diretto**

**Attenzione:** Non aprire il computer né tentare qualsiasi riparazione prima di avere consultato e compreso le ["Informazioni preliminari: informazioni importanti sulla sicurezza" a pagina v.](#page-6-0)

Per rimuovere il deflettore d'aria per raffreddamento diretto, procedere nel modo seguente:

- 1. Rimuovere tutti i supporti dalle unità e spegnere tutte le periferiche collegate e il computer. Quindi, scollegare tutti i cavi di alimentazione dalle prese elettriche e scollegare tutti i cavi collegati al computer.
- 2. Rimuovere il coperchio del computer. Vedere ["Rimozione del coperchio del computer" a pagina 76](#page-87-0).

3. Afferrare la maniglia nel deflettore d'aria per raffreddamento diretto ed estrarlo dal computer.

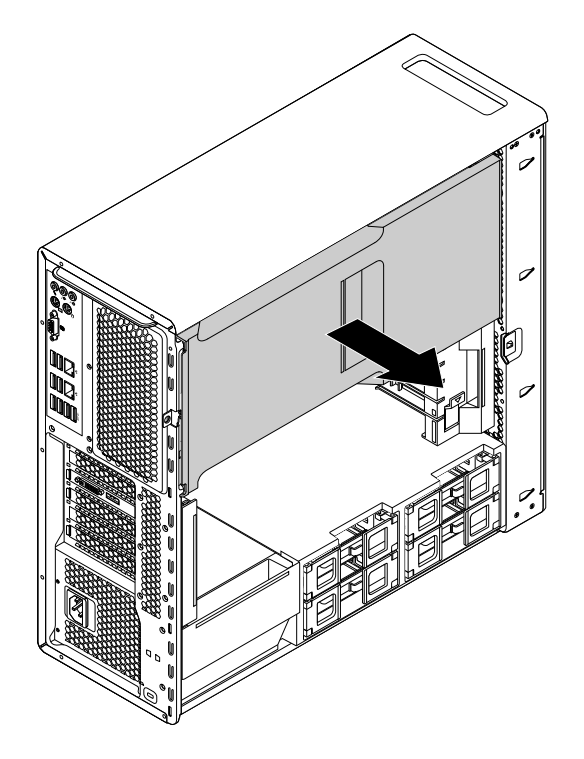

Figura 13. Rimozione del deflettore d'aria per raffreddamento diretto

Per reinstallare il deflettore d'aria per raffreddamento diretto, procedere nel modo seguente:

1. Allineare le schede in plastica sui lati superiore e inferiore del deflettore d'aria per raffreddamento diretto con le piccole fessure **1** nello chassis del computer.

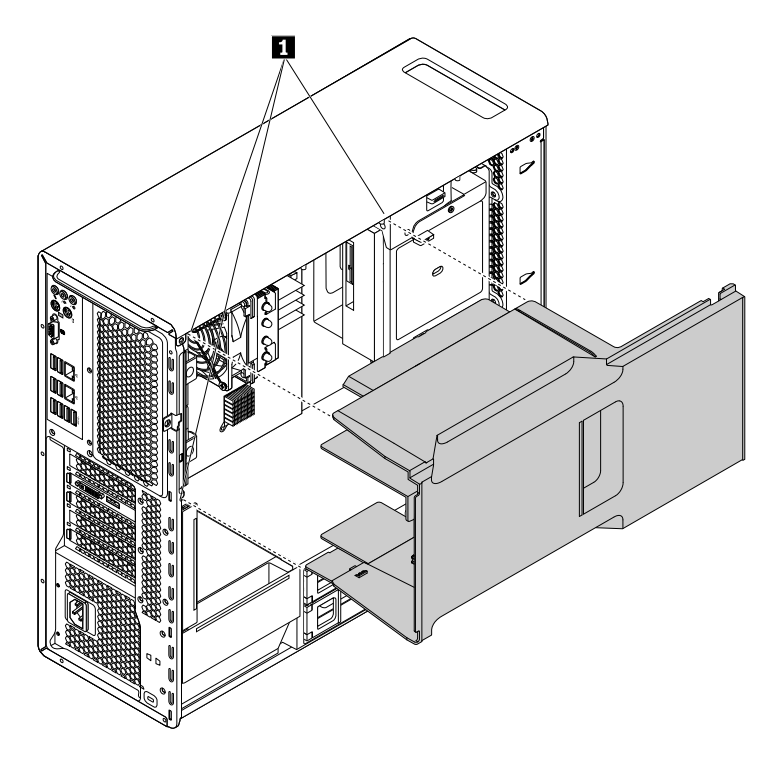

Figura 14. Installazione del deflettore d'aria per raffreddamento diretto

2. Inserire il deflettore d'aria per raffreddamento diretto e spingere fino a che non è saldamente in posizione.

**Nota:** se necessario, regolare leggermente la posizione del deflettore d'aria per raffreddamento diretto per evitare l'interferenza di altri componenti nello chassis.

#### **Operazioni successive:**

- Per eseguire operazioni su un altro componente hardware, consultare la sezione appropriata.
- Per completare l'installazione o la sostituzione, passare a ["Operazioni finali di sostituzione dei](#page-158-0) [componenti" a pagina 147.](#page-158-0)

# <span id="page-89-0"></span>**Installazione o sostituzione di un dispositivo nel vano dell'unità ottica**

**Attenzione:** Non aprire il computer né tentare qualsiasi riparazione prima di avere consultato e compreso le ["Informazioni preliminari: informazioni importanti sulla sicurezza" a pagina v.](#page-6-0)

Il vano dell'unità ottica del computer supporta i seguenti dispositivi:

- Unità ottica
- Modulo Flex
- Enclosure di archiviazione ad accesso anteriore

Le seguenti istruzioni su come installare o sostituire un'unità ottica si applicano anche agli altri due dispositivi.

Per installare o sostituire un'unità ottica, procedere nel modo seguente:

- 1. Rimuovere tutti i supporti dalle unità e spegnere tutte le periferiche collegate e il computer. Quindi, scollegare tutti i cavi di alimentazione dalle prese elettriche e scollegare tutti i cavi collegati al computer.
- 2. Rimuovere il coperchio del computer. Vedere ["Rimozione del coperchio del computer" a pagina 76](#page-87-0).
- 3. Rimuovere il deflettore d'aria per raffreddamento diretto. Vedere ["Rimozione e reinstallazione del](#page-87-1)  [deflettore d'aria per raffreddamento diretto" a pagina 76.](#page-87-1)
- 4. Individuare il vano dell'unità ottica che si desidera utilizzare. Vedere ["Posizione dei componenti" a](#page-15-0)  [pagina 4.](#page-15-0)
- 5. A seconda se si sta installando o sostituendo un'unità ottica, effettuare una delle seguenti operazioni:
	- Se si sta installando una nuova unità ottica, premere il fermo nella parte inferiore del vano dell'unità ottica dalla parte anteriore del computer per rimuovere il coperchio in plastica. Se è presente uno schermo in metallo di protezione antistatica installato nel vano dell'unità ottica, rimuoverlo.
	- Se si sta sostituendo una vecchia unità ottica, scollegare il cavo di segnale e il cavo di alimentazione dalla parte posteriore dell'unità ottica stessa. Premere quindi le linguette **1** una verso l'altra come mostrato e contemporaneamente spingere la parte posteriore dell'unità ottica per estrarla dal computer.

**Nota:** se si sta sostituendo un modulo Flex o un'enclosure di archiviazione ad accesso anteriore, rimuovere prima eventuali cavi aggiuntivi.

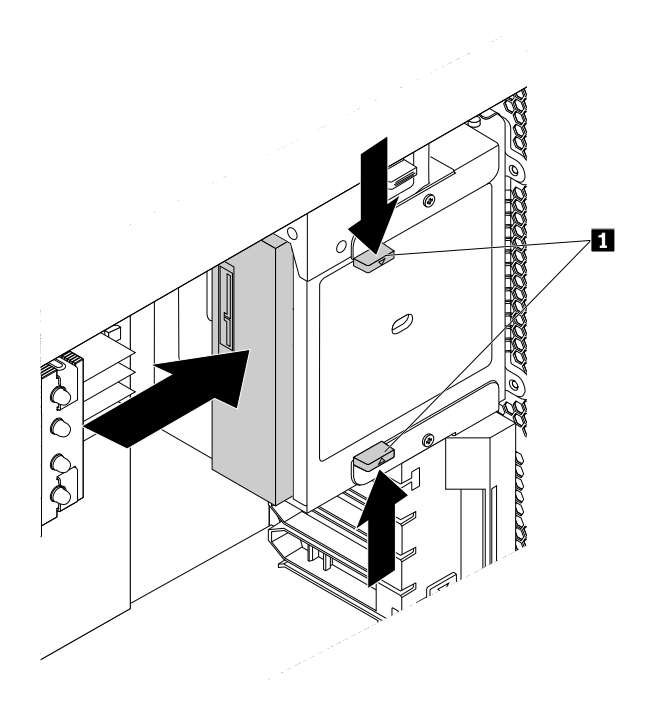

Figura 15. Rimozione dell'unità ottica

6. Premere le linguette **1** una verso l'altra come mostrato e contemporaneamente far scorrere la nuova unità ottica fino a metà del vano dalla parte anteriore del computer. Rilasciare quindi le linguette e continuare a far scorrere l'unità ottica verso l'interno finché non scatta in posizione.

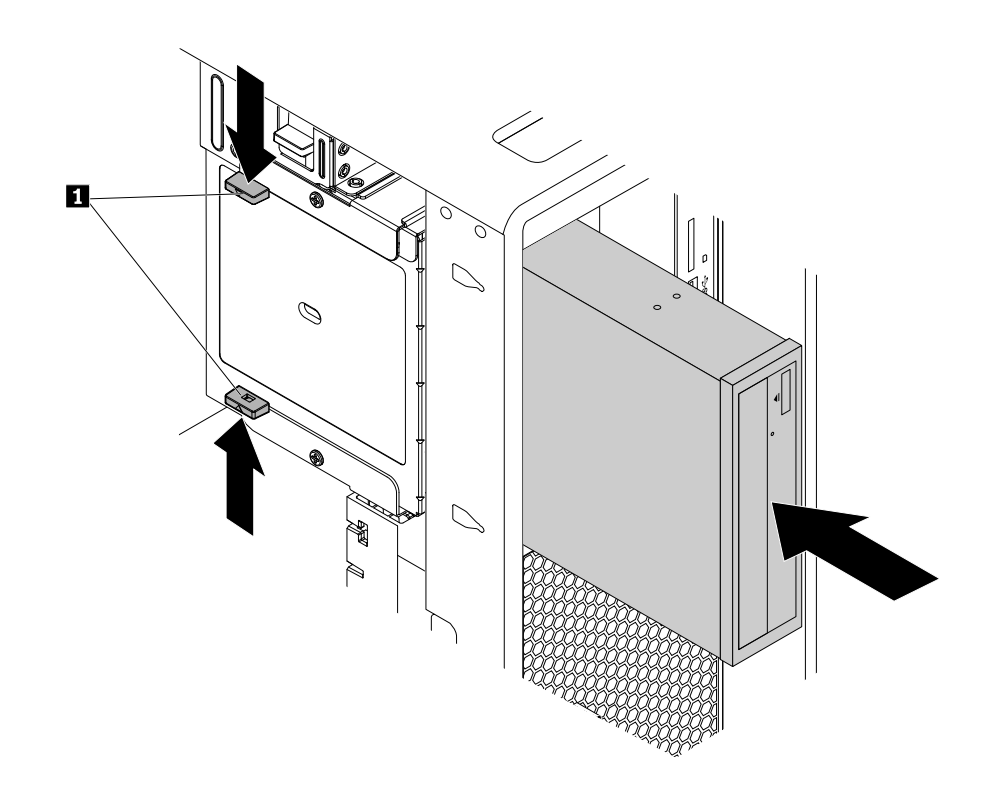

Figura 16. Installazione dell'unità ottica

7. Collegare i cavi di segnale e di alimentazione alla nuova unità ottica.

**Nota:** se si sta sostituendo un modulo Flex o un'enclosure di archiviazione ad accesso anteriore, collegare i cavi aggiuntivi tra il vano e la scheda di sistema o le schede adattatore.

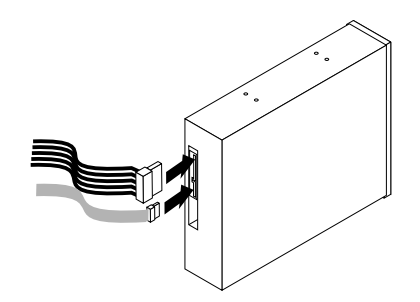

Figura 17. Collegamento dei cavi all'unità ottica

8. Reinstallare il deflettore d'aria per raffreddamento diretto. Vedere ["Rimozione e reinstallazione del](#page-87-1)  [deflettore d'aria per raffreddamento diretto" a pagina 76.](#page-87-1)

#### **Operazioni successive:**

- Per eseguire operazioni su un altro componente hardware, consultare la sezione appropriata.
- Per completare l'installazione o la sostituzione, passare a ["Operazioni finali di sostituzione dei](#page-158-0) [componenti" a pagina 147.](#page-158-0)

# **Installazione o sostituzione di un dispositivo nel modulo Flex da 5,25 pollici**

**Attenzione:** Non aprire il computer né tentare qualsiasi riparazione prima di avere consultato e compreso le ["Informazioni preliminari: informazioni importanti sulla sicurezza" a pagina v](#page-6-0).

Questa sezione fornisce istruzioni per l'installazione o la sostituzione di un dispositivo nel modulo Flex da 5,25 pollici. L'installazione e la sostituzione di un dispositivo nel modulo Flex da 5,25 pollici includono le seguenti operazioni:

- ["Installazione o sostituzione di un'unità ottica Slim nel modulo Flex" a pagina 81](#page-92-0)
- ["Installazione o sostituzione di un lettore schede nel modulo Flex" a pagina 83](#page-94-0)
- ["Installazione o sostituzione di un connettore eSATA o di un connettore IEEE 1394 nel modulo Flex" a](#page-97-0)  [pagina 86](#page-97-0)

#### <span id="page-92-0"></span>**Installazione o sostituzione di un'unità ottica Slim nel modulo Flex**

Per installare o sostituire un'unità ottica Slim nel modulo Flex, procedere nel modo seguente:

- 1. Rimuovere il modulo Flex dalla parte anteriore del computer. Vedere ["Installazione o sostituzione di un](#page-89-0) [dispositivo nel vano dell'unità ottica" a pagina 78.](#page-89-0)
- 2. Sollevare il fermo presente sul retro del modulo Flex e far scorrere il coperchio del modulo Flex verso la parte posteriore del modulo per rimuoverlo.

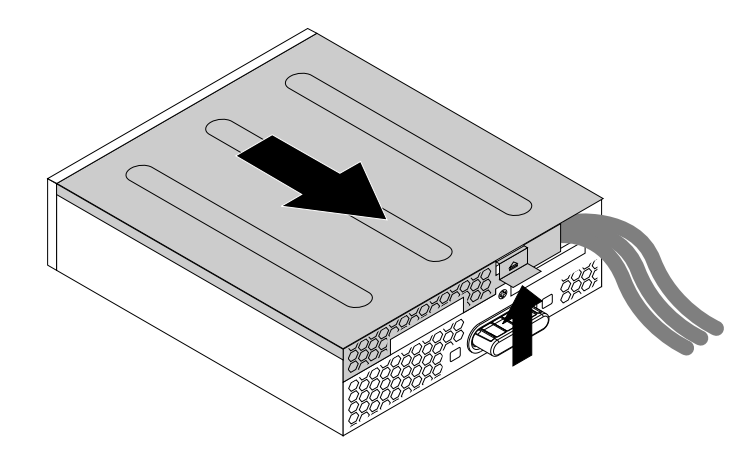

Figura 18. Rimozione del coperchio del modulo Flex

3. Se si sta installando una nuova unità ottica Slim, premere i due fermi in metallo **1** per rimuovere il fermo di plastica con le due viti, come mostrato. Rimuovere le due viti, quindi andare al [passaggio 4.](#page-93-0)

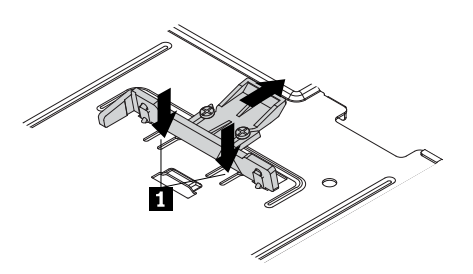

Figura 19. Rimozione del fermo di plastica con le due viti

Se si sostituisce una vecchia unità ottica Slim, procedere nel modo seguente:

a. premere il pulsante come mostrato per rimuovere l'unità ottica Slim dal modulo Flex.

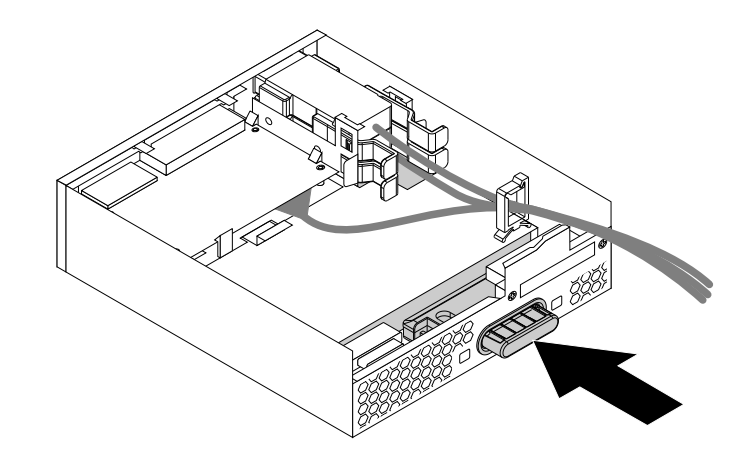

Figura 20. Rimozione dell'unità ottica Slim dal modulo Flex

b. Rimuovere le due viti che fissano il fermo per rimuovere il fermo di plastica dalla parte posteriore dell'unità ottica Slim.

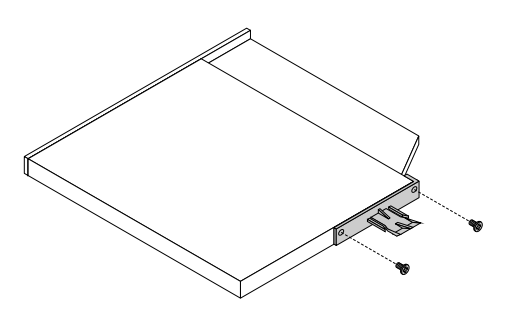

Figura 21. Rimozione del fermo di plastica dall'unità ottica Slim

<span id="page-93-0"></span>4. Installare le due viti per fissare il fermo di plastica sul retro della nuova unità ottica Slim.

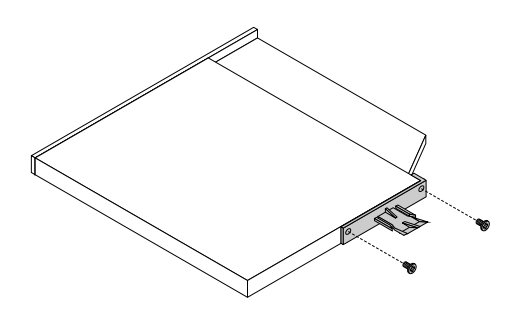

Figura 22. Installazione del fermo di plastica nell'unità ottica Slim

5. Far scorrere la nuova unità ottica Slim con il fermo di plastica nel modulo Flex fino a farla scattare in posizione.

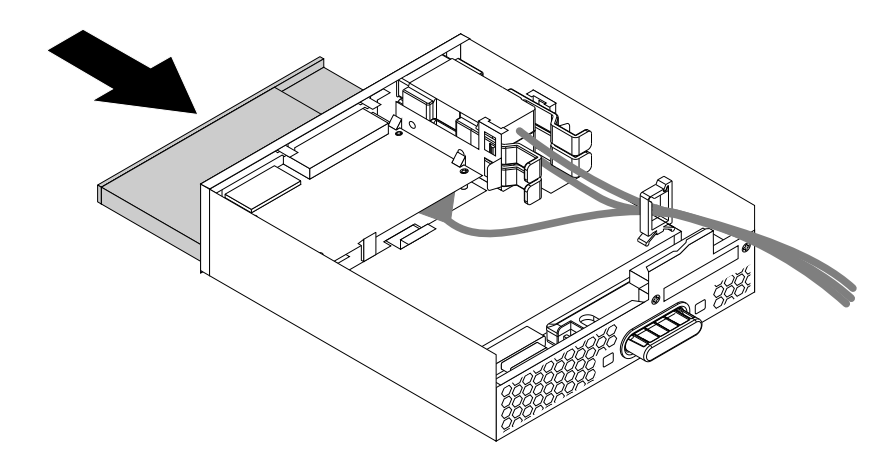

Figura 23. Installazione dell'unità ottica Slim nel modulo Flex

6. Posizionare l'apposito coperchio sul modulo Flex in modo tale che le guide dei binari, poste sulla parte inferiore del coperchio, siano allineate con i binari sul modulo Flex. Quindi, spingere il coperchio sulla parte anteriore del modulo Flex finché non scatta in posizione.

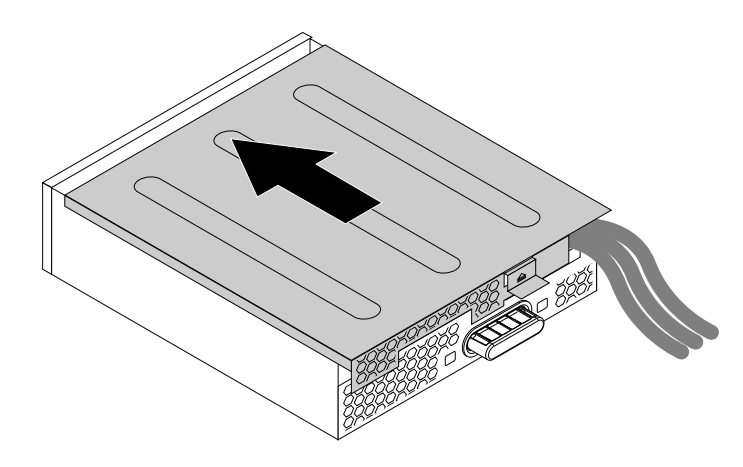

Figura 24. Reinstallazione del coperchio del modulo Flex

#### **Operazioni successive:**

- Per eseguire operazioni su un altro componente hardware, consultare la sezione appropriata.
- Per completare l'installazione o la sostituzione, passare a ["Operazioni finali di sostituzione dei](#page-158-0)  [componenti" a pagina 147](#page-158-0).

#### <span id="page-94-0"></span>**Installazione o sostituzione di un lettore schede nel modulo Flex**

Per installare o sostituire un lettore schede nel modulo Flex, procedere nel modo seguente:

- 1. Rimuovere il modulo Flex dalla parte anteriore del computer. Vedere ["Installazione o sostituzione di un](#page-89-0) [dispositivo nel vano dell'unità ottica" a pagina 78.](#page-89-0)
- 2. Sollevare verso l'alto il fermo presente sul lato del modulo Flex ed estrarre il coperchio del modulo Flex facendolo scorrere verso la parte posteriore del modulo per rimuovere il coperchio.

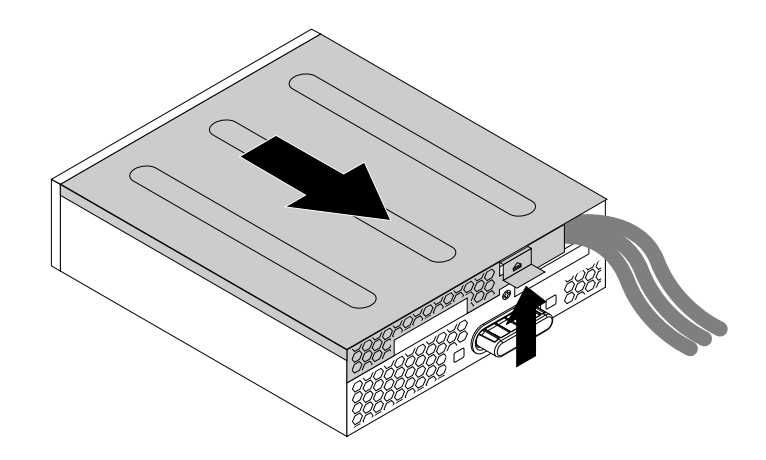

Figura 25. Rimozione del coperchio del modulo Flex

- 3. Se si sta sostituendo un lettore schede, procedere nel modo seguente:
	- a. Scollegare il cavo del lettore schede dalla scheda di sistema. Vedere ["Identificazione dei componenti](#page-16-0)  [sulla scheda di sistema" a pagina 5.](#page-16-0)
	- b. Tirare il fermo come mostrato per rimuovere il lettore schede con la relativa staffa di fissaggio dal modulo Flex.

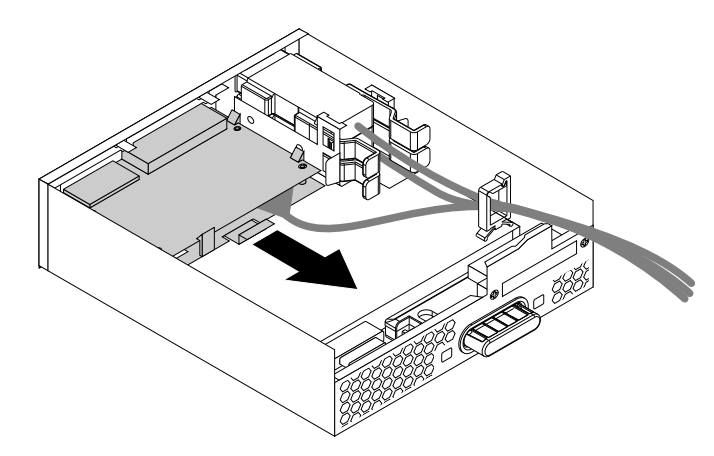

Figura 26. Rimozione del lettore schede dal modulo Flex

c. Flettere i quattro fermi sui lati della staffa di fissaggio del lettore schede per rimuovere il lettore schede dalla staffa di fissaggio.

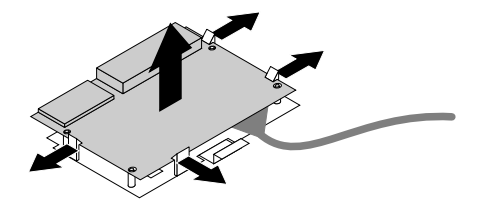

Figura 27. Rimozione del lettore schede dalla staffa di fissaggio del lettore schede

4. Per installare un nuovo lettore schede nella staffa di fissaggio, allineare i quattro fori nel lettore schede con i piedini corrispondenti sulla staffa e premere il nuovo lettore schede verso il basso finché non scatta in posizione.

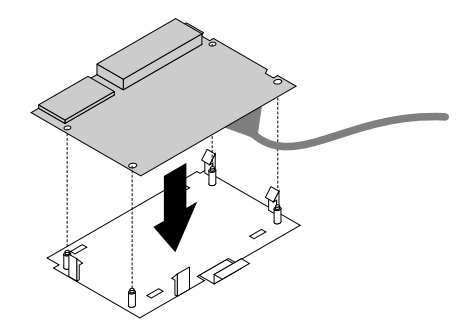

Figura 28. Installazione del lettore schede nella relativa staffa di fissaggio

5. Prendere nota dell'orientamento del nuovo lettore schede e instradare il cavo del lettore schede nell'apposito fermo. Tenere il fermo sulla staffa di fissaggio del lettore schede per inserire il nuovo lettore schede nell'apposito slot nel modulo Flex finché non scatta in posizione.

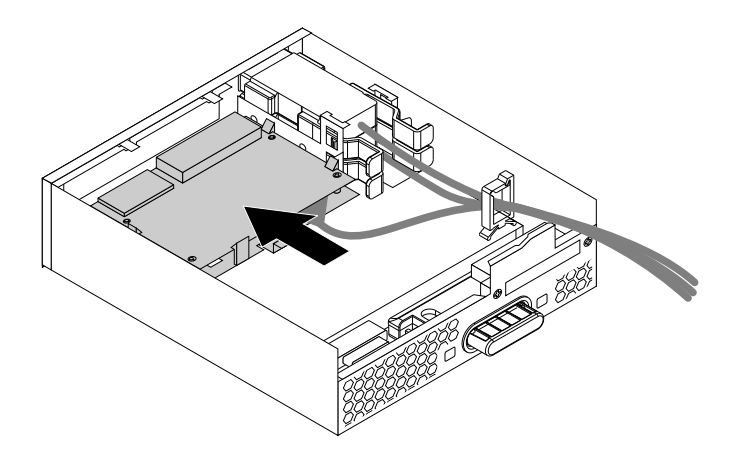

Figura 29. Installazione del lettore schede nel modulo Flex

6. Posizionare l'apposito coperchio sul modulo Flex in modo tale che le guide dei binari, poste sulla parte inferiore del coperchio, siano allineate con i binari sul modulo Flex. Quindi, spingere il coperchio sulla parte anteriore del modulo Flex finché non scatta in posizione.

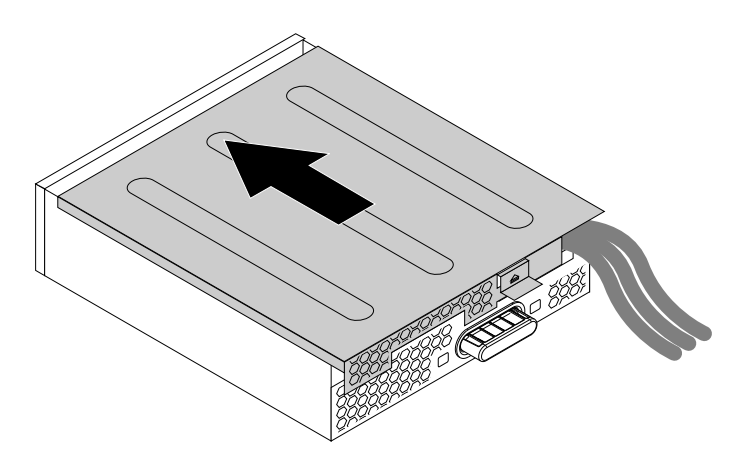

Figura 30. Reinstallazione del coperchio del modulo Flex

7. Collegare il cavo del lettore schede al connettore USB 2.0 o al connettore del lettore schede sulla scheda di sistema. Vedere ["Identificazione dei componenti sulla scheda di sistema" a pagina 5.](#page-16-0)

#### **Operazioni successive:**

- Per eseguire operazioni su un altro componente hardware, consultare la sezione appropriata.
- Per completare l'installazione o la sostituzione, passare a ["Operazioni finali di sostituzione dei](#page-158-0) [componenti" a pagina 147.](#page-158-0)

#### <span id="page-97-0"></span>**Installazione o sostituzione di un connettore eSATA o di un connettore IEEE 1394 nel modulo Flex**

Per installare o sostituire un connettore eSATA o un connettore IEEE 1394 nel modulo Flex, procedere nel modo seguente:

- 1. Estrarre il modulo Flex dalla parte anteriore del computer facendolo scorrere. Vedere ["Installazione o](#page-89-0)  [sostituzione di un dispositivo nel vano dell'unità ottica" a pagina 78](#page-89-0).
- 2. Sollevare verso l'alto il fermo presente sul lato del modulo Flex ed estrarre il coperchio del modulo Flex facendolo scorrere verso la parte posteriore del modulo per rimuovere il coperchio.

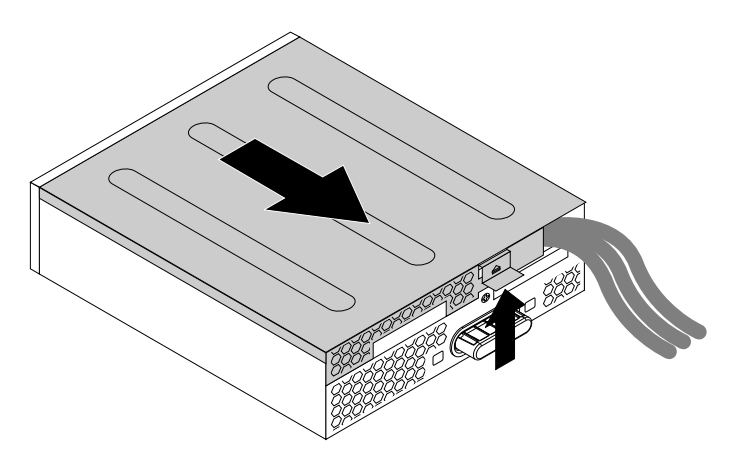

Figura 31. Rimozione del coperchio del modulo Flex

- 3. Se si sta sostituendo un connettore eSATA o un connettore IEEE 1394, procedere nel modo seguente:
	- a. Scollegare il cavo del connettore eSATA o del connettore IEEE 1394 dalla scheda di sistema. Vedere ["Identificazione dei componenti sulla scheda di sistema" a pagina 5](#page-16-0).
	- b. Premere i due fermi l'uno verso l'altro come mostrato per estrarre il connettore eSATA o il connettore IEEE 1394 dal modulo Flex.

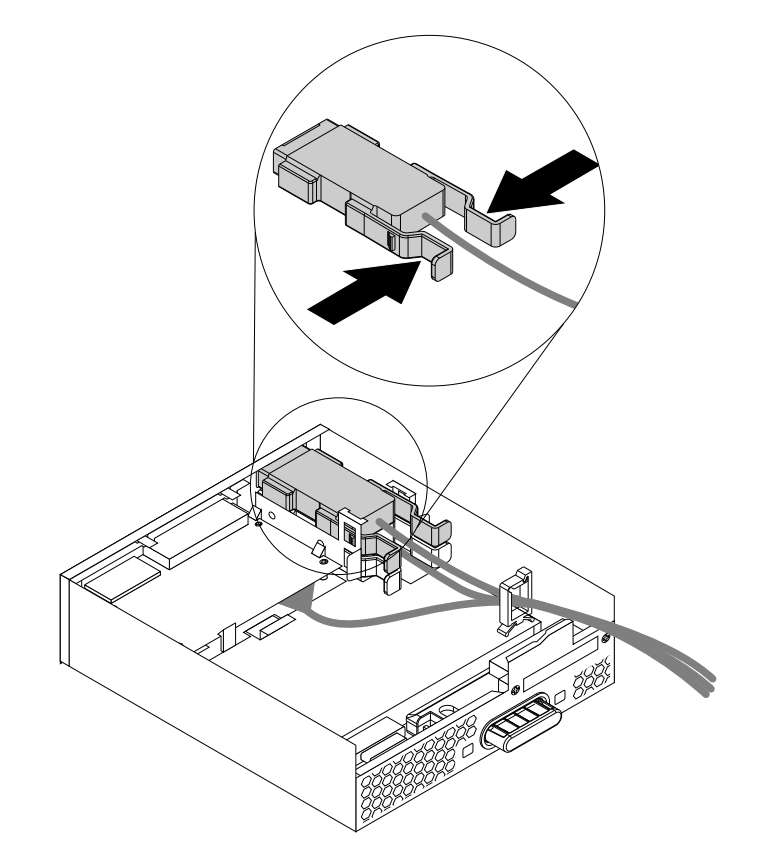

Figura 32. Rimozione del connettore eSATA o del connettore IEEE 1394 dal modulo Flex

- 4. Prendere nota dell'orientamento del connettore eSATA o del connettore IEEE 1394 e instradare il cavo del connettore nel fermo del cavo.
- 5. Posizionare il connettore eSATA o il connettore IEEE 1394 nel fermo in metallo. Quindi, inserire il connettore eSATA o il connettore IEEE 1394 nello slot corrispondente nel modulo Flex, come mostrato.

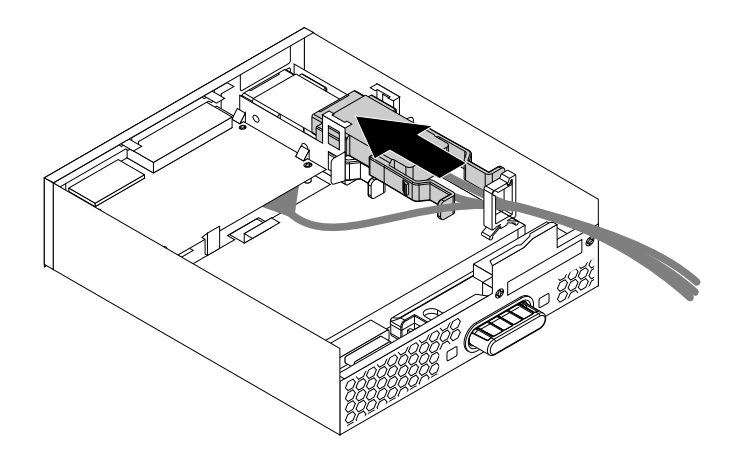

Figura 33. Installazione del connettore eSATA o del connettore IEEE 1394 nel modulo Flex

6. Posizionare l'apposito coperchio sul modulo Flex in modo tale che le guide dei binari, poste sulla parte inferiore del coperchio, siano allineate con i binari sul modulo Flex. Quindi, spingere il coperchio sulla parte anteriore del modulo Flex finché non scatta in posizione.

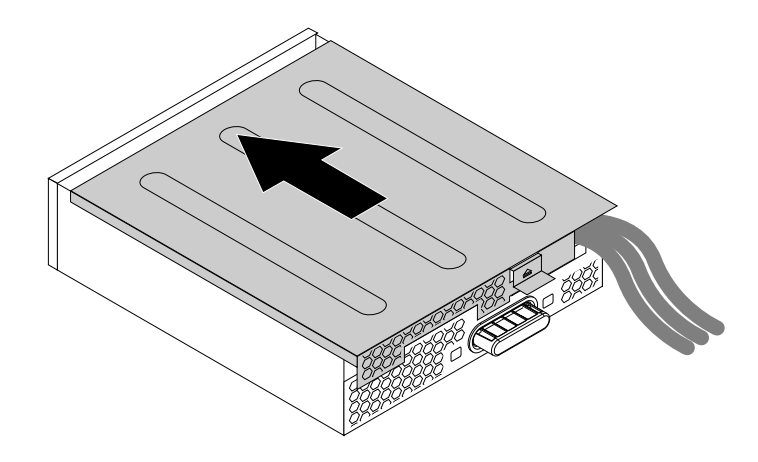

Figura 34. Reinstallazione del coperchio del modulo Flex

7. Collegare il cavo del connettore eSATA o del connettore IEEE 1394 al connettore corrispondente sulla scheda di sistema. Vedere ["Identificazione dei componenti sulla scheda di sistema" a pagina 5.](#page-16-0)

#### **Operazioni successive:**

- Per eseguire operazioni su un altro componente hardware, consultare la sezione appropriata.
- Per completare l'installazione o la sostituzione, passare a ["Operazioni finali di sostituzione dei](#page-158-0) [componenti" a pagina 147.](#page-158-0)

# <span id="page-99-0"></span>**Rimozione e reinstallazione della staffa dell'unità ottica**

**Attenzione:** Non aprire il computer né tentare qualsiasi riparazione prima di avere consultato e compreso le ["Informazioni preliminari: informazioni importanti sulla sicurezza" a pagina v.](#page-6-0)

Per rimuovere la staffa dell'unità ottica, procedere nel modo seguente:

- 1. Rimuovere tutti i supporti dalle unità e spegnere tutte le periferiche collegate e il computer. Quindi, scollegare tutti i cavi di alimentazione dalle prese elettriche e scollegare tutti i cavi collegati al computer.
- 2. Rimuovere il coperchio del computer. Vedere ["Rimozione del coperchio del computer" a pagina 76](#page-87-0).
- 3. Rimuovere il deflettore d'aria per raffreddamento diretto. Vedere ["Rimozione e reinstallazione del](#page-87-1)  [deflettore d'aria per raffreddamento diretto" a pagina 76.](#page-87-1)
- 4. Rimuovere il dispositivo installato nella staffa. Vedere ["Installazione o sostituzione di un dispositivo nel](#page-89-0)  [vano dell'unità ottica" a pagina 78](#page-89-0).
- 5. Premere il fermo di blocco **1** sulla parte superiore della staffa dell'unità ottica e ruotare la staffa verso l'esterno dalla parte posteriore per rimuoverla dallo chassis del computer.

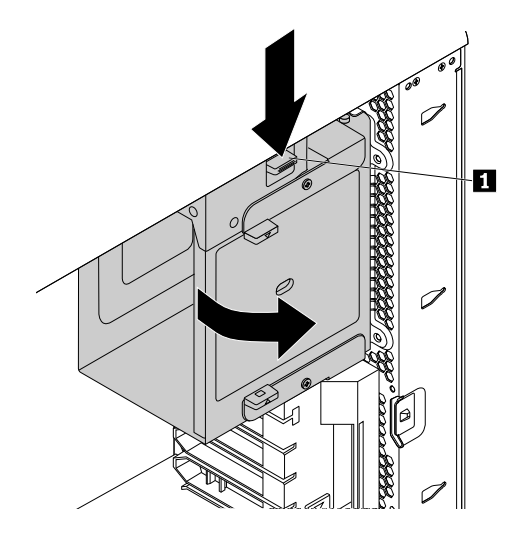

Figura 35. Rimozione della staffa dell'unità ottica

Per reinstallare la staffa dell'unità ottica, procedere nel modo seguente:

1. Posizionare il vano dell'unità ottica nello chassis a un angolo relativo di circa 45° come mostrato. Allineare i due montanti sulla parte superiore e inferiore della staffa dell'unità ottica con gli incavi nello chassis del computer.

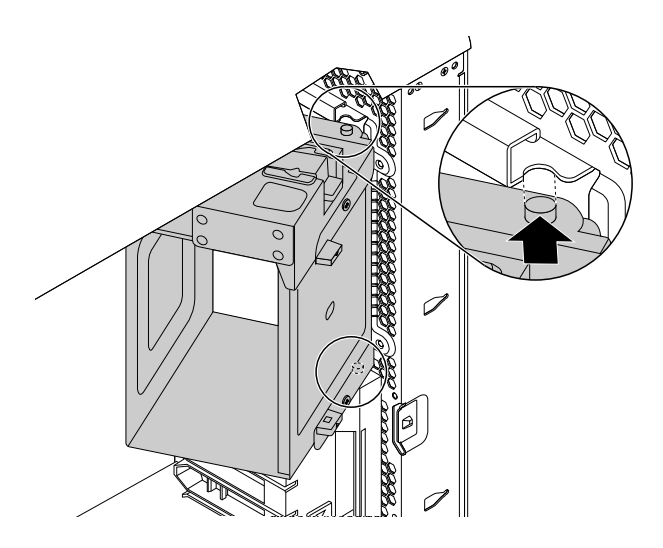

Figura 36. Posizionamento della staffa dell'unità ottica nello chassis

2. Ruotare la staffa dell'unità ottica verso l'interno finché non scatta in posizione.

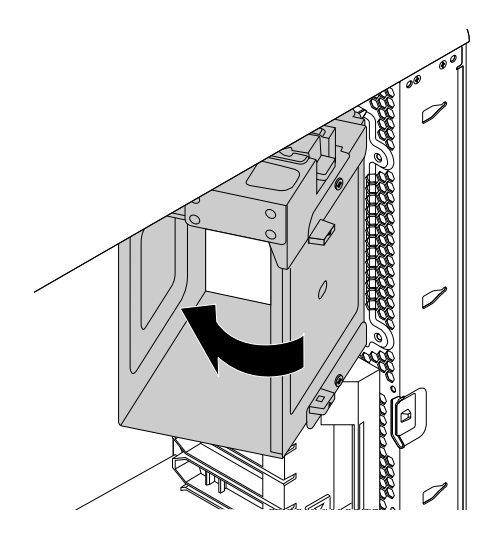

Figura 37. Installazione della staffa dell'unità ottica

3. Reinstallare il deflettore d'aria per raffreddamento diretto. Vedere ["Rimozione e reinstallazione del](#page-87-1)  [deflettore d'aria per raffreddamento diretto" a pagina 76.](#page-87-1)

#### **Operazioni successive:**

- Per eseguire operazioni su un altro componente hardware, consultare la sezione appropriata.
- Per completare l'installazione o la sostituzione, passare a ["Operazioni finali di sostituzione dei](#page-158-0) [componenti" a pagina 147.](#page-158-0)

### **Sostituzione dell'interruttore di presenza sul coperchio**

**Attenzione:** Non aprire il computer né tentare qualsiasi riparazione prima di avere consultato e compreso le ["Informazioni preliminari: informazioni importanti sulla sicurezza" a pagina v.](#page-6-0)

Per sostituire l'interruttore di presenza sul coperchio, procedere nel modo seguente:

- 1. Rimuovere tutti i supporti dalle unità e spegnere tutte le periferiche collegate e il computer. Quindi, scollegare tutti i cavi di alimentazione dalle prese elettriche e scollegare tutti i cavi collegati al computer.
- 2. Rimuovere il coperchio del computer. Vedere ["Rimozione del coperchio del computer" a pagina 76](#page-87-0).
- 3. Rimuovere il deflettore d'aria per raffreddamento diretto. Vedere ["Rimozione e reinstallazione del](#page-87-1)  [deflettore d'aria per raffreddamento diretto" a pagina 76.](#page-87-1)
- 4. Rimuovere la staffa dell'unità ottica. Vedere ["Rimozione e reinstallazione della staffa dell'unità ottica" a](#page-99-0) [pagina 88](#page-99-0).
- 5. Individuare l'interruttore di presenza sul coperchio. Vedere ["Posizione dei componenti" a pagina 4](#page-15-0).
- 6. Scollegare il cavo dell'interruttore di presenza sul coperchio dalla scheda di sistema.
- 7. Far scorrere l'interruttore di presenza sul coperchio come mostrato per rimuoverlo dallo chassis del computer.

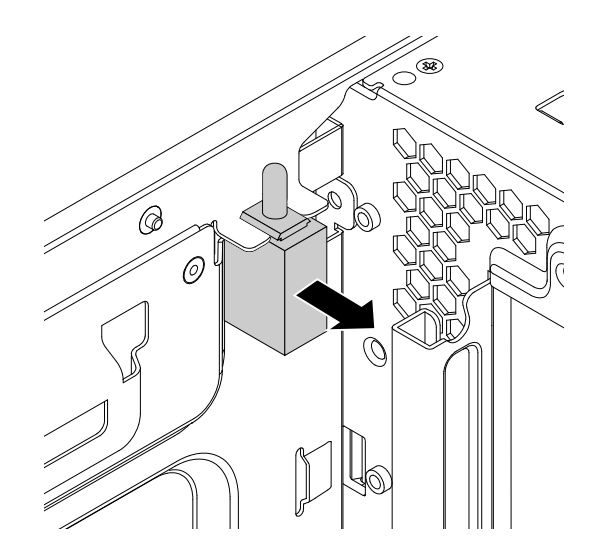

Figura 38. Rimozione dell'interruttore di presenza sul coperchio

8. Allineare le due tacche nel nuovo interruttore di presenza sul coperchio con le due linguette nello chassis del computer, quindi spingere il nuovo interruttore di presenza sul coperchio fino a posizionarlo saldamente tra le linguette.

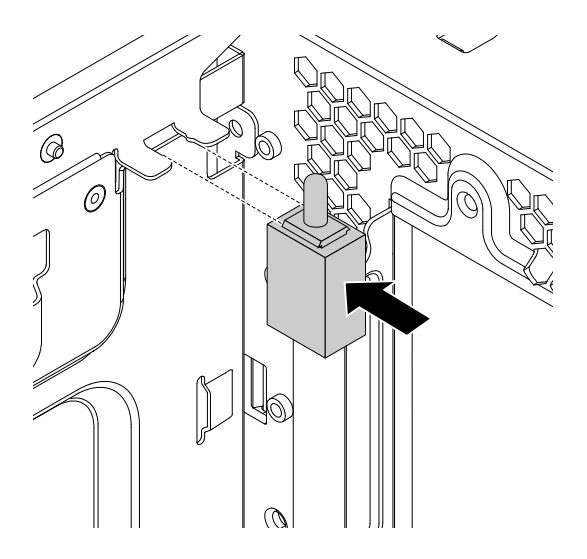

Figura 39. Installazione dell'interruttore di presenza sul coperchio

- 9. Collegare il cavo del nuovo interruttore di presenza sul coperchio all'interruttore corrispondente sulla scheda di sistema. Vedere ["Identificazione dei componenti sulla scheda di sistema" a pagina 5.](#page-16-0)
- 10. Reinstallare la staffa dell'unità ottica. Vedere ["Rimozione e reinstallazione della staffa dell'unità ottica" a](#page-99-0)  [pagina 88](#page-99-0).
- 11. Reinstallare il deflettore d'aria per raffreddamento diretto. Vedere ["Rimozione e reinstallazione del](#page-87-1) [deflettore d'aria per raffreddamento diretto" a pagina 76](#page-87-1).

#### **Operazioni successive:**

- Per eseguire operazioni su un altro componente hardware, consultare la sezione appropriata.
- Per completare l'installazione o la sostituzione, passare a ["Operazioni finali di sostituzione dei](#page-158-0)  [componenti" a pagina 147](#page-158-0).

# **Sostituzione dell'assieme di ventilazione anteriore**

**Attenzione:** Non aprire il computer né tentare qualsiasi riparazione prima di avere consultato e compreso le ["Informazioni preliminari: informazioni importanti sulla sicurezza" a pagina v.](#page-6-0)

**Nota:** l'assieme ventole anteriore è disponibile solo su alcuni modelli.

Per sostituire l'assieme di ventilazione anteriore, procedere come segue:

- 1. Rimuovere tutti i supporti dalle unità e spegnere tutte le periferiche collegate e il computer. Quindi, scollegare tutti i cavi di alimentazione dalle prese elettriche e scollegare tutti i cavi collegati al computer.
- 2. Rimuovere il coperchio del computer. Vedere ["Rimozione del coperchio del computer" a pagina 76](#page-87-0).
- 3. Tirare l'assieme ventole anteriore con la maniglia per estrarlo dallo chassis del computer.

**Nota:** Quando si estrae l'assieme ventole anteriore, evitare di tirare il cavo dell'assieme ventole anteriore.

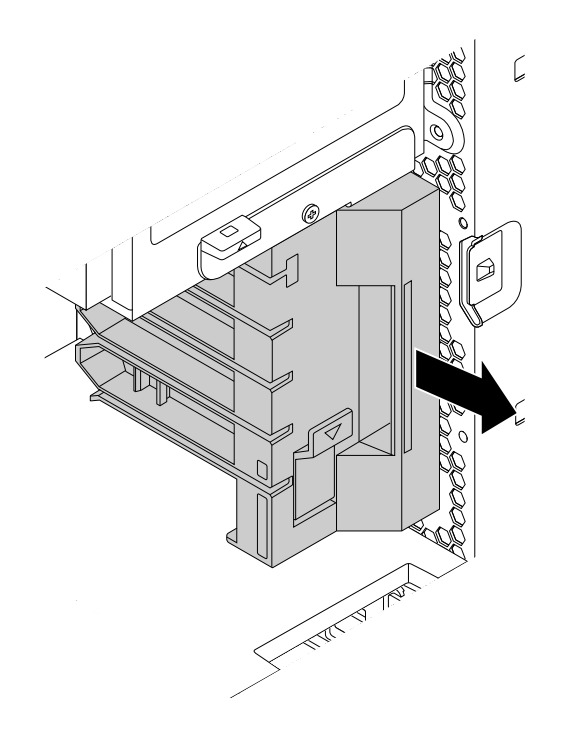

Figura 40. Rimozione dell'assieme di ventilazione anteriore

- 4. Scollegare il cavo dell'assieme della ventola anteriore dal connettore della ventola sulla scheda di sistema.
- 5. Collegare il cavo del nuovo assieme ventole anteriore al connettore della ventola anteriore sulla scheda di sistema. Vedere ["Identificazione dei componenti sulla scheda di sistema" a pagina 5.](#page-16-0)
- 6. Allineare i bordi superiori e inferiori del nuovo assieme ventole anteriore con i due alloggiamenti nello chassis del computer. Quindi, far scorrere il nuovo assieme ventole anteriore all'interno finché non è più possibile spingerlo ulteriormente.

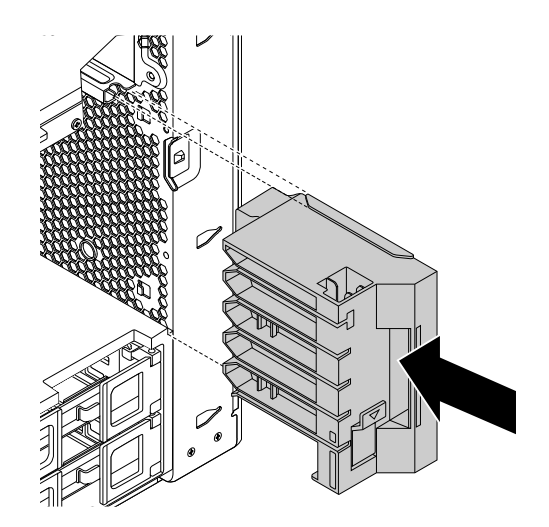

Figura 41. Installazione dell'assieme di ventilazione anteriore

#### **Operazioni successive:**

- Per eseguire operazioni su un altro componente hardware, consultare la sezione appropriata.
- Per completare l'installazione o la sostituzione, passare a ["Operazioni finali di sostituzione dei](#page-158-0)  [componenti" a pagina 147](#page-158-0).

# **Installazione o sostituzione di un'unità di memorizzazione interna**

**Attenzione:** Non aprire il computer né tentare qualsiasi riparazione prima di avere consultato e compreso le ["Informazioni preliminari: informazioni importanti sulla sicurezza" a pagina v](#page-6-0).

A seconda del modello di computer, il computer potrebbe essere dotato di uno o più dei seguenti tipi di unità di memorizzazione interna:

- Unità disco fisso da 3,5"
- Unità ibrida da 3,5 pollici
- Unità disco fisso da 2,5"
- Unità SSD da 2,5 pollici
- Unità SSD M.2 su un adattatore Flex
- Unità SSD PCI Express

Per installare o sostituire un'unità di memorizzazione interna, fare riferimento a quanto segue:

- ["Installazione o sostituzione di un'unità di memorizzazione da 3,5 pollici nel vano dell'unità di](#page-105-0) [memorizzazione" a pagina 94](#page-105-0)
- ["Installazione o sostituzione di un'unità di memorizzazione da 2,5 pollici nel vano dell'unità di](#page-113-0) [memorizzazione" a pagina 102](#page-113-0)
- ["Installazione o sostituzione di un'unità SSD M.2 sull'adattatore Flex" a pagina 117](#page-128-0)
- ["Installazione o sostituzione di una scheda PCI" a pagina 119](#page-130-0)

#### **Installazione o sostituzione di un'unità di memorizzazione da 3,5 pollici**

Un'unità di memorizzazione da 3,5 pollici sul computer potrebbero essere un'unità disco fisso da 3,5 pollici o un'unità ibrida da 3,5 pollici.

Per installare o sostituire un'unità di memorizzazione da 3,5 pollici, fare riferimento a quanto segue:

- ["Installazione o sostituzione di un'unità di memorizzazione da 3,5 pollici nel vano dell'unità di](#page-105-0) [memorizzazione" a pagina 94](#page-105-0)
- ["Installazione o sostituzione di un'unità di memorizzazione da 3,5 pollici nel vano dell'unità ottica" a](#page-110-0)  [pagina 99](#page-110-0)

#### <span id="page-105-0"></span>**Installazione o sostituzione di un'unità di memorizzazione da 3,5 pollici nel vano dell'unità di memorizzazione**

A seconda del modello di computer, nel vano dell'unità di memorizzazione viene utilizzato uno dei seguenti tipi di staffa dell'unità di memorizzazione:

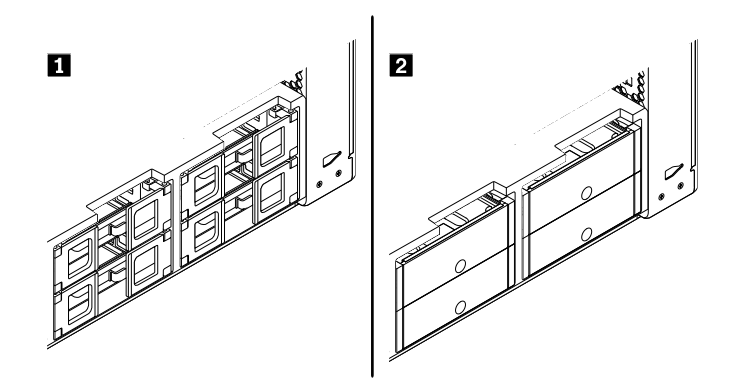

Figura 42. Due tipi di staffa dell'unità di memorizzazione

Per installare o sostituire un'unità di memorizzazione da 3,5 pollici in una staffa di tipo **1**, procedere nel modo seguente:

- 1. Rimuovere tutti i supporti dalle unità e spegnere tutte le periferiche collegate e il computer. Quindi, scollegare tutti i cavi di alimentazione dalle prese elettriche e scollegare tutti i cavi collegati al computer.
- 2. Rimuovere il coperchio del computer. Vedere ["Rimozione del coperchio del computer" a pagina 76](#page-87-0).
- 3. Individuare il vano dell'unità di memorizzazione. Vedere ["Individuazione delle unità interne" a pagina 8.](#page-19-0)
- 4. A seconda che si stia installando o sostituendo un'unità di memorizzazione da 3,5 pollici, procedere in uno dei seguenti modi:
	- Se si sta installando un'unità di memorizzazione da 3,5 pollici, aprire le maniglie su entrambi i lati della staffa dell'unità di memorizzazione ed estrarre la staffa vuota.
	- Se si sta sostituendo un'unità di memorizzazione da 3,5 pollici, aprire le maniglie su entrambi i lati della staffa dell'unità di memorizzazione, scollegare i cavi dall'unità di memorizzazione ed estrarre la staffa con l'unità di memorizzazione.

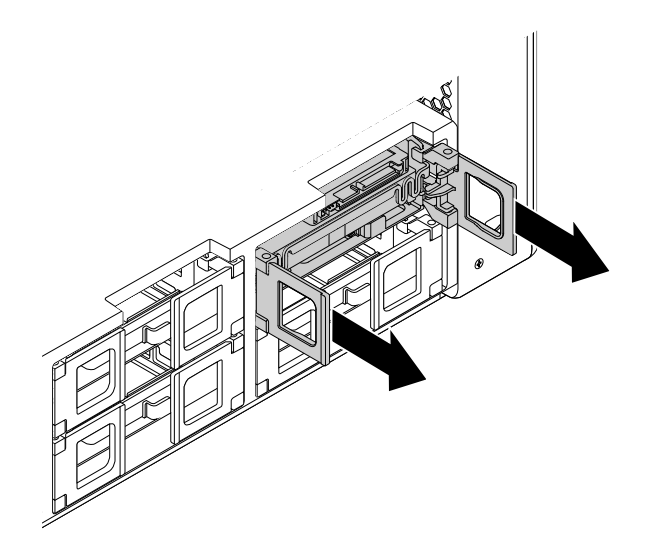

Figura 43. Rimozione della staffa dell'unità di memorizzazione di tipo **1**

Flettere quindi i lati della staffa per rimuovere l'unità di memorizzazione dalla staffa.

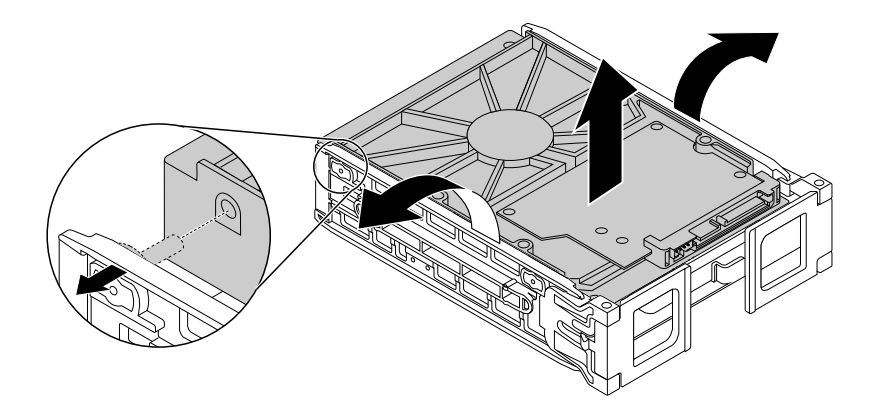

Figura 44. Rimozione dell'unità di memorizzazione dalla staffa di tipo **1**

5. Flettere i lati della staffa e allineare i quattro piedini **1** sulla staffa con i fori corrispondenti nella nuova unità di memorizzazione. Non toccare la scheda di circuito **2** dell'unità di memorizzazione.

**Nota:** Verificare che la scheda di circuito **2** sia rivolta verso l'alto e che i connettori **3** siano rivolti verso la parte anteriore della staffa.

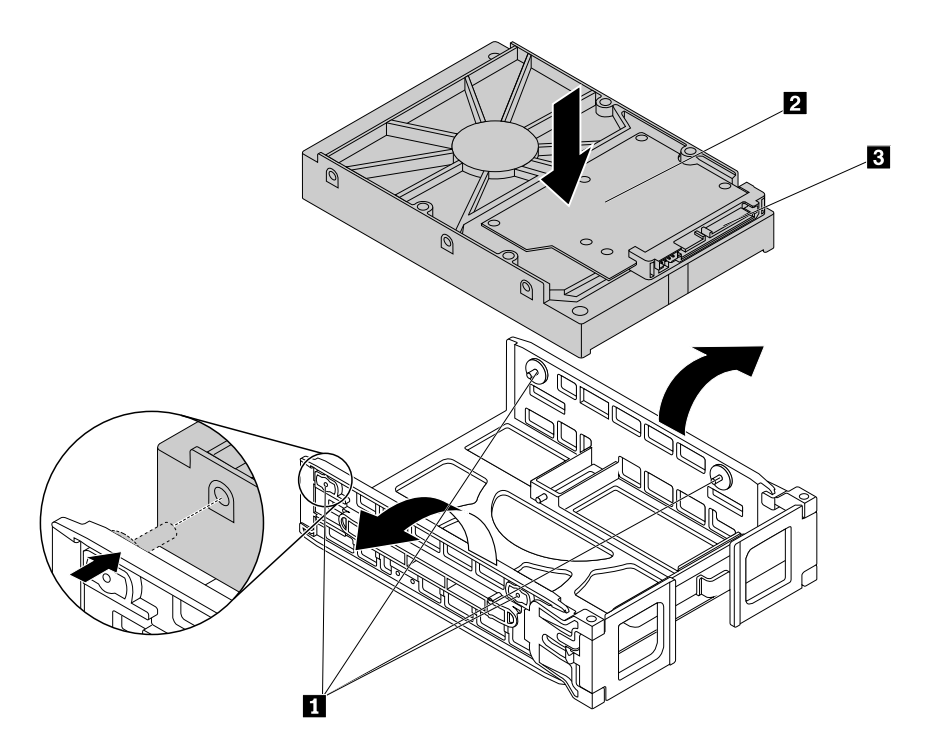

Figura 45. Installazione dell'unità di memorizzazione nella staffa di tipo **1**

6. Far scorrere la staffa con la nuova unità di memorizzazione nel vano dell'unità di memorizzazione.

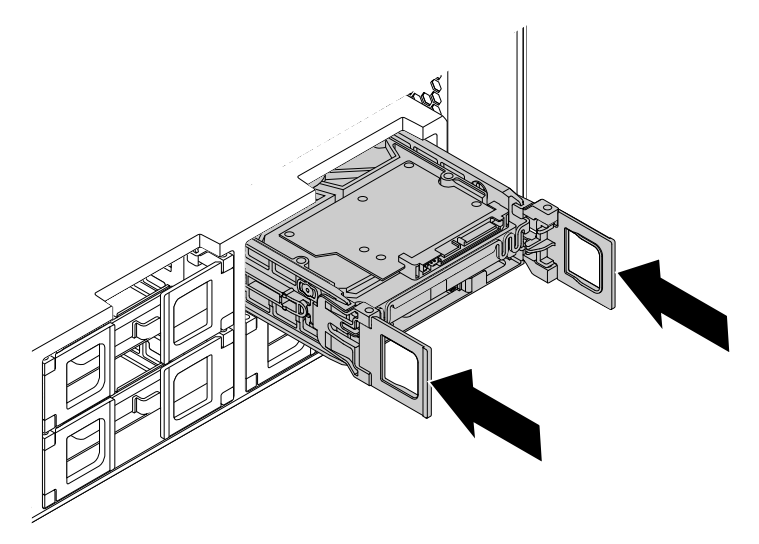

Figura 46. Installazione della staffa dell'unità di memorizzazione di tipo **1**

7. Collegare il cavo di segnale e il cavo di alimentazione alla nuova unità di memorizzazione, quindi chiudere le maniglie su entrambi i lati della staffa.

Per installare o sostituire un'unità di memorizzazione da 3,5 pollici in una staffa di tipo **2**, procedere nel modo seguente:

- 1. Rimuovere tutti i supporti dalle unità e spegnere tutte le periferiche collegate e il computer. Quindi, scollegare tutti i cavi di alimentazione dalle prese elettriche e scollegare tutti i cavi collegati al computer.
- 2. Rimuovere il coperchio del computer. Vedere ["Rimozione del coperchio del computer" a pagina 76](#page-87-0).
- 3. Individuare il vano dell'unità di memorizzazione. Vedere ["Individuazione delle unità interne" a pagina 8](#page-19-0).
- 4. Premere il foro sul coperchio della staffa e afferrare il coperchio inclinato per estrarre la staffa dal vano dell'unità di memorizzazione.

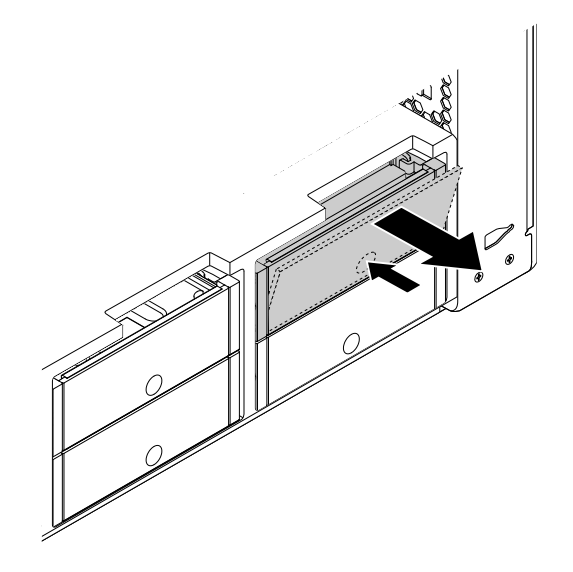

Figura 47. Rimozione della staffa dell'unità di memorizzazione di tipo **2**

5. Se si sta sostituendo un'unità di memorizzazione, flettere i lati della staffa per rimuovere l'unità di memorizzazione dalla staffa.

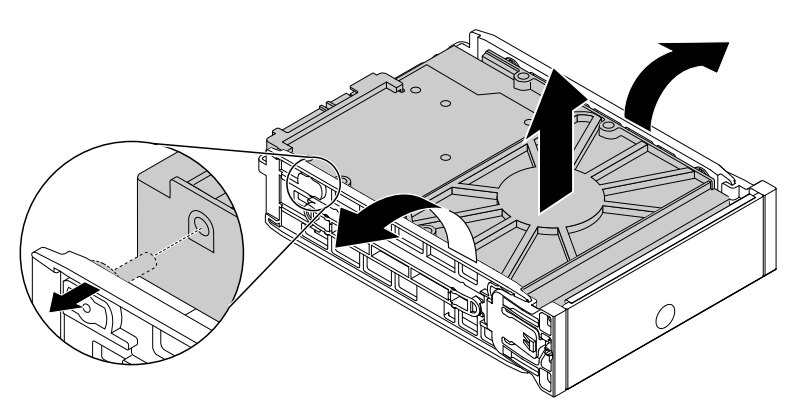

Figura 48. Rimozione dell'unità di memorizzazione dalla staffa di tipo **2**

6. Flettere i lati della staffa e allineare i quattro piedini **1** sulla staffa con i fori corrispondenti nella nuova unità di memorizzazione. Non toccare la scheda di circuito **3** dell'unità di memorizzazione.

**Nota:** Verificare che la scheda di circuito **3** sia rivolta verso l'alto e che i connettori **2** siano rivolti verso la parte posteriore della staffa.

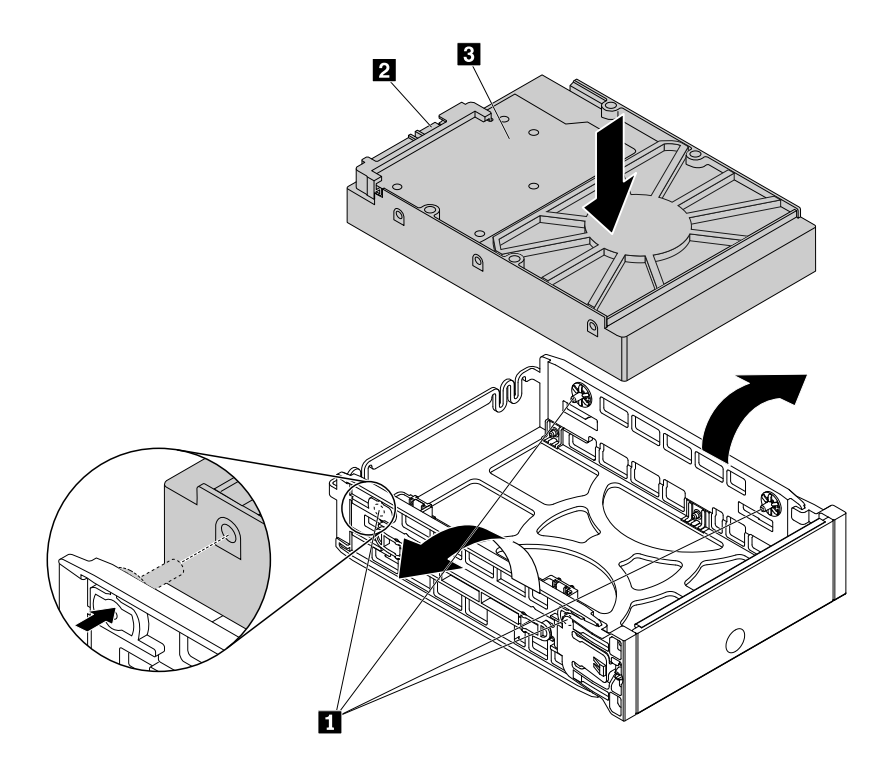

Figura 49. Installazione dell'unità di memorizzazione nella staffa di tipo **2**

7. Far scorrere la staffa con la nuova unità di memorizzazione nel vano dell'unità di memorizzazione finché non scatta in posizione.

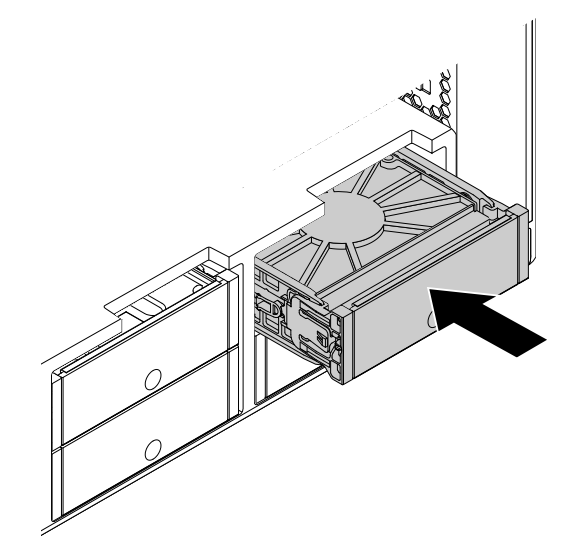

Figura 50. Installazione della staffa dell'unità di memorizzazione di tipo **2**

### **Operazioni successive:**

- Per eseguire operazioni su un altro componente hardware, consultare la sezione appropriata.
- Per completare l'installazione o la sostituzione, passare a ["Operazioni finali di sostituzione dei](#page-158-0) [componenti" a pagina 147.](#page-158-0)

## **Installazione o sostituzione di un'unità di memorizzazione da 3,5 pollici nel vano dell'unità ottica**

Per installare o sostituire un'unità di memorizzazione da 3,5 pollici nel vano dell'unità ottica, procedere nel modo seguente:

- 1. Rimuovere tutti i supporti dalle unità e spegnere tutte le periferiche collegate e il computer. Quindi, scollegare tutti i cavi di alimentazione dalle prese elettriche e scollegare tutti i cavi collegati al computer.
- 2. Rimuovere il coperchio del computer. Vedere ["Rimozione del coperchio del computer" a pagina 76](#page-87-0).
- 3. Individuare il vano dell'unità ottica in cui si desidera installare o sostituire l'unità di memorizzazione. Vedere ["Individuazione delle unità interne" a pagina 8](#page-19-0).
- 4. Se sul computer è stata installata un'enclosure di archiviazione ad accesso anteriore, rimuoverla dal vano dell'unità ottica. Vedere ["Installazione o sostituzione di un dispositivo nel vano dell'unità ottica" a](#page-89-0) [pagina 78](#page-89-0).
- 5. Premere la linguetta **1** sulla parte posteriore dell'enclosure di archiviazione ad accesso anteriore in modo che il coperchio anteriore sia aperto.

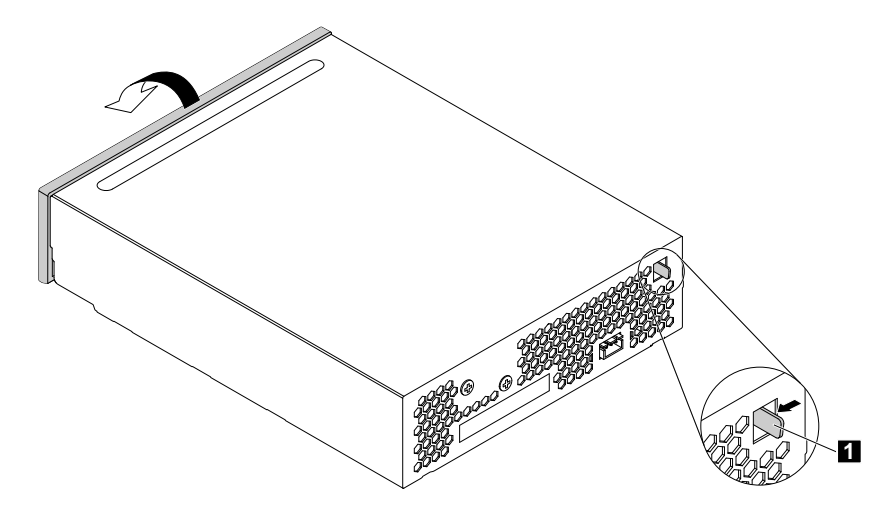

Figura 51. Apertura del coperchio anteriore dell'enclosure di archiviazione ad accesso anteriore

6. Aprire le maniglie su entrambi i lati della staffa dell'unità di memorizzazione ed estrarre la staffa dall'enclosure di archiviazione ad accesso anteriore.

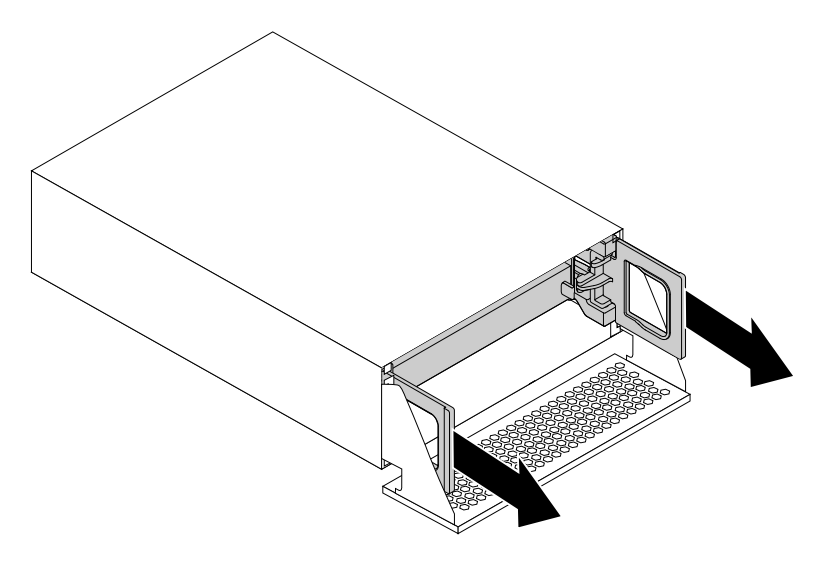

Figura 52. Rimozione della staffa dell'unità di memorizzazione

7. Se si sta sostituendo un'unità di memorizzazione, flettere i lati della staffa per rimuovere l'unità di memorizzazione dalla staffa.

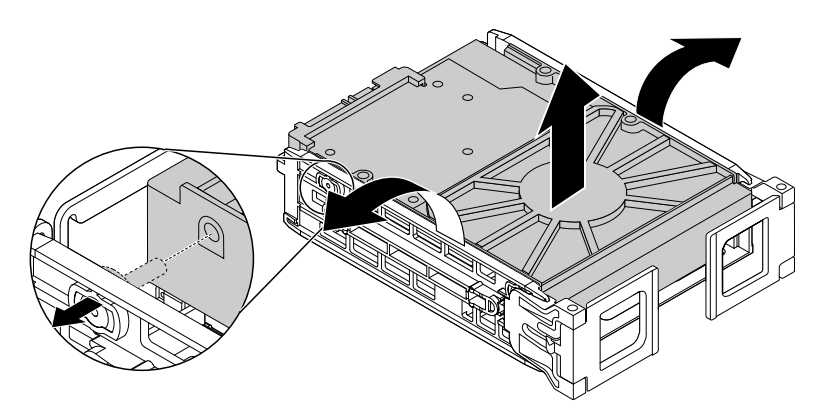

Figura 53. Rimozione dell'unità di memorizzazione dalla staffa

8. Flettere i lati della staffa e allineare i quattro piedini **11** sulla staffa con i fori corrispondenti nella nuova unità di memorizzazione. Non toccare la scheda di circuito **3** dell'unità di memorizzazione.

**Nota:** Verificare che la scheda di circuito **3** sia rivolta verso l'alto e che i connettori **2** siano rivolti verso la parte posteriore della staffa.

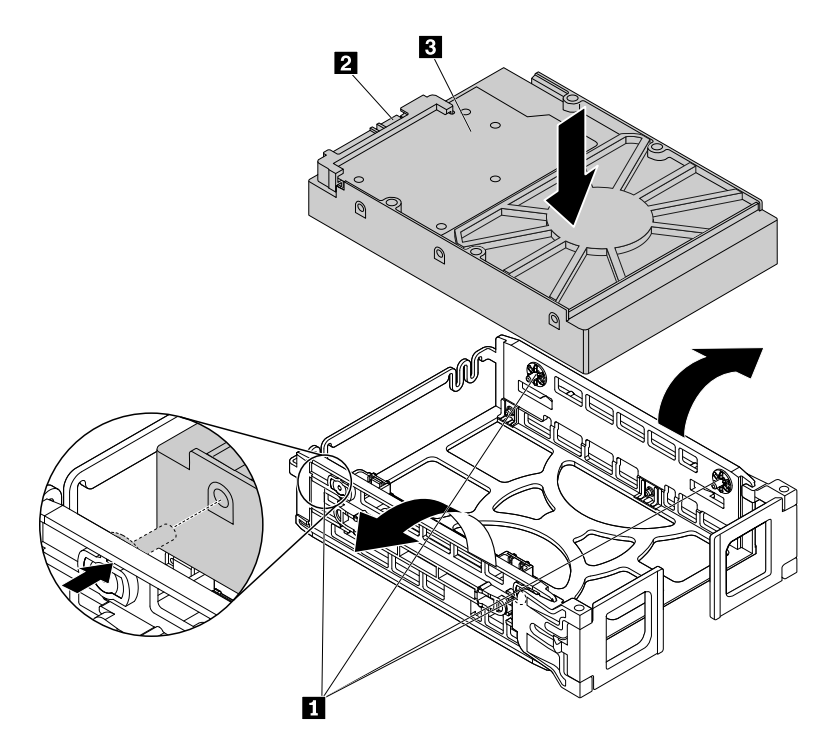

Figura 54. Installazione dell'unità di memorizzazione nella staffa

9. Installare la staffa con la nuova unità di memorizzazione nell'enclosure di archiviazione ad accesso anteriore e chiudere le maniglie su entrambi i lati della staffa.

**Nota:** verificare che i connettori dell'unità di memorizzazione siano allineati con i connettori corrispondenti nell'enclosure di archiviazione ad accesso anteriore.

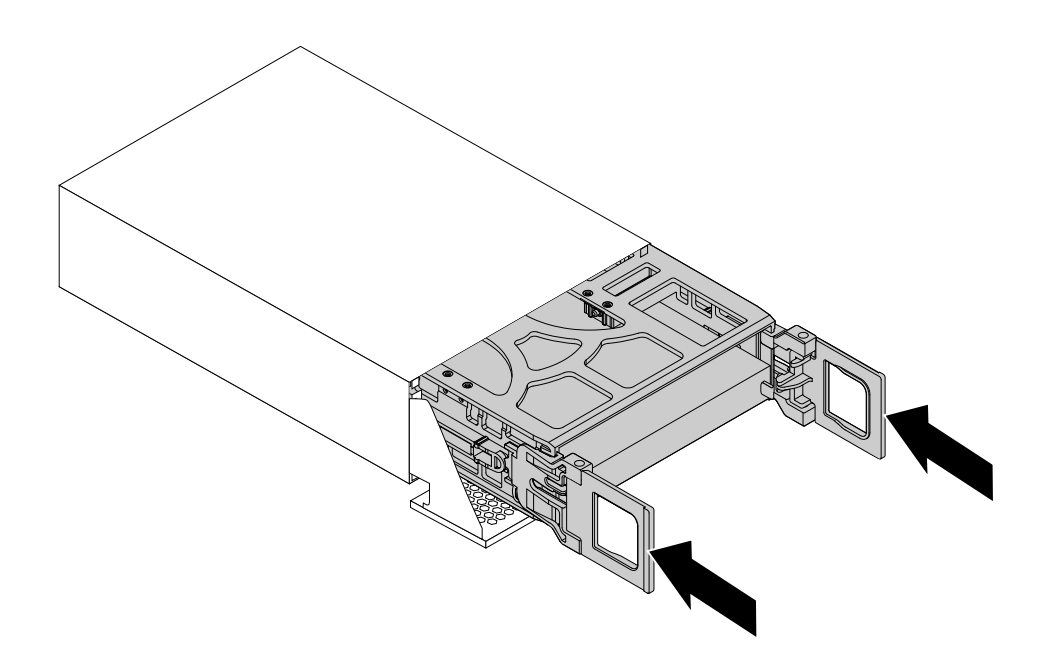

Figura 55. Installazione della staffa dell'unità di memorizzazione

10. Ruotare il coperchio anteriore dell'enclosure di archiviazione ad accesso anteriore finché non scatta in posizione.

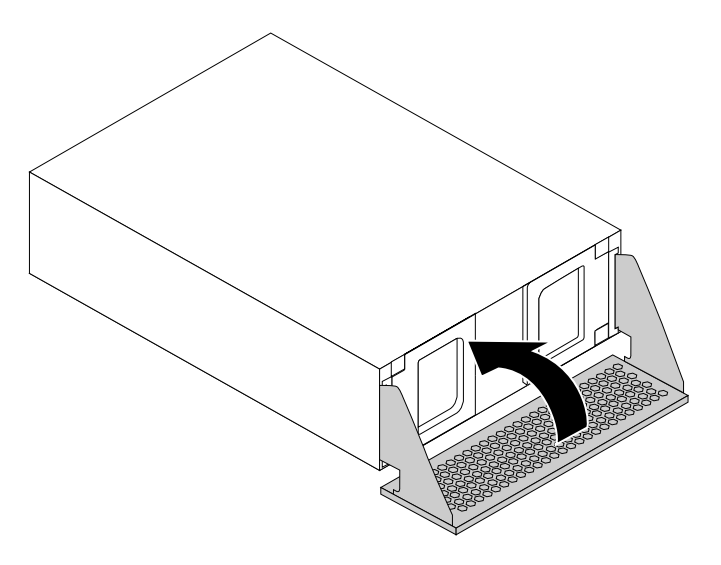

Figura 56. Chiusura del coperchio anteriore dell'enclosure di archiviazione ad accesso anteriore

- 11. Installare l'enclosure di archiviazione ad accesso anteriore nel vano dell'unità ottica. Vedere ["Installazione o sostituzione di un dispositivo nel vano dell'unità ottica" a pagina 78.](#page-89-0)
- 12. Collegare il cavo di segnale, il cavo di alimentazione e il cavo di controllo dell'enclosure di archiviazione ad accesso anteriore all'enclosure di archiviazione ad accesso anteriore.

## **Operazioni successive:**

- Per eseguire operazioni su un altro componente hardware, consultare la sezione appropriata.
- Per completare l'installazione o la sostituzione, passare a ["Operazioni finali di sostituzione dei](#page-158-0)  [componenti" a pagina 147](#page-158-0).

## **Installazione o sostituzione di un'unità di memorizzazione da 2,5 pollici**

Un'unità di memorizzazione da 2,5 pollici sul computer potrebbero essere un'unità disco fisso da 2,5 pollici o un'unità SSD da 2,5 pollici.

Per installare o sostituire un'unità di memorizzazione da 2,5 pollici, fare riferimento a quanto segue:

- ["Installazione o sostituzione di un'unità di memorizzazione da 2,5 pollici nel vano dell'unità di](#page-113-0) [memorizzazione" a pagina 102](#page-113-0)
- ["Installazione o sostituzione di un'unità di memorizzazione da 2,5 pollici con un convertitore nel vano](#page-118-0)  [dell'unità di memorizzazione" a pagina 107](#page-118-0)
- ["Installazione o sostituzione di un'unità di memorizzazione da 2,5 pollici nel vano dell'unità ottica" a](#page-124-0)  [pagina 113](#page-124-0)

## <span id="page-113-0"></span>**Installazione o sostituzione di un'unità di memorizzazione da 2,5 pollici nel vano dell'unità di memorizzazione**

A seconda del modello di computer, nel vano dell'unità di memorizzazione viene utilizzato uno dei seguenti tipi di staffa dell'unità di memorizzazione:

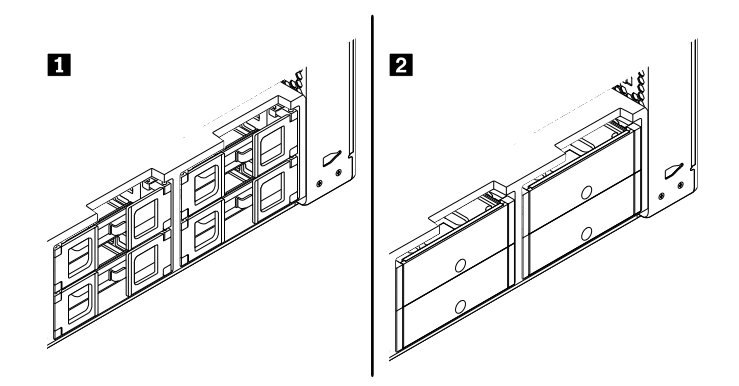

Figura 57. Due tipi di staffa dell'unità di memorizzazione

**Nota:** questa sezione illustra solo l'installazione o la sostituzione di un'unità SSD da 2,5 pollici.

Per installare o sostituire un'unità di memorizzazione da 2,5 pollici in una staffa di tipo **1**, procedere nel modo seguente:

- 1. Rimuovere tutti i supporti dalle unità e spegnere tutte le periferiche collegate e il computer. Quindi, scollegare tutti i cavi di alimentazione dalle prese elettriche e scollegare tutti i cavi collegati al computer.
- 2. Rimuovere il coperchio del computer. Vedere ["Rimozione del coperchio del computer" a pagina 76](#page-87-0).
- 3. Individuare il vano dell'unità di memorizzazione in cui si desidera installare o sostituire un'unità di memorizzazione. Vedere ["Individuazione delle unità interne" a pagina 8](#page-19-0).
- 4. A seconda che si stia installando o sostituendo un'unità di memorizzazione da 2,5 pollici, procedere in uno dei seguenti modi:
	- Se si sta installando un'unità di memorizzazione da 2,5 pollici, aprire le maniglie su entrambi i lati della staffa dell'unità di memorizzazione ed estrarre la staffa vuota.
	- Se si sta sostituendo un'unità di memorizzazione da 2,5 pollici, aprire le maniglie su entrambi i lati della staffa dell'unità di memorizzazione, scollegare i cavi dall'unità di memorizzazione ed estrarre la staffa con l'unità di memorizzazione.

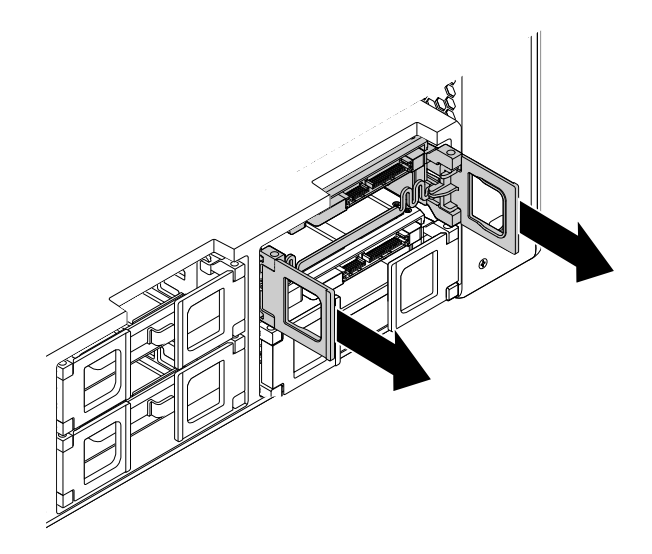

Figura 58. Rimozione della staffa dell'unità di memorizzazione di tipo **1**

Flettere quindi i lati della staffa per rimuovere l'unità di memorizzazione da 2,5 pollici dalla staffa.

**Nota:** se un'unità di memorizzazione da 3,5 pollici è anch'essa installata nella staffa, rimuovere prima l'unità di memorizzazione da 3,5 pollici.

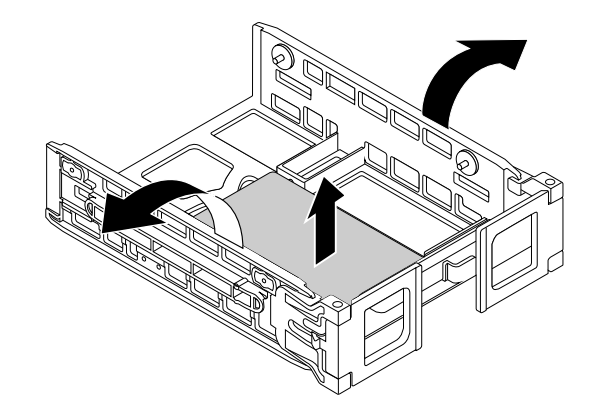

Figura 59. Rimozione dell'unità di memorizzazione dalla staffa di tipo **1**

5. Flettere i lati della staffa e allineare i quattro piedini **1** sulla staffa con i fori corrispondenti nella nuova unità di memorizzazione.

**Nota:** Se si sta installando un'unità disco fisso da 2,5 pollici, verificare che la scheda di circuito sia rivolta verso il basso e che i connettori **2** siano rivolti verso la parte anteriore della staffa.

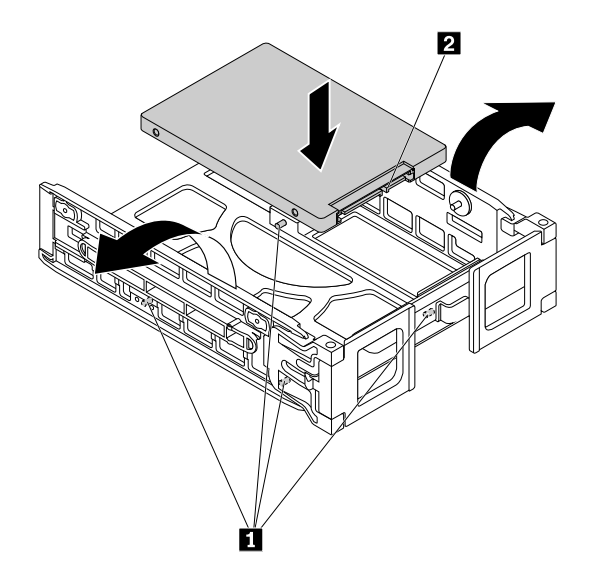

Figura 60. Installazione dell'unità di memorizzazione nella staffa di tipo **1**

6. Far scorrere la staffa con la nuova unità di memorizzazione nel vano dell'unità di memorizzazione.

**Nota:** Verificare che l'unità di memorizzazione sia sul lato superiore. Potrebbe essere necessario capovolgere la staffa dell'unità di memorizzazione.

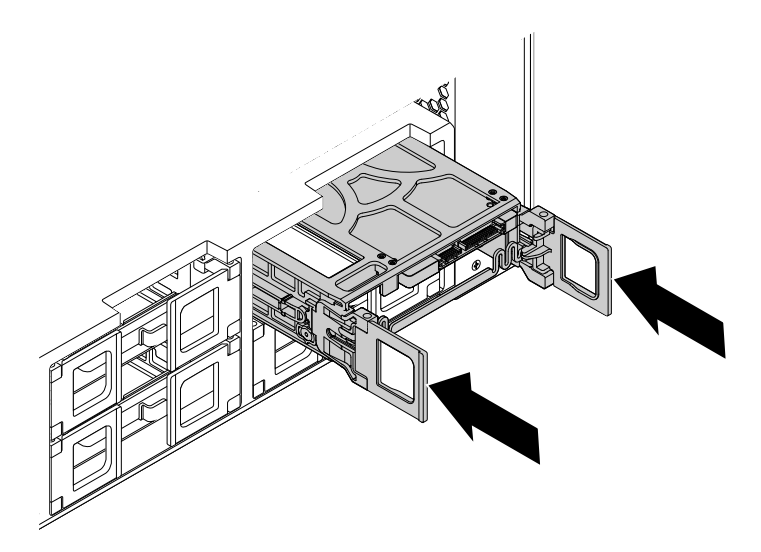

Figura 61. Installazione della staffa dell'unità di memorizzazione di tipo **1**

7. Collegare il cavo di segnale e il cavo di alimentazione alla nuova unità di memorizzazione, quindi chiudere le maniglie su entrambi i lati della staffa.

Per installare o sostituire un'unità di memorizzazione da 2,5 pollici in una staffa di tipo **2**, procedere nel modo seguente:

- 1. Spegnere il computer e scollegare tutti i cavi di alimentazione dalle prese elettriche.
- 2. Rimuovere il coperchio del computer. Vedere ["Rimozione del coperchio del computer" a pagina 76](#page-87-0).
- 3. Individuare il vano dell'unità di memorizzazione. Vedere ["Individuazione delle unità interne" a pagina 8.](#page-19-0)
- 4. Premere il foro sul coperchio della staffa e afferrare il coperchio inclinato per estrarre la staffa dal vano dell'unità di memorizzazione.

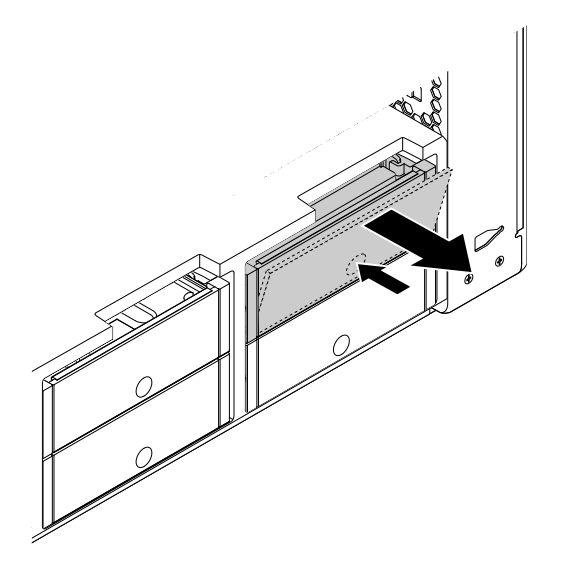

Figura 62. Rimozione della staffa dell'unità di memorizzazione di tipo **2**

5. Se si sta sostituendo un'unità di memorizzazione, flettere i lati della staffa per rimuovere l'unità di memorizzazione dalla staffa.

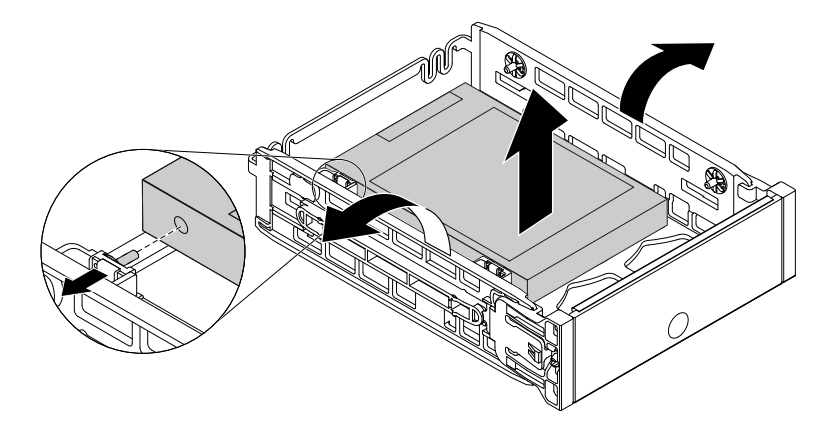

Figura 63. Rimozione dell'unità di memorizzazione dalla staffa di tipo **2**

6. Flettere i lati della staffa e allineare i quattro piedini **1** sulla staffa con i fori corrispondenti nella nuova unità di memorizzazione.

**Nota:** Se si sta installando un'unità disco fisso da 2,5 pollici, verificare che la scheda di circuito sia rivolta verso il basso e che i connettori **2** siano rivolti verso la parte posteriore della staffa.

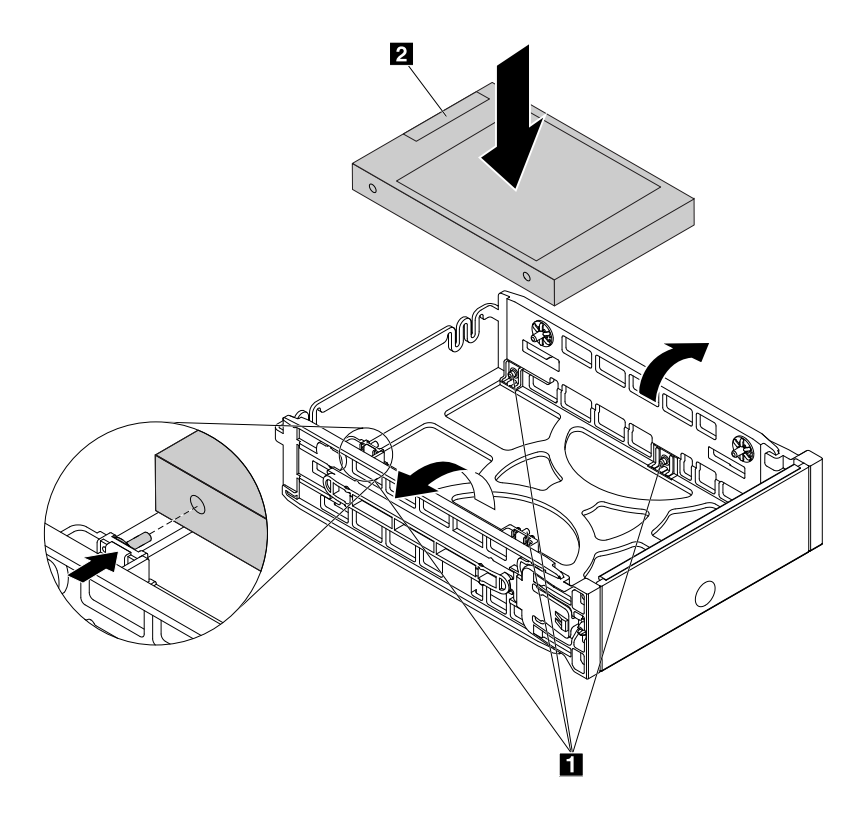

Figura 64. Installazione dell'unità di memorizzazione nella staffa di tipo **2**

7. Far scorrere la staffa con la nuova unità di memorizzazione nel vano dell'unità di memorizzazione finché non scatta in posizione.

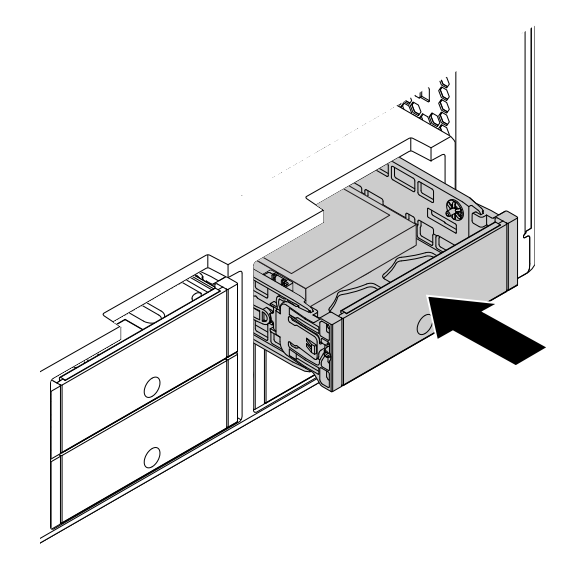

Figura 65. Installazione della staffa dell'unità di memorizzazione di tipo **2**

## **Operazioni successive:**

- Per eseguire operazioni su un altro componente hardware, consultare la sezione appropriata.
- Per completare l'installazione o la sostituzione, passare a ["Operazioni finali di sostituzione dei](#page-158-0) [componenti" a pagina 147.](#page-158-0)

## <span id="page-118-0"></span>**Installazione o sostituzione di un'unità di memorizzazione da 2,5 pollici con un convertitore nel vano dell'unità di memorizzazione**

A seconda del modello di computer, nel vano dell'unità di memorizzazione viene utilizzato uno dei seguenti tipi di staffa dell'unità di memorizzazione:

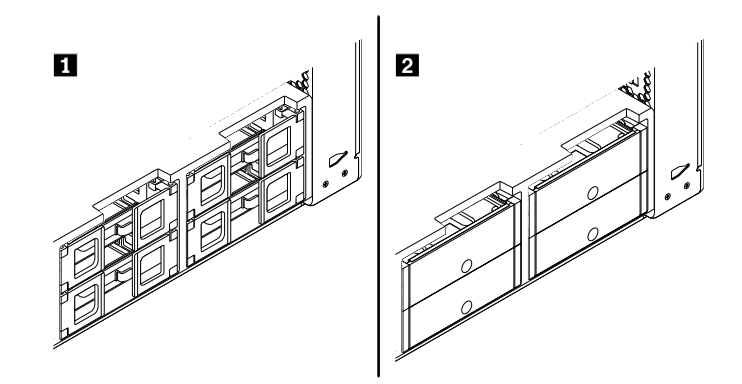

Figura 66. Due tipi di staffa dell'unità di memorizzazione

**Nota:** questa sezione illustra solo l'installazione o la sostituzione di un'unità SSD da 2,5 pollici con un convertitore.

Per installare o sostituire un'unità di memorizzazione da 2,5 pollici con un convertitore in una staffa di tipo  $\blacksquare$ , procedere nel modo seguente:

- 1. Rimuovere tutti i supporti dalle unità e spegnere tutte le periferiche collegate e il computer. Quindi, scollegare tutti i cavi di alimentazione dalle prese elettriche e scollegare tutti i cavi collegati al computer.
- 2. Rimuovere il coperchio del computer. Vedere ["Rimozione del coperchio del computer" a pagina 76](#page-87-0).
- 3. Individuare il vano dell'unità di memorizzazione in cui si desidera installare o sostituire un'unità di memorizzazione. Vedere ["Individuazione delle unità interne" a pagina 8](#page-19-0).
- 4. A seconda che si stia installando o sostituendo un'unità di memorizzazione da 2,5 pollici con un convertitore, procedere in uno dei seguenti modi:
	- Se si sta installando un'unità di memorizzazione da 2,5 pollici con un convertitore, aprire le maniglie su entrambi i lati della staffa dell'unità di memorizzazione ed estrarre la staffa vuota.
	- Se si sta sostituendo un'unità di memorizzazione da 2,5 pollici con un convertitore, aprire le maniglie su entrambi i lati della staffa dell'unità di memorizzazione, scollegare i cavi dal convertitore ed estrarre la staffa.

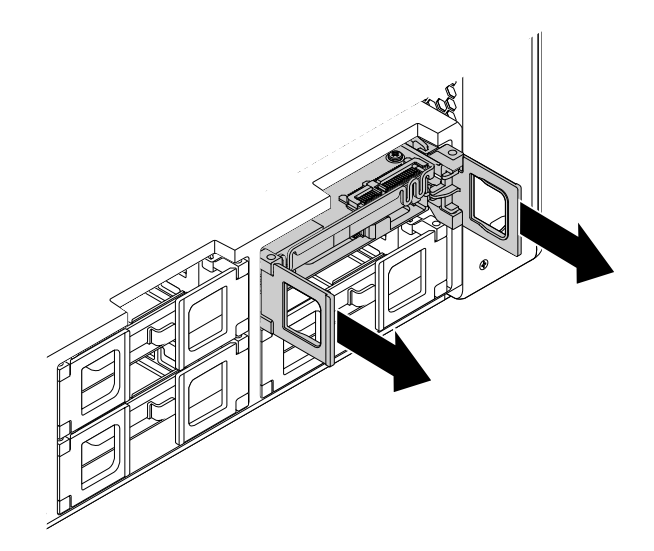

Figura 67. Rimozione della staffa dell'unità di memorizzazione di tipo **1**

Flettere quindi delicatamente i lati della staffa per rimuovere il convertitore dalla staffa.

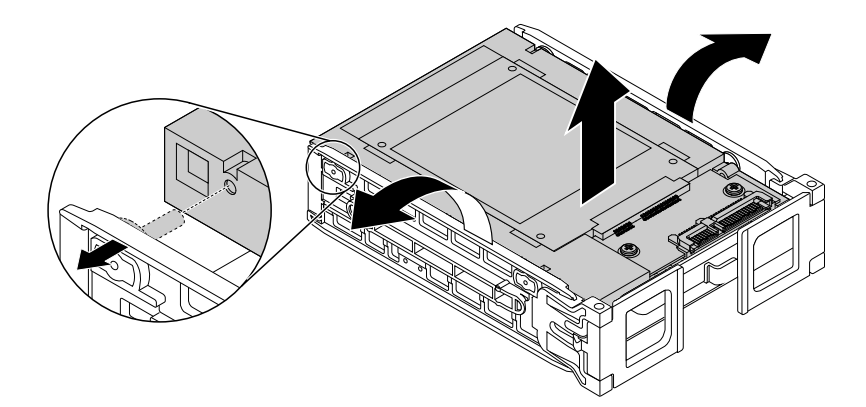

Figura 68. Rimozione del convertitore dalla staffa di tipo **1**

5. Sollevare la linguetta **1** della staffa di metallo e spingere la linguetta come mostrato per far scorrere la staffa e rimuoverla dal frame in plastica.

**Nota:** se si sta sostituendo un'unità di memorizzazione, spingere la linguetta con più forza per scollegare l'unità di memorizzazione dal frame in plastica.

<span id="page-120-0"></span>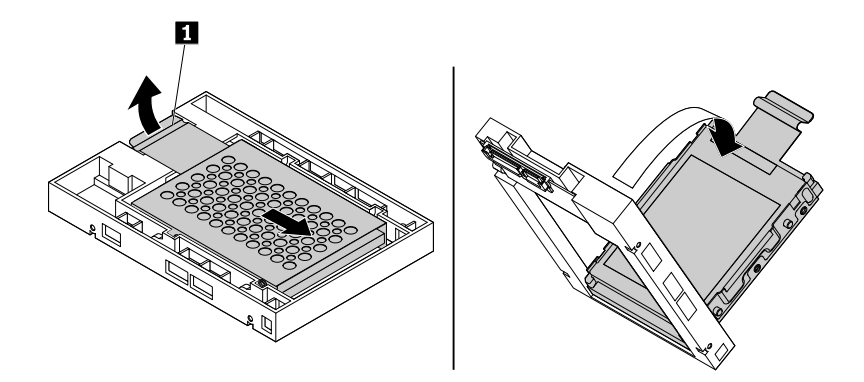

Figura 69. Rimozione della staffa di metallo dal frame in plastica del convertitore

6. Se si sta sostituendo un'unità di memorizzazione con un convertitore, flettere con cura i lati della staffa di metallo per rimuovere l'unità di memorizzazione dalla staffa.

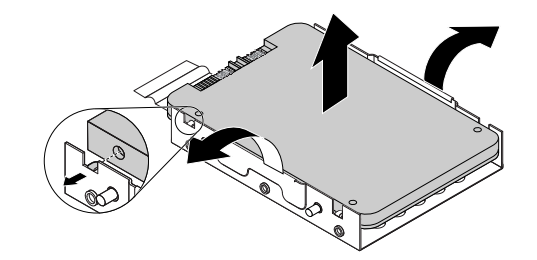

Figura 70. Rimozione dell'unità di memorizzazione dalla staffa di metallo del convertitore

7. Flettere con cura i lati della staffa di metallo e allineare le quattro linguette **1** sulla staffa di metallo con i fori corrispondenti nella nuova unità di memorizzazione.

<span id="page-120-1"></span>**Nota:** Verificare che i connettori dell'unità di memorizzazione siano rivolti verso la linguetta della staffa di metallo.

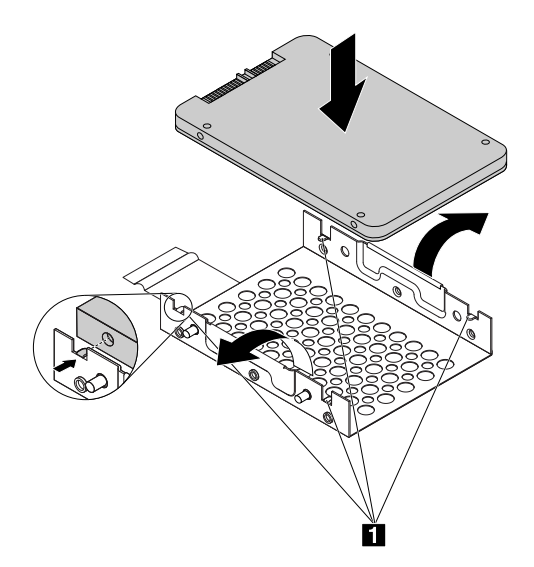

Figura 71. Installazione dell'unità di memorizzazione nella staffa di metallo del convertitore

8. Inserire le quattro montanti **II** sulla staffa di metallo negli alloggiamenti corrispondenti nel frame di plastica come mostrato.

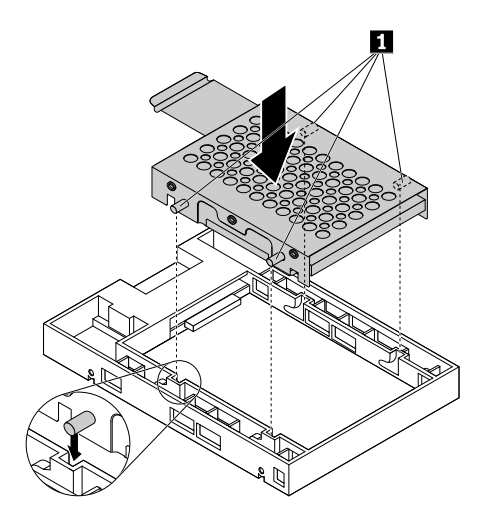

Figura 72. Inserimento della staffa di metallo nel frame in plastica del convertitore

9. Spingere la staffa di metallo verso il basso fino a curvare leggermente la linguetta **1**, quindi spingere la staffa con l'unità di memorizzazione in avanti come mostrato finché la linguetta **1** non scatta in posizione.

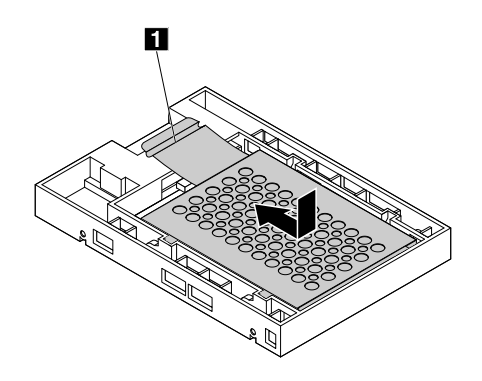

Figura 73. Installazione della staffa di metallo nel frame in plastica del convertitore

10. Flettere i lati della staffa dell'unità di memorizzazione e allineare i quattro piedini **1** sulla staffa con i fori corrispondenti nel convertitore.

**Nota:** Verificare che la scheda di circuito sia rivolta verso l'alto e che i connettori **2** siano rivolti verso la parte anteriore della staffa.

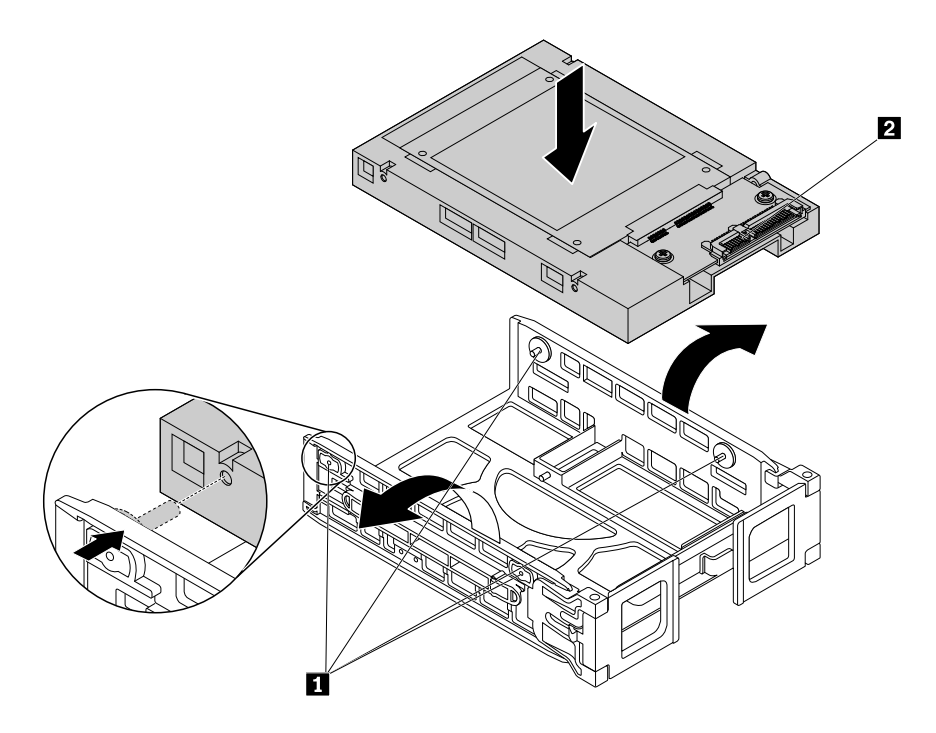

Figura 74. Installazione del convertitore nella staffa di tipo **1**

11. Far scorrere la staffa dell'unità di memorizzazione con il convertitore nel vano dell'unità di memorizzazione.

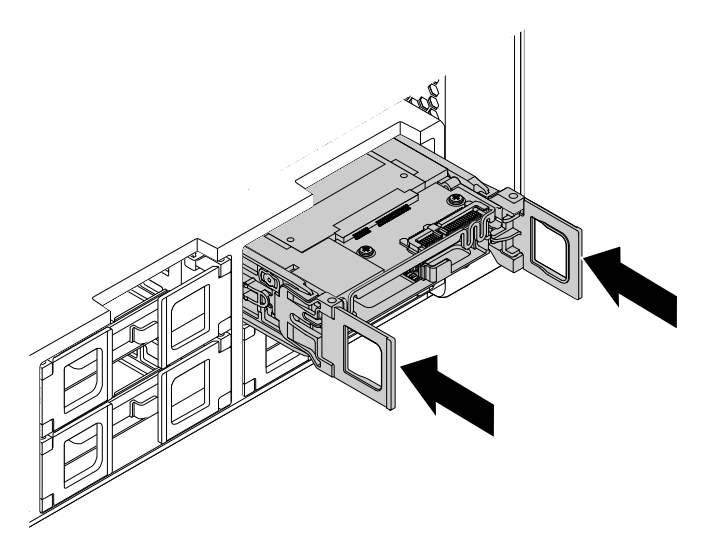

Figura 75. Installazione della staffa dell'unità di memorizzazione di tipo **1**

12. Collegare il cavo di segnale e il cavo di alimentazione al convertitore, quindi chiudere le maniglie su entrambi i lati della staffa dell'unità di memorizzazione.

Per installare o sostituire un'unità di memorizzazione da 2,5 pollici con un convertitore in una staffa di tipo  $\blacksquare$ , procedere nel modo seguente:

- 1. Spegnere il computer e scollegare tutti i cavi di alimentazione dalle prese elettriche.
- 2. Rimuovere il coperchio del computer. Vedere ["Rimozione del coperchio del computer" a pagina 76](#page-87-0).
- 3. Individuare il vano dell'unità di memorizzazione in cui si desidera installare o sostituire un'unità di memorizzazione. Vedere ["Individuazione delle unità interne" a pagina 8](#page-19-0).
- 4. Premere il foro sul coperchio della staffa e afferrare il coperchio inclinato per estrarre la staffa dal vano dell'unità di memorizzazione.

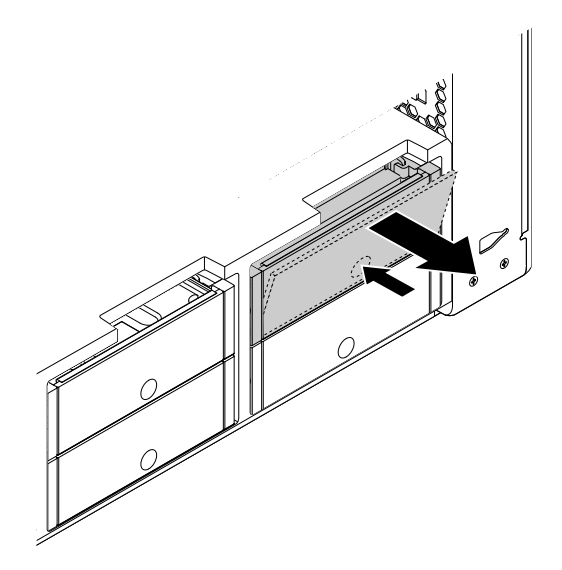

Figura 76. Rimozione della staffa dell'unità di memorizzazione di tipo **2**

5. Se si sta sostituendo un'unità di memorizzazione con un convertitore, flettere i lati della staffa per rimuovere il convertitore dalla staffa.

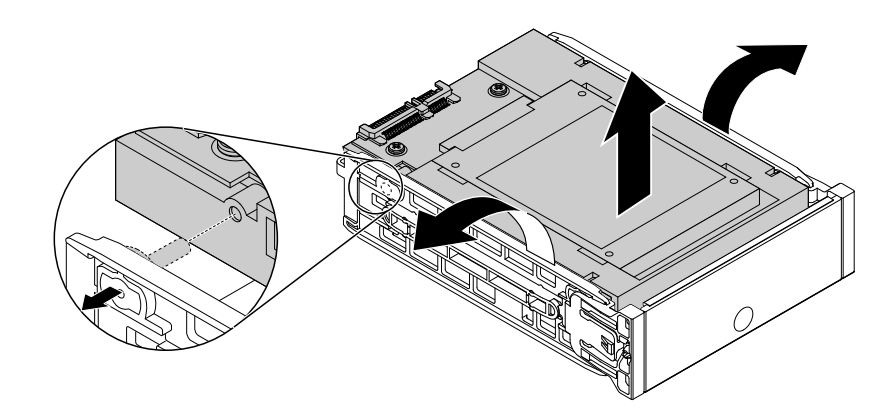

Figura 77. Rimozione del convertitore dalla staffa di tipo **2**

Rimuovere l'unità di memorizzazione dal convertitore. Vedere [Figura 69 "Rimozione della staffa di](#page-120-0)  [metallo dal frame in plastica del convertitore" a pagina 109](#page-120-0).

- 6. Installare la nuova unità di memorizzazione nel convertitore. Vedere [Figura 71 "Installazione dell'unità di](#page-120-1) [memorizzazione nella staffa di metallo del convertitore" a pagina 109.](#page-120-1)
- 7. Flettere i lati della staffa ed allineare i quattro piedini **1** sulla staffa con i fori corrispondenti nel convertitore.

**Nota:** Verificare che la scheda di circuito sia rivolta verso l'alto e che i connettori **2** siano rivolti verso la parte posteriore della staffa.

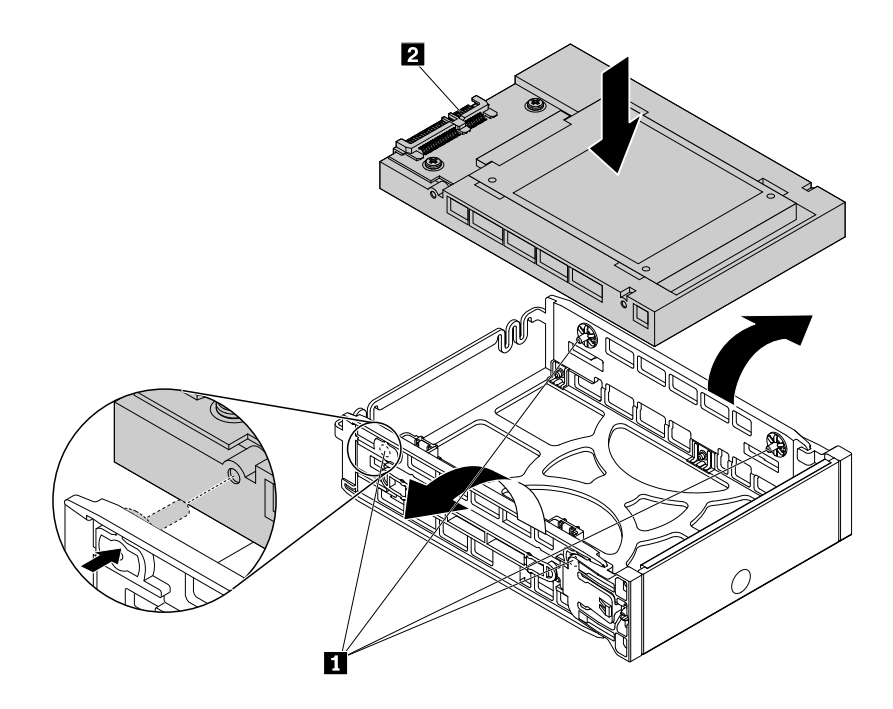

Figura 78. Installazione del convertitore nella staffa di tipo **2**

8. Far scorrere la staffa dell'unità di memorizzazione con il convertitore nel vano dell'unità di memorizzazione finché non scatta in posizione.

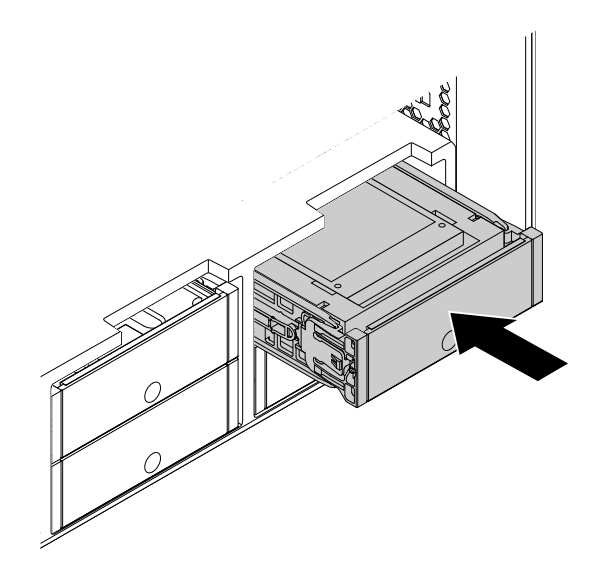

Figura 79. Installazione della staffa dell'unità di memorizzazione di tipo **2**

## **Operazioni successive:**

- Per eseguire operazioni su un altro componente hardware, consultare la sezione appropriata.
- Per completare l'installazione o la sostituzione, passare a ["Operazioni finali di sostituzione dei](#page-158-0)  [componenti" a pagina 147](#page-158-0).

<span id="page-124-0"></span>**Installazione o sostituzione di un'unità di memorizzazione da 2,5 pollici nel vano dell'unità ottica Nota:** questa sezione illustra solo l'installazione o la sostituzione di un'unità SSD da 2,5 pollici.

Per installare o sostituire un'unità di memorizzazione da 2,5 pollici nel vano dell'unità ottica, procedere nel modo seguente:

- 1. Rimuovere tutti i supporti dalle unità e spegnere tutte le periferiche collegate e il computer. Quindi, scollegare tutti i cavi di alimentazione dalle prese elettriche e scollegare tutti i cavi collegati al computer.
- 2. Rimuovere il coperchio del computer. Vedere ["Rimozione del coperchio del computer" a pagina 76](#page-87-0).
- 3. Individuare il vano dell'unità ottica in cui si desidera installare o sostituire l'unità di memorizzazione. Vedere ["Individuazione delle unità interne" a pagina 8.](#page-19-0)
- 4. Se sul computer è stata installata un'enclosure di archiviazione ad accesso anteriore, rimuoverla dal vano dell'unità ottica. Vedere ["Installazione o sostituzione di un dispositivo nel vano dell'unità ottica" a](#page-89-0)  [pagina 78](#page-89-0).
- 5. Premere la linguetta **1** sulla parte posteriore dell'enclosure di archiviazione ad accesso anteriore in modo che il coperchio anteriore sia aperto.

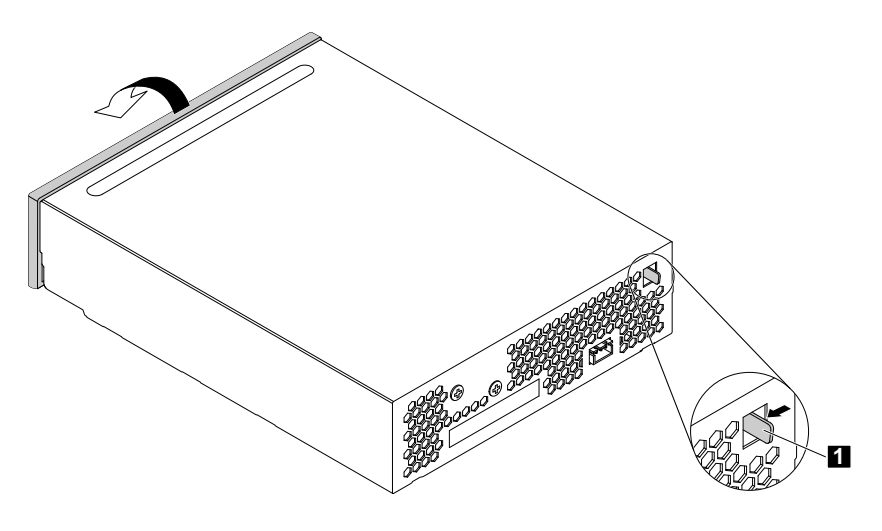

Figura 80. Apertura del coperchio anteriore dell'enclosure di archiviazione ad accesso anteriore

6. Aprire le maniglie su entrambi i lati della staffa dell'unità di memorizzazione ed estrarre la staffa dall'enclosure di archiviazione ad accesso anteriore.

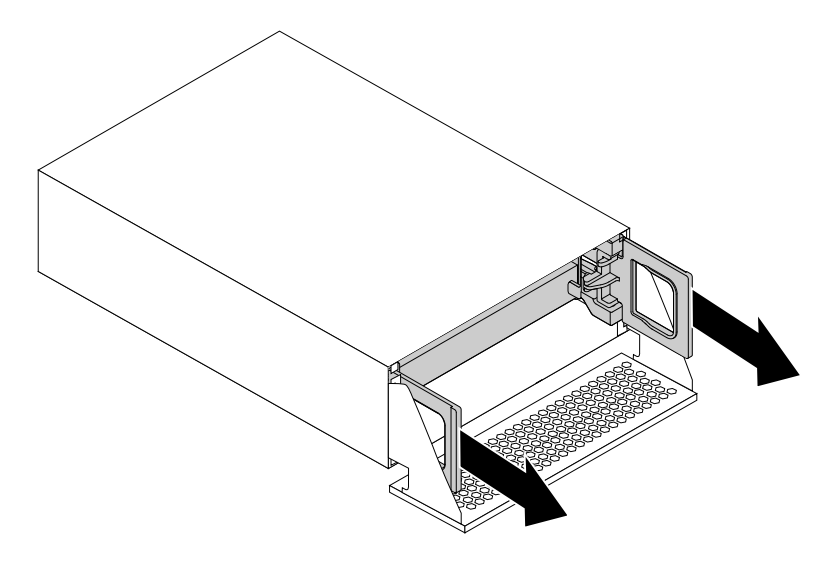

Figura 81. Rimozione della staffa dell'unità di memorizzazione

7. Se si sta sostituendo un'unità di memorizzazione, flettere i lati della staffa per rimuovere l'unità di memorizzazione dalla staffa.

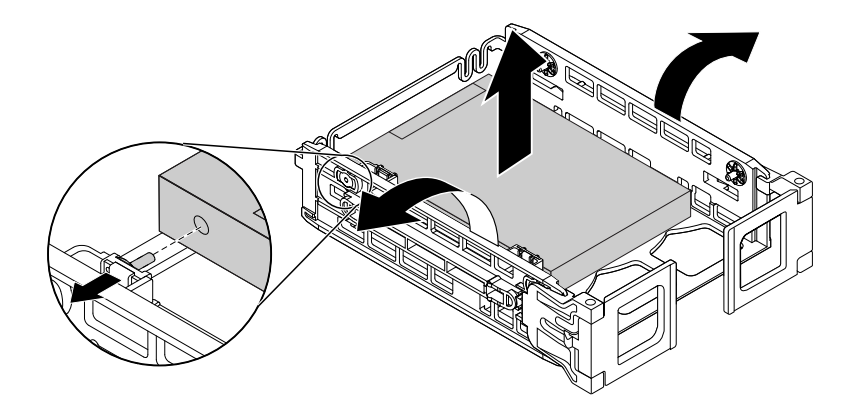

Figura 82. Rimozione dell'unità di memorizzazione dalla staffa

8. Flettere i lati della staffa e allineare i quattro piedini **1 sulla staffa con i fori corrispondenti nella nuova** unità di memorizzazione.

**Nota:** Verificare che i connettori **2** siano rivolti verso la parte posteriore della staffa. Se si sta installando un'unità disco fisso da 2,5 pollici, verificare che la scheda di circuito sia rivolta verso il basso.

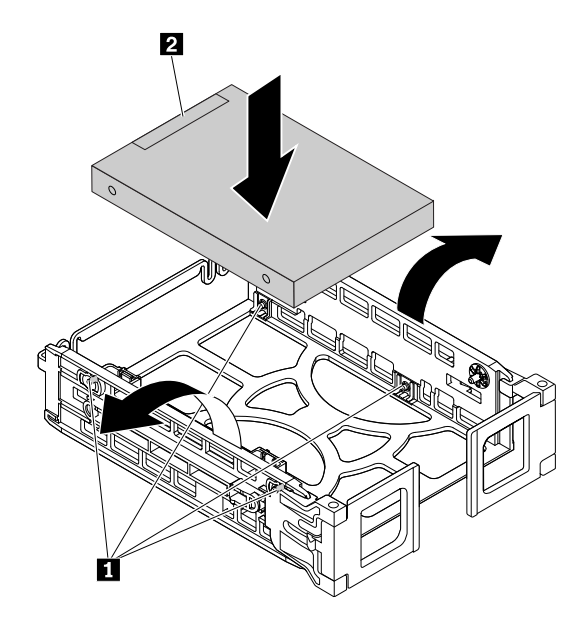

Figura 83. Installazione dell'unità di memorizzazione nella staffa

9. Installare la staffa con la nuova unità di memorizzazione nell'enclosure di archiviazione ad accesso anteriore e chiudere le maniglie su entrambi i lati della staffa.

**Nota:** verificare che i connettori dell'unità di memorizzazione siano allineati con i connettori corrispondenti nell'enclosure di archiviazione ad accesso anteriore.

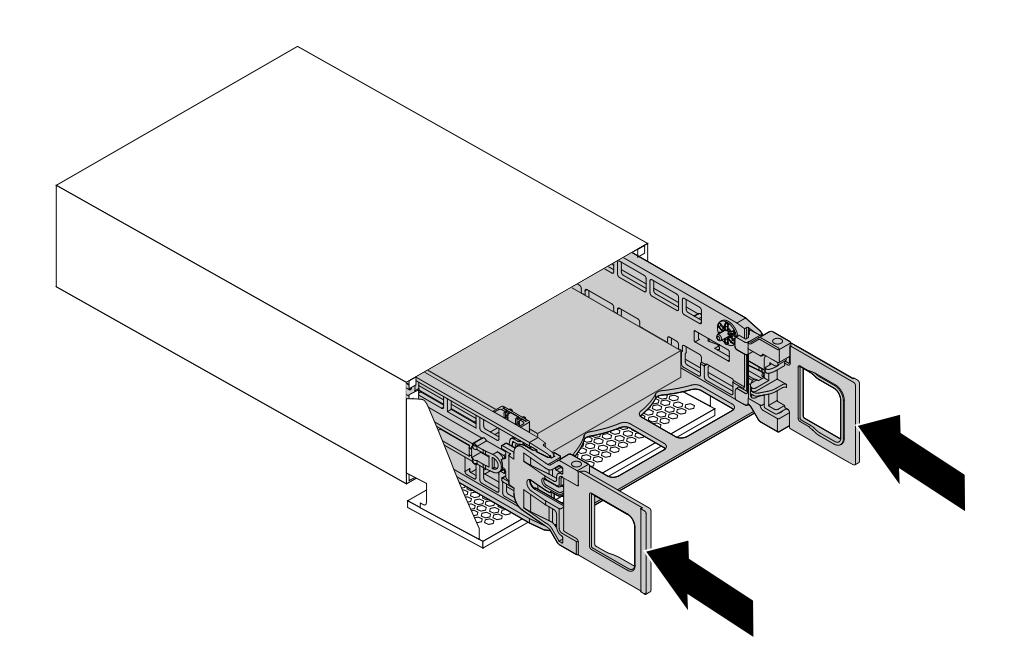

Figura 84. Installazione della staffa dell'unità di memorizzazione

10. Ruotare il coperchio anteriore dell'enclosure di archiviazione ad accesso anteriore finché non scatta in posizione.

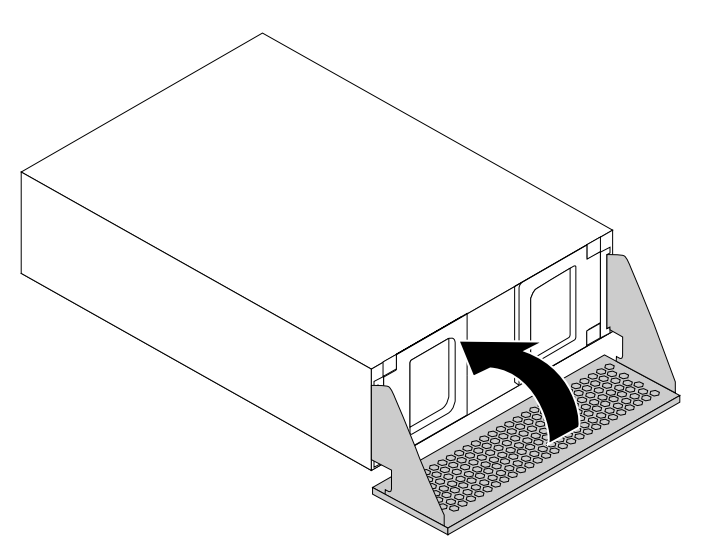

Figura 85. Chiusura del coperchio anteriore dell'enclosure di archiviazione ad accesso anteriore

- 11. Installare l'enclosure di archiviazione ad accesso anteriore nel vano dell'unità ottica. Vedere ["Installazione o sostituzione di un dispositivo nel vano dell'unità ottica" a pagina 78](#page-89-0).
- 12. Collegare il cavo di segnale, il cavo di alimentazione e il cavo di controllo del coperchio anteriore all'enclosure di archiviazione ad accesso anteriore.

## **Operazioni successive:**

- Per eseguire operazioni su un altro componente hardware, consultare la sezione appropriata.
- Per completare l'installazione o la sostituzione, passare a ["Operazioni finali di sostituzione dei](#page-158-0) [componenti" a pagina 147.](#page-158-0)

## **Installazione o sostituzione di un'unità SSD M.2 sull'adattatore Flex**

Per installare o sostituire un'unità SSD M.2 sull'adattatore Flex, procedere nel modo seguente:

- 1. Rimuovere tutti i supporti dalle unità e spegnere tutte le periferiche collegate e il computer. Quindi, scollegare tutti i cavi di alimentazione dalle prese elettriche e scollegare tutti i cavi collegati al computer.
- 2. Rimuovere il coperchio del computer. Vedere ["Rimozione del coperchio del computer" a pagina 76](#page-87-0).
- 3. Poggiare il computer su un lato per accedere più facilmente all'adattatore Flex.
- 4. Individuare e rimuovere l'adattatore Flex con gli slot M.2 dalla scheda di sistema. Vedere ["Installazione o](#page-146-0)  [sostituzione dell'adattatore Flex" a pagina 135](#page-146-0).
- 5. A seconda che si stia installando o sostituendo un'unità SSD M.2, effettuare una delle seguenti operazioni:
	- Se si sta sostituendo un'unità SSD M.2, rimuovere la vite che fissa l'unità SSD M.2. Estrarre quindi delicatamente l'unità SSD dallo slot M.2 sull'adattatore Flex.

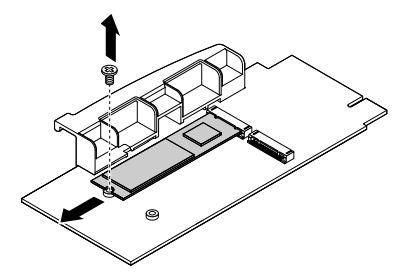

Figura 86. Rimozione dell'unità SSD M.2

- Se si sta installando un'unità SSD M.2, rimuovere la vite che corrisponde allo slot M.2 in cui si desidera installare la nuova unità SSD M.2.
- 6. Installare la nuova unità SSD M.2 nello slot M.2 finché l'incavo **1** non risulta allineato con il foro della vite corrispondente presente sull'adattatore Flex. Installare quindi la vite per fissare la nuova unità SSD.

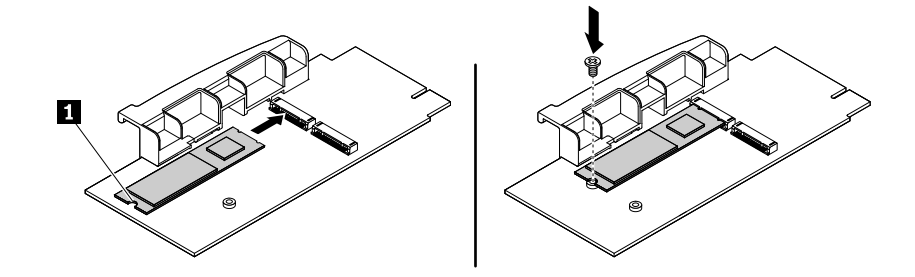

Figura 87. Installazione dell'unità SSD M.2

7. Installare l'adattatore Flex con la nuova unità SSD M.2 nello slot dell'adattatore Flex presente sulla scheda di sistema. Vedere ["Installazione o sostituzione dell'adattatore Flex" a pagina 135.](#page-146-0)

#### **Operazioni successive:**

- Per eseguire operazioni su un altro componente hardware, consultare la sezione appropriata.
- Per completare l'installazione o la sostituzione, passare a ["Operazioni finali di sostituzione dei](#page-158-0)  [componenti" a pagina 147](#page-158-0).

# **Sostituzione dell'assieme di alimentazione**

**Attenzione:** Non aprire il computer né tentare qualsiasi riparazione prima di avere consultato e compreso le ["Informazioni preliminari: informazioni importanti sulla sicurezza" a pagina v](#page-6-0).

Sebbene non siano presenti parti mobili nel computer una volta scollegato il cavo di alimentazione, è importante osservare le seguenti avvertenze per la sicurezza e per la certificazione dei laboratori UL (Underwriters's Laboratories) corretta.

## **ATTENZIONE:**

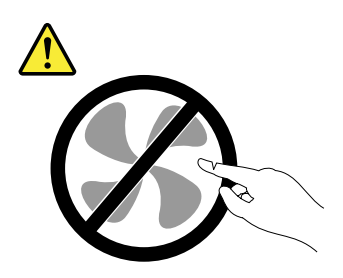

**Parti rimovibili pericolose. Non toccare.**

## **ATTENZIONE:**

**Non rimuovere il coperchio di un alimentatore o di qualsiasi parte con la seguente etichetta.** 

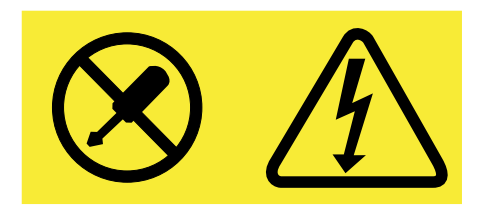

**I componenti su cui è presente questa etichetta sono soggetti a voltaggio, corrente e livelli di energia pericolosi. All'interno di tali componenti non vi sono parti su cui effettuare l'assistenza tecnica. In caso di problemi con uno di questi componenti, contattare un tecnico di manutenzione.**

Per sostituire l'assieme di alimentazione, procedere come segue:

- 1. Rimuovere tutti i supporti dalle unità e spegnere tutte le periferiche collegate e il computer. Quindi, scollegare tutti i cavi di alimentazione dalle prese elettriche e scollegare tutti i cavi collegati al computer.
- 2. Rimuovere il coperchio del computer. Vedere ["Rimozione del coperchio del computer" a pagina 76](#page-87-0).
- 3. Tirare la maniglia sull'assieme di alimentazione e ruotarla verso il basso come mostrato. Quindi, estrarre l'intero assieme di alimentazione dallo chassis.

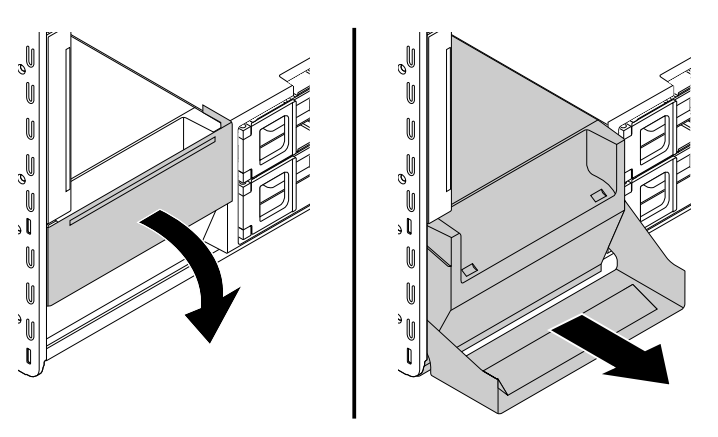

Figura 88. Rimozione dell'assieme di alimentazione

4. Verificare che il nuovo assieme di alimentazione sia quello corretto.

5. Inserire il nuovo assieme di alimentazione con la maniglia aperta nello chassis. Quindi, ruotare la maniglia come mostrato per installare completamente il nuovo assieme di alimentazione in posizione.

**Nota:** Potrebbe essere necessario esercitare una pressione per chiudere la maniglia se questa oppone resistenza quando viene ruotata nella posizione di chiusura.

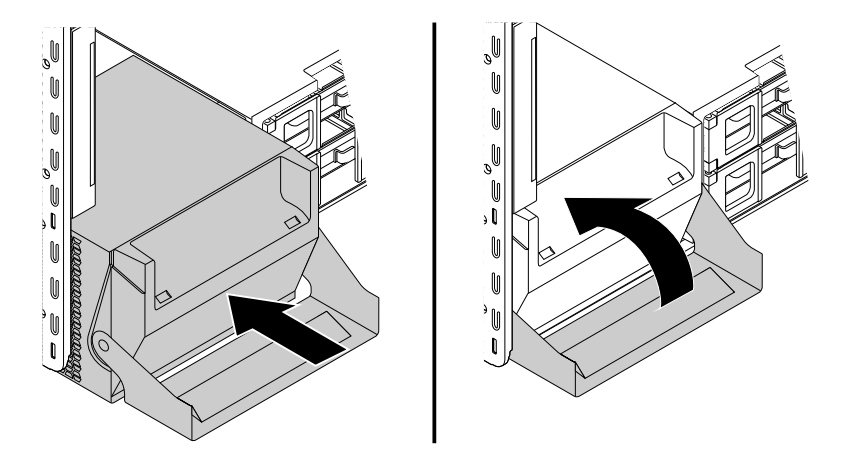

Figura 89. Installazione dell'assieme di alimentazione

#### **Operazioni successive:**

- Per eseguire operazioni su un altro componente hardware, consultare la sezione appropriata.
- Per completare l'installazione o la sostituzione, passare a ["Operazioni finali di sostituzione dei](#page-158-0)  [componenti" a pagina 147](#page-158-0).

## <span id="page-130-0"></span>**Installazione o sostituzione di una scheda PCI**

**Attenzione:** Non aprire il computer né tentare qualsiasi riparazione prima di avere consultato e compreso le ["Informazioni preliminari: informazioni importanti sulla sicurezza" a pagina v](#page-6-0).

A seconda del modello, il computer è dotato di una delle seguenti combinazioni:

- **ThinkStation P500:** uno slot per schede PCI standard, uno slot per schede PCI Express x1, due slot per schede PCI Express x4 e due slot per schede grafiche PCI Express x16.
- **ThinkStation P700:** uno slot per schede PCI standard, uno slot per schede PCI Express x4, uno slot per schede PCI Express x8 e tre slot per schede grafiche PCI Express x16.

Installare le schede PCI Express in base ai tipi di slot corrispondenti e al seguente ordine di installazione illustrato:

• **Per ThinkStation P500:** 

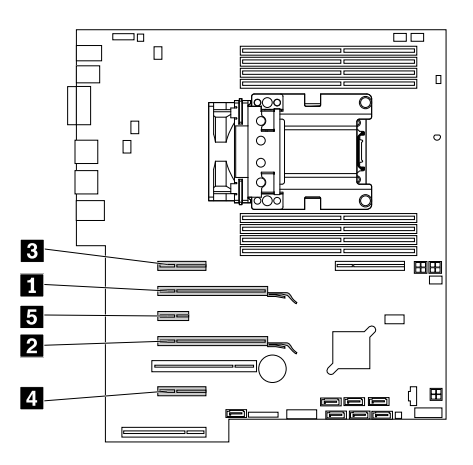

Figura 90. Ordine di installazione delle schede PCI Express per ThinkStation P500

## • **Per ThinkStation P700:**

**Nota:** Se sul computer è installato un solo microprocessore, solo alcuni slot per schede PCI Express sono utilizzabili.

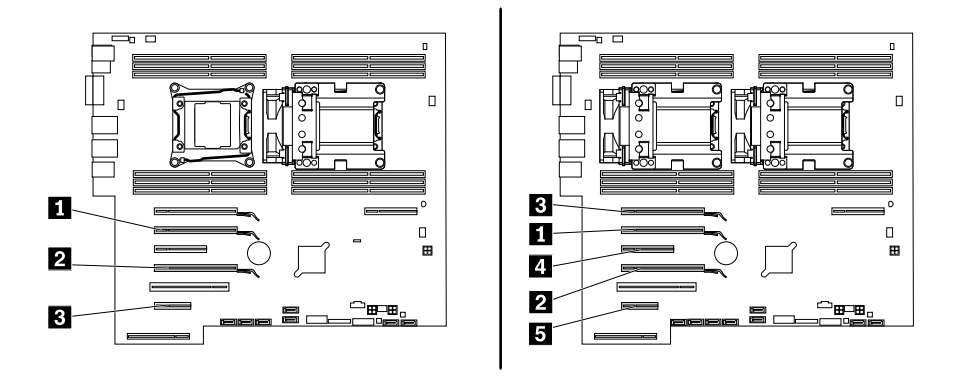

Figura 91. Ordine di installazione delle schede PCI Express per ThinkStation P700

Se il computer è dotato di una scheda PCI full-length, fare riferimento a ["Installazione o sostituzione di una](#page-135-0) [scheda PCI full-length" a pagina 124](#page-135-0) per le relative istruzioni di sostituzione.

Per installare o sostituire una scheda PCI, procedere nel modo seguente:

- 1. Rimuovere tutti i supporti dalle unità e spegnere tutte le periferiche collegate e il computer. Quindi, scollegare tutti i cavi di alimentazione dalle prese elettriche e scollegare tutti i cavi collegati al computer.
- 2. Rimuovere il coperchio del computer. Vedere ["Rimozione del coperchio del computer" a pagina 76](#page-87-0).
- 3. Poggiare il computer su un lato per accedere più facilmente alla scheda di sistema.
- 4. Se si sta sostituendo una scheda PCI con un fermo di blocco scheda PCI installato, rimuovere innanzitutto il fermo di blocco.
	- a. Tirare e ruotare la scheda sull'assieme ventole anteriore come mostrato per aprire il fermo all'interno.

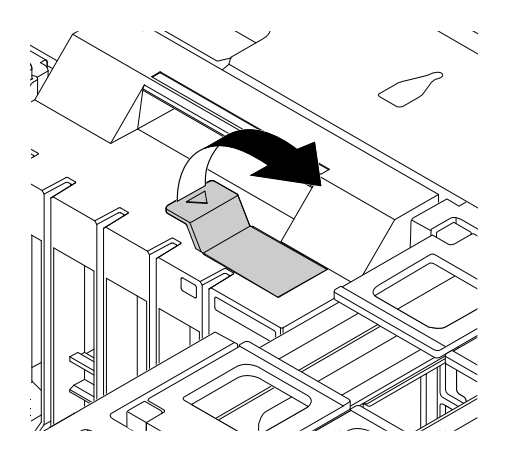

Figura 92. Apertura del fermo nell'assieme ventole anteriore

b. Estrarre delicatamente il fermo di blocco scheda PCI dallo slot nell'assieme ventole anteriore, quindi rimuovere il fermo di blocco scheda dal fermo scheda PCI.

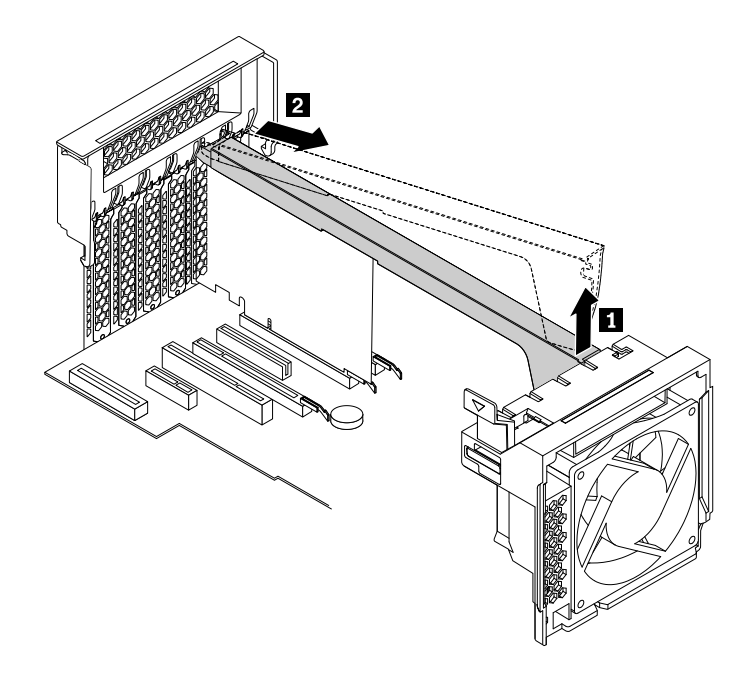

Figura 93. Rimozione del fermo di blocco scheda PCI

5. Sulla parte posteriore del computer, sollevare il fermo scheda PCI in plastica, ruotarlo verso sinistra e posizionarlo sul bordo del pannello posteriore.

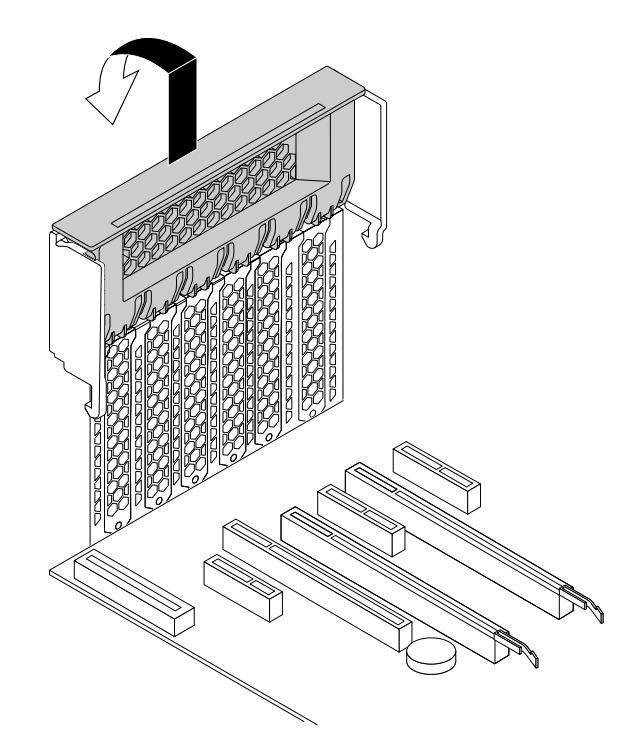

Figura 94. Apertura del fermo della scheda PCI

- 6. A seconda che si stia installando o sostituendo una scheda PCI, effettuare una delle seguenti operazioni:
	- Se si sta installando una scheda PCI, rimuovere il coperchio dello slot in metallo.
	- Se si sta sostituendo una vecchia scheda PCI, afferrare la scheda attualmente installata ed estrarla delicatamente dallo slot.

## **Nota:**

- Se la scheda PCI è collegata a un altro dispositivo, scollegare innanzitutto il cavo dalla scheda.
- La scheda entra a malapena nell'apposito slot. Se necessario, muovere leggermente entrambi i lati della scheda alternativamente fino a rimuoverla dal relativo slot.
- Se la scheda è mantenuta in posizione da un fermo di blocco, premere il fermo **1** come riportato per sganciarlo. Afferrare la scheda ed estrarla delicatamente dallo slot.

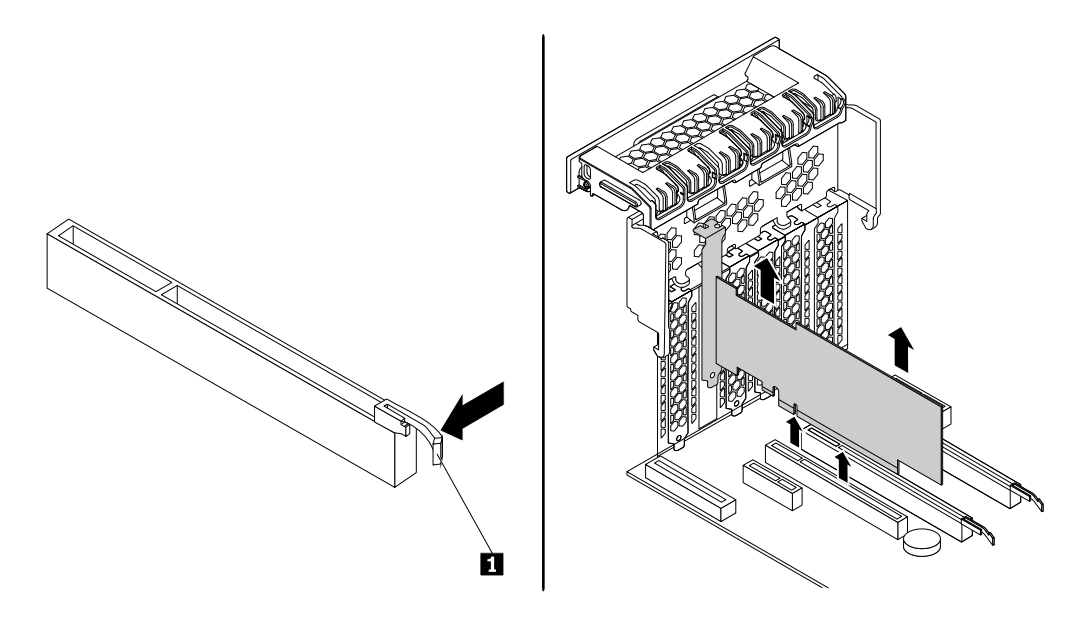

Figura 95. Rimozione di una scheda PCI

- 7. Rimuovere la nuova scheda PCI dall'involucro protettivo antistatico.
- 8. Installare la nuova scheda nello slot appropriato sulla scheda di sistema. Vedere ["Identificazione dei](#page-16-0)  [componenti sulla scheda di sistema" a pagina 5.](#page-16-0)

**Nota:** Se la nuova scheda PCI deve essere collegata all'altro dispositivo, collegare il cavo del dispositivo alla nuova scheda PCI.

- 9. Ruotare il fermo scheda PCI verso destra e spingerlo all'indietro finché non scatta in posizione.
- 10. Se è necessario installare un fermo di blocco scheda PCI, inserire le estremità corrispondente del fermo di blocco scheda PCI negli spazi vuoti del fermo scheda PCI come mostrato. Ruotare il fermo di blocco verso il basso per inserire la parte **a** nell'alloggiamento corrispondente nell'assieme ventole anteriore. Quindi, ruotare la scheda sull'assieme ventole anteriore per chiudere il fermo all'interno.

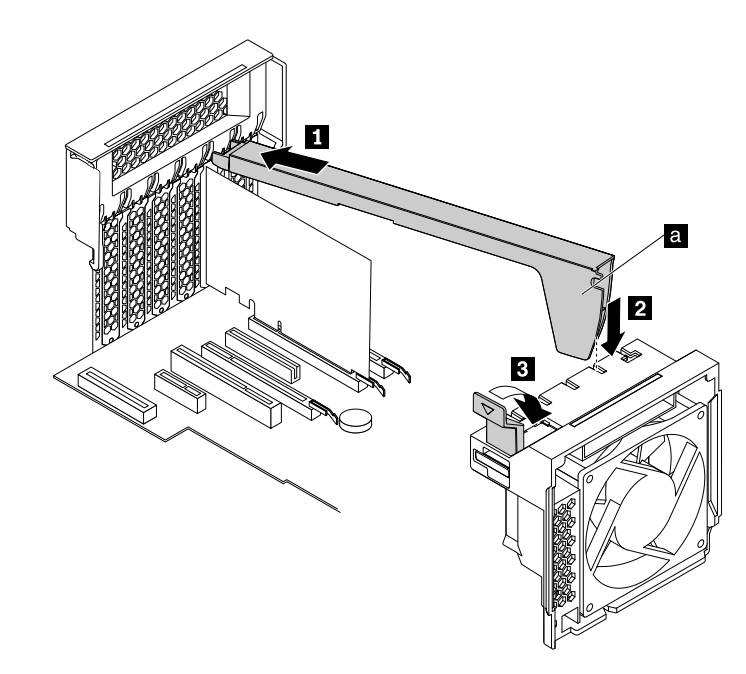

Figura 96. Installazione del fermo di blocco scheda PCI

#### **Operazioni successive:**

- Per eseguire operazioni su un altro componente hardware, consultare la sezione appropriata.
- Per completare l'installazione o la sostituzione, passare a ["Operazioni finali di sostituzione dei](#page-158-0) [componenti" a pagina 147.](#page-158-0)

## <span id="page-135-0"></span>**Installazione o sostituzione di una scheda PCI full-length**

**Attenzione:** Non aprire il computer né tentare qualsiasi riparazione prima di avere consultato e compreso le ["Informazioni preliminari: informazioni importanti sulla sicurezza" a pagina v.](#page-6-0)

A seconda del modello, il computer è dotato di una delle seguenti combinazioni:

- **ThinkStation P500:** uno slot per schede PCI standard, uno slot per schede PCI Express x1, due slot per schede PCI Express x4 e due slot per schede grafiche PCI Express x16
- **ThinkStation P700:** uno slot per schede PCI standard, uno slot per schede PCI Express x4, uno slot per schede PCI Express x8 e tre slot per schede grafiche PCI Express x16

Per installare o sostituire una scheda PCI full-length, procedere nel modo seguente:

- 1. Rimuovere tutti i supporti dalle unità e spegnere tutte le periferiche collegate e il computer. Quindi, scollegare tutti i cavi di alimentazione dalle prese elettriche e scollegare tutti i cavi collegati al computer.
- 2. Rimuovere il coperchio del computer. Vedere ["Rimozione del coperchio del computer" a pagina 76](#page-87-0).
- 3. Poggiare il computer su un lato per accedere più facilmente alla scheda di sistema.
- 4. Sulla parte posteriore del computer, sollevare il fermo scheda in plastica, ruotarlo verso sinistra e posizionarlo sul bordo del pannello posteriore.

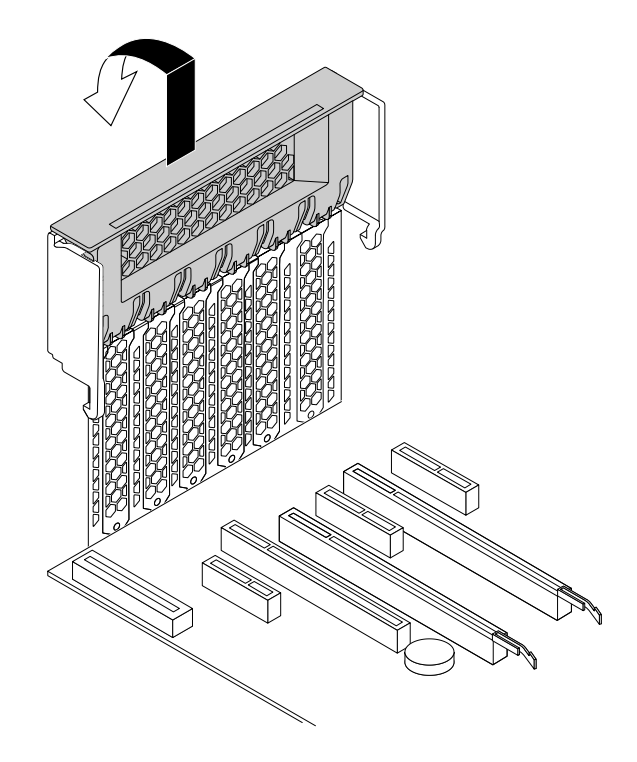

Figura 97. Apertura del fermo della scheda PCI

5. Tirare e ruotare la scheda sull'assieme ventole anteriore come mostrato per aprire il fermo all'interno.

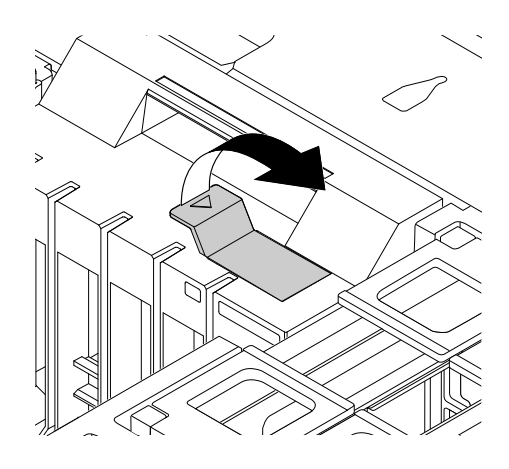

Figura 98. Apertura del fermo nell'assieme ventole anteriore

- 6. A seconda che si stia installando o sostituendo una scheda PCI full-length, effettuare una delle seguenti operazioni:
	- Se si sta installando una nuova scheda PCI full-length, rimuovere l'apposito coperchio dello slot di metallo.
	- Se si sta sostituendo una vecchia scheda PCI full-length, scollegare il cavo di alimentazione dalla scheda, premere il fermo come mostrato per sganciarlo, quindi afferrare la scheda attualmente installata ed estrarla delicatamente dallo slot.

## **Nota:**

– Rimuovere eventuali parti che potrebbero impedire l'accesso al fermo.

– La scheda entra a malapena nell'apposito slot. Se necessario, muovere leggermente entrambi i lati della scheda alternativamente fino a rimuoverla dal relativo slot.

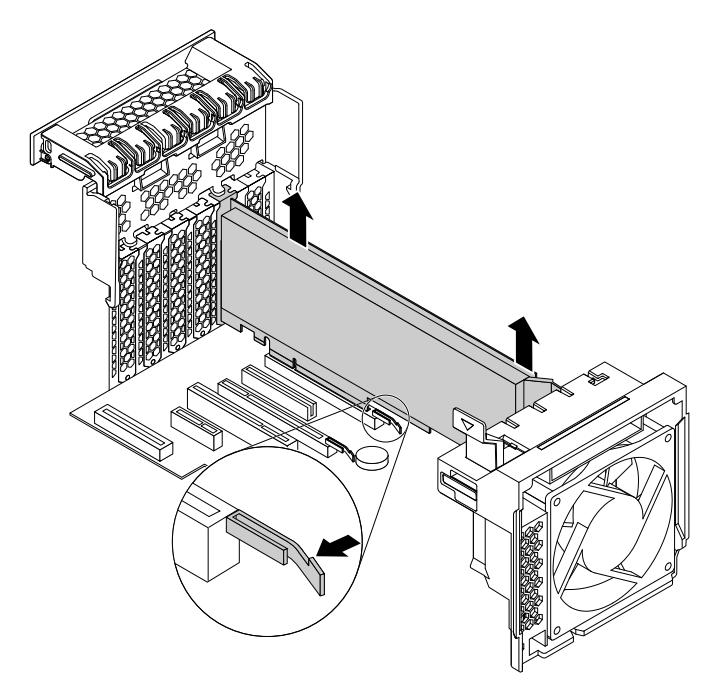

Figura 99. Rimozione di una scheda PCI full-length

- 7. Estrarre la nuova scheda PCI full-length dall'involucro antistatico.
- 8. Allineare l'estensione sulla nuova scheda PCI full-length con lo slot corrispondente nell'assieme ventole anteriore e installare la nuova scheda nello slot appropriato sulla scheda di sistema. Vedere ["Identificazione dei componenti sulla scheda di sistema" a pagina 5](#page-16-0).

**Nota:** Si consiglia di installare la scheda PCI full-length in uno slot per schede grafiche PCI Express x16 per ottenere migliori prestazioni.

- 9. Ruotare il fermo scheda PCI verso destra e spingerlo all'indietro finché non scatta in posizione. Quindi, ruotare la scheda sull'assieme ventole anteriore per chiudere il fermo all'interno.
- 10. Collegare un'estremità del cavo di alimentazione alla nuova scheda PCI full-length e l'altra al connettore di alimentazione appropriato disponibile sulla scheda di sistema. Vedere ["Identificazione dei componenti](#page-16-0)  [sulla scheda di sistema" a pagina 5](#page-16-0).

## **Operazioni successive:**

- Per eseguire operazioni su un altro componente hardware, consultare la sezione appropriata.
- Per completare l'installazione o la sostituzione, passare a ["Operazioni finali di sostituzione dei](#page-158-0) [componenti" a pagina 147.](#page-158-0)

## **Installazione o sostituzione del modulo a supercondensatore**

**Attenzione:** Non aprire il computer né tentare qualsiasi riparazione prima di avere consultato e compreso le ["Informazioni preliminari: informazioni importanti sulla sicurezza" a pagina v.](#page-6-0)

Per installare o sostituire il modulo a supercondensatore, procedere nel modo seguente:

- 1. Rimuovere tutti i supporti dalle unità e spegnere tutte le periferiche collegate e il computer. Quindi, scollegare tutti i cavi di alimentazione dalle prese elettriche e scollegare tutti i cavi collegati al computer.
- 2. Rimuovere il coperchio del computer. Vedere ["Rimozione del coperchio del computer" a pagina 76](#page-87-0).
- 3. Poggiare il computer su un lato per accedere più facilmente al modulo a supercondensatore.
- 4. Individuare lo slot per schede PCI Express in cui il supporto del modulo a supercondensatore è installato. Vedere ["Posizione dei componenti" a pagina 4](#page-15-0).
- 5. Se necessario, rimuovere il deflettore d'aria per raffreddamento diretto per semplificare l'operazione. Vedere ["Rimozione e reinstallazione del deflettore d'aria per raffreddamento diretto" a pagina 76](#page-87-1).
- 6. A seconda che si stia installando o sostituendo un modulo a supercondensatore, effettuare una delle seguenti operazioni:
	- In caso di installazione del modulo a supercondensatore, andare al passo 7.
	- In caso di sostituzione del modulo a supercondensatore, procedere come segue:
		- a. Scollegare il cavo del modulo a supercondensatore dalla scheda RAID.
		- b. Rimuovere il supporto con il modulo a supercondensatore difettoso dallo slot per schede PCI Express in cui è installato. Vedere ["Installazione o sostituzione di una scheda PCI" a pagina 119](#page-130-0).
		- c. Ruotare delicatamente il fermo di blocco in plastica **1** sulla staffa come mostrato e rimuovere contemporaneamente il modulo a supercondensatore difettoso dalla staffa.

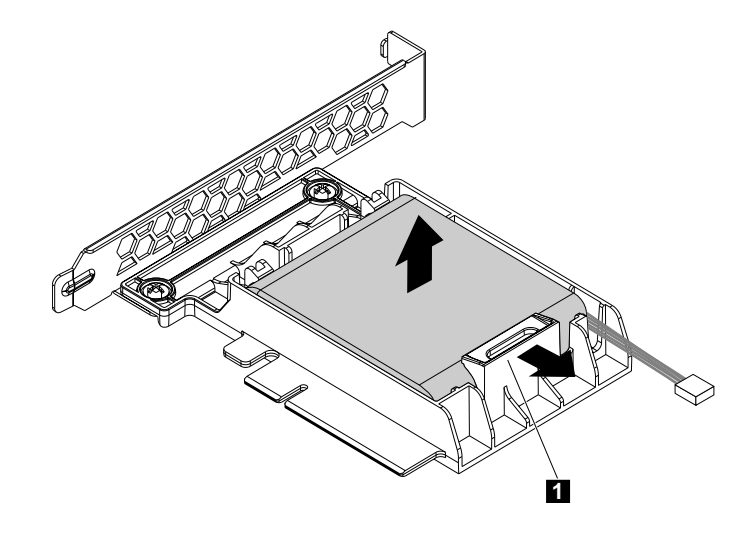

Figura 100. Rimozione del modulo a supercondensatore dalla staffa

- 7. Posizionare l'involucro antistatico che contiene il nuovo modulo a supercondensatore e il relativo supporto su una superficie non verniciata esterna al computer. Quindi, rimuovere il nuovo modulo a supercondensatore e il relativo supporto dalla confezione.
- 8. Ruotare delicatamente il fermo di blocco in plastica **1** sulla staffa come mostrato e installare contemporaneamente il nuovo modulo a supercondensatore nella staffa.

**Nota:** Verificare che il cavo del modulo a supercondensatore sia orientato come mostrato.

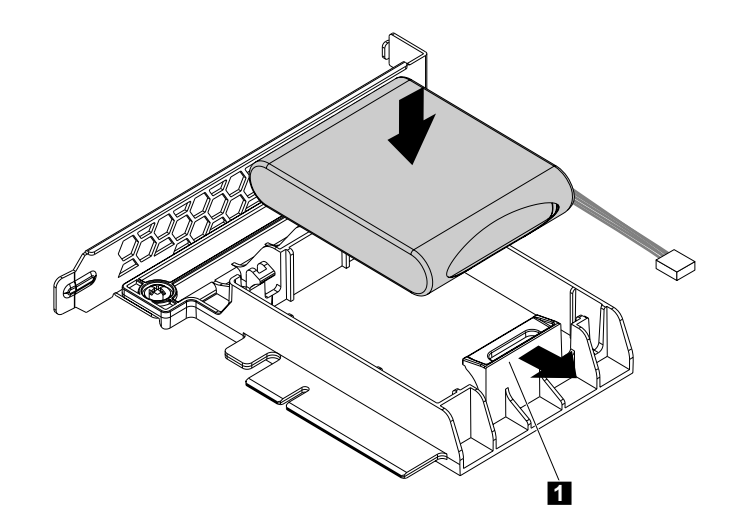

Figura 101. Installazione del modulo a supercondensatore nella staffa

9. Installare il supporto con il nuovo modulo a supercondensatore in uno slot per schede PCI Express. Vedere ["Installazione o sostituzione di una scheda PCI" a pagina 119.](#page-130-0)

**Nota:** Si consiglia di utilizzare lo slot per schede PCI Express con il minor numero di corsie.

10. Collegare il cavo del modulo a supercondensatore al connettore del modulo a supercondensatore sulla scheda RAID come mostrato.

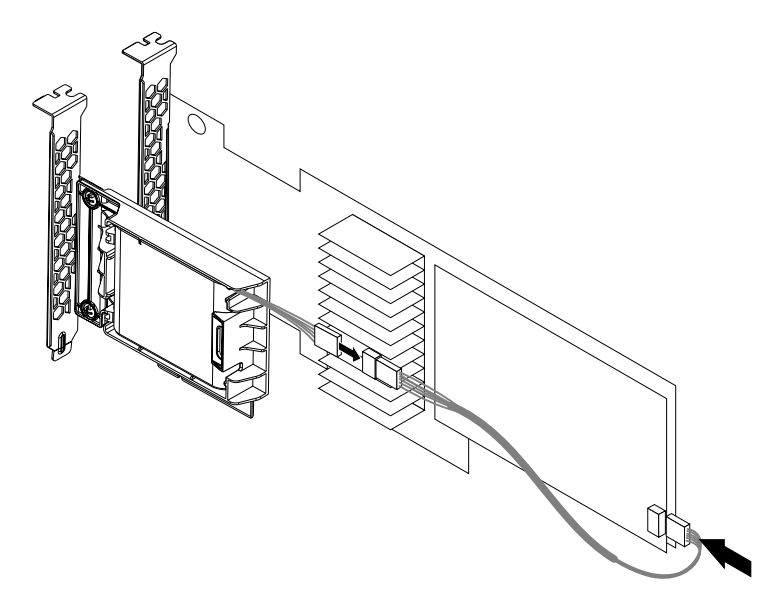

Figura 102. Collegamento del cavo del modulo a supercondensatore

11. Reinstallare il deflettore d'aria per raffreddamento diretto se rimosso. Vedere ["Rimozione e](#page-87-1)  [reinstallazione del deflettore d'aria per raffreddamento diretto" a pagina 76.](#page-87-1)

## **Operazioni successive:**

- Per eseguire operazioni su un altro componente hardware, consultare la sezione appropriata.
- Per completare l'installazione o la sostituzione, passare a ["Operazioni finali di sostituzione dei](#page-158-0) [componenti" a pagina 147.](#page-158-0)

# **Sostituzione dell'assieme ventole posteriore**

**Attenzione:** Non aprire il computer né tentare qualsiasi riparazione prima di avere consultato e compreso le ["Informazioni preliminari: informazioni importanti sulla sicurezza" a pagina v](#page-6-0).

**Nota:** il computer potrebbe essere dotato di uno o due assiemi ventole posteriori. Se il computer dispone di due assiemi ventole posteriori, le seguenti istruzioni si applicano a entrambi.

Per sostituire l'assieme di ventilazione posteriore, procedere come segue:

- 1. Rimuovere tutti i supporti dalle unità e spegnere tutte le periferiche collegate e il computer. Quindi, scollegare tutti i cavi di alimentazione dalle prese elettriche e scollegare tutti i cavi collegati al computer.
- 2. Rimuovere il coperchio del computer. Vedere ["Rimozione del coperchio del computer" a pagina 76](#page-87-0).
- 3. Rimuovere il deflettore d'aria per raffreddamento diretto. Vedere ["Rimozione e reinstallazione del](#page-87-1) [deflettore d'aria per raffreddamento diretto" a pagina 76](#page-87-1).
- 4. Individuare l'assieme della ventola posteriore. Vedere ["Posizione dei componenti" a pagina 4](#page-15-0).
- 5. Scollegare il cavo dell'assieme ventole posteriore dal connettore della ventola posteriore sulla scheda di sistema.

**Nota:** se il computer è dotato di due microprocessori, potrebbe essere necessario rimuovere prima l'assieme ventole e dissipatore di calore sul lato sinistro per accedere più facilmente al connettore della ventola posteriore. Vedere ["Sostituzione dell'assieme ventole e dissipatore di calore" a pagina 131.](#page-142-0)

6. Premere il fermo di blocco collegato al bordo del pannello posteriore del computer per rimuovere l'assieme ventole posteriore dallo chassis, come mostrato.

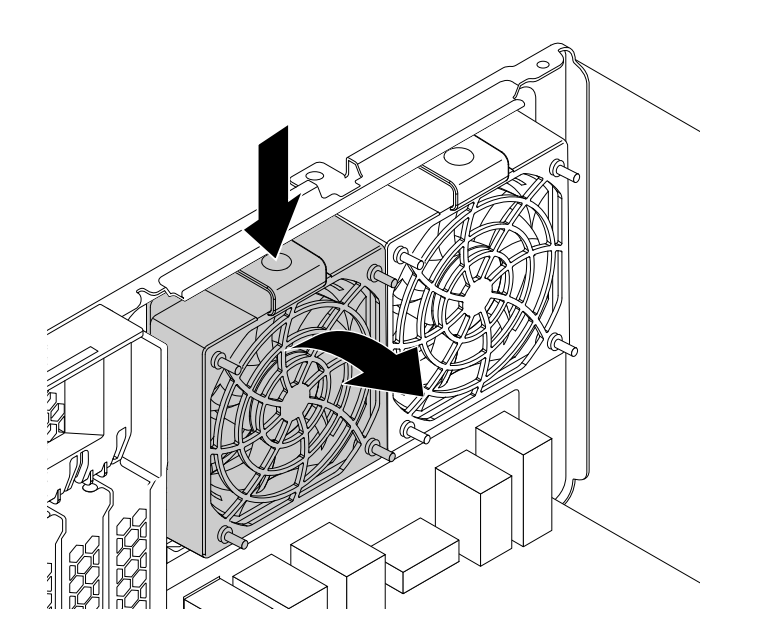

Figura 103. Rimozione dell'assieme di ventilazione posteriore

7. Allineare le due linguette **1** sul nuovo assieme ventole posteriore con i due alloggiamenti corrispondenti nello chassis del computer.

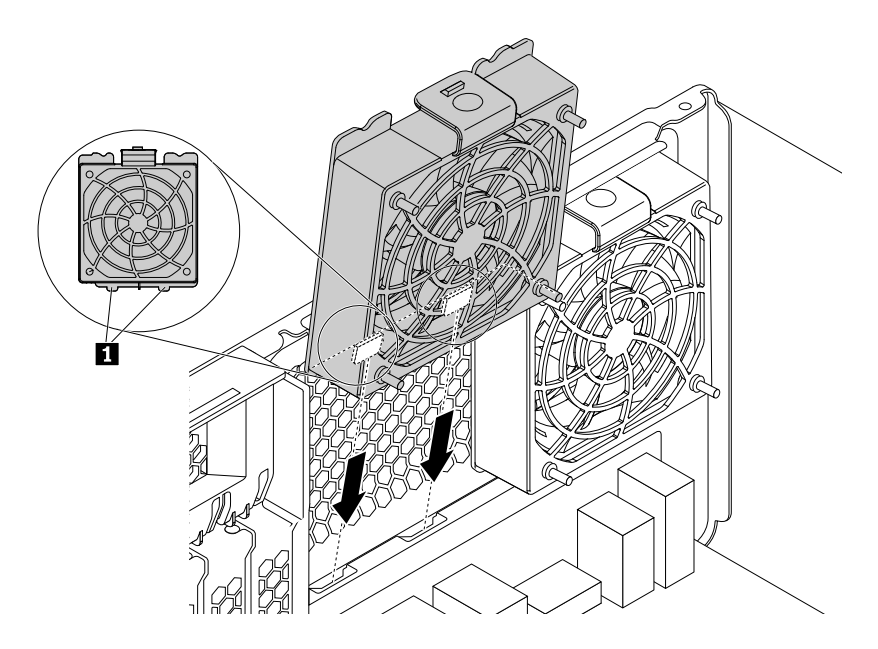

Figura 104. Posizionamento dell'assieme ventole posteriore

8. Ruotare il nuovo assieme ventole posteriore verso il pannello posteriore come mostrato finché il fermo di blocco non scatta in posizione.

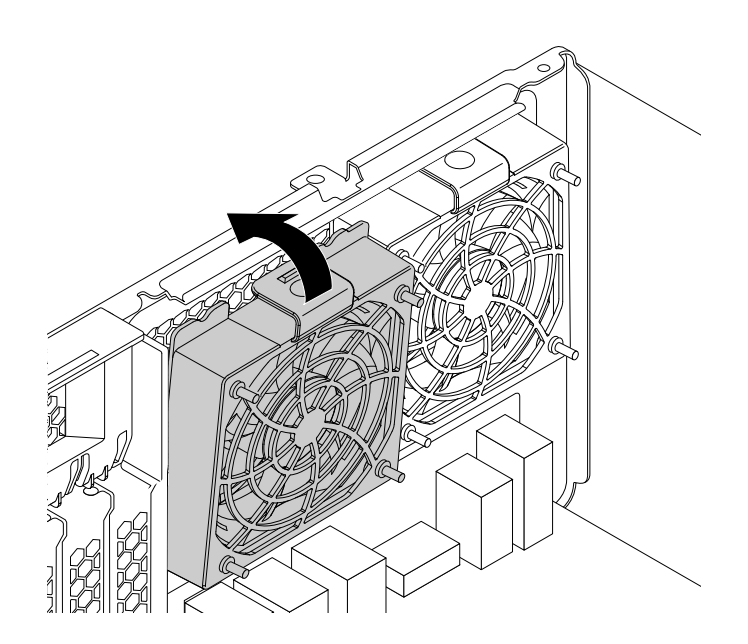

Figura 105. Installazione dell'assieme di ventilazione posteriore

- 9. Collegare il cavo dell'assieme ventole posteriore al connettore della ventola posteriore sulla scheda di sistema. Vedere ["Identificazione dei componenti sulla scheda di sistema" a pagina 5.](#page-16-0)
- 10. Reinstallare l'assieme ventole e dissipatore di calore se è stato rimosso. Vedere ["Sostituzione](#page-142-0)  [dell'assieme ventole e dissipatore di calore" a pagina 131.](#page-142-0)
- 11. Reinstallare il deflettore d'aria per raffreddamento diretto. Vedere ["Rimozione e reinstallazione del](#page-87-1)  [deflettore d'aria per raffreddamento diretto" a pagina 76.](#page-87-1)

## **Operazioni successive:**

- Per eseguire operazioni su un altro componente hardware, consultare la sezione appropriata.
- Per completare l'installazione o la sostituzione, passare a ["Operazioni finali di sostituzione dei](#page-158-0)  [componenti" a pagina 147](#page-158-0).

## <span id="page-142-0"></span>**Sostituzione dell'assieme ventole e dissipatore di calore**

**Attenzione:** Non aprire il computer né tentare qualsiasi riparazione prima di avere consultato e compreso le ["Informazioni preliminari: informazioni importanti sulla sicurezza" a pagina v](#page-6-0).

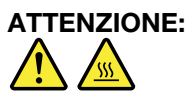

**L'assieme ventole e dissipatore di calore potrebbe essere molto caldo. Prima di aprire il coperchio del computer, spegnere il computer e attendere alcuni minuti per lasciarlo raffreddare.**

Per sostituire l'assieme ventole e dispersore di calore, procedere come segue:

- 1. Rimuovere tutti i supporti dalle unità e spegnere tutte le periferiche collegate e il computer. Quindi, scollegare tutti i cavi di alimentazione dalle prese elettriche e scollegare tutti i cavi collegati al computer.
- 2. Rimuovere il coperchio del computer. Vedere ["Rimozione del coperchio del computer" a pagina 76](#page-87-0).
- 3. Poggiare il computer su un lato per accedere più facilmente alla scheda di sistema.
- 4. Rimuovere il deflettore d'aria per raffreddamento diretto. Vedere ["Rimozione e reinstallazione del](#page-87-1) [deflettore d'aria per raffreddamento diretto" a pagina 76](#page-87-1).
- 5. Individuare l'assieme dissipatore di calore e ventola. Vedere ["Identificazione dei componenti sulla](#page-16-0) [scheda di sistema" a pagina 5.](#page-16-0)

**Nota:** A seconda del modello, il computer potrebbe essere dotato di uno o più assiemi ventole e dissipatore di calore. Le illustrazioni nei seguenti passaggi potrebbero essere leggermente diversi dal computer.

- 6. Scollegare il cavo dell'assieme ventole e dispersore di calore dal connettore ventole del microprocessore sulla scheda di sistema.
- 7. Seguire questa sequenza per rimuovere le quattro viti che fissano l'assieme ventole e dissipatore di calore alla scheda di sistema:
	- a. Rimuovere parzialmente la vite **1** , quindi rimuovere completamente la vite **2** , quindi rimuovere completamente la vite **1**.
	- b. Rimuovere parzialmente la vite **3** , quindi rimuovere completamente la vite **4** , quindi rimuovere completamente la vite **3** .

**Nota:** rimuovere con attenzione le quattro viti dalla scheda di sistema per evitare eventuali danni a tale scheda. Non è possibile rimuovere le quattro viti dal dispersore di calore dall'assieme ventole.

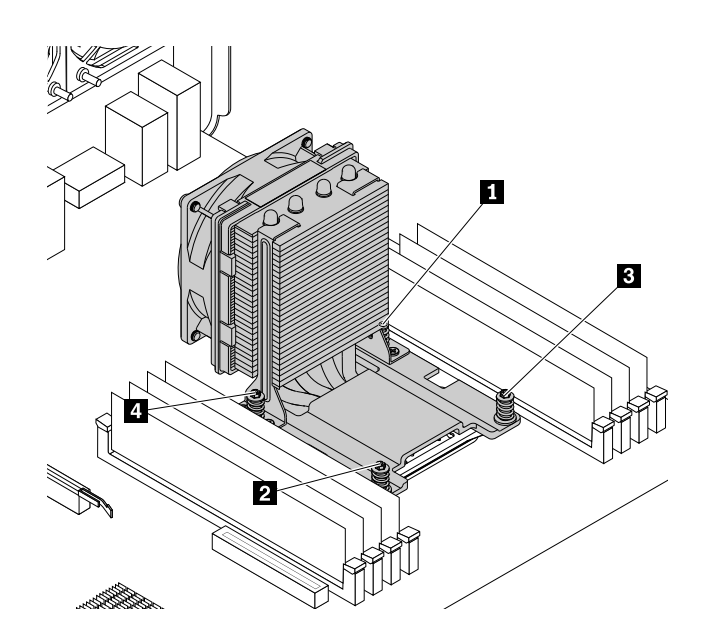

Figura 106. Rimozione dell'assieme ventole e dissipatore di calore

8. Sollevare il dissipatore di calore difettoso e l'assieme della ventola dalla scheda di sistema.

#### **Nota:**

- È consigliabile ruotare delicatamente l'assieme ventole e dissipatore di calore per liberarli dal microprocessore.
- Non toccare il lubrificante termico dell'assieme ventole e dissipatore di calore.
- 9. Posizionare il nuovo dissipatore di calore e assieme ventole sulla scheda di sistema in modo da allineare le quattro viti con i fori presenti sulla scheda di sistema.

**Nota:** posizionare il nuovo assieme ventole e dissipatore di calore in modo che il relativo cavo sia rivolto verso il connettore della ventola del microprocessore sulla scheda di sistema.

- 10. Seguire la sequenza descritta di seguito per installare le quattro viti in modo da fissare il nuovo assieme ventole e dissipatore di calore. Non stringere eccessivamente le viti.
	- a. Avvitare parzialmente la vite **1** , quindi avvitare completamente la vite **2** , quindi avvitare completamente la vite **1**.
	- b. Avvitare parzialmente la vite **3** , quindi avvitare completamente la vite **4** , quindi avvitare completamente la vite **3** .
- 11. Collegare il cavo dell'assieme ventole e dissipatore di calore al connettore della ventola del microprocessore sulla scheda di sistema. Vedere ["Identificazione dei componenti sulla scheda di](#page-16-0) [sistema" a pagina 5.](#page-16-0)

## **Operazioni successive:**

- Per eseguire operazioni su un altro componente hardware, consultare la sezione appropriata.
- Per completare l'installazione o la sostituzione, passare a ["Operazioni finali di sostituzione dei](#page-158-0) [componenti" a pagina 147.](#page-158-0)

## **Installazione o sostituzione di un modulo di memoria**

**Attenzione:** Non aprire il computer né tentare qualsiasi riparazione prima di avere consultato e compreso le ["Informazioni preliminari: informazioni importanti sulla sicurezza" a pagina v.](#page-6-0)

## **Per ThinkStation P500:**
Il computer dispone di otto slot per l'installazione o la sostituzione di DIMM DDR4 che forniscono fino a un massimo di 512 GB di memoria del sistema. Quando si installa o si sostituisce un modulo di sistema, attenersi alle seguenti linee guida:

- Utilizzare DDR4 ECC UDIMM, DDR4 ECC RDIMM o DDR4 ECC LRDIMM per il computer. Non installare alcuna combinazione UDIMM, RDIMM e LRDIMM sullo stesso computer.
- Utilizzare DDR4 ECC UDIMM da 4 GB in qualunque combinazione fino a un massimo di 32 GB.
- Utilizzare DDR4 ECC RDIMM da 4 GB, 8 GB, 16 GB o 32 GB in ogni combinazione fino a un massimo di 256 GB.
- Utilizzare DDR4 ECC LRDIMM da 32 GB o 64 GB in ogni combinazione fino a un massimo di 512 GB.
- Installare sempre DIMM nel seguente ordine come illustrato:

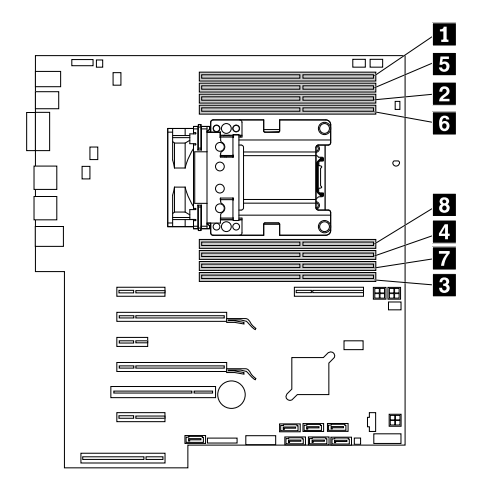

Figura 107. Ordine di installazione dei moduli di memoria per ThinkStation P500

#### **Per ThinkStation P700:**

Il computer dispone di 12 slot per l'installazione o la sostituzione di DIMM DDR4 che forniscono fino a un massimo di 768 GB della memoria del sistema. Quando si installa o si sostituisce un modulo di sistema, attenersi alle seguenti linee guida:

- Utilizzare DDR4 ECC UDIMM, DDR4 ECC RDIMM o DDR4 ECC LRDIMM per il computer. Non installare alcuna combinazione UDIMM, RDIMM e LRDIMM sullo stesso computer.
- Utilizzare DDR4 ECC UDIMM da 4 GB in ogni combinazione fino a un massimo di 48 GB.
- Utilizzare DDR4 ECC RDIMM da 4 GB, 8 GB, 16 GB o 32 GB in ogni combinazione fino a un massimo di 384 GB.
- Utilizzare DDR4 ECC LRDIMM da 32 GB o 64 GB in ogni combinazione fino a un massimo di 768 GB.
- Se sul computer è installato un solo microprocessore, installare i moduli di memoria solo negli slot di memoria adiacenti a tale microprocessore.

**Nota:** Assicurarsi che il microprocessore sia installato nel socket del microprocessore sul lato destro.

- Se sul computer sono installati due microprocessori, installare un numero uguale di moduli di memoria in entrambe le serie di slot DIMM dei microprocessori per ottenere prestazioni ottimali.
- Installare sempre DIMM nel seguente ordine come illustrato:

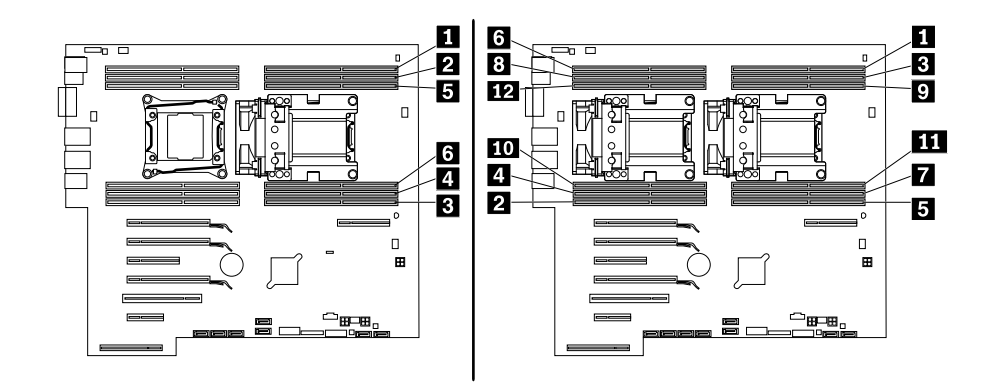

Figura 108. Ordine di installazione dei moduli di memoria per ThinkStation P700

Per installare o sostituire un modulo di memoria, procedere nel modo seguente:

- 1. Rimuovere tutti i supporti dalle unità e spegnere tutte le periferiche collegate e il computer. Quindi, scollegare tutti i cavi di alimentazione dalle prese elettriche e scollegare tutti i cavi collegati al computer.
- 2. Rimuovere il coperchio del computer. Vedere ["Rimozione del coperchio del computer" a pagina 76](#page-87-0).
- 3. Rimuovere il deflettore d'aria per raffreddamento diretto. Vedere ["Rimozione e reinstallazione del](#page-87-1)  [deflettore d'aria per raffreddamento diretto" a pagina 76.](#page-87-1)
- 4. Poggiare il computer su un lato per accedere più facilmente alla scheda di sistema.
- 5. Individuare gli slot di memoria. Vedere ["Identificazione dei componenti sulla scheda di sistema" a pagina](#page-16-0)  [5.](#page-16-0)
- 6. Rimuovere eventuali parti che potrebbero impedire l'accesso agli slot di memoria. In base al modello di computer, può essere necessario rimuovere la staffa dell'unità ottica per un accesso più agevole agli slot di memoria. Vedere ["Rimozione e reinstallazione della staffa dell'unità ottica" a pagina 88](#page-99-0).
- 7. A seconda che si stia installando o sostituendo un modulo di memoria, effettuare una delle seguenti operazioni:
	- Se si sta sostituendo un modulo di memoria obsoleto, aprire i fermi di blocco ed estrarre tale modulo dallo slot.

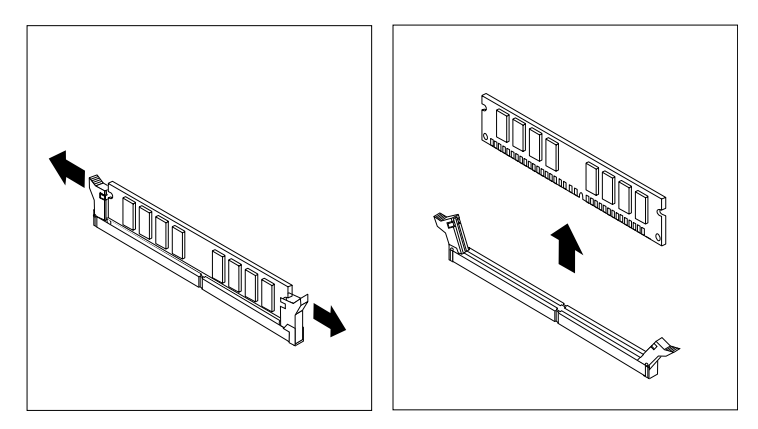

Figura 109. Rimozione di un modulo di memoria

• Per installare un modulo di memoria, aprire i fermi di blocco dello slot di memoria in cui si desidera installare il modulo di memoria.

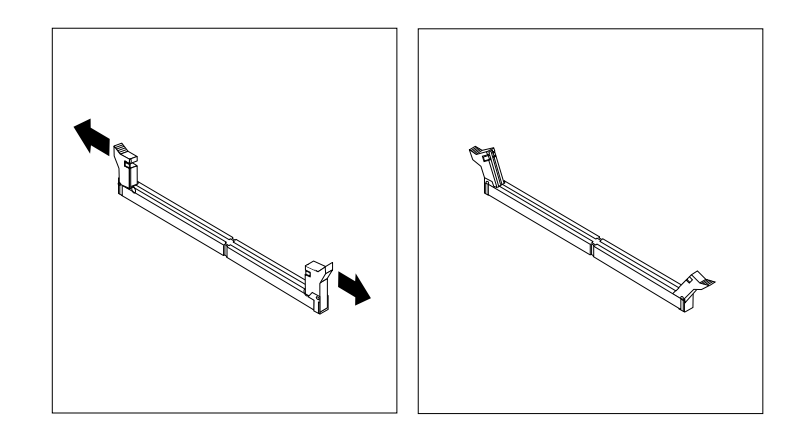

Figura 110. Apertura dei fermi di blocco

8. Posizionare il nuovo modulo di memoria sullo slot di memoria. Verificare che l'incavo **1** sul modulo di memoria sia allineato correttamente allo slot **2** sulla scheda di sistema. Inserire il modulo di memoria nello slot e spingere fino a chiudere i fermi di blocco.

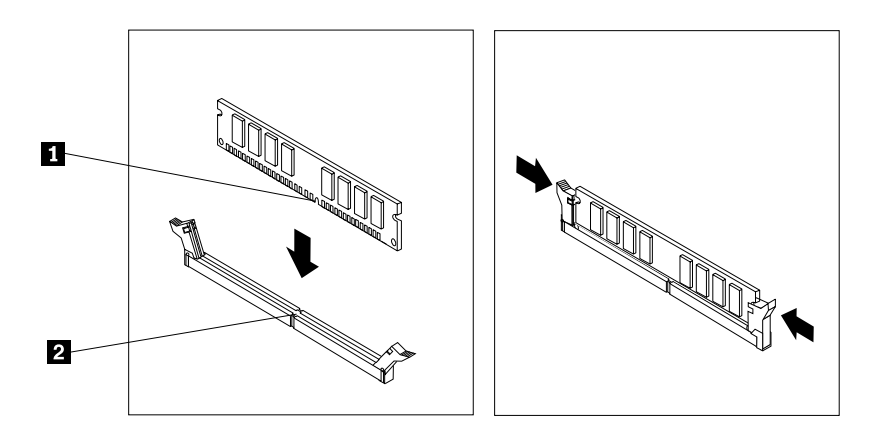

Figura 111. Installazione di un modulo di memoria

- 9. Reinstallare la staffa dell'unità ottica, se è stata rimossa. Vedere ["Rimozione e reinstallazione della staffa](#page-99-0)  [dell'unità ottica" a pagina 88.](#page-99-0)
- 10. Reinstallare il deflettore d'aria per raffreddamento diretto. Vedere ["Rimozione e reinstallazione del](#page-87-1) [deflettore d'aria per raffreddamento diretto" a pagina 76](#page-87-1).

#### **Operazioni successive:**

- Per eseguire operazioni su un altro componente hardware, consultare la sezione appropriata.
- Per completare l'installazione o la sostituzione, passare a ["Operazioni finali di sostituzione dei](#page-158-0)  [componenti" a pagina 147](#page-158-0).

## **Installazione o sostituzione dell'adattatore Flex**

**Attenzione:** Non aprire il computer né tentare qualsiasi riparazione prima di avere consultato e compreso le ["Informazioni preliminari: informazioni importanti sulla sicurezza" a pagina v](#page-6-0).

A seconda del modello di computer, varia il tipo di adattatore Flex sul computer in uso.

**Nota:** in questa sezione, le figure relative all'installazione o alla sostituzione dell'adattatore Flex su un computer ThinkStation P500 vengono utilizzate a mo' di esempio. Per un computer ThinkStation P700, la linguetta di plastica sull'adattatore Flex potrebbe essere più corta di quella illustrata.

Per installare o sostituire un adattatore Flex, procedere nel modo seguente:

- 1. Rimuovere tutti i supporti dalle unità e spegnere tutte le periferiche collegate e il computer. Quindi, scollegare tutti i cavi di alimentazione dalle prese elettriche e scollegare tutti i cavi collegati al computer.
- 2. Rimuovere il coperchio del computer. Vedere ["Rimozione del coperchio del computer" a pagina 76](#page-87-0).
- 3. Poggiare il computer su un lato per accedere più facilmente alla scheda di sistema.
- 4. Individuare lo slot dell'adattatore Flex presente sulla scheda di sistema. Vedere ["Identificazione dei](#page-16-0) [componenti sulla scheda di sistema" a pagina 5](#page-16-0).
- 5. Tirare e ruotare la scheda sull'assieme ventole anteriore come mostrato per aprire il fermo all'interno.

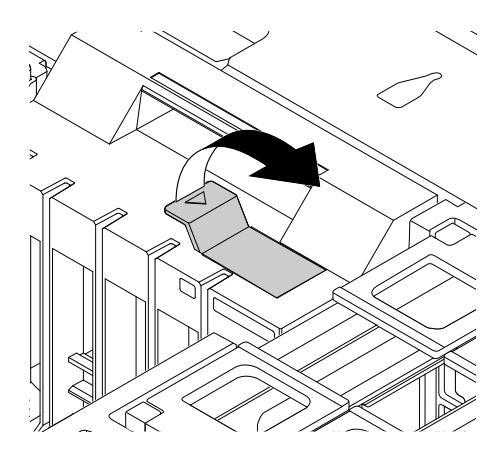

Figura 112. Apertura del fermo nell'assieme ventole anteriore

6. Se si sta sostituendo il vecchio adattatore Flex, afferrare la scheda attualmente installata ed estrarla delicatamente dall'apposito slot.

**Nota:** se un cavo è collegato al vecchio adattatore Flex, scollegare prima il cavo.

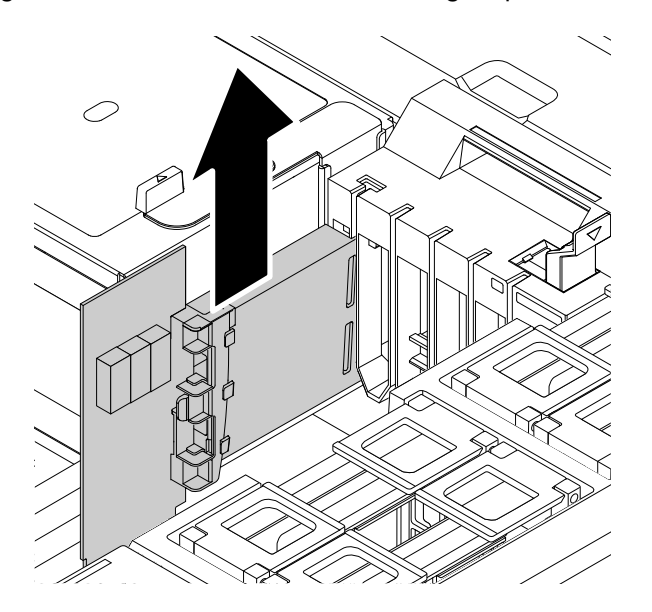

Figura 113. Rimozione dell'adattatore Flex

7. Allineare la linguetta di plastica **1** sull'adattatore Flex con lo slot corrispondente nell'assieme ventole anteriore e installare il nuovo adattatore Flex nell'apposito slot.

**Nota:** Accertarsi di installare l'adattatore Flex solo in uno slot. Non installare l'adattatore Flex in uno slot per schede PCI o PCI Express.

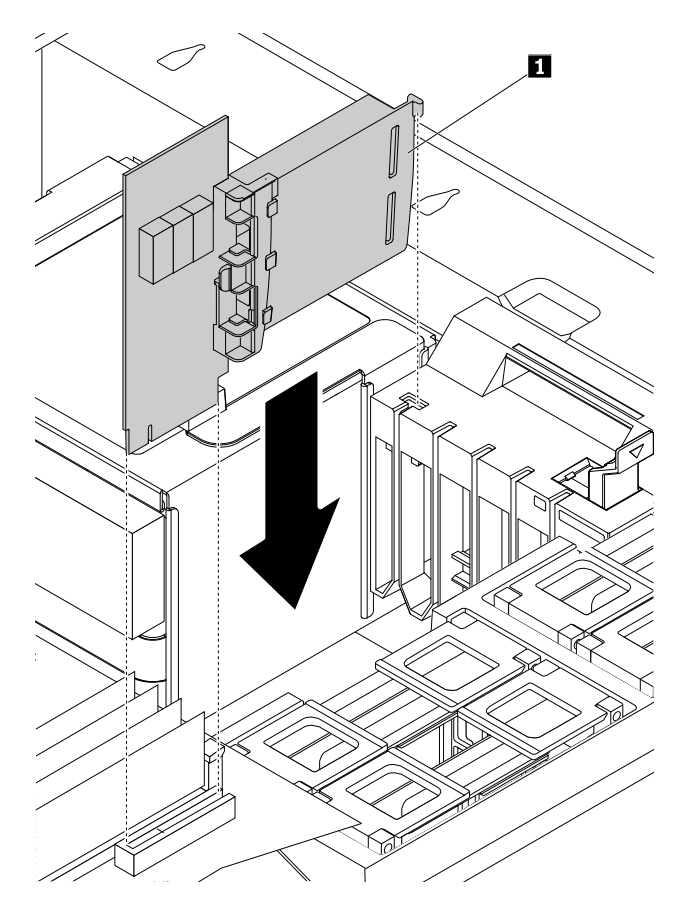

Figura 114. Installazione dell'adattatore Flex

- 8. Ruotare la scheda sull'assieme ventole anteriore per chiudere il fermo all'interno. Verificare che il nuovo adattatore Flex sia fissato in posizione.
- 9. Se il nuovo adattatore Flex funziona solo con un cavo collegato a esso, collegare il cavo al nuovo adattatore Flex.

#### **Operazioni successive:**

- Per eseguire operazioni su un altro componente hardware, consultare la sezione appropriata.
- Per completare l'installazione o la sostituzione, passare a ["Operazioni finali di sostituzione dei](#page-158-0)  [componenti" a pagina 147](#page-158-0).

## **Sostituzione della batteria**

**Attenzione:** Non aprire il computer né tentare qualsiasi riparazione prima di avere consultato e compreso le ["Informazioni preliminari: informazioni importanti sulla sicurezza" a pagina v](#page-6-0).

Il computer è dotato di un particolare tipo di memoria che gestisce la data, l'ora e le impostazioni delle funzioni incorporate come, ad esempio, le assegnazioni (configurazione) del connettore parallelo. Una batteria consente di mantenere attive tali informazioni anche quando il computer è spento.

La batteria normalmente non richiede alcuna ricarica o manutenzione per tutta la sua durata, tuttavia non dura per sempre. Se la batteria cessa di funzionare, la data, l'ora e le informazioni di configurazione (incluse le password) andranno perse. Quando si accedere il computer verrà visualizzato un messaggio di errore.

Per informazioni sulla sostituzione e lo smaltimento della batteria, fare riferimento alla sezione "Informazioni sulle batterie al litio in formato moneta" della Guida alla configurazione e in materia di sicurezza e garanzia.

Per sostituire la batteria, effettuare le seguenti operazioni:

- 1. Rimuovere tutti i supporti dalle unità e spegnere tutte le periferiche collegate e il computer. Quindi, scollegare tutti i cavi di alimentazione dalle prese elettriche e scollegare tutti i cavi collegati al computer.
- 2. Rimuovere il coperchio del computer. Vedere ["Rimozione del coperchio del computer" a pagina 76](#page-87-0).
- 3. Posizionare la batteria. Vedere ["Identificazione dei componenti sulla scheda di sistema" a pagina 5](#page-16-0).
- 4. Rimuovere eventuali parti che potrebbero impedire l'accesso alla batteria. In base al modello di computer, potrebbe essere necessario rimuovere la scheda grafica PCI per un accesso più agevole alla batteria. Vedere ["Installazione o sostituzione di una scheda PCI" a pagina 119](#page-130-0) o ["Installazione o](#page-135-0)  [sostituzione di una scheda PCI full-length" a pagina 124](#page-135-0).
- 5. Rimuovere la vecchia batteria.

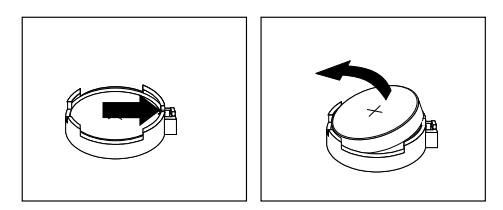

Figura 115. Rimozione della batteria

6. Installare una nuova batteria.

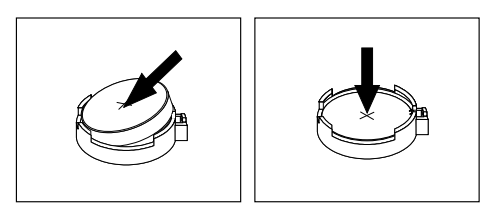

Figura 116. Installazione di una batteria

- 7. Reinstallare la scheda PCI, se è stata rimossa. Vedere ["Installazione o sostituzione di una scheda PCI" a](#page-130-0) [pagina 119](#page-130-0) o ["Installazione o sostituzione di una scheda PCI full-length" a pagina 124](#page-135-0).
- 8. Reinstallare il coperchio del computer e collegare i cavi. Vedere ["Operazioni finali di sostituzione dei](#page-158-0) [componenti" a pagina 147](#page-158-0).

**Nota:** quando il computer viene acceso per la prima volta dopo la sostituzione della batteria, è possibile che venga visualizzato un messaggio di errore. Ciò è normale.

- 9. Accendere il computer e tutte le periferiche collegate.
- 10. Utilizzare il programma Setup Utility per impostare la data, l'ora e qualsiasi password. Vedere ["Utilizzo](#page-46-0) [del programma Setup Utility" a pagina 35.](#page-46-0)

#### **Operazioni successive:**

- Per eseguire operazioni su un altro componente hardware, consultare la sezione appropriata.
- Per completare l'installazione o la sostituzione, passare a ["Operazioni finali di sostituzione dei](#page-158-0) [componenti" a pagina 147.](#page-158-0)

## **Sostituzione delle unità Wi-Fi**

**Attenzione:** Non aprire il computer né tentare qualsiasi riparazione prima di avere consultato e compreso le ["Informazioni preliminari: informazioni importanti sulla sicurezza" a pagina v](#page-6-0).

Le unità Wi-Fi includono una scheda Wi-Fi, un modulo della scheda Wi-Fi e un'antenna Wi-Fi.

La sostituzione delle unità Wi-Fi prevede le seguenti operazioni:

- ["Rimozione della scheda Wi-Fi" a pagina 139](#page-150-0)
- ["Rimozione del modulo della scheda Wi-Fi" a pagina 140](#page-151-0)
- ["Installazione delle unità Wi-Fi" a pagina 142](#page-153-0)

#### <span id="page-150-0"></span>**Rimozione della scheda Wi-Fi**

Per rimuovere la scheda Wi-Fi, procedere nel modo seguente:

- 1. Rimuovere tutti i supporti dalle unità e spegnere tutte le periferiche collegate e il computer. Quindi, scollegare tutti i cavi di alimentazione dalle prese elettriche e scollegare tutti i cavi collegati al computer.
- 2. Rimuovere il coperchio del computer. Vedere ["Rimozione del coperchio del computer" a pagina 76](#page-87-0).
- 3. Se il computer viene fornito con un modulo della scheda Wi-Fi che supporta la funzionalità Bluetooth, scollegare il cavo Bluetooth dalla scheda Wi-Fi.

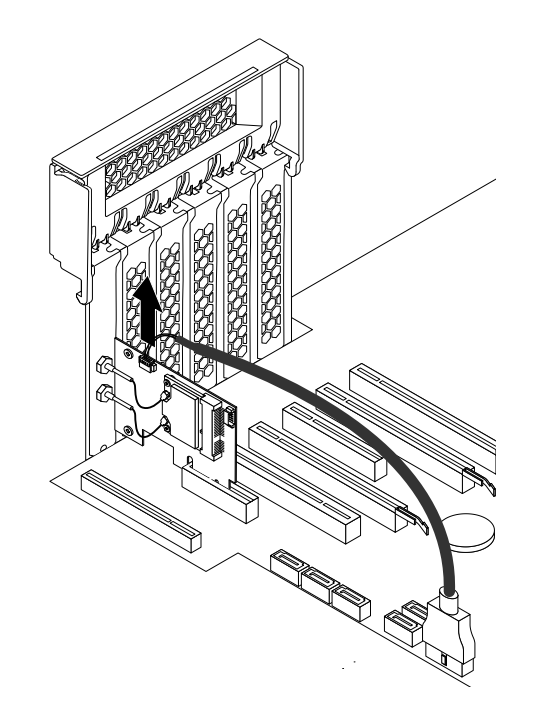

Figura 117. Disconnessione del cavo Bluetooth

**Nota:** il cavo Bluetooth collega il connettore Bluetooth sulla scheda Wi-Fi al connettore del lettore schede 29 in 1 sulla scheda di sistema. Vedere ["Identificazione dei componenti sulla scheda di sistema"](#page-16-0) [a pagina 5.](#page-16-0)

4. Sulla parte posteriore del computer, sollevare il fermo scheda PCI in plastica, ruotarlo verso l'esterno e posizionarlo sul bordo del pannello posteriore.

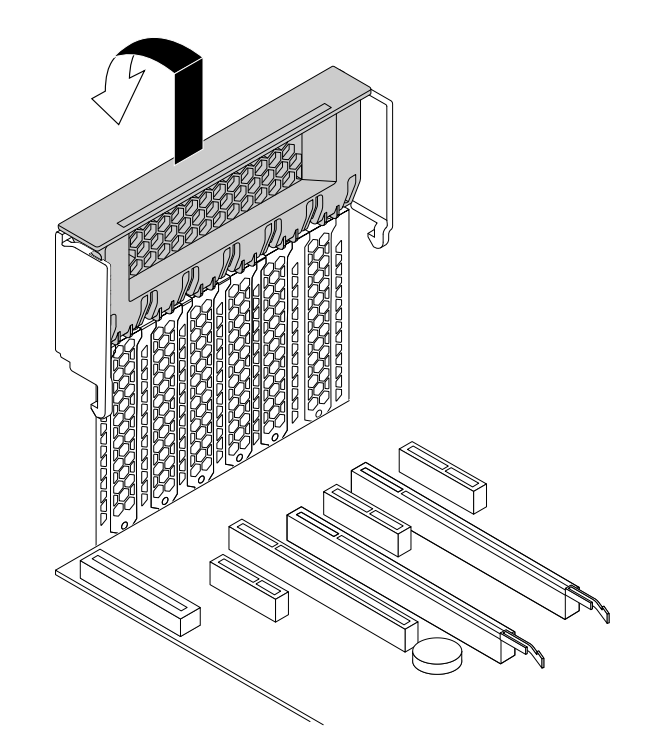

Figura 118. Apertura del fermo della scheda PCI

5. Afferrare la scheda Wi-Fi installata ed estrarla delicatamente dallo slot.

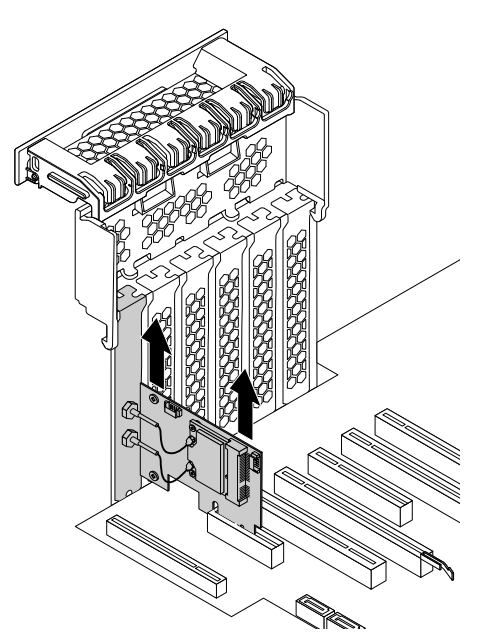

Figura 119. Rimozione della scheda Wi-Fi

**Nota:** La scheda entra a malapena nello slot. Se necessario, muovere leggermente entrambi i lati della scheda alternativamente fino a rimuoverla dallo slot.

### <span id="page-151-0"></span>**Rimozione del modulo della scheda Wi-Fi**

Per rimuovere il modulo della scheda Wi-Fi, procedere nel modo seguente:

1. Rimuovere la scheda Wi-Fi dal computer, quindi scollegare i due cavi dell'antenna Wi-Fi dal modulo della scheda Wi-Fi.

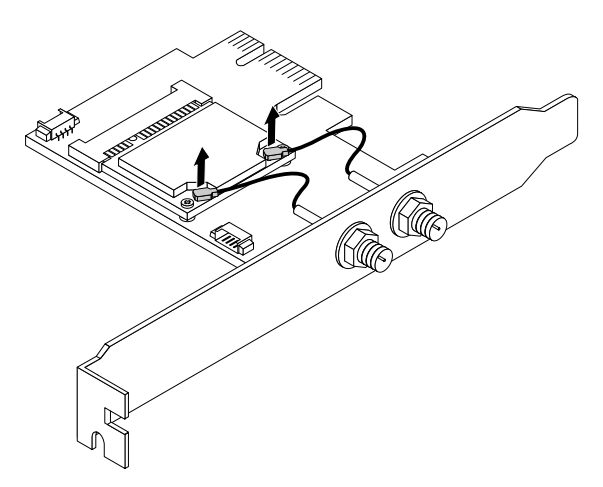

Figura 120. Scollegamento dei cavi dell'antenna Wi-Fi

2. Rimuovere le due viti che fissano il modulo della scheda Wi-Fi alla scheda Wi-Fi.

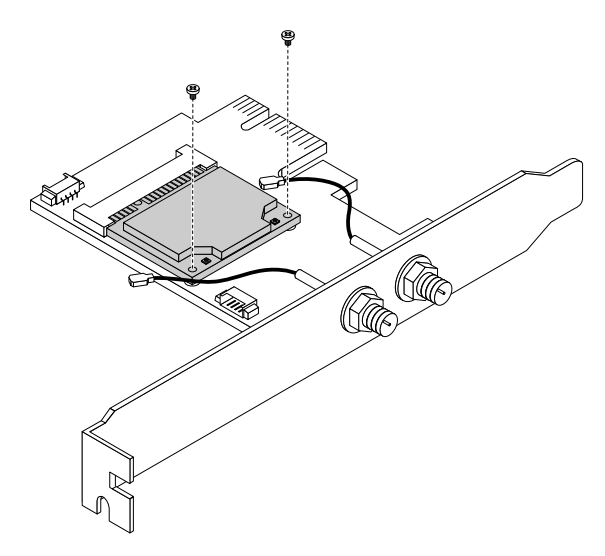

Figura 121. Rimozione delle viti che fissano il modulo della scheda Wi-Fi

3. Estrarre il modulo della scheda Wi-Fi dallo slot per schede mini PCI Express per rimuoverlo.

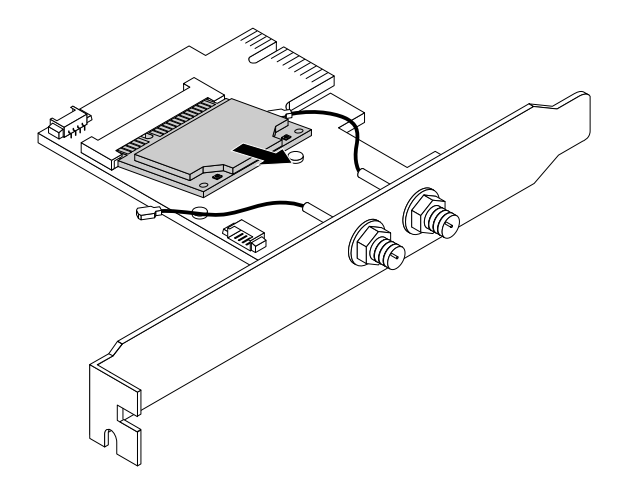

Figura 122. Rimozione del modulo della scheda Wi-Fi

#### <span id="page-153-0"></span>**Installazione delle unità Wi-Fi**

Per installare le unità Wi-Fi, procedere nel modo seguente:

1. Inserire il modulo della scheda Wi-Fi nello slot mini PCI Express sulla scheda Wi-Fi.

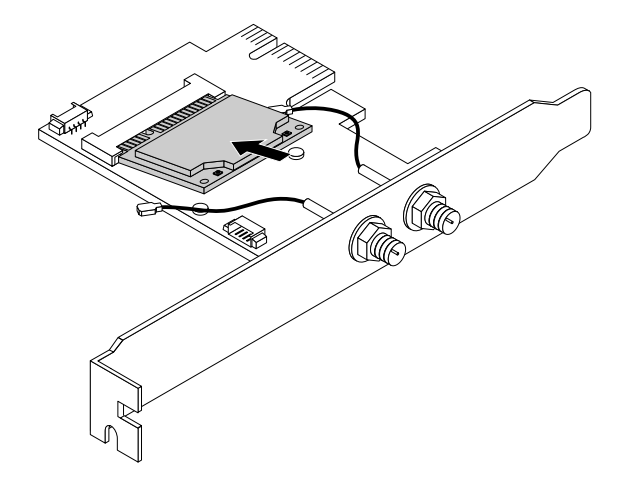

Figura 123. Installazione del modulo della scheda Wi-Fi

2. Installare le due viti per fissare il modulo della scheda Wi-Fi alla scheda Wi-Fi.

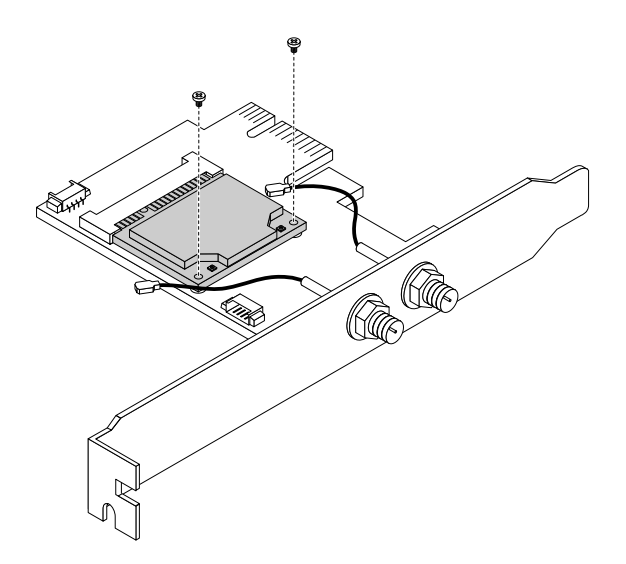

Figura 124. Installazione delle viti per fissare il modulo della scheda Wi-Fi

3. Collegare i due cavi dell'antenna Wi-Fi al modulo della scheda Wi-Fi.

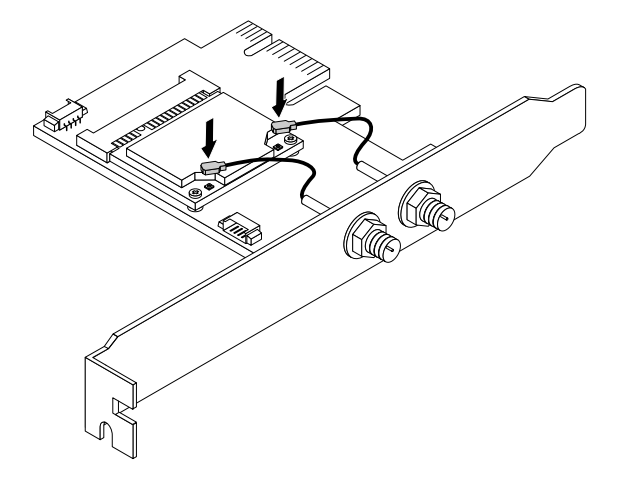

Figura 125. Installazione dei cavi dell'antenna Wi-Fi

4. Installare la scheda Wi-Fi nello slot PCI Express sulla scheda di sistema. Vedere ["Identificazione dei](#page-16-0)  [componenti sulla scheda di sistema" a pagina 5.](#page-16-0)

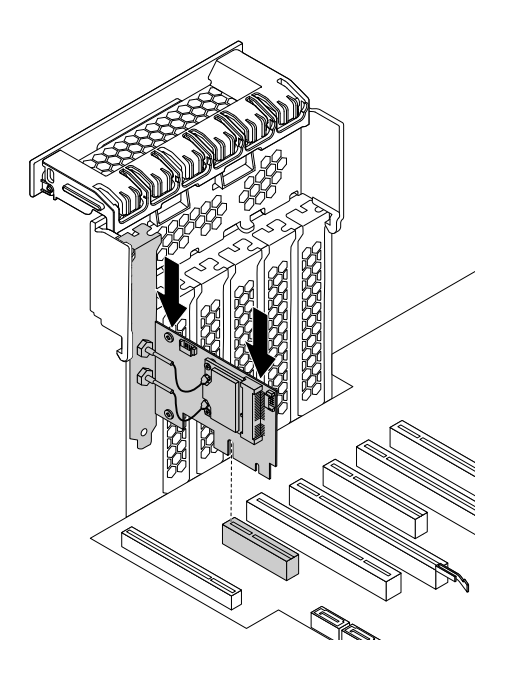

Figura 126. Installazione della scheda Wi-Fi

- 5. Ruotare il fermo scheda PCI e spingerlo all'indietro finché non scatta in posizione.
- 6. Se il modulo della scheda Wi-Fi installata supporta la funzione Bluetooth, utilizzare un cavo Bluetooth per collegare il connettore Bluetooth sulla scheda Wi-Fi al connettore del lettore schede 29 in 1 sulla scheda di sistema. Vedere ["Identificazione dei componenti sulla scheda di sistema" a pagina 5.](#page-16-0)

#### **Operazioni successive:**

- Per eseguire operazioni su un altro componente hardware, consultare la sezione appropriata.
- Per completare l'installazione o la sostituzione, passare a ["Operazioni finali di sostituzione dei](#page-158-0) [componenti" a pagina 147.](#page-158-0)

## **Installazione o rimozione delle antenne Wi-Fi**

**Attenzione:** Non aprire il computer né tentare qualsiasi riparazione prima di avere consultato e compreso le ["Informazioni preliminari: informazioni importanti sulla sicurezza" a pagina v.](#page-6-0)

#### **Installazione dell'antenna Wi-Fi**

Per installare l'antenna Wi-Fi, procedere nel modo seguente:

- 1. Rimuovere tutti i supporti dalle unità e spegnere tutte le periferiche collegate e il computer. Quindi, scollegare tutti i cavi di alimentazione dalle prese elettriche e scollegare tutti i cavi collegati al computer.
- 2. Collegare i connettori del cavo dell'antenna Wi-Fi **1** ai connettori dell'antenna Wi-Fi corrispondenti **2**  come mostrato.

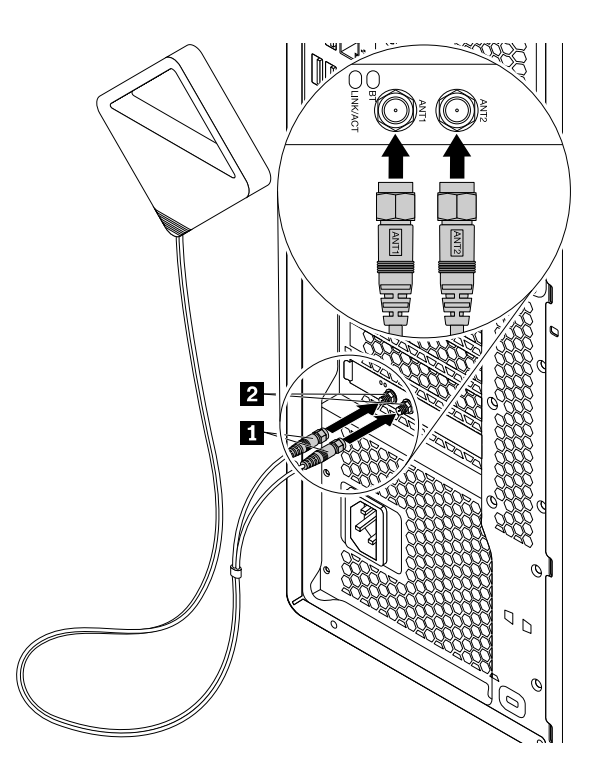

Figura 127. Installazione dell'antenna Wi-Fi

3. Stringere i connettori del cavo dell'antenna Wi-Fi per fissarli sulla parte posteriore del computer.

#### **Operazioni successive:**

- Per eseguire operazioni su un altro componente hardware, consultare la sezione appropriata.
- Per completare l'installazione o la sostituzione, passare a ["Operazioni finali di sostituzione dei](#page-158-0)  [componenti" a pagina 147](#page-158-0).

#### **Rimozione dell'antenna Wi-Fi**

Per rimuovere l'antenna Wi-Fi, procedere nel modo seguente:

- 1. Rimuovere tutti i supporti dalle unità e spegnere tutte le periferiche collegate e il computer. Quindi, scollegare tutti i cavi di alimentazione dalle prese elettriche e scollegare tutti i cavi collegati al computer.
- 2. Svitare il cavo dell'antenna Wi-Fi dalla parte posteriore del computer.

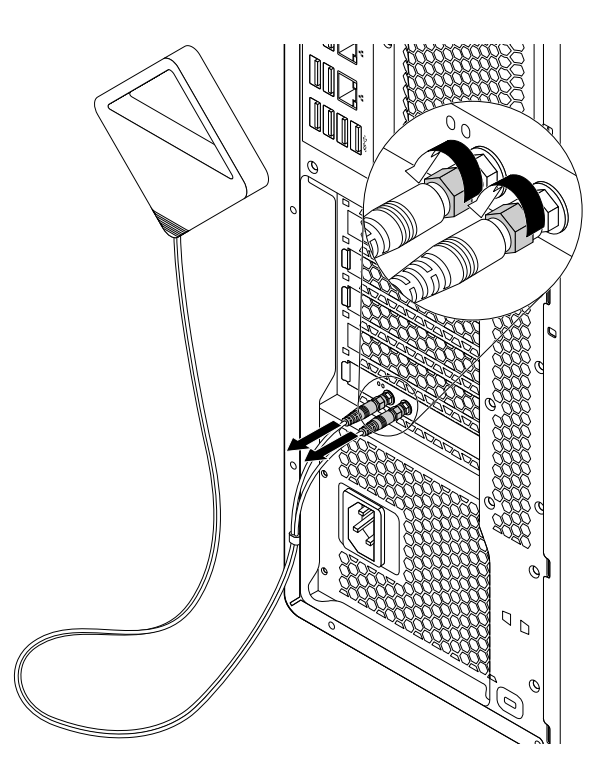

Figura 128. Rimozione dell'antenna Wi-Fi posteriore

#### **Operazioni successive:**

- Per eseguire operazioni su un altro componente hardware, consultare la sezione appropriata.
- Per completare l'installazione o la sostituzione, passare a ["Operazioni finali di sostituzione dei](#page-158-0) [componenti" a pagina 147.](#page-158-0)

## **Sostituzione della tastiera o del mouse**

**Attenzione:** Non aprire il computer né tentare qualsiasi riparazione prima di avere consultato e compreso le ["Informazioni preliminari: informazioni importanti sulla sicurezza" a pagina v.](#page-6-0)

**Nota:** La tastiera e il mouse sono disponibili solo in alcuni modelli.

Per sostituire la tastiera o il mouse, procedere come segue:

- 1. Scollegare il cavo della vecchia tastiera/mouse difettosi dal computer.
- 2. Collegare una nuova tastiera o un nuovo mouse a uno dei connettori USB sul computer. A seconda di dove si desidera collegare la tastiera o il mouse, fare riferimento a ["Posizione di connettori, controlli e](#page-12-0)  [indicatori nella parte anteriore del computer" a pagina 1](#page-12-0) o a ["Posizione dei connettori sul retro del](#page-13-0)  [computer" a pagina 2.](#page-13-0)

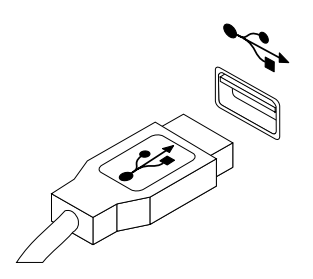

Figura 129. Connessione della tastiera o del mouse USB

#### **Operazioni successive:**

- Per eseguire operazioni su un altro componente hardware, consultare la sezione appropriata.
- Per completare l'installazione o la sostituzione, passare a ["Operazioni finali di sostituzione dei](#page-158-0)  [componenti" a pagina 147](#page-158-0).

## <span id="page-158-0"></span>**Operazioni finali di sostituzione dei componenti**

Dopo aver completato l'installazione o la sostituzione di tutte le parti, è necessario reinstallare il coperchio del computer e ricollegare i cavi. A seconda delle parti installate o sostituite, potrebbe essere necessario confermare le informazioni aggiornate nel programma Setup Utility. Vedere ["Utilizzo del programma Setup](#page-46-0)  [Utility" a pagina 35](#page-46-0).

Per reinstallare il coperchio del computer e ricollegare i cavi al computer, procedere nel modo seguente:

- 1. Accertarsi che tutti i componenti siano stati assemblati correttamente e che all'interno del computer non siano rimasti utensili o viti non utilizzate. Per le posizioni dei vari componenti nel computer, vedere ["Posizione dei componenti" a pagina 4](#page-15-0).
- 2. Accertarsi che i cavi siano instradati correttamente prima di reinserire il coperchio del computer. Mantenere i cavi liberi dai cardini e dai lati dello chassis del computer per evitare ostruzioni durante il reinserimento del suddetto coperchio.
- 3. Posizionare il coperchio del computer sullo chassis in modo che gli slot sia sulla parte superiore che inferiore del coperchio siano allineati con i piccoli montanti corrispondenti presenti sullo chassis.

**Nota:** Mantenere la maniglia sul fermo del coperchio sollevata prima di reinstallare il coperchio del computer.

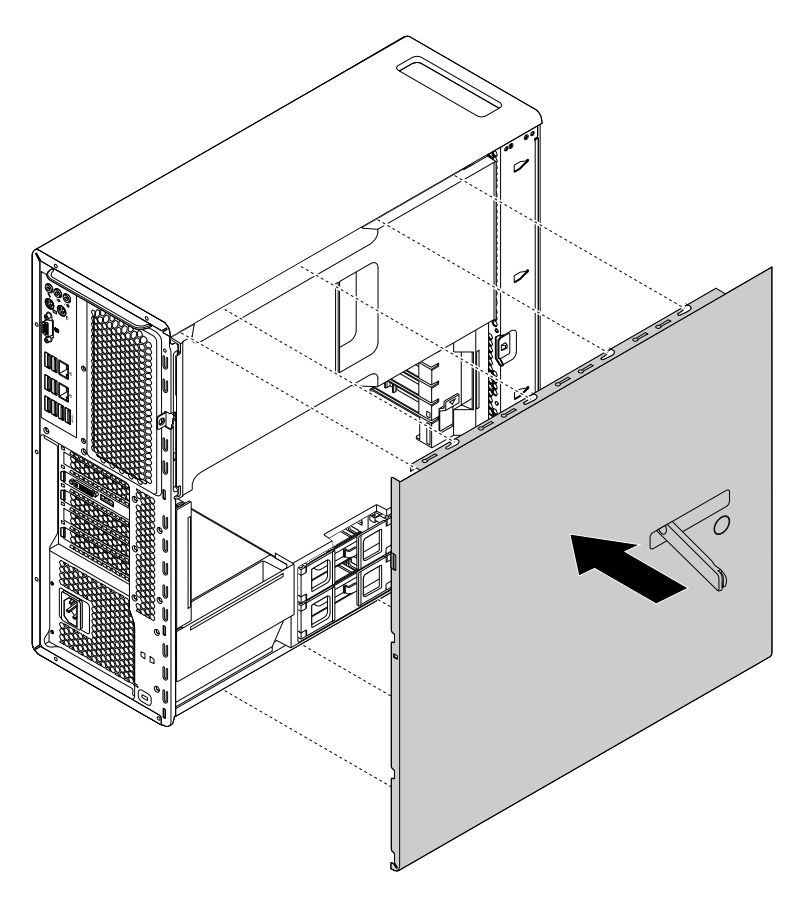

Figura 130. Posizionamento del coperchio del computer

4. Ruotare la maniglia sollevata sul fermo del coperchio verso l'interno come mostrato fino alla posizione di chiusura in modo da bloccare il coperchio del computer in posizione.

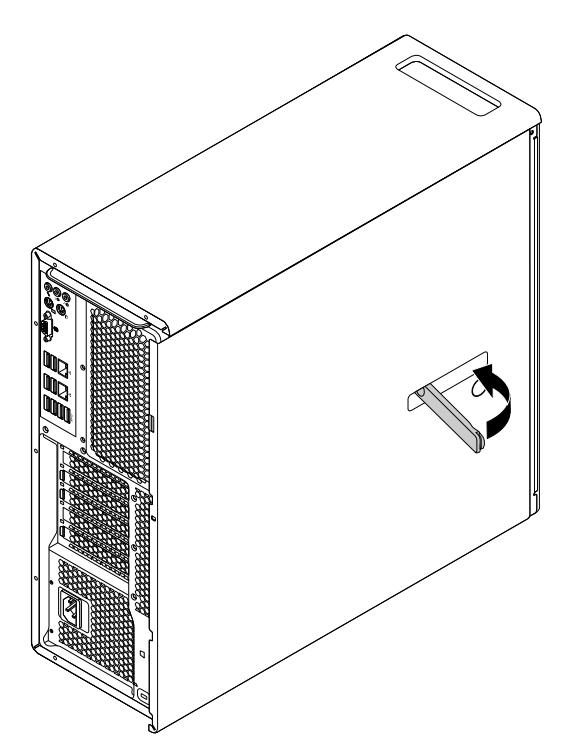

Figura 131. Reinstallazione del coperchio del computer

- 5. Se è disponibile un dispositivo di blocco, ad esempio una serratura, un lucchetto o un cavo di sicurezza di stile Kensington, bloccare il coperchio del computer. Vedere [Capitolo 4 "Protezione" a pagina 31.](#page-42-0)
- 6. Ricollegare i cavi esterni e quelli di alimentazione al computer. Vedere ["Posizione dei connettori sul retro](#page-13-0) [del computer" a pagina 2.](#page-13-0)
- 7. Per aggiornare la configurazione, vedere ["Utilizzo del programma Setup Utility" a pagina 35.](#page-46-0)

**Nota:** in quasi tutto il mondo, Lenovo richiede la restituzione della CRU difettosa. Le informazioni relative a tale procedura verranno fornite con la CRU o verranno inviate alcuni giorni dopo il suo arrivo.

#### **Reperimento dei driver di periferica**

È possibile ottenere i driver di dispositivo non preinstallati nel sistema operativo all'indirizzo http:// [www.lenovo.com/support.](http://www.lenovo.com/support) Le istruzioni di installazione si trovano nei file readme forniti insieme ai file dei driver di periferica.

## <span id="page-160-1"></span>**Capitolo 10. Richiesta di informazioni, supporto e assistenza**

Questo capitolo contiene informazioni sul supporto, i servizi e l'assistenza tecnica relativi ai prodotti fabbricati da Lenovo.

## <span id="page-160-0"></span>**Fonti di informazioni**

È possibile utilizzare le informazioni contenute in questa sezione per accedere ad utili risorse relative alle proprie esigenze di elaborazione.

## **Lenovo ThinkVantage Tools**

Il programma Lenovo ThinkVantage Tools fornisce un accesso semplice a vari strumenti per consentire lo svolgimento di operazioni in modo più semplice e sicuro.

Per accedere al programma Lenovo ThinkVantage Tools, fare clic su **Start** ➙ **Tutti i programmi** ➙ **Lenovo ThinkVantage Tools**.

## **Sistema di Guida di Windows**

La guida di Windows contiene informazioni dettagliate sull'utilizzo del sistema operativo Windows.

Per accedere alla guida di Windows, procedere come segue:

- Per Windows 7: fare clic sul pulsante Start per aprire il menu Start, quindi fare clic su **Guida e supporto tecnico**. È possibile scegliere di utilizzare la guida in linea o non in linea nella parte inferiore dello schermo.
- Per Windows 8.1: spostare il puntatore nell'angolo in alto a destra o in basso a destra dello schermo per visualizzare gli accessi. Fare quindi clic su **Impostazioni** ➙ **Guida**. È possibile scegliere di utilizzare la guida in linea o non in linea nella parte inferiore dello schermo.
- Per Windows 10: fare clic sul pulsante Start per aprire il menu Start, quindi fare clic su **Inizia**.

**Nota:** l'utilizzo della guida in linea (Windows 7 e Windows 8.1) e della guida di Windows 10 richiede una connessione Internet attiva.

### **Sicurezza e garanzia**

La Guida alla configurazione e in materia di sicurezza e di garanzia fornita con questo computer contiene indicazioni relative alla sicurezza, alla configurazione, alla garanzia e altre informazioni. Le informazioni di sicurezza contenute nella Guida alla configurazione e in materia di sicurezza e di garanzia forniscono le informazioni che è necessario conoscere prima della configurazione e dell'utilizzo di questo prodotto. Leggere e comprendere tutte le informazioni di sicurezza fornite nella Guida alla configurazione e in materia di sicurezza e di garanzia prima di utilizzare questo prodotto.

Le informazioni contenute in ["Informazioni preliminari: informazioni importanti sulla sicurezza" a pagina v](#page-6-0) di questa *quida per l'utente* sono informazioni di sicurezza aggiuntive relative agli argomenti e alle attività descritti in questa pubblicazione. Leggere e comprendere tutte le informazioni di sicurezza fornite nella sezione prima di eseguire il disassemblaggio o l'aggiornamento di questo prodotto.

## **Sito Web Lenovo**

Il sito Web Lenovo ([http://www.lenovo.com\)](http://www.lenovo.com) fornisce informazioni aggiornate e servizi utili per l'acquisto, l'aggiornamento e la manutenzione del computer. È inoltre possibile svolgere le seguenti attività:

- Acquistare computer desktop e notebook, monitor, proiettori, aggiornamenti e accessori per il computer e trovare offerte speciali.
- Acquistare servizi aggiuntivi, quali il supporto per hardware, sistemi operativi, programmi applicativi, installazione e configurazione di rete e per installazioni personalizzate.
- Acquistare aggiornamenti e servizi estesi di riparazione hardware.
- Scaricare i driver più recenti per le unità e gli aggiornamenti software per il proprio computer.
- Accedere ai manuali in linea relativi ai prodotti.
- Accedere alla Garanzia limitata Lenovo.
- Accedere alle informazioni di supporto e risoluzione problemi per il proprio modello di computer e altri prodotti di supporto.
- Trovare i numeri di telefono del centro di assistenza più vicino nella propria area o nel proprio paese.
- Trovare il centro di assistenza più vicino alla propria area.

## **Sito Web dell'assistenza Lenovo**

Le informazioni sull'assistenza tecnica sono disponibili sul sito Web dell'assistenza Lenovo all'indirizzo: <http://www.lenovo.com/support>

In questo sito Web sono disponibili le informazioni di supporto più recenti, quali:

- Driver e software
- Soluzioni di diagnostica
- Garanzia su prodotto e assistenza
- Dettagli su prodotto e parti
- Guide e manuali per l'utente
- Knowledge base e risposte a domande frequenti

## **Guida e assistenza**

Questa sezione contiene informazioni su come ottenere assistenza e servizio.

## **Utilizzo della documentazione e del programma di diagnostica**

Se si verifica un problema sul vostro computer, consultate [Capitolo 7 "Risoluzione dei problemi e programmi](#page-64-0) [di diagnostica" a pagina 53.](#page-64-0) Per informazioni su risorse addizionali per aiutare a risolvere i problemi verificatisi sul vostro elaboratore, consultate ["Fonti di informazioni" a pagina 149](#page-160-0).

Se si sospetta che il problema sia causato dal software, consultare la documentazione fornita con il sistema operativo o con il programma software, inclusi i file readme e la guida online.

La maggior parte dei computer dispone di un programma di diagnostica che consente di identificare i problemi hardware.

È inoltre possibile reperire le informazioni tecniche più recenti e scaricare driver di periferica e aggiornamenti dal sito Web Lenovo all'indirizzo: <http://www.lenovo.com/support>

## **Richiesta di assistenza**

Durante il periodo di garanzia, è possibile ottenere assistenza e informazioni per telefono dal Centro di assistenza clienti.

Durante il periodo di garanzia sono disponibili i servizi di seguito riportati:

- **Identificazione dei problemi**  sono disponibili tecnici specializzati per fornire assistenza nell'identificazione del problema hardware e nel decidere l'azione necessaria per la risoluzione del problema.
- **Riparazione hardware**  se il problema è causato dall'hardware in garanzia, il personale di assistenza sarà disponibile per fornire il livello di assistenza adatto.
- **Gestione delle modifiche tecniche**  è possibile che vengano apportate delle modifiche a un tipo di prodotto già venduto. Lenovo o il rivenditore apporterà modifiche (EC) (Engineering Change) selezionate da applicare all'hardware in uso.

Questi servizi non sono coperti dalla garanzia:

- La sostituzione o l'utilizzo di componenti non prodotti per o da Lenovo o componenti non coperti da garanzia Lenovo
- Identificazione delle cause dei problemi del software
- Configurazione di BIOS come parte di un'installazione o aggiornamento
- Modifiche o aggiornamenti ai driver di dispositivo
- Installazione e gestione dei NOS (Network Operating System)
- Installazione e gestione dei programmi applicativi

Fare riferimento alla Guida alla configurazione e in materia di sicurezza e di garanzia fornita con il computer per informazioni sul tipo e sulla durata della garanzia. È necessario disporre dello scontrino d'acquisto per poter usufruire dei servizi di garanzia.

Per un elenco di numeri di telefono Lenovo Support, visitare il sito Web<http://www.lenovo.com/support/phone> oppure fare riferimento alla Guida alla configurazione e in materia di sicurezza e garanzia fornita con il computer.

**Nota:** i numeri di telefono sono soggetti a modifiche senza preavviso. Se il numero del proprio paese o della propria regione non è inserito nell'elenco, contattare il rivenditore o il concessionario Lenovo di zona.

Se possibile, quando si effettua la chiamata posizionarsi davanti al computer. Procurarsi le seguenti informazioni:

- Tipo di macchina e modello
- Numeri di serie dei prodotti hardware
- Descrizione del problema
- Testo esatto di eventuali messaggi di errore
- Informazioni sulla configurazione hardware e software del sistema

## **Utilizzo di altri servizi**

Si potrebbe dover viaggiare con il computer o trasferirsi in un paese o regione dove viene venduto il tipo di computer desktop o notebook che si utilizza. In tale situazione, il computer potrebbe essere idoneo all'IWS (International Warranty Service) che dà automaticamente diritto ad usufruire del servizio di garanzia per tutto il periodo di garanzia. L'assistenza sarà gestita da tecnici di manutenzione autorizzati ad eseguire il servizio di garanzia.

I metodi e le procedure del servizio variano in base al paese e alcuni tipi di assistenza potrebbero non essere disponibili in tutti i paesi. Il Servizio di garanzia Internazionale viene prestato attraverso il metodo di assistenza (ad esempio, l'assistenza a domicilio o presso il fornitore) fornita nel determinato paese. È possibile che i centri di assistenza in alcuni paesi non siano in grado di fornire assistenza a tutti i modelli di un particolare tipo di macchina. In alcuni paesi, potrebbero essere applicate tariffe e restrizioni all'assistenza.

Per determinare se il computer è idoneo a usufruire dell'IWS e per visualizzare un elenco dei paesi o regioni in cui viene offerto tale servizio, visitare il sito Web [http://www.lenovo.com/support.](http://www.lenovo.com/support) Quindi, fare clic su **Product & Service Warranty** (Garanzia prodotto e assistenza) e seguire le istruzioni sullo schermo.

Per ottenere l'assistenza tecnica per l'installazione o per domande relative ai Service Packs del prodotto Microsoft Windows preinstallato, visitare il sito Web del supporto tecnico clienti Microsoft all'indirizzo [http://](http://support.microsoft.com) [support.microsoft.com.](http://support.microsoft.com) È inoltre possibile contattare il Centro assistenza clienti Lenovo per ricevere supporto. Potrebbero essere applicati costi aggiuntivi.

## **Acquisto di servizi aggiuntivi**

Durante e dopo il periodo di garanzia, è possibile acquistare servizi aggiuntivi. Tali servizi aggiuntivi includono, a titolo di esempio:

- Supporto per hardware, sistemi operativi e programmi applicativi
- Servizi di installazione e configurazione di rete
- Servizi di riparazione hardware estesi o aggiornati
- Servizi per installazioni personalizzate

Il nome e la disponibilità del servizio potrebbero variare in base al paese. Per ulteriori informazioni su questi servizi, consultare il sito Web di Lenovo all'indirizzo: <http://www.lenovo.com>

## **Capitolo 11. Velocità della memoria di sistema**

Le famiglie di microprocessori Intel Xeon® compatibili con questo computer ThinkStation dispongono di un controller di memoria integrato, che fornisce al microprocessore l'accesso diretto alla memoria di sistema. In virtù di tale progettazione, la velocità della memoria di sistema sarà determinata da diversi fattori, tra cui il tipo e il modello di microprocessore, la velocità, la dimensione (capacità) e il numero di DIMM installati. Fare riferimento alla seguente tabella per le informazioni sulla velocità della memoria di sistema supportata per il proprio modello di computer.

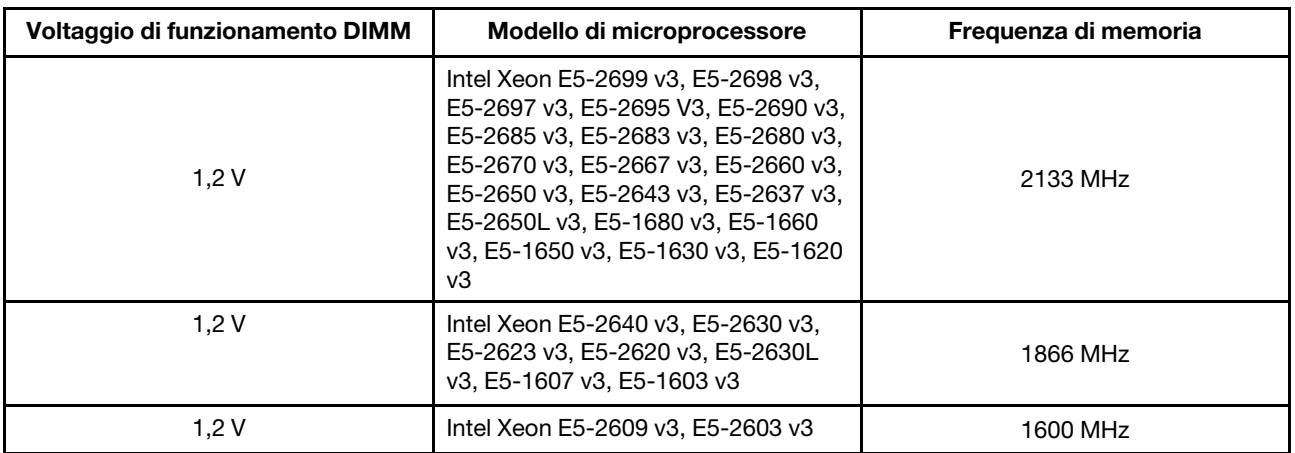

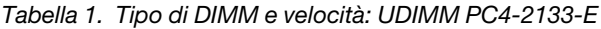

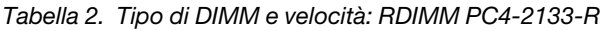

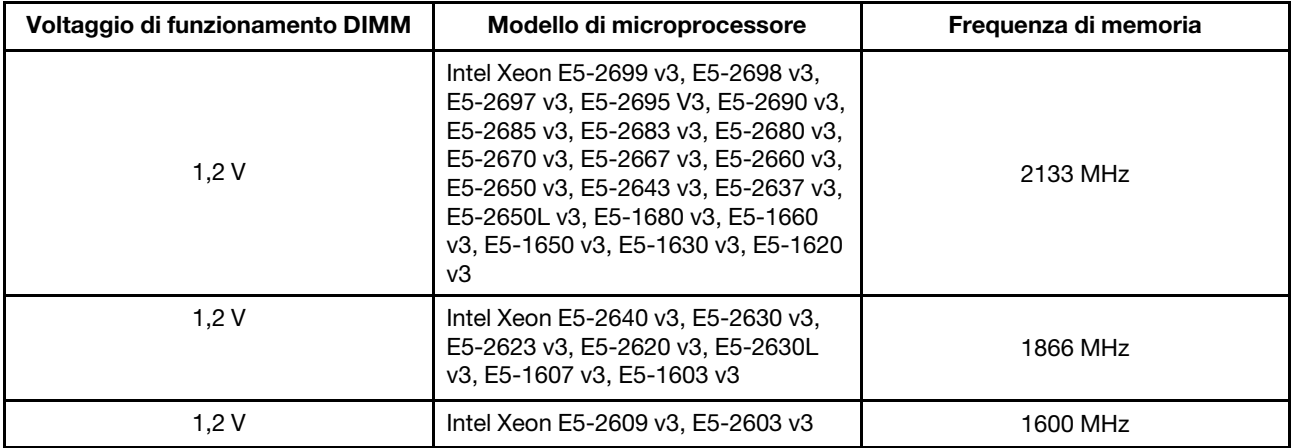

Tabella 3. Tipo di DIMM e velocità: LRDIMM PC4-2133-L

| Voltaggio di funzionamento DIMM | Modello di microprocessore                                                                                                    | Frequenza di memoria |
|---------------------------------|----------------------------------------------------------------------------------------------------|----------------------|
| 1.2V                            | Intel Xeon E5-2699 v3, E5-2698 v3,<br>E5-2697 v3. E5-2695 V3. E5-2690 v3.<br>E5-2685 v3, E5-2683 v3, E5-2680 v3,<br>E5-2670 v3, E5-2667 v3, E5-2660 v3,<br>E5-2650 v3, E5-2643 v3, E5-2637 v3,<br>E5-2650L v3, E5-1680 v3, E5-1660<br>v3. E5-1650 v3. E5-1630 v3. E5-1620<br>v3 | 2133 MHz             |
| 1.2V                            | Intel Xeon E5-2640 v3, E5-2630 v3,<br>E5-2623 v3, E5-2620 v3, E5-2630L<br>v3. E5-1607 v3. E5-1603 v3                                                                                                    | 1866 MHz             |
| 1.2 V                           | Intel Xeon E5-2609 v3, E5-2603 v3                                                                                                    | 1600 MHz             |

## <span id="page-166-0"></span>**Appendice A. Informazioni sulle normative**

### **Avviso sulla classificazione dell'esportazione**

Questo prodotto è soggetto alle normative (EAR) (Export Administration Regulation) degli Stati Uniti e presenta l'ECCN (Export Classification Control Number) 5A992.c. Può essere riesportato in qualunque paese, a eccezione di quelli presenti nell'elenco EAR E1 in cui vige l'embargo.

## **Avvisi sulle emissioni elettromagnetiche**

Le seguenti informazioni si riferiscono ai tipi di macchine PC Lenovo: 30A6, 30A7, 30A8 e 30A9.

## **Dichiarazione di conformità FCC (Federal Communications Commission)**

This equipment has been tested and found to comply with the limits for a Class B digital device, pursuant to Part 15 of the FCC Rules. These limits are designed to provide reasonable protection against harmful interference in a residential installation. This equipment generates, uses, and can radiate radio frequency energy and, if not installed and used in accordance with the instructions, may cause harmful interference to radio communications. However, there is no guarantee that interference will not occur in a particular installation. If this equipment does cause harmful interference to radio or television reception, which can be determined by turning the equipment off and on, the user is encouraged to try to correct the interference by one or more of the following measures:

- Reorient or relocate the receiving antenna.
- Increase the separation between the equipment and receiver.
- Connect the equipment into an outlet on a circuit different from that to which the receiver is connected.
- Consult an authorized dealer or service representative for help.

Lenovo is not responsible for any radio or television interference caused by using other than specified or recommended cables and connectors or by unauthorized changes or modifications to this equipment. Unauthorized changes or modifications could void the user's authority to operate the equipment.

This device complies with Part 15 of the FCC Rules. Operation is subject to the following two conditions: (1) this device may not cause harmful interference, and (2) this device must accept any interference received, including interference that may cause undesired operation.

Responsible Party: Lenovo (United States) Incorporated 1009 Think Place - Building One Morrisville, NC 27560 Phone Number: 919-294-5900

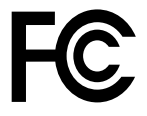

#### **Dichiarazione di conformità industriale delle emissioni di Classe B per il Canada**

#### CAN ICES-3(B)/NMB-3(B)

**Unione Europea - Conformità alla direttiva sulla compatibilità elettromagnetica (EMC) o alla direttiva sulle apparecchiature radio**

**Modelli senza dispositivo radio:** questo prodotto è conforme ai requisiti di protezione della Direttiva 2004/ 108/CE (fino al 19 aprile 2016) e della Direttiva 2014/30/UE (a partire dal 20 aprile 2016) del Consiglio dell'Unione europea sul ravvicinamento delle legislazioni degli Stati membri concernenti la compatibilità elettromagnetica.

**Modelli con dispositivo radio:** questo prodotto è conforme a tutti i requisiti e alle norme essenziali che si applicano alla direttiva 1999/5/CE (direttiva RTTE) del Consiglio dell'Unione europea sul ravvicinamento delle legislazioni degli Stati membri concernenti le apparecchiature radio.

Lenovo declina ogni responsabilità per il mancato rispetto dei requisiti di protezione derivante da eventuali modifiche non consigliate apportate al prodotto, compresa l'installazione di schede facoltative di altri produttori. Questo prodotto è stato testato e ritenuto conforme alle limitazioni per le apparecchiature di classe B in base agli standard europei armonizzati nelle direttive in conformità. Le limitazioni per le apparecchiature di Classe B sono tese a una protezione adeguata, in ambienti tipici residenziali, contro le interferenze con i dispositivi di comunicazione autorizzati.

Lenovo, Einsteinova 21, 851 01 Bratislava, Slovakia

# $\epsilon$

**Dichiarazione di conformità Classe B per la Germania**

#### **Deutschsprachiger EU Hinweis:**

#### **Hinweis für Geräte der Klasse B EU-Richtlinie zur Elektromagnetischen Verträglichkeit**

Dieses Produkt entspricht den Schutzanforderungen der EU-Richtlinie 2014/30/EU (früher 2004/108/EC) zur Angleichung der Rechtsvorschriften über die elektromagnetische Verträglichkeit in den EU-Mitgliedsstaaten und hält die Grenzwerte der Klasse B der Norm gemäß Richtlinie.

Um dieses sicherzustellen, sind die Geräte wie in den Handbüchern beschrieben zu installieren und zu betreiben. Des Weiteren dürfen auch nur von der Lenovo empfohlene Kabel angeschlossen werden. Lenovo übernimmt keine Verantwortung für die Einhaltung der Schutzanforderungen, wenn das Produkt ohne Zustimmung der Lenovo verändert bzw. wenn Erweiterungskomponenten von Fremdherstellern ohne Empfehlung der Lenovo gesteckt/eingebaut werden.

#### **Deutschland:**

**Einhaltung des Gesetzes über die elektromagnetische Verträglichkeit von Betriebsmitteln**  Dieses Produkt entspricht dem "Gesetz über die elektromagnetische Verträglichkeit von Betriebsmitteln" EMVG (früher "Gesetz über die elektromagnetische Verträglichkeit von Geräten"). Dies ist die Umsetzung der EMV EU Richtlinie 2014/30/EU (früher 2004/108/EWG) in der Bundesrepublik Deutschland.

**Zulassungsbescheinigung laut dem Deutschen Gesetz über die elektromagnetische Verträglichkeit von Betriebsmitteln, EMVG vom 20. Juli 2007 (früher Gesetz über die elektromagnetische Verträglichkeit von Geräten), bzw. der EMV EU Richtlinie 2014/30/EU (früher 2004/108/EC), für Geräte der Klasse B.**

Dieses Gerät ist berechtigt, in Übereinstimmung mit dem Deutschen EMVG das EG-Konformitätszeichen - CE - zu führen. Verantwortlich für die Konformitätserklärung nach Paragraf 5 des EMVG ist die Lenovo (Deutschland) GmbH, Meitnerstr. 9, D-70563 Stuttgart.

Informationen in Hinsicht EMVG Paragraf 4 Abs. (1) 4: **Das Gerät erfüllt die Schutzanforderungen nach EN 55024 und EN 55022 Klasse B.**

#### **Dichiarazione di conformità Classe B per la Corea**

B급 기기 (가정용 방송통신기자재) 이 기기는 가정용(B급) 전자파적합기기로서 주로 가정에서 사용하는 것을 목적으로 하며, 모든 지역에서 사용할 수 있습니다

#### **Dichiarazione di conformità Classe B VCCI per il Giappone**

この装置は, クラスB情報技術装置です。 この装置は,家庭環境で使用するこ とを目的としていますが、この装置がラジオやテレビジョン受信機に近接して使 用されると、受信障害を引き起こすことがあります。 取扱説明書に従って正しい取り扱いをして下さい。 VCCI-B

#### **Dichiarazione di conformità per il Giappone per i prodotti che si collegano a reti elettriche con corrente inferiore o uguale a 20 A per fase**

日本の定格電流が 20A/相 以下の機器に対する高調波電流規制 高調波電流規格 JIS C 61000-3-2 適合品

#### **Avviso sul cavo di alimentazione CA per il Giappone**

The ac power cord shipped with your product can be used only for this specific product. Do not use the ac power cord for other devices.

本製品およびオプションに電源コード・セットが付属する場合は、 4%は3.6%かシンコンに追*い*コ<br>それぞれ専用のものになっていますので他の電気機器には使用し<br>ないでください。

#### **Informazioni sull'assistenza del prodotto Lenovo per Taiwan**

委製商/進口商名稱: 荷蘭商聯想股份有限公司台灣分公司 進口商地址: 台北市內湖區堤頂大道2段89號5樓 進口商電話: 0800-000-702 (代表號)

#### **Dichiarazione di conformità di tastiera e mouse per Taiwan**

```
本産品隨貨附已取得經濟部標準檢驗局認可之PS/2或USB的鍵盤與滑鼠一組
```
## **Marchio di conformità per l'Eurasia** FAT

#### **Avviso sull'output audio per il Brasile**

Ouvir sons com mais de 85 decibéis por longos períodos pode provocar danos ao sistema auditivo.

### **Informazioni sulla conformità delle comunicazioni radio wireless per il Messico**

**Advertencia:** En Mexico la operación de este equipo estásujeta a las siguientes dos condiciones: (1) es posible que este equipo o dispositivo no cause interferencia perjudicial y (2) este equipo o dispositivo debe aceptar cualquier interferencia, incluyendo la que pueda causar su operación no deseada.

## **Informazioni sulle normative aggiuntive**

Per ulteriori informazioni sulle normative, fare riferimento alla documentazione Regulatory Notice fornita con il computer. A seconda della configurazione del computer e del paese o della regione in cui è stato acquistato il computer, è possibile che si siano ricevuti ulteriori avvisi di carattere normativo. Tutti gli avvisi di carattere normativo sono disponibili nel sito Web di supporto Lenovo in formato elettronico. Per accedere alle copie elettroniche della documentazione, visitare il sito all'indirizzo<http://www.lenovo.com/support>.

## <span id="page-170-0"></span>**Appendice B. Informazioni su WEEE e sul riciclaggio**

Lenovo consiglia ai proprietari di apparecchiatura IT di riciclarle in modo responsabile e adeguato quando non sono più utilizzabili. Lenovo offre una varietà di programmi e servizi per assistere i proprietari delle apparecchiature nel riciclaggio dei prodotti IT. Per informazioni sul riciclaggio di prodotti Lenovo, visitare il sito all'indirizzo

<http://www.lenovo.com/recycling>

### **Informazioni WEEE importanti**

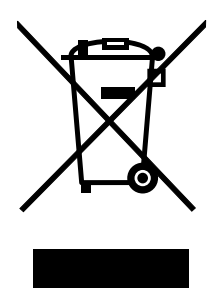

Il marchio WEEE sui prodotti Lenovo si applica ai paesi con normative WEEE e per lo smaltimento dei rifiuti elettronici (ad esempio, la Direttiva europea WEEE, le norme sullo smaltimento dei rifiuti elettronici in India del 2011). Le apparecchiature sono etichettate in conformità alle normative locali riguardanti i rifiuti elettrici ed elettronici (WEEE). Tali normative determinano la struttura per la restituzione e il riciclaggio delle apparecchiature utilizzate in base a quanto stabilito nelle varie aree geografiche. Questo contrassegno viene applicato a diversi prodotti per indicare che il prodotto non deve essere gettato via, bensì deve essere raccolto in sistemi collettivi per lo smaltimento dei prodotti.

Gli utenti di apparecchiature elettriche ed elettroniche (EEE) con marchio WEEE non devono smaltire l'EEE come normale rifiuto urbano, ma devono utilizzare la struttura di raccolta indicata per la restituzione, il riciclo e il recupero di WEEE e ridurre gli effetti potenziali di EEE sull'ambiente e sulla salute dell'operatore dovuti alla presenza di sostanze tossiche. Le apparecchiature elettriche ed elettroniche (EEE, Electrical and Electronic Equipment) Lenovo possono contenere parti e componenti che, alla fine del ciclo di vita, potrebbero essere considerati rifiuti pericolosi.

Le apparecchiature EEE e i rifiuti elettrici ed elettronici (WEEE, Waste Electrical and Electronic Equipment) possono essere consegnati senza addebito al punto vendita o a qualsiasi distributore che vende apparecchiature elettriche ed elettroniche della stessa natura e funzione di quelle WEEE ed EEE usate.

Per ulteriori informazioni sulla direttiva WEEE, visitare il sito Web all'indirizzo: <http://www.lenovo.com/recycling>

#### **Informazioni su WEEE per l'Ungheria**

Lenovo, come produttore, sostiene il costo relativo all'adempimento degli obblighi di Lenovo in base alla legge ungherese n. 197/2014 (VIII.1.) sottosezioni (1)-(5) della sezione 12.

## **Informazioni sul riciclaggio per il Giappone**

#### **Collecting and recycling a disused Lenovo computer or monitor**

If you are a company employee and need to dispose of a Lenovo computer or monitor that is the property of the company, you must do so in accordance with the Law for Promotion of Effective Utilization of Resources. Computers and monitors are categorized as industrial waste and should be properly disposed of by an industrial waste disposal contractor certified by a local government. In accordance with the Law for Promotion of Effective Utilization of Resources, Lenovo Japan provides, through its PC Collecting and Recycling Services, for the collecting, reuse, and recycling of disused computers and monitors. For details, visit the Lenovo Web site at <http://www.lenovo.com/recycling/japan>. Pursuant to the Law for Promotion of Effective Utilization of Resources, the collecting and recycling of home-used computers and monitors by the manufacturer was begun on October 1, 2003. This service is provided free of charge for home-used computers sold after October 1, 2003. For details, visit the Lenovo Web site at http://www.lenovo.com/ [recycling/japan.](http://www.lenovo.com/recycling/japan)

#### **Disposing of Lenovo computer components**

Some Lenovo computer products sold in Japan may have components that contain heavy metals or other environmental sensitive substances. To properly dispose of disused components, such as a printed circuit board or drive, use the methods described above for collecting and recycling a disused computer or monitor.

#### **Disposing of disused lithium batteries from Lenovo computers**

A button-shaped lithium battery is installed inside your Lenovo computer to provide power to the computer clock while the computer is off or disconnected from the main power source. If you need to replace it with a new one, contact your place of purchase or contact Lenovo for service. If you need to dispose of a disused lithium battery, insulate it with vinyl tape, contact your place of purchase or an industrial-waste-disposal operator, and follow their instructions. Disposal of a lithium battery must comply with local ordinances and regulations.

## **Informazioni sul riciclaggio per il Brasile**

#### **Declarações de Reciclagem no Brasil**

#### **Descarte de um Produto Lenovo Fora de Uso**

Equipamentos elétricos e eletrônicos não devem ser descartados em lixo comum, mas enviados à pontos de coleta, autorizados pelo fabricante do produto para que sejam encaminhados e processados por empresas especializadas no manuseio de resíduos industriais, devidamente certificadas pelos orgãos ambientais, de acordo com a legislação local.

A Lenovo possui um canal específico para auxiliá-lo no descarte desses produtos. Caso você possua um produto Lenovo em situação de descarte, ligue para o nosso SAC ou encaminhe um e-mail para: reciclar@lenovo.com, informando o modelo, número de série e cidade, a fim de enviarmos as instruções para o correto descarte do seu produto Lenovo.

### **Informazioni sul riciclaggio delle batterie per Taiwan**

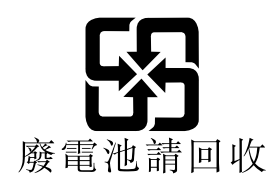

## **Informazioni sul riciclaggio delle batterie per l'Unione Europea**

**EU** 

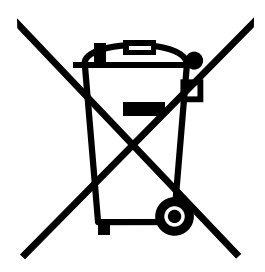

**Nota:** Questo marchio si applica solo ai paesi che fanno parte dell'Unione europea (UE).

Le batterie o il pacchetto di batterie devono essere etichettate in conformità alla Direttiva Europea 2006/66/ EC relativa alle batterie e agli accumulatori e al loro smaltimento. La Direttiva determina la struttura per la restituzione e il riciclaggio di accumulatori e batterie usati secondo le normative applicabili all'interno dell'Unione europea. Questa etichetta viene applicata a diverse batterie per indicare che non devono essere buttate via ma, piuttosto, recuperate una volta terminato il loro ciclo di utilizzo in virtù di tale Direttiva.

In base alla Direttiva europea 2006/66/EC, le batterie e gli accumulatori vengono etichettati per indicare che devono essere raccolti separatamente e riciclati al termine del loro ciclo di utilizzo. L'etichetta sulla batteria potrebbe includere anche un simbolo chimico riportante il metallo contenuto al suo interno (Pb per piombo, Hg per mercurio e Cd per cadmio). Gli utenti di batterie e accumulatori non devono disfarsi di tali componenti come se fossero rifiuti urbani comuni, ma devono utilizzare la struttura di raccolta disponibile per la restituzione, il riciclaggio e il trattamento di batterie e accumulatori. La partecipazione del cliente è importante per ridurre al minimo i potenziali effetti provocati da batterie e accumulatori sull'ambiente e sulla salute dell'uomo a causa della potenziale presenza di sostanze pericolose.

Prima di inserire le apparecchiature elettriche ed elettroniche (EEE, Electrical and Electronic Equipment) nel flusso di raccolta dei rifiuti o nelle strutture di raccolta dei rifiuti, l'utente finale delle apparecchiature contenenti batterie e/o accumulatori deve rimuovere tali batterie e accumulatori per la raccolta separata.

#### **Smaltimento di batterie al litio e di batterie dai prodotti Lenovo**

Nel prodotto Lenovo potrebbe essere stata installata una batteria al litio in formato moneta. È possibile trovare i dettagli sulla batteria nella documentazione del prodotto. Se è necessario sostituire la batteria, contattare il punto vendita o Lenovo per assistenza. Se è necessario smaltire una batteria al litio, isolarla con un nastro in vinile, rivolgersi al punto vendita o a un gestore per lo smaltimento dei rifiuti e seguire le istruzioni fornite.

#### **Smaltimento di batterie dai prodotti Lenovo**

Il dispositivo Lenovo potrebbe contenere una batteria al litio o una batteria all'idruro di nichel. È possibile trovare i dettagli sulla batteria nella documentazione del prodotto. Se è necessario smaltire una batteria, isolarla con un nastro in vinile, rivolgersi al responsabile delle vendite, dell'assistenza Lenovo o al punto vendita o a un gestore per lo smaltimento dei rifiuti e seguire le istruzioni fornite. È possibile anche fare riferimento alle istruzioni fornite nella guida per l'utente del prodotto.

Per una raccolta e un trattamento appropriati, andare all'indirizzo: <http://www.lenovo.com/lenovo/environment>

## **Appendice C. Direttiva RoHS (Restriction of Hazardous Substances)**

## **RoHS per l'Unione Europea**

Il presente prodotto Lenovo e le relative parti incluse (cavi, fili ecc.) soddisfano i requisiti della Direttiva 2011/ 65/UE sulla limitazione dell'uso di talune sostanze pericolose nelle apparecchiature elettriche ed elettroniche ("RoHS recast" o "RoHS 2").

Per maggiori informazioni sulla conformità globale Lenovo a RoHS, vedere: [http://www.lenovo.com/social\\_responsibility/us/en/RoHS\\_Communication.pdf](http://www.lenovo.com/social_responsibility/us/en/RoHS_Communication.pdf)

## **RoHS per la Cina**

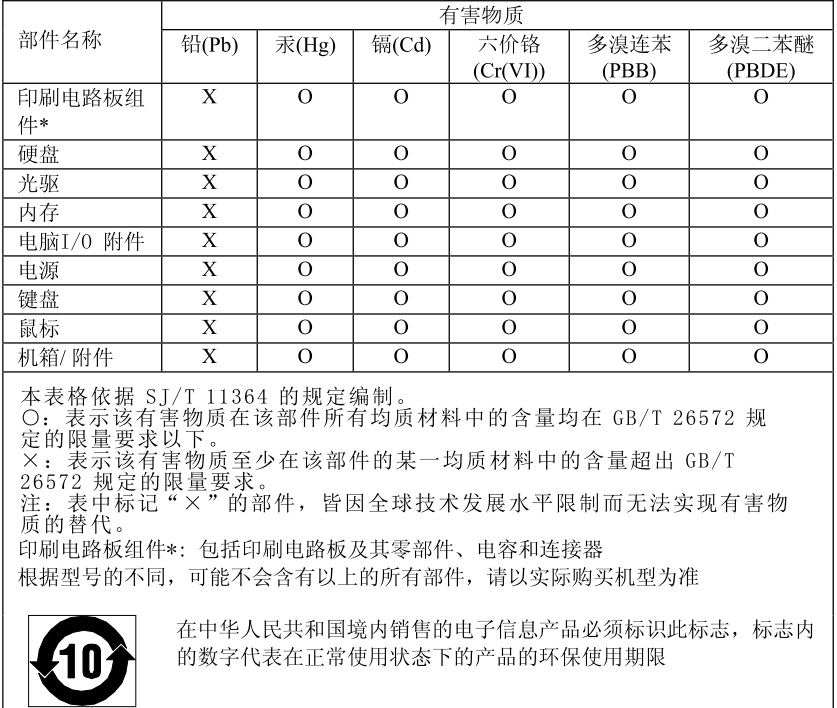

#### 产品中有害物质的名称及含量

## **RoHS per la Turchia**

The Lenovo product meets the requirements of the Republic of Turkey Directive on the Restriction of the Use of Certain Hazardous Substances in Waste Electrical and Electronic Equipment (WEEE).

#### Türkiye AEEE Yönetmeliğine Uygunluk Beyanı

Bu Lenovo ürünü, T.C. Çevre ve Orman Bakanlığı'nın "Atık Elektrik ve Elektronik Eşyalarda Bazı Zararlı Maddelerin Kullanımının Sınırlandırılmasına Dair Yönetmelik (AEEE)" direktiflerine uygundur.

AEEE Yönetmeliğine Uygundur.

## **RoHS per l'Ucraina**

Цим підтверджуємо, що продукція Леново відповідає вимогам нормативних актів України, які обмежують вміст небезпечних речовин

### **RoHS per l'India**

RoHS compliant as per E-Waste (Management & Handling) Rules, 2011.

## **RoHS per Taiwan**

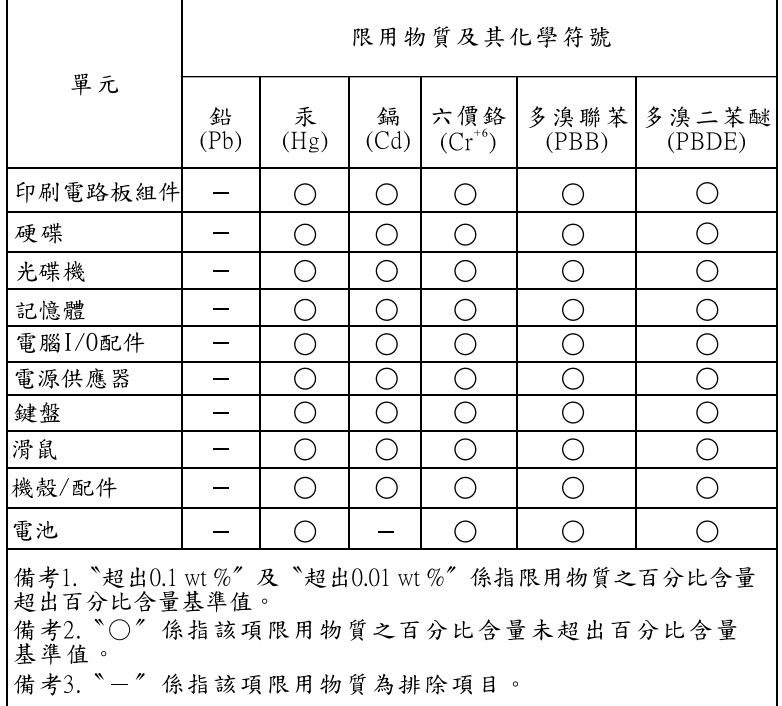

## **Appendice D. Informazioni sul modello ENERGY STAR**

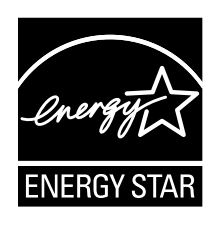

ENERGY STAR® è un programma congiunto di U.S. Environmental Protection Agency e U.S. Department of Energy finalizzato al risparmio economico e alla protezione ambientale grazie a procedure e prodotti particolarmente efficaci dal punto di vista energetico.

Lenovo è fiera di offrire ai propri clienti prodotti contrassegnati dal marchio ENERGY STAR. Alcuni modelli dei seguenti tipi di macchina sono stati concepiti e testati in conformità ai requisiti del programma ENERGY STAR per i computer al momento della produzione: 30A6, 30A7, 30A8 e 30A9. Per ulteriori informazioni su ENERGY STAR per i computer Lenovo, visitare il sito<http://www.lenovo.com>.

Utilizzando prodotti conformi a ENERGY STAR e sfruttando le funzioni di gestione alimentazione del computer, è possibile ridurre il consumo di elettricità. Il consumo ridotto di elettricità contribuisce a risparmi finanziari potenziali, a un ambiente più pulito e alla riduzione dell'effetto serra.

Per ulteriori informazioni su valutazioni ENERGY STAR per computer Lenovo, visitare il sito: <http://www.energystar.gov>

Lenovo incoraggia un utilizzo efficiente dell'energia elettrica, come parte integrante delle operazioni quotidiane. A tale scopo, impostare le seguenti funzioni di gestione alimentazione da applicare nel caso in cui il computer rimanga inattivo per un periodo di tempo specifico:

Tabella 4. Funzioni di gestione dell'alimentazione ENERGY STAR

#### **Sistema operativo Windows 7, Windows 8.1 o Windows 10**

Piano di alimentazione: valore predefinito ThinkStation

- Spegnimento del video: dopo 10 minuti
- Inattività del computer: dopo 25 minuti
- Impostazioni di alimentazione avanzate:
	- Spegnimento dischi rigidi: dopo 20 minuti
	- Sospensione: mai

Per riattivare il computer dalla modalità Sospensione, premere un tasto qualsiasi. Per ulteriori informazioni su queste impostazioni, fare riferimento alla guida di Windows e al sistema informativo di supporto.

Per modificare le impostazioni di alimentazione, procedere nel modo seguente:

- 1. Aprire il Pannello di controllo mediante una delle seguenti operazioni:
	- Per Windows 7: fare clic sul pulsante Start per aprire il menu Start, quindi fare clic su **Pannello di controllo**.
	- Per Windows 8.1: consultare ["Accesso al Pannello di controllo nel sistema operativo Windows 8.1" a](#page-33-0)  [pagina 22.](#page-33-0)
- Per Windows 10: fare clic con il pulsante destro del mouse su Start per aprire il menu di scelta rapida, quindi fare clic su **Pannello di controllo**.
- 2. Visualizzare il Pannello di controllo utilizzando le icone grandi o piccole, quindi fare clic su **Opzioni risparmio energia**.
- 3. Seguire le istruzioni sullo schermo.

## **Appendice E. Note**

È possibile che Lenovo non offra i prodotti, i servizi o le funzioni illustrate in questo documento in tutti i paesi. Consultare il rappresentante Lenovo locale per informazioni sui prodotti e sui servizi disponibili nel proprio paese. Qualsiasi riferimento a prodotti, programmi o servizi Lenovo non implica che possano essere utilizzati soltanto tali prodotti, programmi o servizi. In sostituzione a quelli forniti da Lenovo, possono essere usati prodotti, programmi o servizi funzionalmente equivalenti che non comportino violazione di diritti di proprietà intellettuale o di altri diritti di Lenovo. Valutazioni e verifiche operative in relazione ad altri prodotti, programmi o servizi sono di esclusiva responsabilità dell'utente.

Lenovo può avere brevetti o domande di brevetto in corso relativi a quanto trattato nella presente pubblicazione. La fornitura di questa pubblicazione non implica la concessione di alcuna licenza su di essi. È possibile inviare per iscritto richieste di licenze a:

Lenovo (United States), Inc. 1009 Think Place - Building One Morrisville, NC 27560 U.S.A. Attention: Lenovo Director of Licensing

LENOVO FORNISCE QUESTA PUBBLICAZIONE "COSÌ COM'È" SENZA ALCUN TIPO DI GARANZIA, SIA ESPRESSA CHE IMPLICITA, INCLUSE EVENTUALI GARANZIE DI COMMERCIABILITÀ ED IDONEITÀ AD UNO SCOPO PARTICOLARE. Alcune giurisdizioni non escludono le garanzie implicite; di conseguenza la suddetta esclusione potrebbe, in questo caso, non essere applicabile.

Questa pubblicazione potrebbe contenere imprecisioni tecniche o errori tipografici. Le correzioni relative saranno incluse nelle nuove edizioni della pubblicazione. Lenovo si riserva il diritto di apportare miglioramenti e/o modifiche al prodotto o al programma descritto nel manuale in qualsiasi momento e senza preavviso.

I prodotti descritti in questa documentazione non sono destinati all'utilizzo di applicazioni che potrebbero causare danni a persone. Le informazioni contenute in questa documentazione non modificano o non influiscono sulle specifiche dei prodotti Lenovo o sulla garanzia. Nessuna parte di questa documentazione rappresenta l'espressione o una licenza implicita fornita nel rispetto dei diritti di proprietà intellettuale o di altri diritti Lenovo. Tutte le informazioni in essa contenute sono state ottenute in ambienti specifici e vengono presentate come illustrazioni. Il risultato ottenuto in altri ambienti operativi può variare.

Lenovo può utilizzare o divulgare le informazioni ricevute dagli utenti secondo le modalità ritenute appropriate, senza alcun obbligo nei loro confronti.

Tutti i riferimenti ai siti Web non Lenovo contenuti in questa pubblicazione sono forniti per consultazione; per essi non viene fornita alcuna approvazione. Il materiale relativo a tali siti Web non fa parte del materiale fornito con questo prodotto Lenovo e l'utilizzo è a rischio e pericolo dell'utente.

Qualsiasi esecuzione di dati, contenuta in questo manuale, è stata determinata in un ambiente controllato. Quindi, è possibile che il risultato ottenuto in altri ambienti operativi vari significativamente. È possibile che alcune misure siano state eseguite su sistemi di sviluppo e non viene garantito che tali misure siano le stesse sui sistemi disponibili. Inoltre, alcune misure potrebbero essere state stimate mediante estrapolazione. I risultati correnti possono variare. È necessario che gli utenti di questo documento verifichino i dati applicabili per l'ambiente specifico.

## **Marchi**

I seguenti termini sono marchi di Lenovo negli Stati Uniti e/o in altri paesi:

Lenovo Il logo Lenovo Il logo ThinkStation Rescue and Recovery **ThinkStation ThinkVantage** 

Microsoft, Windows e Windows Media sono marchi del gruppo di società Microsoft.

Intel, Thunderbolt e Xeon sono marchi di Intel Corporation o dei relativi affiliati negli Stati Uniti e/o in altri paesi.

Linux è un marchio registrato di Linus Torvalds.

DisplayPort e Mini DisplayPort sono marchi di Video Electronics Standards Association.

Android è un marchio di Google Inc.

Altri nomi di servizi, prodotti o società sono marchi di altre società.
## **Indice**

2,5 pollici, unità di memorizzazione, sostituzione [102](#page-113-0) 2,5 pollici, unità disco fisso, unità SSD, sostituzione [113](#page-124-0) 3,5 pollici, unità di memorizzazione, sostituzione [93](#page-104-0) 3,5 pollici, unità disco fisso, unità ibrida, sostituzione [94](#page-105-0), [99](#page-110-0)

## **A**

Accensione, password [36](#page-47-0) acquisto di altri servizi [152](#page-163-0) adattatore Flex [135](#page-146-0) installazione, sostituzione [135](#page-146-0) slot [135](#page-146-0) Administrator, password [36](#page-47-0) aggiornamento programmi di sistema [39](#page-50-0) alimentazione funzioni [12](#page-23-0) ambiente operativo [14](#page-25-0) antenne Wi-Fi posteriori, installazione o rimozione [144](#page-155-0) area di lavoro Rescue and Recovery [69](#page-80-0) area di lavoro, backup e ripristino [69](#page-80-0) assieme alimentatore, sostituzione [117](#page-128-0) assieme della ventola frontale, sostituzione [92](#page-103-0) assieme ventole e dissipatore di calore, sostituzione [131](#page-142-0) assieme ventole posteriore, sostituzione assistenza centro di supporto clienti [150](#page-161-0) e servizio [150](#page-161-1) richiesta [149](#page-160-0) avvio del programma Setup Utility [35](#page-46-0)

### **B**

batteria, sostituzione [137](#page-148-0)

# **C**

cavo di sicurezza, sicurezza [32](#page-43-0) centro di supporto clienti [150](#page-161-0) CMOS, cancellazione [37](#page-48-0) componenti, interno [4](#page-15-0) Configurazione avanzata [35](#page-46-1) connettore [3–4](#page-14-0) connettore di ingresso audio [3](#page-14-1) connettore di uscita audio [3](#page-14-2) Connettore DisplayPort [4](#page-15-1) Connettore Ethernet [4](#page-15-2) connettore microfono [4](#page-15-3) Connettore Mini DisplayPort [4](#page-15-4) Connettore monitor DVI [4](#page-15-5) connettore mouse [4](#page-15-6) connettore seriale [4](#page-15-7) connettore tastiera [4](#page-15-8) Connettore USB 2.0 [4](#page-15-9) Connettore USB 3.0 [4](#page-15-10) connettori vista posteriore [2](#page-13-0) connettori posteriori [2](#page-13-0) connettori, controlli, indicatori parte anteriore considerazioni, password [36](#page-47-1) coperchio del computer rimozione [76](#page-87-0) coperchio del computer, reinstallazione [147](#page-158-0) creazione

e utilizzo di un supporto di salvataggio [70](#page-81-0) creazione e utilizzo supporti di ripristino [67](#page-78-0) **CRU** completamento dell'installazione [147](#page-158-0)

### **D**

deflettore d'aria per raffreddamento diretto, rimozione, installazione [76](#page-87-1) Descrizione [3–4](#page-14-3) diagnostica dell'hardware [65](#page-76-0) diagnostica, risoluzione dei problemi [53](#page-64-0) Disco fisso, password [36](#page-47-0)<br>documentazione, utilizzo 150 documentazione, utilizzo driver di periferica [148](#page-159-0) driver, periferica [148](#page-159-0)

#### **E**

eliminazione di una password [37](#page-48-1) errore, ripristino da BIOS [41](#page-52-0)<br>espansione 11 espansione

### **F**

fonti, informazioni [149](#page-160-1) funzioni [10](#page-21-0) funzioni audio [11](#page-22-1) Funzioni I/O (Input/Output) [11](#page-22-2) funzioni video [11](#page-22-3)

## **G**

guida e servizio [150](#page-161-1) richiesta [149](#page-160-0)

#### **I**

impostazione password [37](#page-48-1) impostazioni .<br>modifica [35](#page-46-2) visualizzazione [35](#page-46-2) Impostazioni BIOS, modifica [40](#page-51-0) informazioni fonti [149](#page-160-1) garanzia [149](#page-160-2) importanti sulla sicurezza [v](#page-6-0) richiesta [149](#page-160-0) sicurezza [149](#page-160-2) informazioni di sicurezza [149](#page-160-2) informazioni importanti sulla sicurezza [v](#page-6-0) informazioni sulla garanzia [149](#page-160-2) installazione modulo a supercondensatore [126](#page-137-0) sistema operativo [40](#page-51-0) unità di memorizzazione [93](#page-104-1) installazione delle opzioni adattatore Flex [135](#page-146-0)<br>modulo di memoria 132 modulo di memoria [132](#page-143-0)

Scheda PCI [119](#page-130-0) scheda PCI full-length [124](#page-135-0) installazione, sostituzione, unità di memorizzazione interna [93](#page-104-1) interruttore di rilevamento intrusioni, interruttore di presenza sul coperchio, sostituzione [90](#page-101-0)

#### **L**

Lenovo Solution Center [65](#page-76-1) Lenovo ThinkVantage Tools [149](#page-160-3)

#### **M**

manipolazione di periferiche sensibili all'elettricità statica [75](#page-86-0) marchi [168](#page-179-0) memoria [10](#page-21-1) modifica password [37](#page-48-1) sequenza di periferiche di avvio [38](#page-49-0) modulo a supercondensatore installazione [126](#page-137-0) sostituzione [126](#page-137-0) modulo di memoria installazione, sostituzione [132](#page-143-0) scheda di sistema [132](#page-143-0) mouse ottico pulizia [50](#page-61-0) mouse, sostituzione [146](#page-157-0)

## **N**

note [167](#page-178-0)

# **O**

operazioni di backup e di ripristino [68](#page-79-0) operazioni, backup e ripristino [68](#page-79-0) opzioni esterne, installazione [75](#page-86-1)

#### **P**

parte anteriore connettori, controlli, indicatori [1](#page-12-0) password Amministratore [36](#page-47-0) cancellazione [37](#page-48-0) considerazioni [36](#page-47-1) Disco fisso [36](#page-47-0) impostazione, modifica, eliminazione [37](#page-48-1) Password di accensione [36](#page-47-0) perduta o dimenticata [37](#page-48-0) password del BIOS, utilizzo [36](#page-47-2) periferica di avvio [38](#page-49-1) sequenza, modifica [38](#page-49-0) temporanea, selezione [38](#page-49-2) periferica di avvio temporanea [38](#page-49-2) periferiche sensibili all'elettricità statica, manipolazione [75](#page-86-0) posizione dei componenti [4](#page-15-0) POST (power-on self-test) [40](#page-51-1) programma di diagnostica [64](#page-75-0) programma di diagnostica, utilizzo [150](#page-161-2) programma Setup Utility, avvio [35](#page-46-0) programmi di sistema, aggiornamento [39](#page-50-0) protezione abilitazione o disabilitazione [37](#page-48-2) funzioni [13](#page-24-0) pulizia di un mouse ottico [50](#page-61-0)

### **R**

Rescue and Recovery 67 area di lavoro, Rescue and Recovery [69](#page-80-0) richiesta assistenza [149](#page-160-0) guida [149](#page-160-0) informazioni [149](#page-160-0) rimozione del coperchio del computer [76](#page-87-0) ripristino blocco di avvio [41](#page-52-0) in seguito a un errore di aggiornamento BIOS [41](#page-52-0) operazioni, backup e [68](#page-79-0)<br>problemi risoluzione 72 problemi, risoluzione software [67](#page-78-1) ripristino blocco avvio [41](#page-52-0) risoluzione dei problemi di base [53](#page-64-1) risoluzione dei problemi, di base [53](#page-64-1) risoluzione dei problemi, diagnostica [53](#page-64-0)

## **S**

scheda di sistema connettori [6](#page-17-0) identificazione dei componenti [5](#page-16-0) modulo di memoria [132](#page-143-0) Scheda PCI 119 installazione, sostituzione [119](#page-130-0) slot [119](#page-130-0) scheda PCI full-length [124](#page-135-0) installazione, sostituzione [124](#page-135-0) slot [124](#page-135-0) selezione periferica di avvio [38](#page-49-1) periferica di avvio temporanea [38](#page-49-2) servizi acquisto di altri [152](#page-163-0) Altro [151](#page-162-0) Setup Utility [35](#page-46-3) Setup Utility, uscita [39](#page-50-1) sicurezza [v](#page-6-0) sistema gestione [12](#page-23-1)<br>programmi 40 programmi software ripristino [67](#page-78-1) soluzioni relative ai problemi di recupero [72](#page-83-0) sostituzione assieme ventole e dissipatore di calore [131](#page-142-0) batteria [137](#page-148-0) modulo a supercondensatore [126](#page-137-0) unità di memorizzazione [93–](#page-104-1)[94,](#page-105-0) [99,](#page-110-0) [102](#page-113-0), [113](#page-124-0) sostituzione componenti, completamento [147](#page-158-0) specifiche fisiche [13](#page-24-1) staffa dell'unità ottica, rimozione, installazione [88](#page-99-0) stile Kensington cavo di sicurezza [32](#page-43-0) supporti di ripristino, creazione e utilizzo [67](#page-78-0)<br>supporti di salvataggio, creazione e utilizzo 70 supporti di salvataggio, creazione e utilizzo [70](#page-81-0) supporto, creazione e utilizzo di supporti di ripristino [67](#page-78-0)

### **T**

tastiera, sostituzione [146](#page-157-0)

## **U**

unità specifiche [8](#page-19-0) vani [8](#page-19-0) unità interne [11](#page-22-4) unità ottica Slim, lettore schede, connettore eSATA, connettore IEEE 1394, sostituzione [81](#page-92-0) unità ottica, sostituzione [78](#page-89-0) unità Wi-Fi, scheda Wi-Fi, modulo scheda Wi-Fi, cavo antenna Wi-Fi, sostituzione [139](#page-150-0) uscita, Setup Utility [39](#page-50-1) utilizzo altri servizi [151](#page-162-0) documentazione [150](#page-161-2) Password BIOS [36](#page-47-2) programma di diagnostica [150](#page-161-2)

Setup Utility [35](#page-46-3) un supporto di salvataggio, creazione e [70](#page-81-0)

#### **V**

vano dell'unità di memorizzazione [94](#page-105-0) vano dell'unità ottica [99](#page-110-0), [113](#page-124-0) visualizzazione e modifica di impostazioni [35](#page-46-2)

# **lenovo**